# **Color Data Software SpectraMagic™ DX**

# **Ver. 1.3**

**Fr Mode d'emploi**

**Veuillez lire ce manuel avant d'utiliser ce logiciel.**

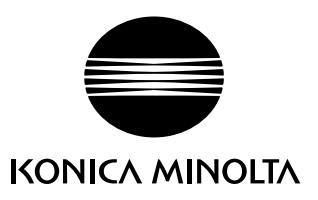

#### **Désignations officielles du logiciel d'application utilisé dans ce manuel**

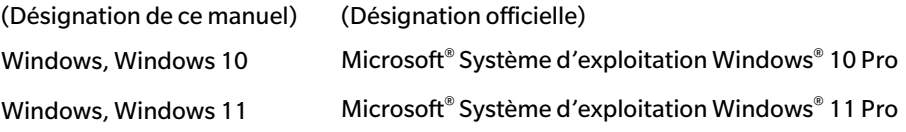

#### **Marques commerciales**

- « Microsoft », « Windows », « Windows 10 », et « Windows 11 » sont des marques déposées de Microsoft Corporation aux Etats-Unis et dans d'autres pays.
- « Intel » et « Pentium » sont des marques déposées de Intel Corporation aux États-Unis et dans d'autres pays.

Tous les autres noms de sociétés et de produits mentionnés dans ce manuel sont des marques déposées ou des marques commerciales de leurs sociétés respectives.

#### **Remarques à propos de ce manuel**

- Aucune partie de ce manuel ne peut être réimprimée ou reproduite de quelque manière et par quelque moyen que ce soit sans la permission de KONICA MINOLTA, Inc.
- Le contenu de ce manuel peut être modifié sans préavis.
- Ce manuel a fait l'objet de toutes les précautions raisonnables pour assurer l'exactitude de son contenu. Si toutefois vous avez des questions ou des commentaires, ou si vous rencontrez une erreur ou une section manquante, n'hésitez pas à contacter votre agence commerciale locale.
- KONICA MINOLTA n'assume aucune responsabilité quant aux conséquences du non-respect des instructions détaillées dans ce manuel, nonobstant la condition ci-dessus.
- Les images de capture d'écran contenues dans ce manuel sont des exemples qui peuvent être différentes des écrans actuels.

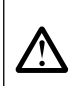

#### **Mesures de sécurité**

Avant d'utiliser le logiciel SpectraMagic DX, nous vous recommandons de lire complètement ce manuel, ainsi que les manuels d'utilisation de votre PC et de l'instrument.

## **Contrat de licence du logiciel**

Les termes du contrat de licence du logiciel SpectraMagic DX se trouvent dans la boîte de dialogue de Licence du Logiciel qui s'affiche à l'écran pendant l'installation. Ce logiciel ne peut être installé qu'après acceptation de tous les termes du contrat.

### **Remarques sur l'utilisation de l'instrument**

• Le logiciel d'application SpectraMagic DX est conçu pour être utilisé avec le système d'exploitation Windows 10 ou Windows 11. Notez bien qu'aucun système d'exploitation n'est inclus dans ce logiciel. L'un de ces systèmes d'exploitation doit être installé sur votre PC avant d'installer ce logiciel.

### **Remarques concernant les dispositifs USB (mémoire flash, clé de protection)**

- Lorsque vous branchez le dispositif USB sur votre ordinateur, assurez-vous que son orientation est correcte. Ne forcez pas en le branchant.
- Ne touchez pas les contacts du lecteur flash USB.
- Après utilisation du dispositif USB, remettez-le dans son boîtier et rangez-le dans un endroit sûr.
- Évitez d'exposer le dispositif USB à des changements brusques de température et de condensation.
- Évitez de laisser le dispositif USB dans des endroits exposés à des températures élevées provenant des rayons du soleil ou de radiateurs.
- Ne pas laisser tomber le dispositif USB ou lui faire subir des chocs importants.
- Conservez le dispositif USB à l'abri de l'eau, de l'alcool, de diluants pour peinture ou de toute autre substance similaire.

# **CONTENU**

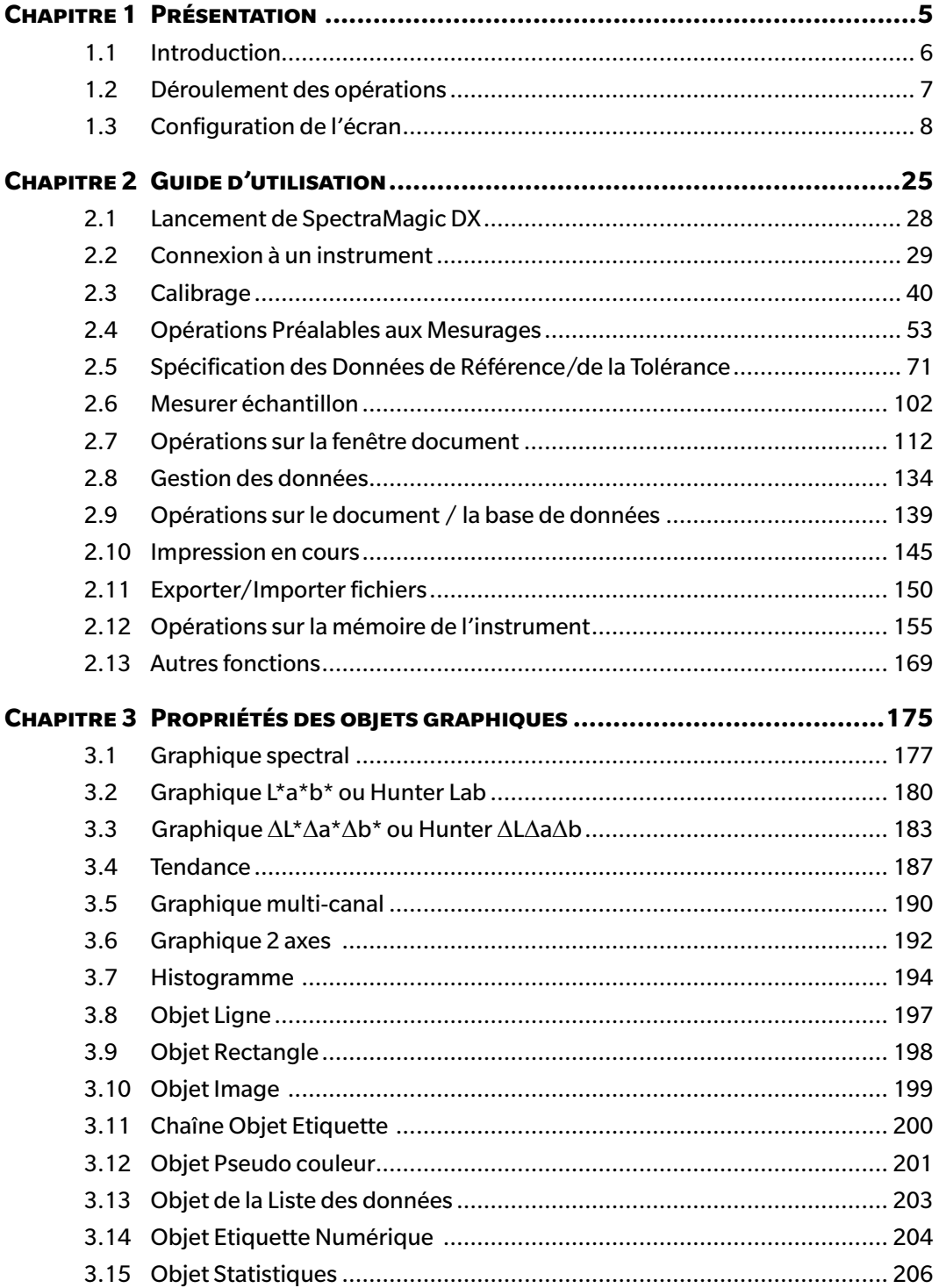

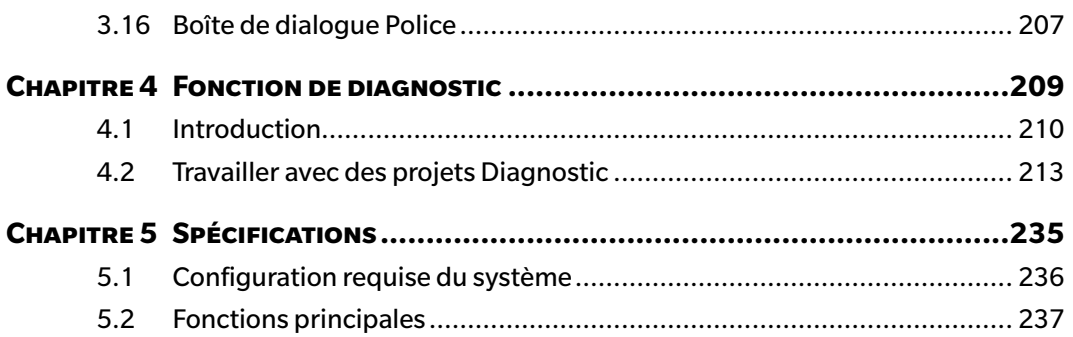

# **CHAPITRE 1 PRÉSENTATION**

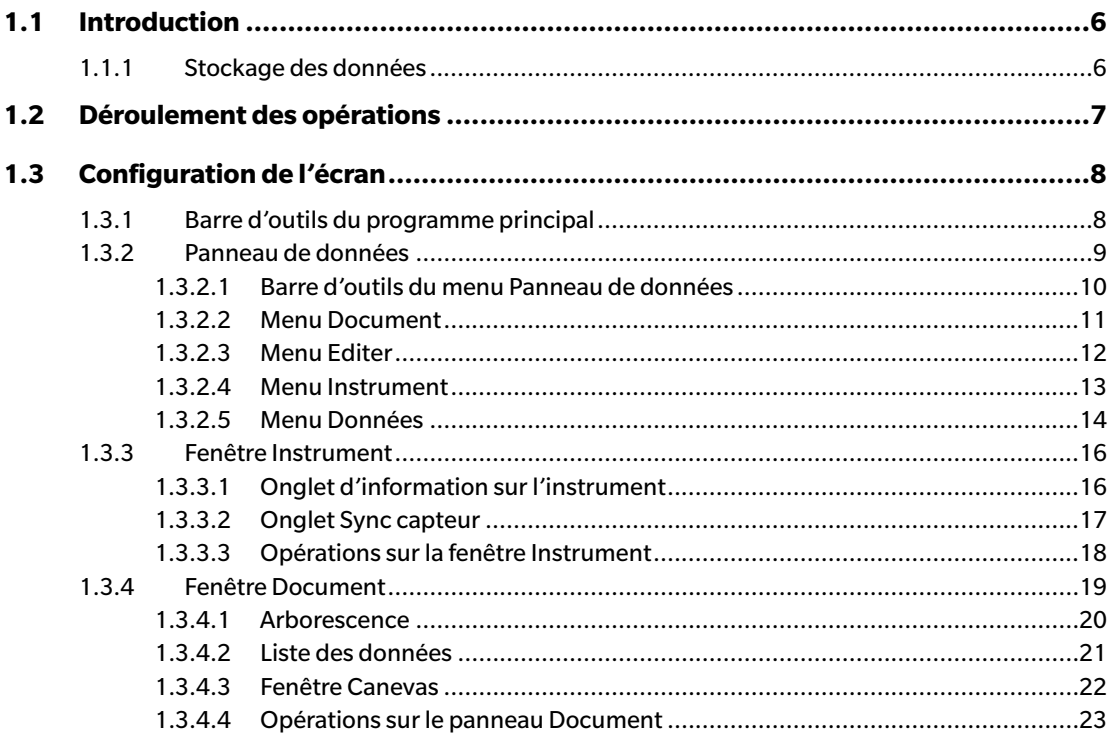

# <span id="page-7-0"></span>**1.1 Introduction**

Le logiciel SpectraMagic DX est un logiciel de données de couleur conçu pour connecter des instruments comme le CM-25cG à un PC (ordinateur personnel) pour permettre le mesurage et l'affichage graphique de données de mesurage, ainsi que plusieurs autres opérations.

- Pour plus d'informations sur la configuration du système, voir p. 236.
- Pour plus d'informations sur les fonctions de chaque édition, voir p. 237.

Toutes les précautions possibles ont été prises pour assurer le fonctionnement correct de ce logiciel. Toutefois, si vous avez des remarques ou des questions, merci de contacter le centre agréé KONICA MINOLTA le plus proche.

# **1.1.1 Stockage des données**

SpectraMagic DX utilise une structure de base de données de documents pour stocker toutes les données de mesure.

Document :

Un document est formé par l'ensemble de mesures référence et/ou d'échantillons indiquées sur l'écran SpectraMagic DX et par les différents paramètres associés à ces données.

#### Dossier :

Pour faciliter la gestion des documents, ceux-ci peuvent être organisés en dossiers. Un dossier peut contenir plusieurs documents.

#### Base de données :

La base de données comporte plusieurs documents. Lors de l'installation de SpectraMagic DX, une base de données par défaut a été créée.

# <span id="page-8-0"></span>**1.2 Déroulement des opérations**

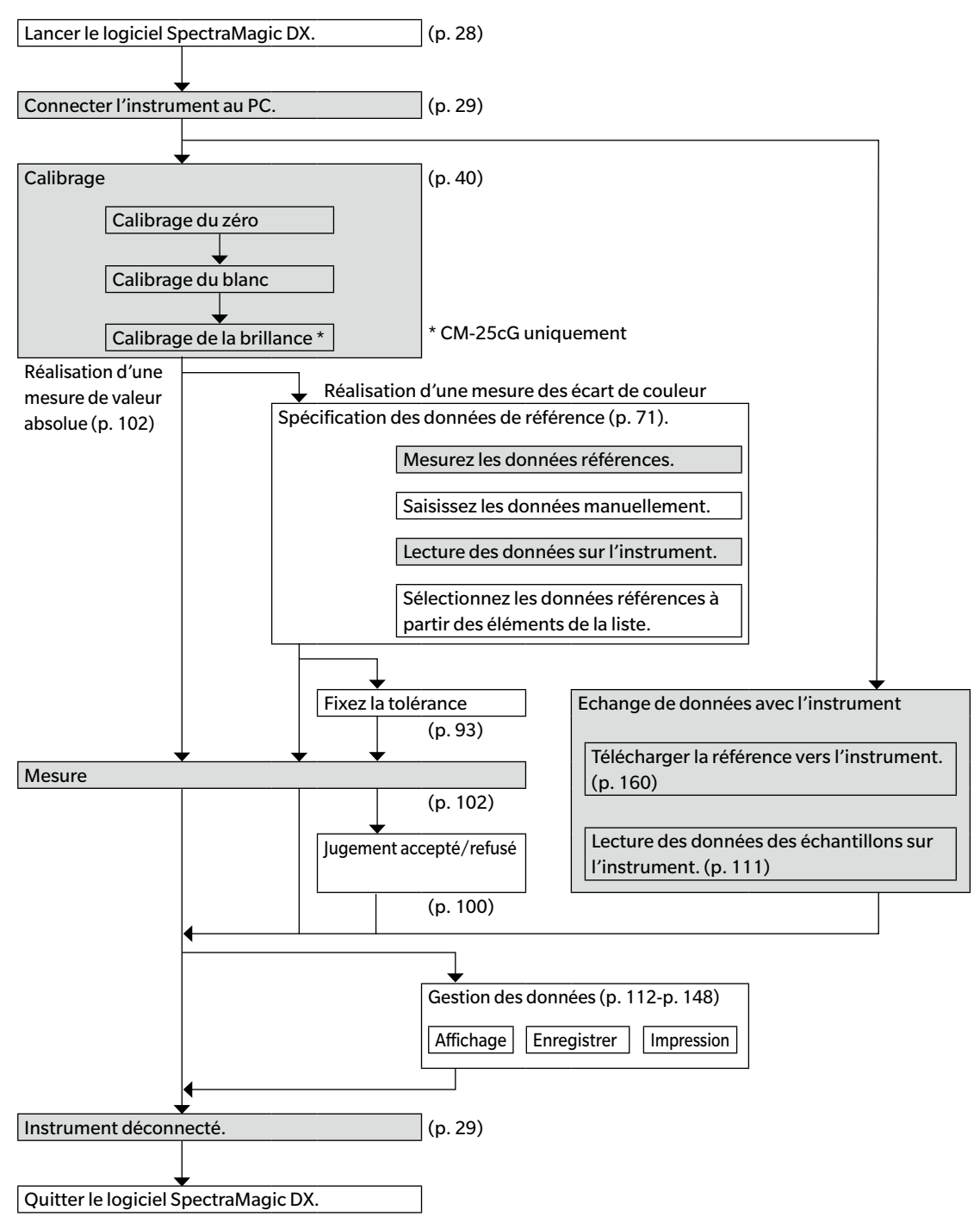

Les sections ombrées indiquent les fonctions uniquement disponibles lorsqu'un instrument est connecté et que la licence du logiciel est valide (soit électroniquement soit en utilisant une clé de protection branchée sur l'ordinateur).

# <span id="page-9-0"></span>**1.3 Configuration de l'écran**

L'écran SpectraMagic DX est indiqué ci-après.

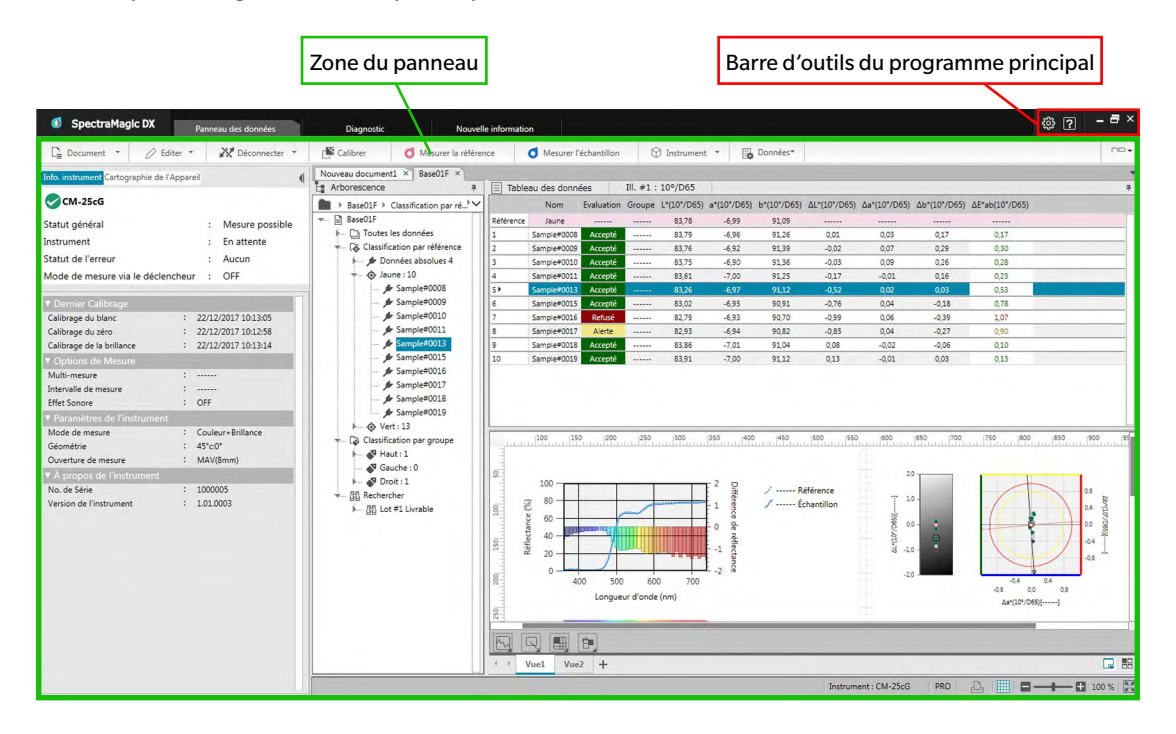

La zone du panneau consiste en trois panneaux qui peuvent être sélectionnés en cliquant sur l'onglet panneau souhaité :

Panneau de données :

Panneau principal de SpectraMagic DX. Le panneau de données est l'endroit ou la plupart des opérations comme la prise de mesures, l'affichage des données de mesure et la réalisation des rapports de données de mesure sont réalisées. Voir la page suivante pour plus d'informations.

Ecran diagnostic :

Écran pour l'utilisation de la fonction de diagnostic SpectraMagic DX (voir [p. 209\)](#page-210-0) pour la vérification et le suivi des performances de l'instrument.

Panneau Nouvelle information :

Ce panneau fournit des notifications de mises à jour logicielles, etc. Cliquez sur le lien de cette page pour obtenir les dernières informations.

# **1.3.1 Barre d'outils du programme principal**

La barre d'outils du programme principal à l'extrémité droite de la barre de titre comporte le bouton ci-après en plus des boutons normaux de réduction ( $\Box$ ), restauration ( $\Box$ )/ agrandissement ( $\Box$ ) et sortie ( $\times$ ).

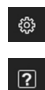

Ouvre la boîte de dialogue **Paramètres de l'application**. Voir [p. 171.](#page-172-0)

Ouvre un menu d'ouverture du manuel d'instructions (ce fichier) SpectraMagic DX, ou le tutoriel de Préciser la couleur de communication.

# <span id="page-10-0"></span>**1.3.2 Panneau de données**

Le panneau de données est le panneau principal de SpectraMagic DX, et correspond à l'endroit où les mesures sont prises et où les données de mesure sont visualisées et utilisées. Le panneau de Données est composé de la barre d'outils du menu Panneau de données, de la fenêtre Instrument (affichée seulement lorsqu'un instrument est connecté) pour l'état et les opérations d'instrument, et la fenêtre Document qui contient des données de Mesure, des réglages de liste, des tolérances et des graphiques et qui permet l'impression.

#### **Fenêtre Instrument ([p. 16](#page-17-1))**

Inclut l'onglet Info instrument pour afficher les informations sur l'instrument et l'onglet Cartographie de l'Appareil pour copier les données depuis l'instrument.

#### **Barre d'outils du menu Panneau de données ([p. 10](#page-11-1))** Affiche les boutons qui ouvrent les menus ou réalisent des fonctions.

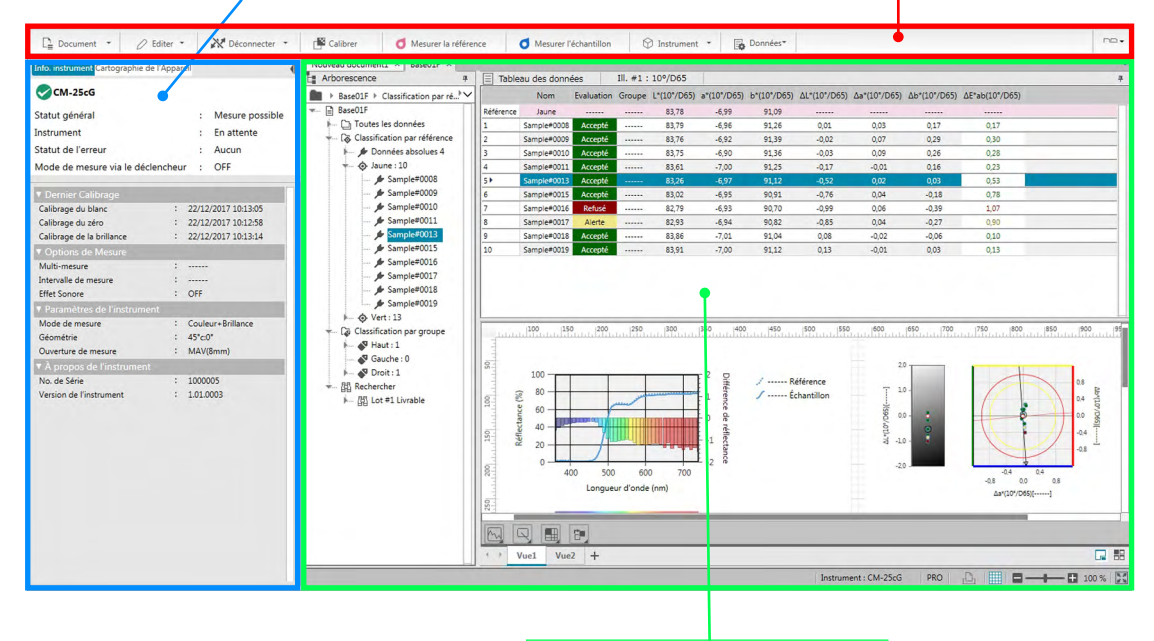

#### **Fenêtre Document ([p. 19\)](#page-20-1)** Affiche le contenu d'un document comportant les données de mesure conformément aux paramètres du document.

### <span id="page-11-1"></span><span id="page-11-0"></span>**1.3.2.1 Barre d'outils du menu Panneau de données**

La barre d'outils du menu Panneau de données contient des boutons qui ouvrent les menus ou réalisent des fonctions utilisées fréquemment.

• Passez le pointeur de la souris sur un bouton pour afficher une brève description de sa fonction.

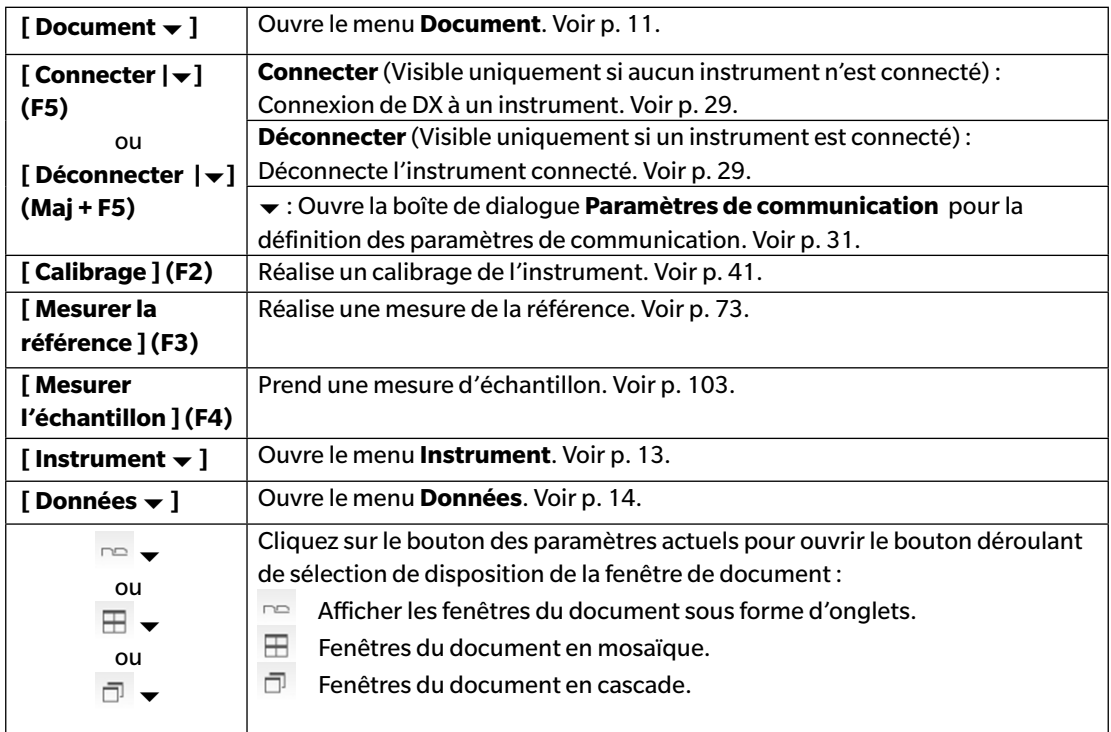

# <span id="page-12-1"></span><span id="page-12-0"></span>**1.3.2.2 Menu Document**

Le menu **Document** peut être ouvert en cliquant sur **[ Document ]** dans la barre d'outils du menu Panneau de données.

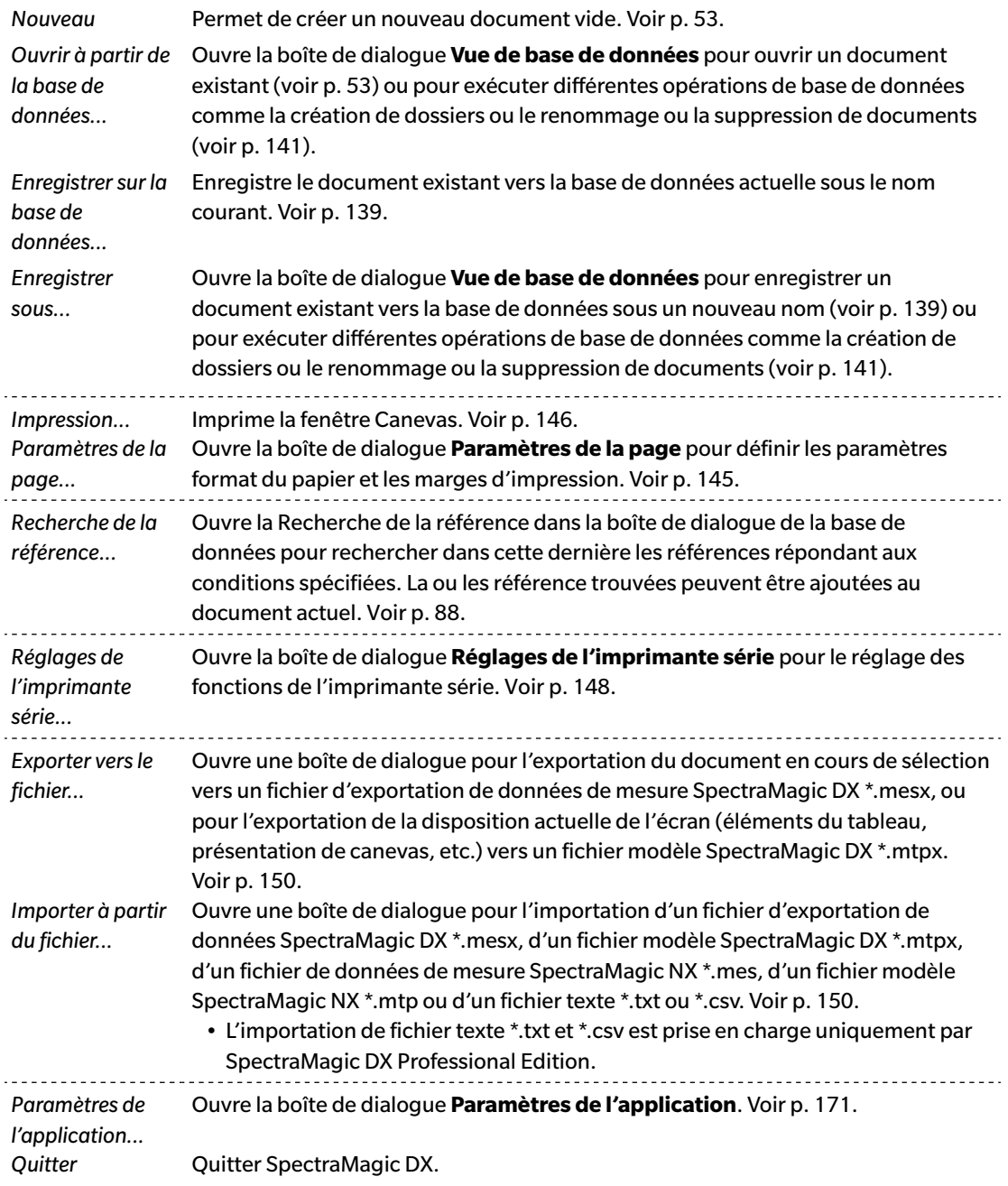

# <span id="page-13-0"></span>**1.3.2.3 Menu Editer**

Le menu **Editer** peut être ouvert en cliquant sur **[ Editer ]** dans la barre d'outils du menu Panneau de données.

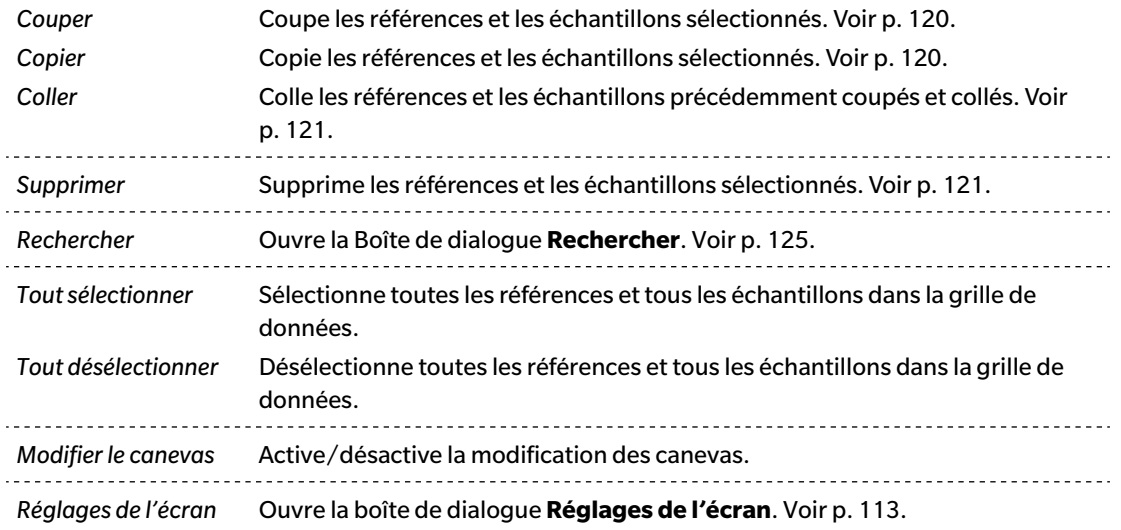

## <span id="page-14-1"></span><span id="page-14-0"></span>**1.3.2.4 Menu Instrument**

Le menu **Instrument** peut être ouvert en cliquant sur **[ Instrument ]** dans la barre d'outils du menu Panneau de données.

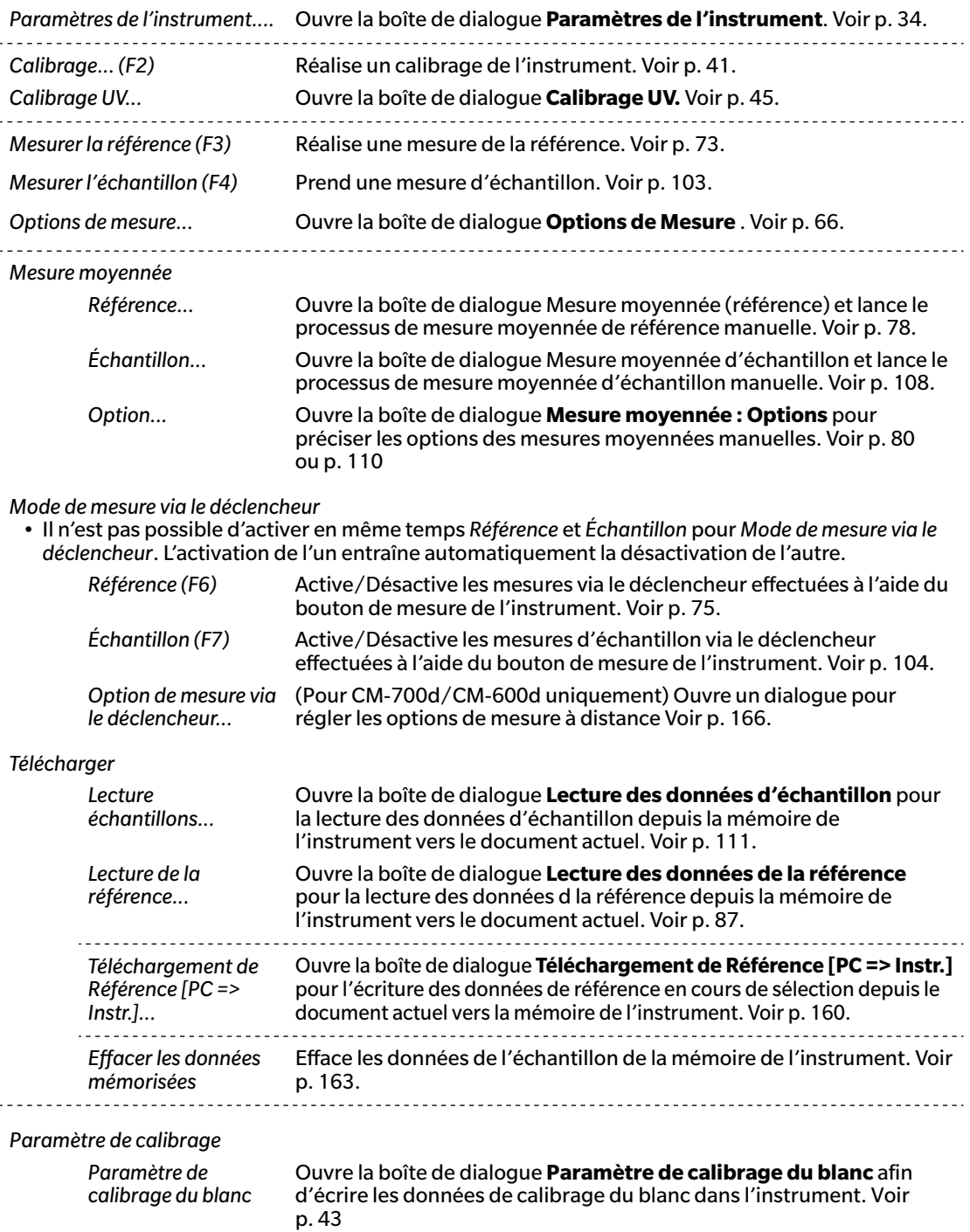

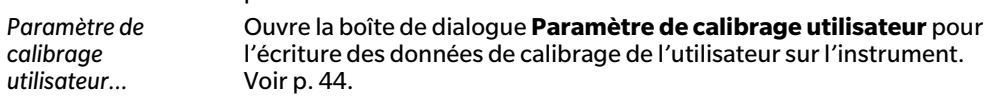

<span id="page-15-0"></span>*Configuration embarquée...* Ouvre la boîte de dialogue **Configuration embarquée** pour configurer les paramètres de l'instrument à utiliser lorsque l'instrument fonctionne en mode embarqué (sans utiliser le logiciel). Voir [p. 164.](#page-165-0)

#### <span id="page-15-1"></span>**1.3.2.5 Menu Données**

Le menu **Données** peut être ouvert en cliquant sur **[ Données ]** dans la barre d'outils du menu Panneau de données.

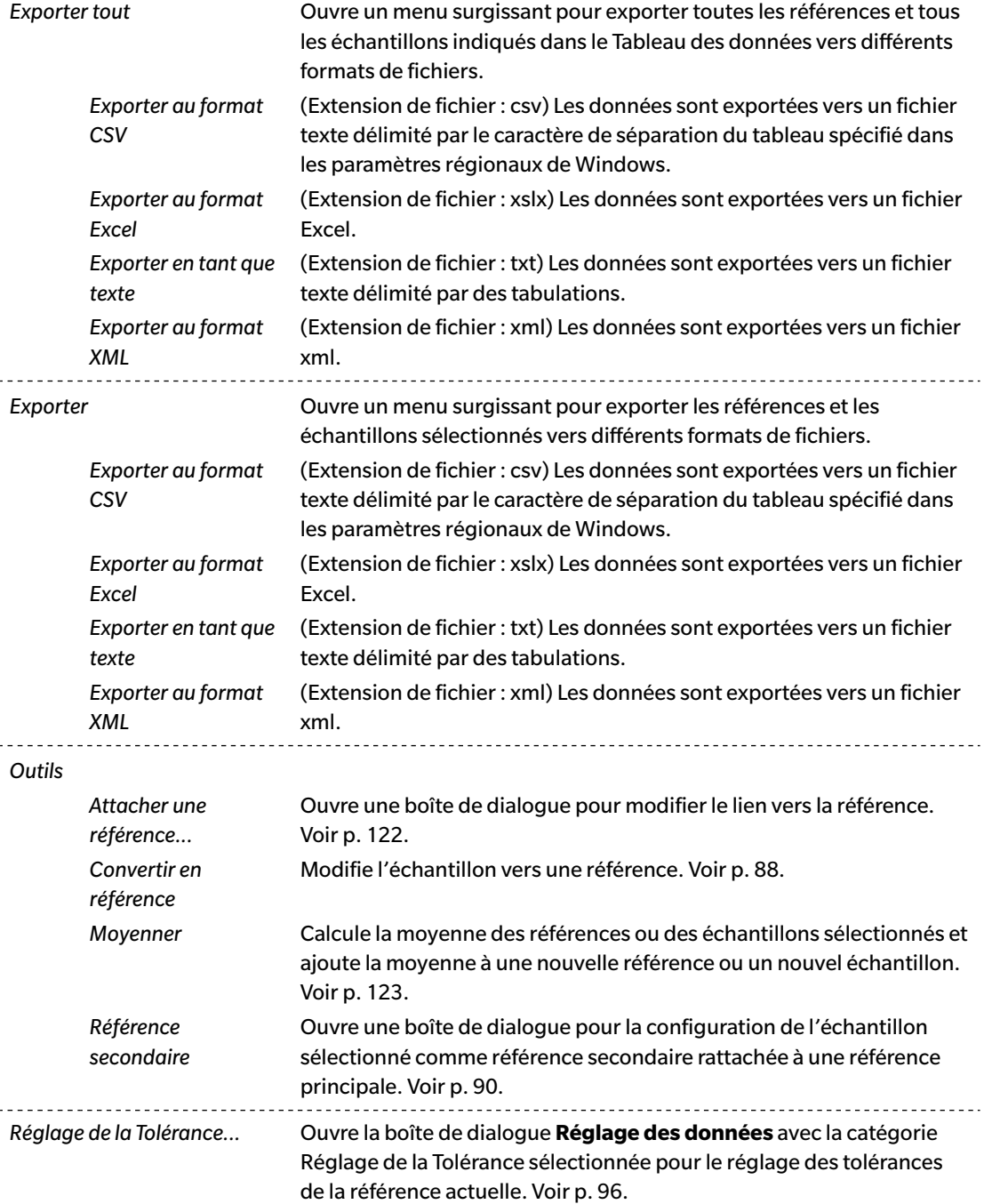

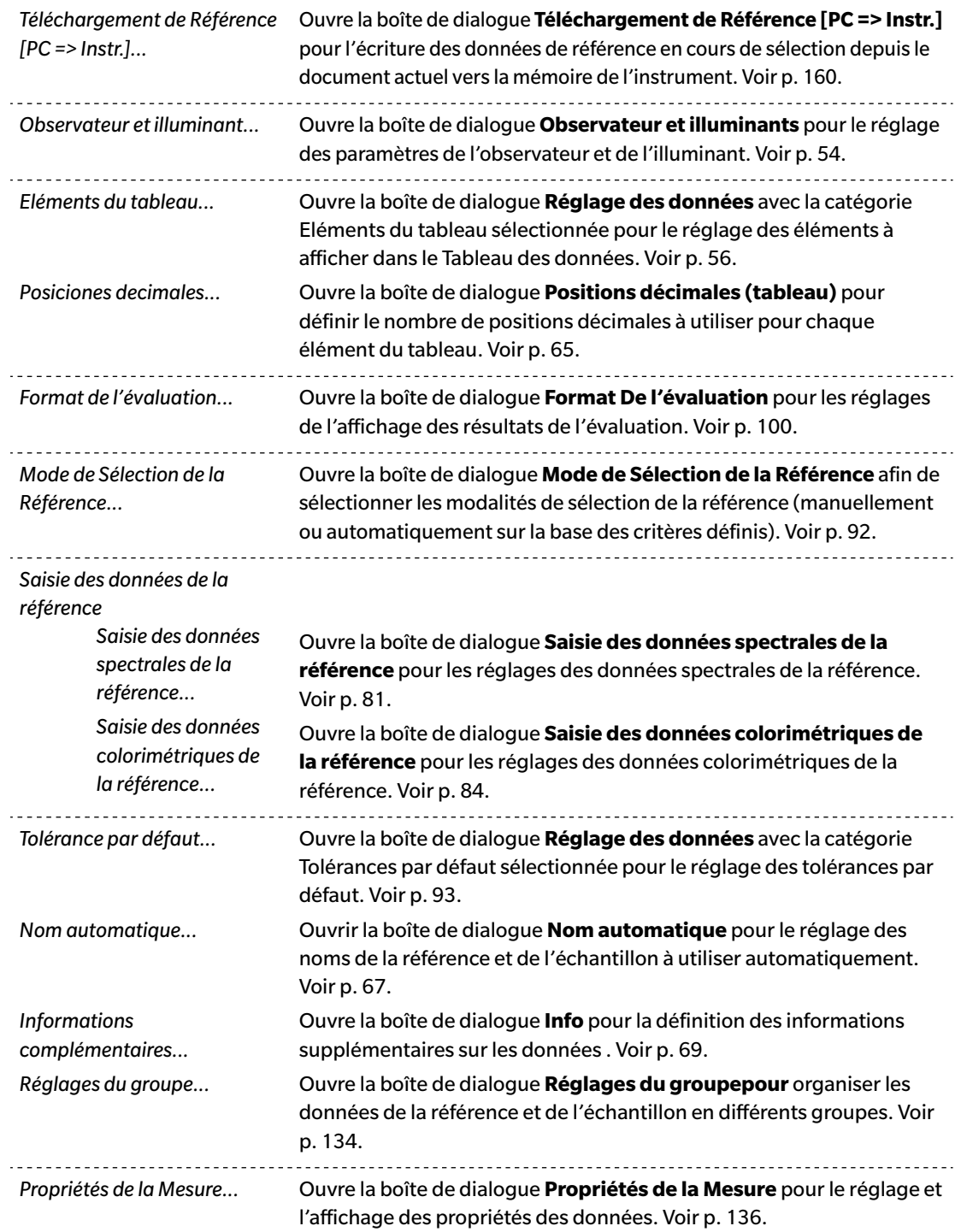

# <span id="page-17-1"></span><span id="page-17-0"></span>**1.3.3 Fenêtre Instrument**

La fenêtre Instrument montre les informations concernant l'instrument connecté et autorise l'exécution d'opérations liées à l'instrument. Elle comporte les deux onglets ci-après.

## **1.3.3.1 Onglet d'information sur l'instrument**

L'onglet Informations de l'instrument affiche diverses informations à propos de l'instrument connecté. Zone statut Statut actuel de l'instrument et indication sur la disponibilité de la mesure.<br>Dernier Calibrage Voir p. 40 pour les procédures de calibrage. Voir [p. 40](#page-41-0) pour les procédures de calibrage. Options de Mesure Voir [p. 66](#page-67-0) pour la boîte de dialogue Options de Mesure.

Réglages de l'instrument Voir [p. 34](#page-35-0) pour la boîte de dialogue Paramètres de l'instrument.

À propos de l'instrument Numéro de série et information sur la version du firmware (non modifiable)

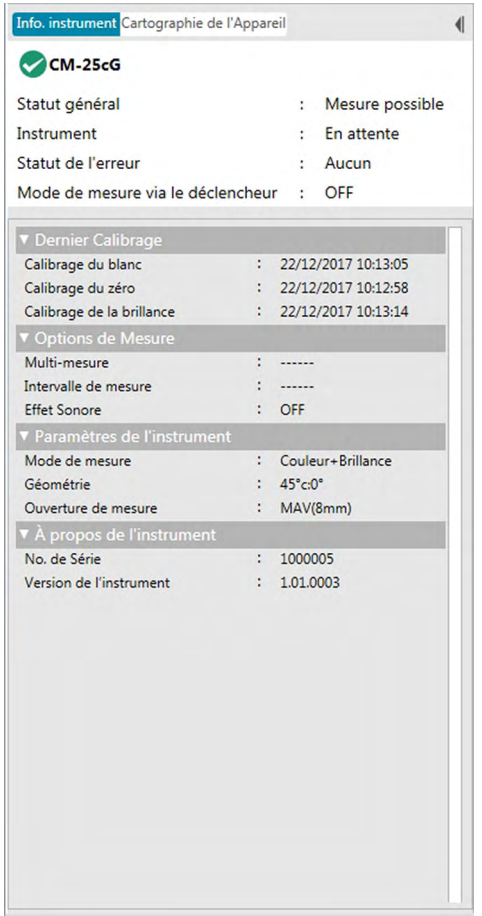

• Pour fermer une section, cliquez sur ▼ à côté du nom de la section. Pour agrandir une section fermée, cliquez sur  $\blacktriangleright$  à côté du nom de la section.

# <span id="page-18-0"></span>**1.3.3.2 Onglet Sync capteur**

L'onglet Sync capteur est visible uniquement pour les instruments équipés d'une mémoire interne. Cette onglet permet de lire les données de référence et d'échantillon enregistrées dans la mémoire de l'instrument dans SpectraMagic DX et d'écrire les données de référence dans la mémoire de l'instrument.

- Voir [p. 87](#page-88-0) pour plus d'information sur la lecture des données de référence depuis l'instrument.
- Voir [p. 111](#page-112-0) pour plus d'information sur la lecture des données d'échantillon depuis l'instrument.
- Voir [p. 160](#page-161-0) pour plus d'informations sur l'écriture des données de référence vers l'instrument.
- Voir [p. 157](#page-158-0) pour plus d'informations sur l'onglet Sync capteur.

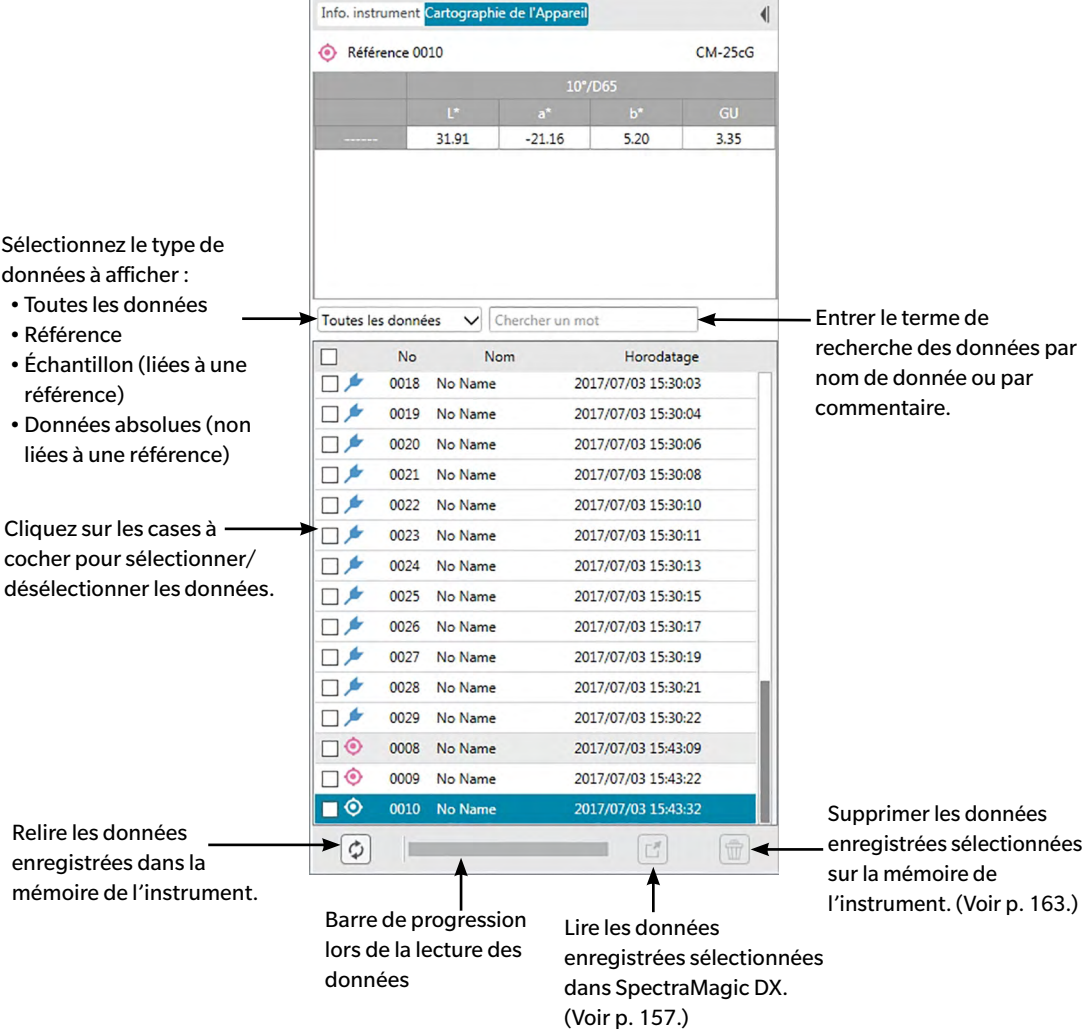

Signification des symboles :

- O Données de référence
- **Données échantillon**

# <span id="page-19-0"></span>**1.3.3.3 Opérations sur la fenêtre Instrument**

#### ■ **Réduction / Agrandissement de la fenêtre Instrument**

Pour fermer la fenêtre Instrument sous forme de ruban étroit sur le côté, cliquez sur  $\P$  sur le côté droit de la fenêtre Instrument. La fenêtre Instrument se ferme sous forme de ruban étroit à gauche du panneau de données avec  $\blacktriangleright$  en haut.

Pour étendre la fenêtre fermée de l'instrument, cliquez sur le |} en haut du ruban de la fenêtre de l'instrument fermé. La fenêtre Instrument est agrandie à la largeur normale.

#### ■ **Redimensionnement de la largeur de la Fenêtre Instrument**

La largeur des fenêtres dans la Fenêtre Instrument peut être redimensionnée en positionnant le curseur sur le bord droit d'un panneau jusqu'à ce que le curseur prenne la forme d'une flèche double, puis en déplaçant le bord à la position souhaitée.

# <span id="page-20-1"></span><span id="page-20-0"></span>**1.3.4 Fenêtre Document**

La Fenêtre Document montre les données de mesure dans le document sous différentes formes : Dans un format arborescence par type de données et référence liée dans l'Arborescence, sous forme de liste de données numériques dans la fenêtre Liste et dans différents graphiques d'information dans la fenêtre Canevas.

• Il ne peut pas y avoir plus de 10 documents ouverts à la fois.

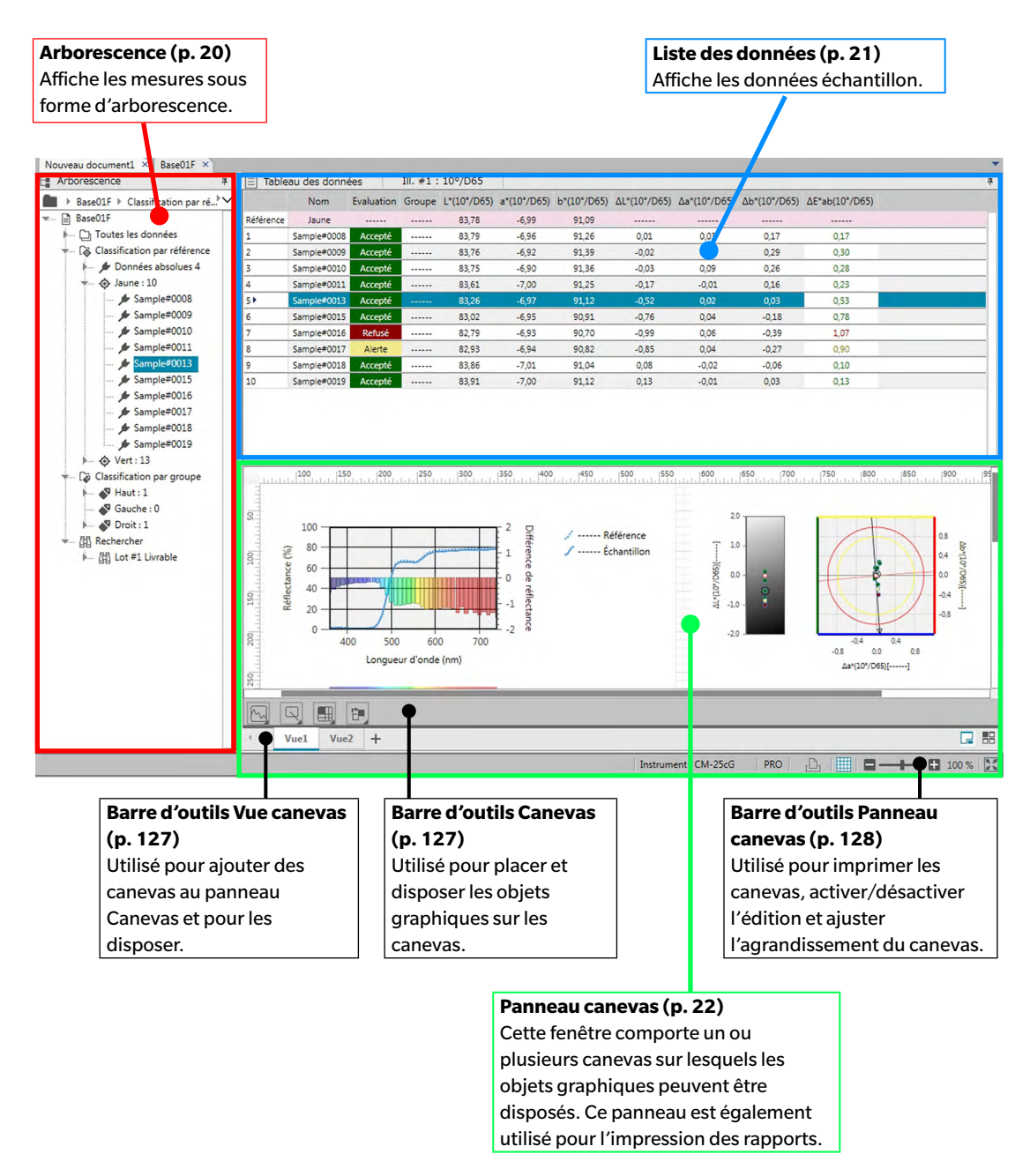

#### <span id="page-21-0"></span>**1.3.4.1 Arborescence**

L'Arborescence organise les données de mesure en une arborescence incluant les éléments suivants. Les éléments sélectionnés dans l'Arborescence déterminent quelles mesures apparaissent dans le Tableau des données.

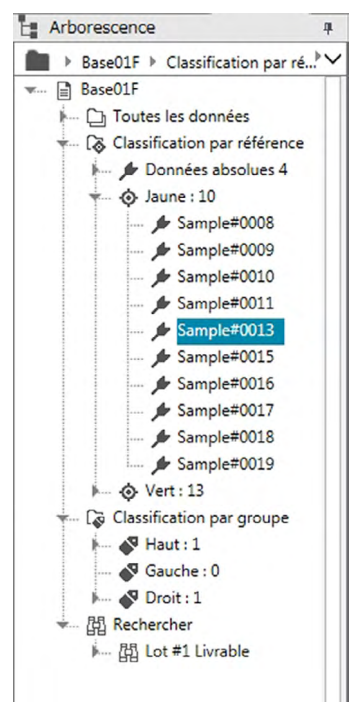

#### **Toutes les données :**

Classe toutes les données de mesure dans le document sous forme de référence ou d'échantillon.

#### **Classification par référence :**

Classe les données d'échantillon en groupes par données de référence auxquelles des données d'échantillons sont liées.

Le groupe Données absolues contient les données qui ne sont pas liées à des données de référence. Quand un document est créé, un groupe de données « Données absolues » est créée automatiquement.

Lorsqu'une nouvelle référence est enregistrée, un nouveau groupe de données « Référence » est créé.

#### **Classification par groupe :**

Classe les références et leurs données d'échantillon liées dans le groupes auxquels les données de référence appartiennent. Une référence peut appartenir à 5 groupes maximum. Voir [p. 134.](#page-135-0)

#### **Rechercher :**

Affiche une liste de recherches conduites et les mesures remplissant les conditions de chaque recherche. Voir [p. 125.](#page-126-0)

#### ■ **Réduction/Agrandissement des branches**

Pour réduire une branche dans l'arborescence, cliquez sur le  $\blacktriangledown$  à côté de la branche.

Pour agrandir une branche fermée, cliquez sur le  $\triangleright$  à côté de la branche.

# <span id="page-22-0"></span>**1.3.4.2 Liste des données**

La Liste des données énumère les données de mesure pour le groupe de données sélectionné dans l'Arborescence.

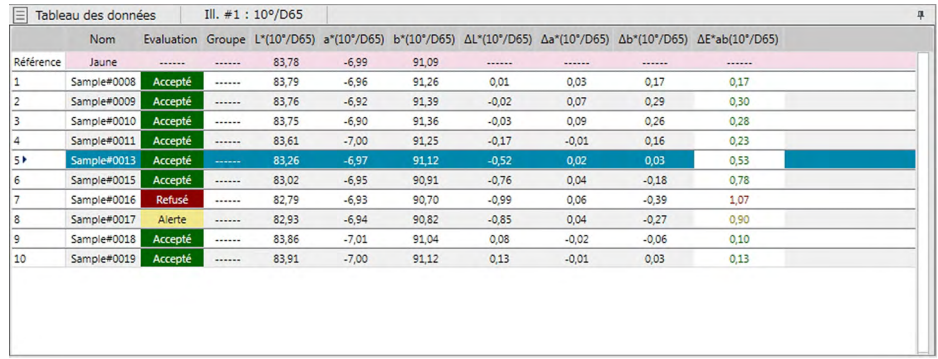

Quels sont les éléments (informations, valeurs, etc.) affichés dans la Liste des données pour les mesures sélectionnées.

Voir [p. 117](#page-118-0) pour les opérations de la Liste des données.

# <span id="page-23-0"></span>**1.3.4.3 Fenêtre Canevas**

Le panneau Canevas contient jusqu'à 10 canevas sur lesquels les objets graphiques tels que graphes, tracés, etc. sont disposés. Les objets graphiques peuvent être sélectionnés depuis la barre d'outils de la fenêtre Canevas située dans la partie inférieure de chaque canevas. Chaque canevas peut également être imprimé.

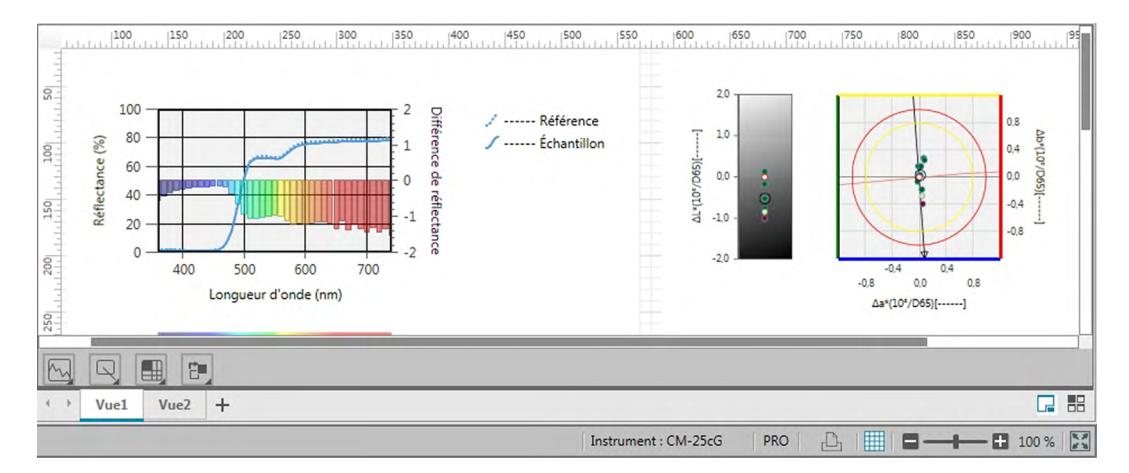

Voir [p. 127](#page-128-2) pour les opérations de la fenêtre Canevas.

### <span id="page-24-0"></span>**1.3.4.4 Opérations sur le panneau Document**

#### ■ **Redimensionnement des panneaux**

Les panneaux dans la fenêtre Document peuvent être redimensionnés en positionnant le curseur sur le bord d'un panneau jusqu'à ce que le curseur prenne la forme d'une flèche double, puis en déplaçant le bord à la position souhaitée.

#### ■ **Masquage automatique des panneaux**

L'Arborescence et le Tableau des données de la fenêtre Document peuvent être réglés sur masquage automatique en cliquant sur l'icône punaise verticale  $\frac{1}{2}$  dans le coin supérieur gauche de la barre de titre du panneau. L'icône punaise prend la forme horizontale <sup>=</sup> et le panneau se masque automatiquement.

Les panneaux qui sont auto-masqués s'affichent sous forme d'icônes dans le coin supérieur gauche de la fenêtre Document.

Icône Tableau des données :

Icône Arborescence :

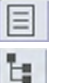

Déplacez le curseur sur l'icône représentant un panneau à masquage automatique redimensionne ce dernier à sa taille et à sa position précédentes.

Pour annuler le masquage automatique, cliquez sur l'icône punaise horizontale <sup>+</sup> qui prend ainsi la forme verticale  $\mathbb{I}$ . Le masquage-automatique du panneau est désactivé et le panneau reste ouvert à sa position.

#### ■ **Panneaux flottants**

L'Arborescence et le Tableau des données de la fenêtre Document peuvent flotter et être positionnés librement face à d'autres fenêtres en cliquant sur la barre de titre du panneau et en la faisant glisser hors de sa position normale. Le panneau flotte alors librement et peut être positionné n'importe où dans la fenêtre du programme.

• Les panneaux flottants sont toujours affichés face à la fenêtre du programme principal.

#### ■ **Ancrage des panneaux flottants**

Lorsque l'Arborescence ou le Tableau des données sont flottants, ils peuvent être ancrés à l'intérieur de la fenêtre Document en positionnant le curseur sur une des icônes d'ancrage visibles. Lorsque le curseur se déplace au-dessus de chaque icône d'ancrage, la position du panneau flottant est marquée par une zone ombrée lorsque l'on clique sur cette icône.

Les icônes d'ancrage visibles séparément en haut, sur les côtés et en bas de la fenêtre Document sont utilisées pour ancrer le panneau flottant sur ce coin de la fenêtre.

Les icônes d'ancrage en forme de croix au centre d'un panneau sont utiliser pour l'ancrage du panneau flottant aux positions respectives du panneau fixe. Si l'on sélectionne l'icône de centrage sur les icônes d'ancrage en forme de croix, ceci montre le panneau flottant sous forme d'onglet dans la zone du panneau fixe.

Chaque icône d'ancrage comporte deux sections. Relâchez le bouton de la souris lorsque le curseur se trouve au-dessus de la grande section pour ancrer le panneau sur la zone ombrée avec le panneau ouvert (non masquée automatiquement). Relâchez le bouton de la souris lorsque le curseur se trouve au-dessus de la petite section pour ancrer le panneau sur la zone ombrée avec le panneau ouvert (seule l'icône du panneau sera visible).

Ancrage avec le panneau ouvert  $\longrightarrow$  automatiquement

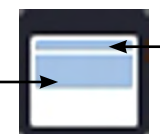

Ancrage avec le panneau masqué

# **Chapitre 2**

# **Guide d'utilisation**

Les éléments comportant le symbole  $\mathcal D$  ne sont disponibles que dans l'Edition Professionnelle du SpectraMagic DX.

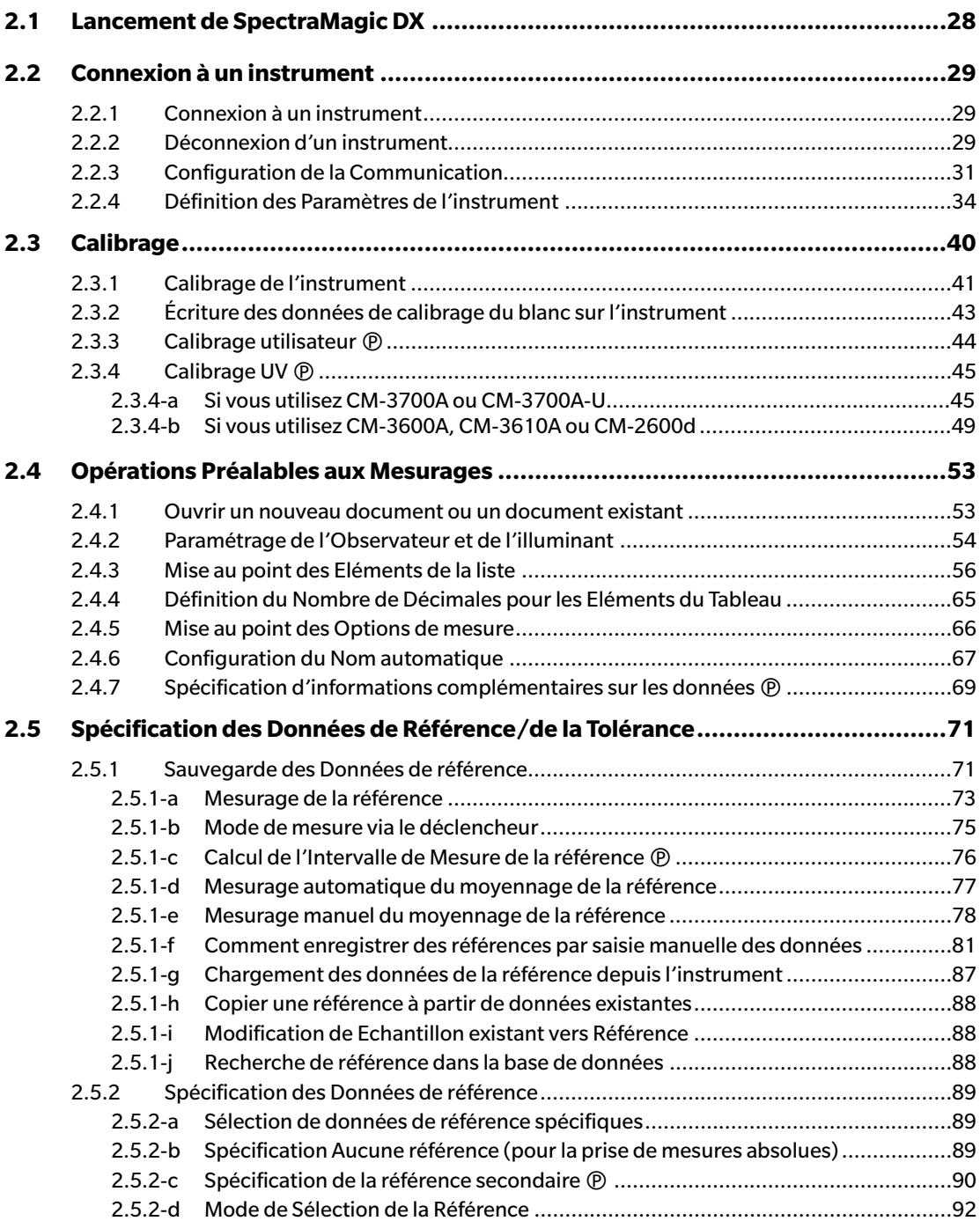

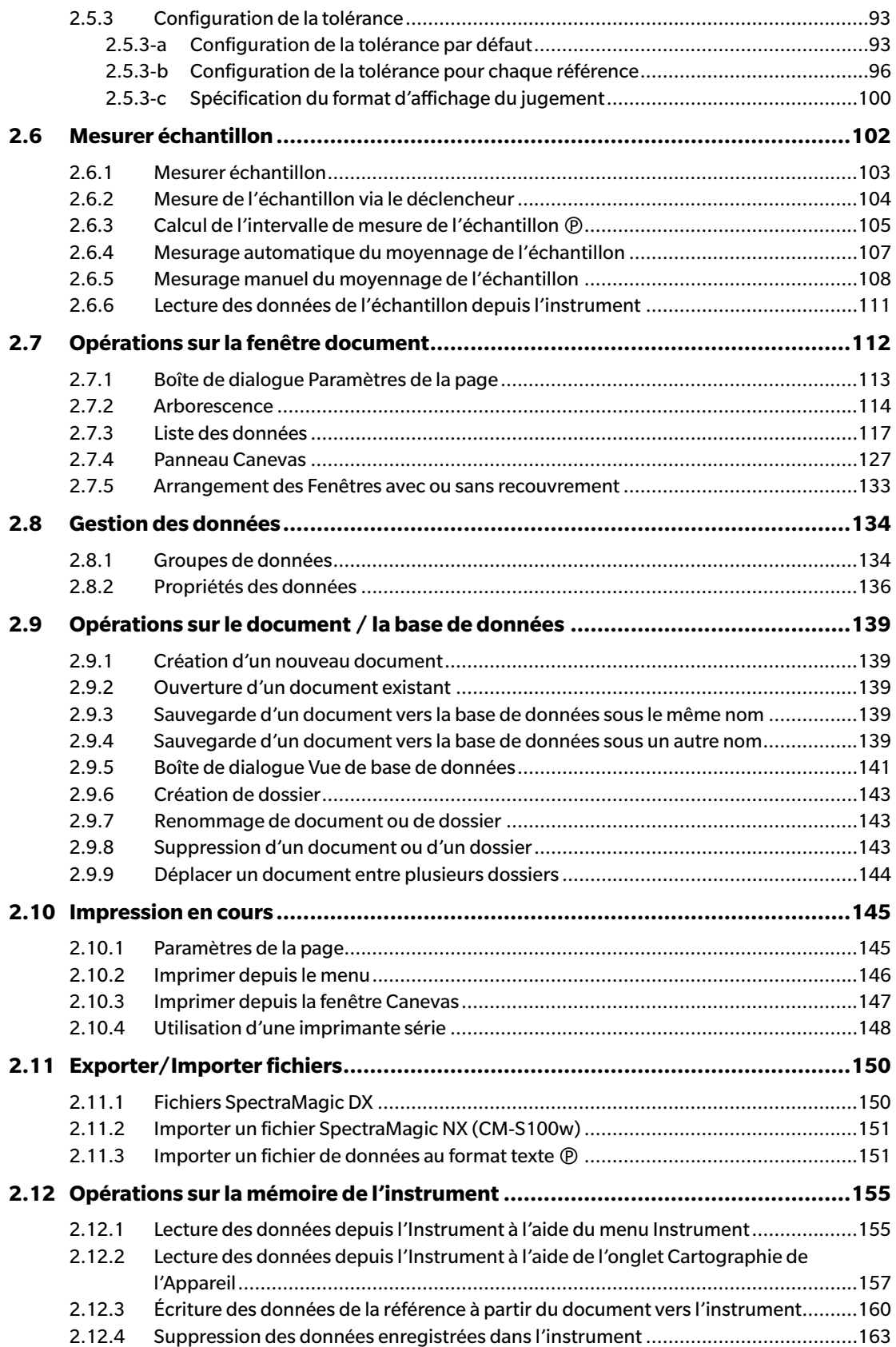

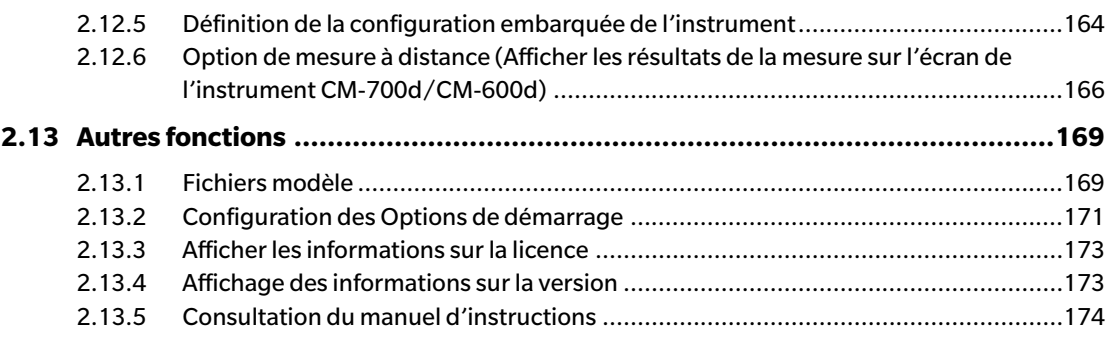

# <span id="page-29-1"></span>**2.1 Lancement de SpectraMagic DX**

- <span id="page-29-0"></span>• Pour des informations sur l'installation du logiciel SpectraMagic DX, reportez-vous au Manuel d'installation.
- **1.** Sélectionnez l'icône SpectraMagic DX dans le menus Démarrer Windows ou double-cliquez sur l'icône sur le bureau. SpectraMagic DX sera lancé et l'écran splash suivant apparaît.

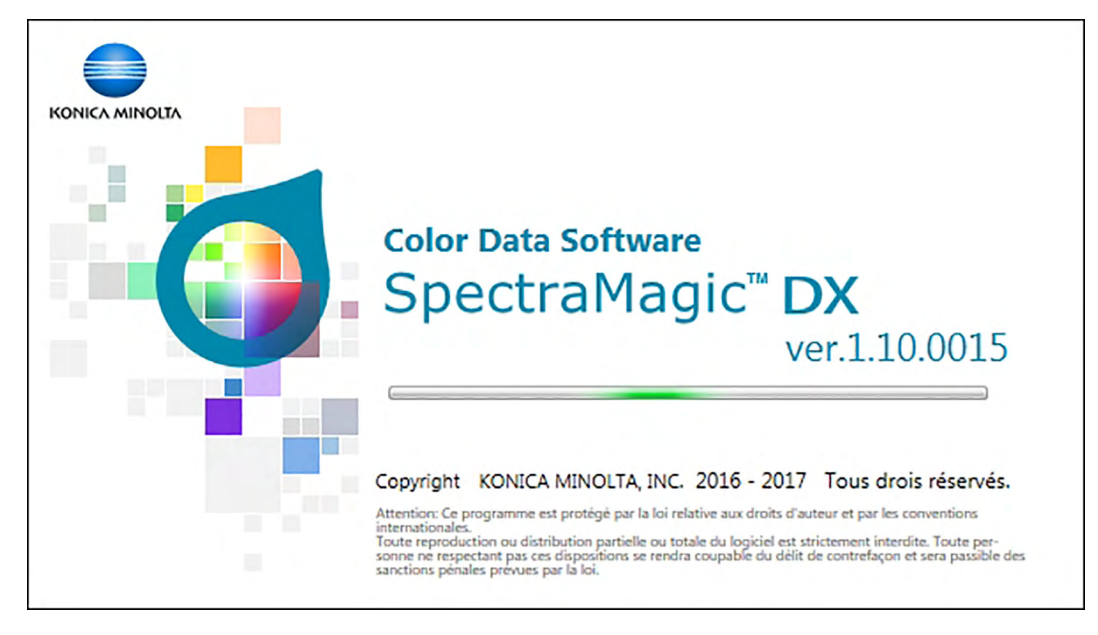

- **2.** Après quelques instants; l'écran splash disparaît et la zone du panneau SpectraMagic DX est vidée à l'exception de la barre d'outils du menu du panneau de données.
	- Si c'est la première fois que le logiciel est démarré depuis l'installation, une boîte de dialogue vous demandant quelle langue d'affichage doit être utilisée apparaîtra. Cliquer sur la langue actuelle, sélectionner la langue désirée à partir de la liste déroulante qui s'affiche, et cliquer sur [OK]. SpectraMagic DX continuera à démarrer dans la langue choisie. La langue d'affichage peut également être modifiée dans la catégorie Options de démarrage de la boîte de dialogue Paramètres de l'application.
	- Si un modèle par défaut a été réglé dans Modèle par défaut de la catégorie Options de démarrage de la boîte de dialogue Paramètres de l'application et qu'un fichier Modèle ouvert est activé, un document vide utilisant ce modèle s'ouvre.
	- Si un instrument est connecté à l'ordinateur et mis en marche, et que Etablir la connexion avec l'appareil est activé dans Connexion automatique de l'instrument de la catégorie Options de démarrage de la boîte de dialogue Paramètres de l'application, le logiciel essaiera de se connecter automatiquement à l'instrument.

Pour obtenir plus d'informations sur les Options de démarrage, voir [p. 171](#page-172-0).

# <span id="page-30-3"></span>**2.2 Connexion à un instrument**

<span id="page-30-0"></span>• Cette procédure est uniquement disponible lorsqu'un instrument est connecté et que la licence du logiciel est valide (soit électroniquement soit en utilisant une clé de protection branchée sur l'ordinateur).

# **2.2.1 Connexion à un instrument**

- <span id="page-30-2"></span>• Si « Etablir la connexion avec l'appareil » est activé dans la catégorie Options de démarrage de la boîte de dialogue Paramètres de l'application [\(p. 171\)](#page-172-0), le logiciel essaie automatiquement de se connecter à l'instrument lorsque le logiciel est lancé et le modèle de l'instrument est détecté automatiquement une fois la connexion établie.
- Lors de la connexion à un instrument utilisant la communication Bluetooth®, vous avez besoin d'établir la connexion entre l'instrument et l'ordinateur avec le pilote fourni avec l'adaptateur Bluetooth® avant de pouvoir réaliser la connexion avec l'instrument. Pour la procédure, reportezvous au manuel d'instruction de l'instrument et de l'adaptateur Bluetooth®.
- Jusqu'à quatre unités CM-700d/600d peuvent être connectées en utilisant soit la connexion USB soit la communication Bluetooth®. Si vous souhaitez connecter plusieurs unités du CM-700d/600d, réalisez la connexion pour la première unité, comme décrit ci-après, puis configurez les paramètres de communication des unités suivantes, comme indiqué [p. 33](#page-34-0).

Pour établir une connexion manuellement, suivez la procédure suivante :

- **1.** Connecte l'instrument à l'ordinateur.
	- Pour plus de détails sur le mode de connexion de l'instrument à une imprimante série, voir le manuel d'instructions de l'instrument.
- **2.** Mettre en marche l'instrument.
	- En fonction de l'instrument, l'installation d'un pilote d'instrument peut être réalisée lors de la connexion initiale de l'instrument à l'ordinateur. Cette opération peut prendre quelques minutes. Attendez que le pilote ait fini d'être installé avant de commencer.
- **3.** Cliquer **[ Connexion |]** dans la barre d'outils du panneau Données. SpectraMagic DX se connecte à l'instrument.

Une fois la connexion établie, la fenêtre Instrument indique le statut de l'instrument et le bouton de la barre d'outil du menu est remplacé par **[ Déconnecter |]**.

<span id="page-30-1"></span>Si la connexion échoue, voir [p. 30](#page-31-0).

# **2.2.2 Déconnexion d'un instrument**

**1.** Cliquer **[ Déconnecter |]** dans la barre d'outils du panneau Données. SpectraMagic DX se déconnecte de l'instrument.

La Fenêtre Instrument est fermée et le bouton barre d'outil est remplacé par **[ Connexion |]**.

# <span id="page-31-0"></span>**2.2.2.1 Si la connexion échoue**

Si la connexion ne s'établit pas, le message « Échec de la connexion de l'instrument. » apparaît, suivi de « Echec de la communication. Ré-essayez après avoir modifié les paramètres. » La boîte de dialogue Paramètres de Communication apparaît après avoir cliqué **[ OK ]** dans la deuxième boîte de message. Spécifiez les paramètres de communication dans la boîte de dialogue Paramètres de Communication. Définissez le port COM correct. (Voir [p. 32](#page-33-0) sur les modalités de contrôler le port COM.) Cliquez ensuite sur le bouton **[ OK ]**. Le SpectraMagic DX tentera d'établir la connexion à nouveau. Si la connexion échoue de nouveau, vérifiez les points suivants :

- Si l'instrument et l'ordinateur sont connectés par câble vérifiez qu'il est bien connecté à l'instrument et au PC.
- Si l'adaptateur Bluetooth® est utilisé, assurez-vous qu'il est connecté correctement et que le logiciel du pilote Bluetooth® est activé.
- Assurez-vous que l'instrument est en marche.
- Assurez-vous que l'instrument est réglé sur le mode de communication à distance. (Spectrophotomètre CM-2600d, CM-2500d, CM-2500c, et CM-2300d uniquement)
- Si l'instrument permet de sélectionner les paramètres de communication, vérifiez que les paramètres de communication spécifiés dans la boîte de dialogue Paramètres de Communication sont les mêmes que ceux spécifiés dans l'instrument.

Après avoir procédé à toutes ces vérifications, cliquez à nouveau sur **[ Connexion |]**. Si la connexion ne fonctionne toujours pas, débranchez le câble de connexion, éteignez l'instrument, patientez quelques secondes, remettez-le en marche puis reconnectez le câble. Cliquez à nouveau sur **[ Connexion |]**.

### **2.2.2.2 Si l'instrument fonctionne sur piles**

Si vous tentez d'établir une communication avec l'instrument et que la charge restant dans la batterie est faible, SpectraMagic DX peut se mettre en attente tandis qu'il attend une réponse de l'instrument. Si tel est le cas, mettez l'instrument hors tension. Lorsque la boîte de dialogue avec le message « Pas de réponse de l'instrument » apparaît, cliquez sur [ OK ]. Remplacez les piles par des piles neuves, ou branchez l'adaptateur secteur, puis cliquez à nouveau sur **[ Connexion |]**.

# **2.2.2.3 En cas d'utilisation d'un PC avec mode économie d'énergie, de mise en veille ou autre**

Si le PC entre en mode économie d'énergie alors qu'il est connecté à l'instrument, la communication peut ne plus être possible même après avoir rétabli le PC en mode normal. En pareille situation, veuillez d'abord déconnecter logiquement l'instrument, via l'interface de SpectraMagic DX, puis déconnectez physiquement le câble, rebranchez-le et cliquez à nouveau sur **[ Connexion |]**.

# <span id="page-32-1"></span>**2.2.3 Configuration de la Communication**

<span id="page-32-0"></span>• Cette procédure est uniquement disponible lorsqu'un instrument est connecté et que la licence du logiciel est valide (soit électroniquement soit en utilisant une clé de protection branchée sur l'ordinateur).

Le logiciel SpectraMagic DX communique avec le spectrocolorimètre ou le colorimètre par un port série. Vous devez spécifier les paramètres d'exploitation du port série avant d'établir la communication avec l'instrument.

**1.** Cliquer sur le symbole à droite de **[ Connexion |]** dans la barre d'outils de menu du panneau Données et choisir *Paramètres de Communication* depuis ce menu qui apparaît.

La boîte de dialogue Paramètres de Communication apparaît.

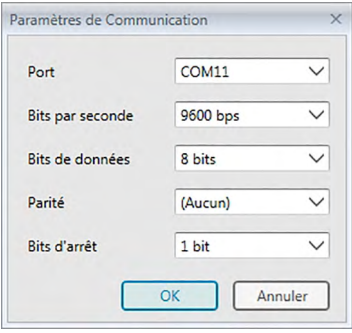

**2.** Définissez les paramètres de la communication.

Sélectionnez le numéro de port COM auquel l'instrument a été affecté. Voir [p. 32](#page-33-0) pour connaître la procédure permettant de vérifier le numéro de port COM affecté.

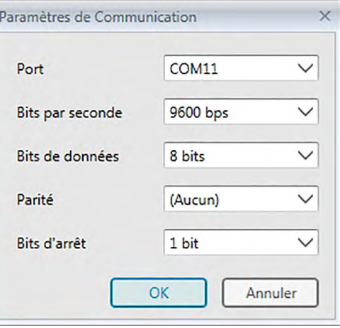

**3.** Cliquez sur [ OK ] pour confirmer les réglages et fermer la boîte de dialogue.

SpectraMagic DX essaie de se connecter à l'instrument avec les nouveaux paramètres.

### **2.2.3.1 Vérification du numéro de port COM**

<span id="page-33-0"></span>Cliquez sur le coin inférieur gauche de l'écran puis faites un clic droit sur le bouton « Démarrer » qui s'ouvre alors. Dans le menu qui apparaît, cliquez sur « Gestionnaire de périphériques » pour ouvrir le gestionnaire de périphériques. Cliquez sur « Ports (COM et LPT) » pour étendre le groupe, ce qui affiche le numéro de port COM assigné.

#### **Remarque (Tous OS) :**

Si l'instrument connecté n'apparaît pas dans « Ports (COM et LPT) » et si l'indication « Périphérique inconnu » s'affiche, continuez à partir de la procédure ci-dessus en exécutant la procédure indiquée au chapitre 2.2.3.2 Mise à jour manuelle du pilote.

### **2.2.3.2 Mise à jour manuelle du pilote**

Si l'instrument n'apparaît pas dans « Ports (COM et LPT) » et si l'indication « Périphérique inconnu » s'affiche, cliquez avec le bouton droit sur « Périphérique inconnu », sélectionnez « Mettre à jour le pilote » puis séectionnez le sous-dossier KMMIUSB sous le dossier d'installation de SpectraMagic DX.

#### **2.2.3.3 Connexion d'instruments CM-700d/600d multiples**

Une fois la communication avec le premier CM-700d/600d établie, la connexion avec les instruments CM-700d/600d restants peut être réalisée comme indiqué ci-après.

1. Cliquez sur le symbole  $\bullet$  à droite de **[ Déconnecter |**  $\bullet$ ] dans la barre d'outils de menu du panneau Données et choisissez *Paramètres de Communication* depuis le menu qui apparaît.

La boîte de dialogue Paramètres de Communication similaire à celle qui apparaît ci-dessous.

<span id="page-34-0"></span>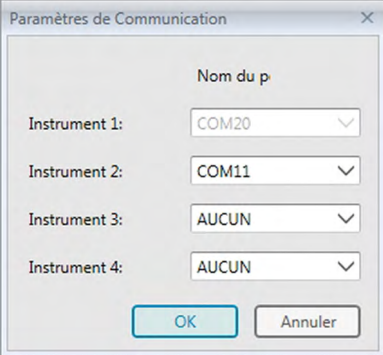

- **2.** Sélectionner le numéro du port COM sur le deuxième instruments et les suivants dans cette boîte de dialogue.
- **3.** Cliquez sur OK pour fermer la boîte de dialogue et crée une connexion avec les instruments.

Lorsque des instruments multiples sont connectés :

- La Fenêtre Instrument (Informations de l'instrument et Cartographie de l'Appareil) s'applique uniquement au premier instrument connecté.
- Les barres d'outils et les menus ne peuvent fonctionner pleinement que pour le premier instrument connecté. Pour les instruments restants, utiliser uniquement Mode de mesure via le déclencheur : Référence [\(p. 75](#page-76-0)), Mode de mesure via le déclencheur : l'option Échantillon ([p. 104](#page-105-0)) et Options de mesure via le déclencheur [\(p. 166](#page-167-0) ; affichage des résultats des mesures sur l'écran de l'instrument).
- Les paramètres de l'instrument (réflexion spéculaire et zone de mesure) définis pour l'instrument seront utilisés pour tous les instruments connectés.

# <span id="page-35-1"></span>**2.2.4 Définition des Paramètres de l'instrument**

- <span id="page-35-0"></span>• Cette procédure est uniquement disponible lorsque l'instrument est connecté et que la licence du logiciel est valide (soit électroniquement soit en utilisant une clé de protection branchée sur l'ordinateur).
- **1.** Sélectionnez *Paramètres de l'instrument* dans le menu **Instrument**.

La boîte de dialogue Paramètres de l'instrument connecté s'affiche.

**2.** Spécifiez les réglages de l'appareil. Seuls les éléments qui s'appliquent à l'appareil actuellement connecté sont affichés.

#### **CM-25cG :**

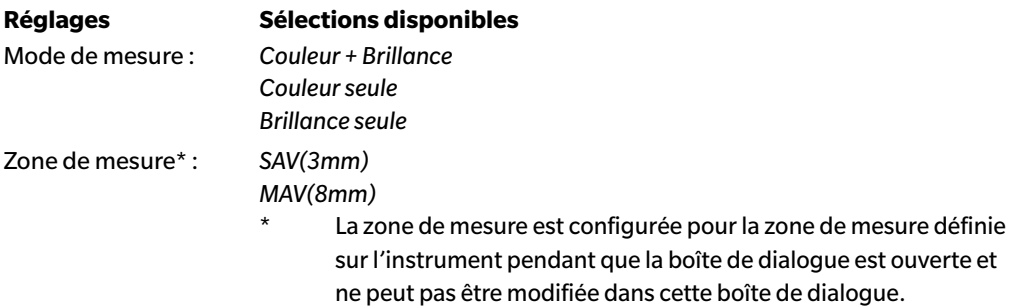

#### **CM-M6 :**

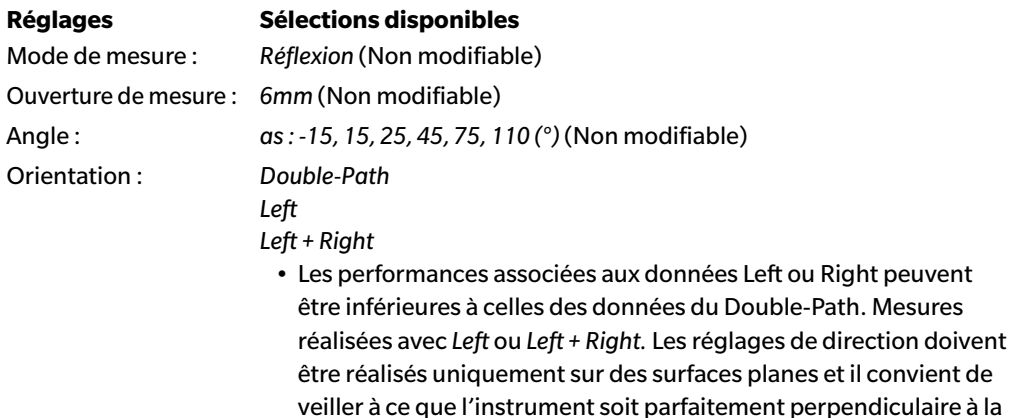

surface.

En cas de modification de l'onglet Cartographie de l'Appareil de la Fenêtre Instrument et du paramètre Direction, l'onglet Cartographie de l'Appareil est réactualisé pour montrer les données enregistrées dans l'instrument pour le nouveau paramètre. Ce rafraîchissement peut prendre quelques minutes en fonction de la quantité de données présentes dans l'instrument.

#### **CM-700d / CM-600d :**

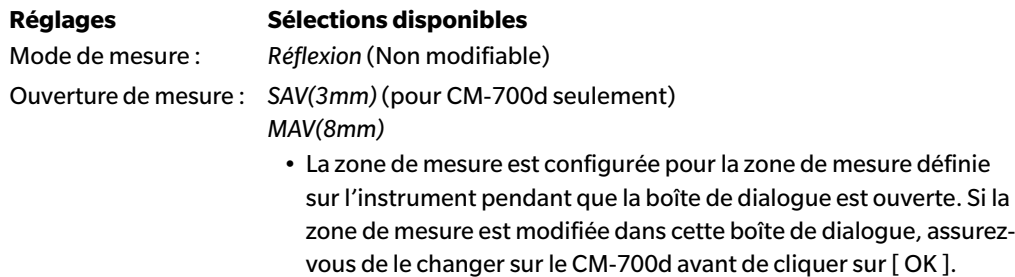
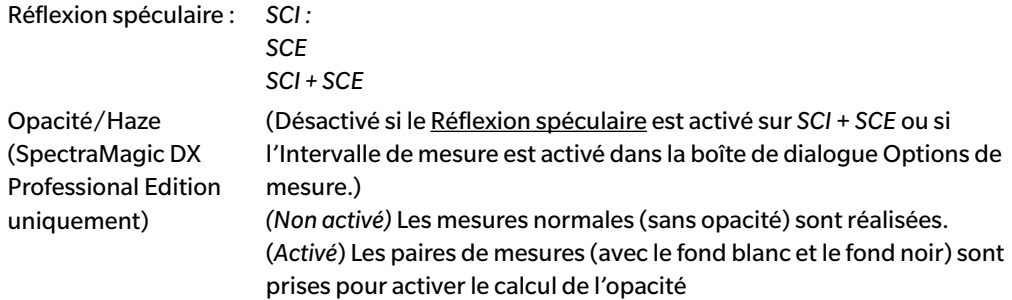

## **CM-2600d :**

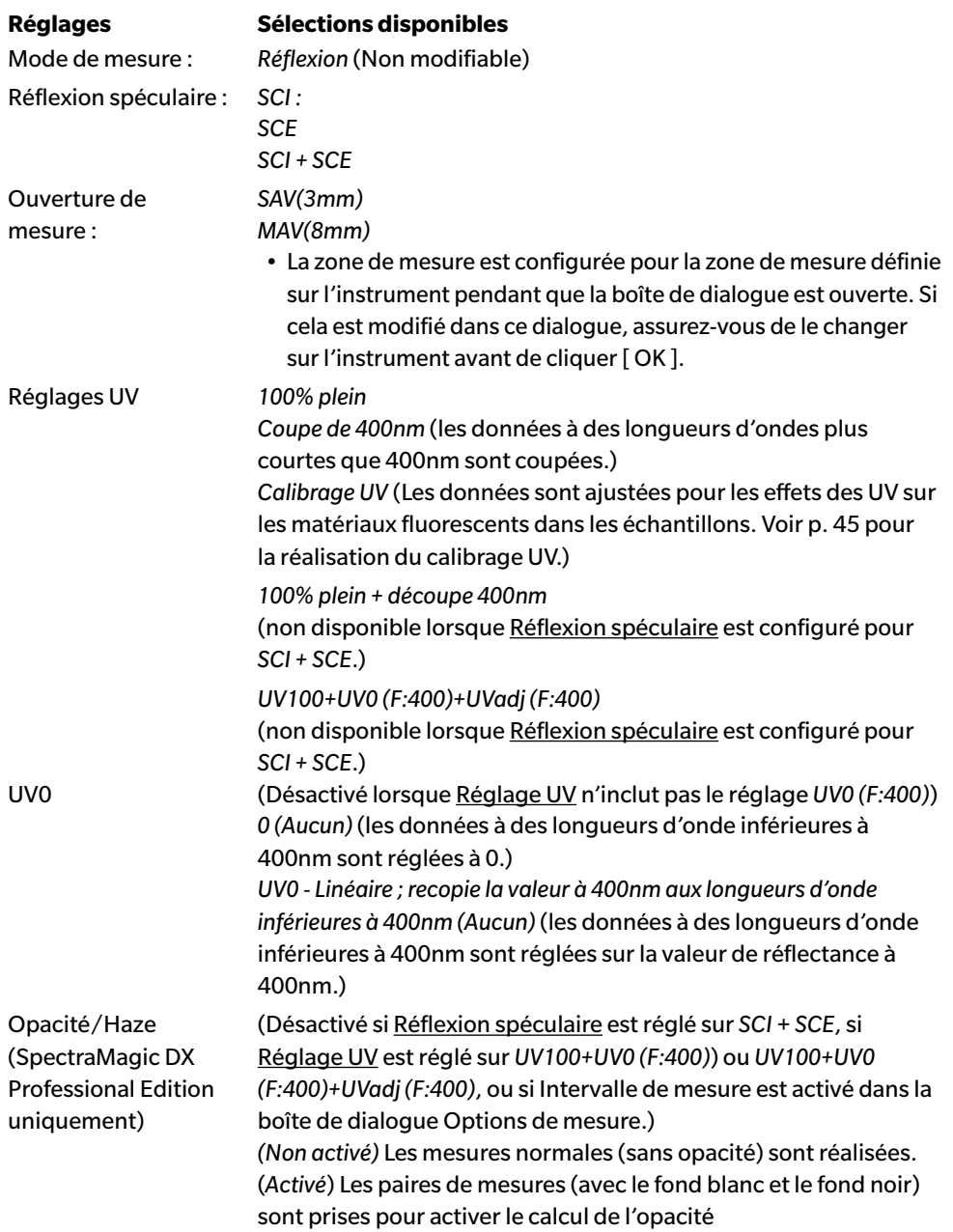

# **CM-2500d / CM-2300d :**

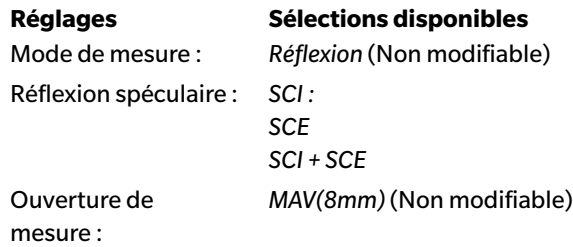

# **CM-2500c :**

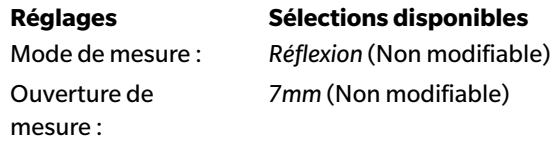

# **CM-3700A / CM-3700A-U :**

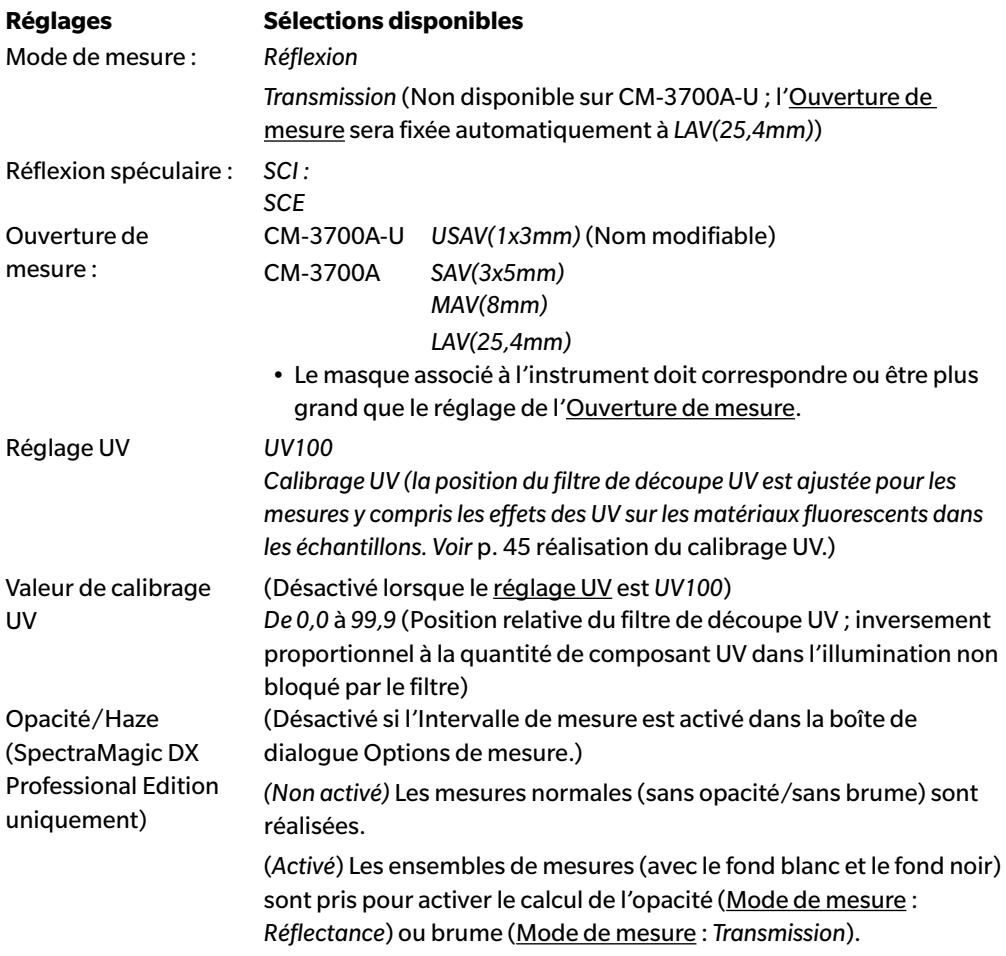

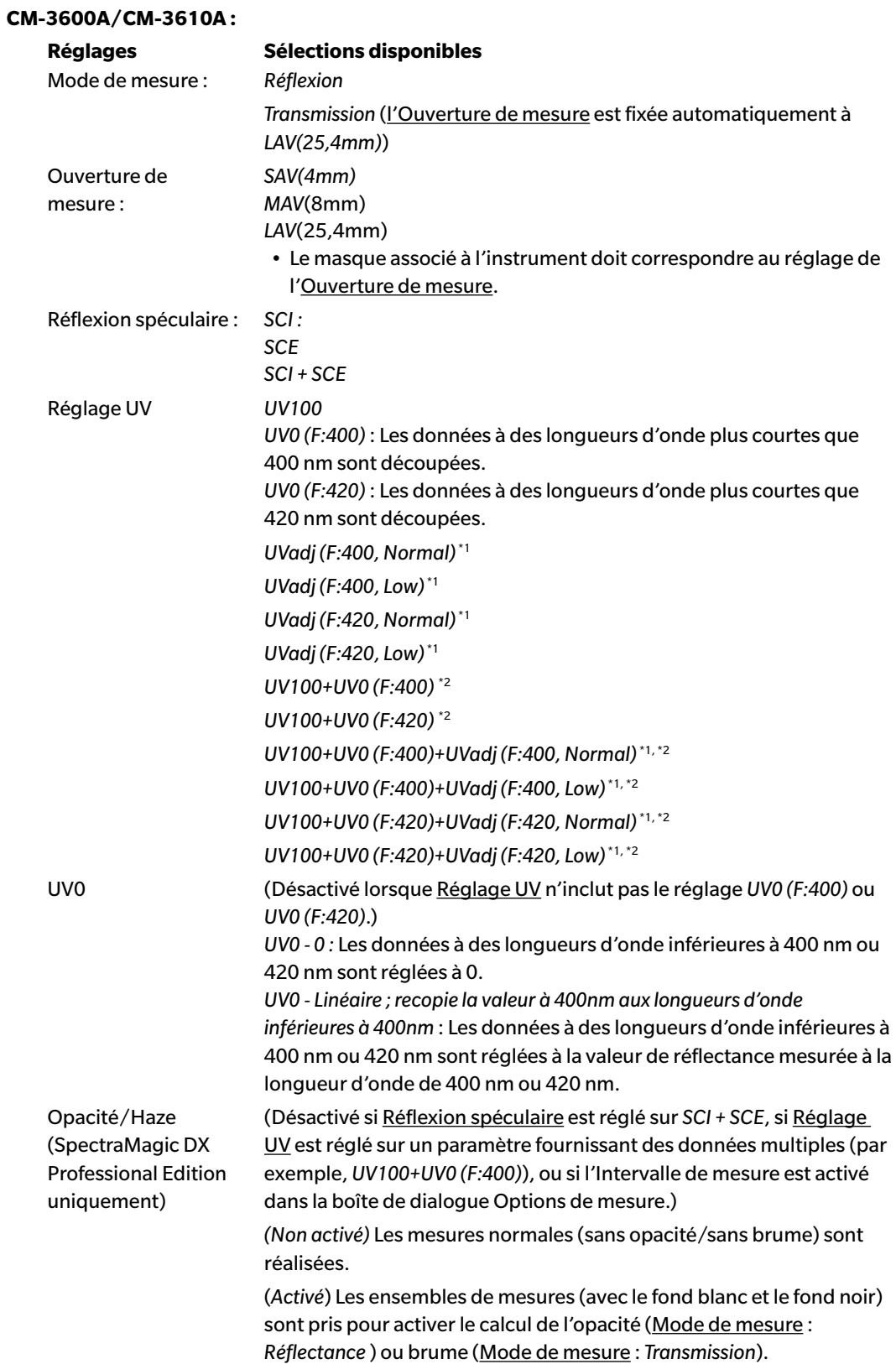

\*1 *Calibrage UV* : Les données sont ajustées pour les effets des UV sur les matériaux fluorescents dans les échantillons.

*UV0 (F:400)*, *UV0 (F:420)* : Longueur d'onde du filtre anti-UV utilisé. *Normal* : Mode flash normal. Peut causer des effets triplet sur certains matériaux. *Low* : Mode flash basse consommation multiple Pour supprimer l'effet triplet. Voir [p. 45](#page-46-0) pour réaliser le calibrage UV.

\*2 Non disponible lorsque Réflexion spéculaire est configuré pour *SCI + SCE*.

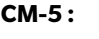

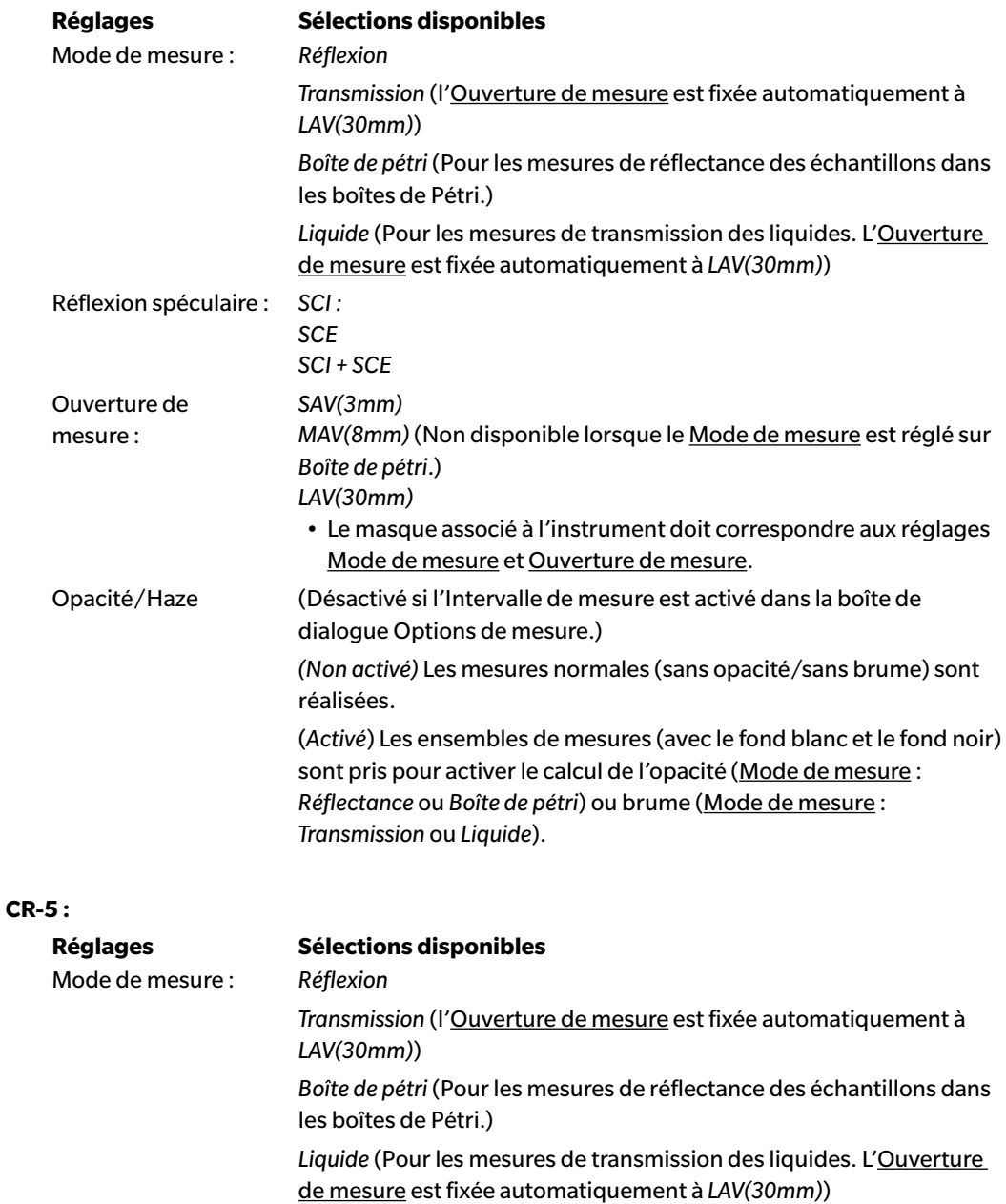

Réflexion spéculaire : *SCE* (Non modifiable)

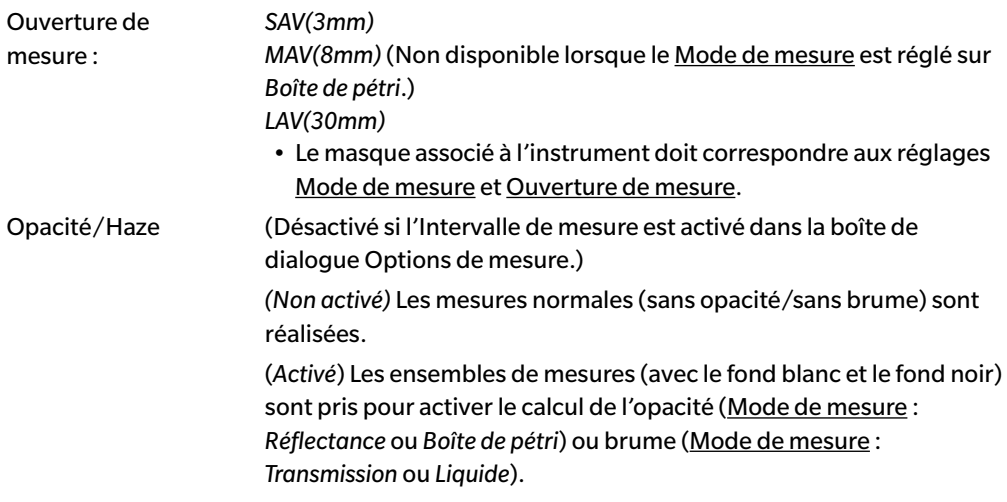

**3.** Cliquez sur [ OK ] pour confirmer les réglages et fermer la boîte de dialogue.

Une fois les réglages effectués, la nouvelle configuration est affichée sur l'onglet Info. instrument de la Fenêtre Instrument.

• Pour plus d'informations sur les réglages de l'appareil, reportez-vous au manuel d'utilisation de l'appareil.

# **2.3 Calibrage**

Pour garantir un mesurage exact, vous devez d'abord effectuer le calibrage avant de mettre en marche l'instrument.

# ■ **Notes sur le calibrage de la réflectance**

Réaliser un calibrage zéro et un calibrage blanc pour le calibrage de la réflectance.

- **À propos du calibrage zéro :**
- Quant à l'instrument qui retient les résultats du calibrage du zéro alors qu'il est mis hors tension, vous n'avez pas besoin d'effectuer un calibrage du zéro à chaque fois que l'instrument est mis en tension. Dans ce cas, la boîte de dialogue Calibrage du zéro a un bouton [ Passer ] pour passer le calibrage zéro lors du processus de calibrage.
- L'utilisation du boītier du Calibrage du zéro (accessoire par défaut pour CM-25cG, CM-M6, CM-3700A/CM-3700A-U et CM-3600A/CM-3610A ; accessoire optionnel pour CM-700d/CM-600d, CM-2600d/CM-2500d/CM-2300d, CM-2500c et CM-5/CR-5) autorise un calibrage zéro plus fiable non affecté par l'environnement.

# ■ **À propos du calibrage à du blanc :**

- Pour les instruments autres que le CM-25cG, le CM-M6, le CM-700d/CM-600d et le CM-5/CR-5, le calibrage du blanc doit être effectué à chaque redémarrage de l'appareil.
- Les données de calibrage du blanc sont enregistrées dans la mémoire de l'instrument. Les données de calibrage du blanc sont visibles dans la boîte de dialogue Paramètre De Calibrage Du Blanc. Voir [p. 43](#page-44-0).
- Si une nouvelle plaque de calibrage du blanc est obtenue, les données de calibrage du blanc de la nouvelle plaque doivent être écrites sur l'instrument avant de réaliser le calibrage du blanc avec la nouvelle plaque. Voir [p. 43.](#page-44-0)
- Lorsque l'on utilise le CM-5/CR-5, l'instrument utiliser par défaut une plaque de calibrage du blanc interne en réalisant le calibrage du blanc pour les mesures de réflectance ou les mesures de la boîte de pétri. Il n'est donc pas besoin de réaliser de préparations supplémentaires pour le calibrage du blanc à l'étape 3.
- Le calibrage utilisateur (calibrage sur une plaque de calibrage de blanc fournie par l'utilisateur) peut être réalisé sur tous les instruments à l'exception du CM-M6, du CM-3700A/CM-3700A-U et du CM-2500c. Pour réaliser le calibrage utilisateur, il est nécessaire de définir les données de calibrage pour la plaque de calibrage utilisateur et d'activer le calibrage utilisateur. Voir [p. 44.](#page-45-0)
- Pour le CM-25cG, CM-700d/CM-600d et le CM-5/CR-5 lorsque le calibrage utilisateur est activé, le calibrage utilisateur est réalisé à la place du calibrage du blanc à l'étape 3 ; pour les autres instruments, le calibrage utilisateur est réalisé après la réalisation du calibrage du blanc sur la plaque de calibrage du blanc Konica Minolta.

# ■ **Notes sur le calibrage de transmission**

Pour le calibrage de la transmittance, il est nécessaire de réaliser le calibrage à 0 % et à 100 %. Dans ce cas, le « calibrage du zéro » doit être remplacé par « calibrage à 0 % » et « calibrage du blanc » doit être remplacé par « calibrage à 100 % » dans la procédure ci-après.

## **Important** :

Avant de commencer le calibrage de la transmittance en utilisant le CM-3700A ou le CM-3600A/ CM-3610A, positionner la plaque de calibrage du blanc dans le support d'échantillon de réflectance. Lors des mesures de transmittance, la surface de la plaque de calibrage se comporte comme une partie de la surface de la sphère intégrante. Lorsque l'on utiliser le CM-5/CR-5, la plaque de calibrage interne de l'instrument est utilisée automatiquement.

# ■ **À propos du calibrage à 100 % :**

- Si les objets de mesure sont des solides pouvant être placés dans la chambre de transmittance, le calibrage à 100 % doit être réalisé à vide (sans rien dans la chambre de transmittance).
- Si les objets de mesure sont des liquides dans des cuvettes en verre, le calibrage à 100 % doit être réalisé en utilisant une cuvette de type et de dimensions identiques remplie d'eau distillé.

# **2.3.1 Calibrage de l'instrument**

- Cette procédure est uniquement disponible lorsque l'instrument est connecté et que la licence du logiciel est valide (soit électroniquement soit en utilisant une clé de protection branchée sur l'ordinateur).
- La procédure ci-après montre les boîtes de dialogue pour CM-25cG à titre d'exemple. Les boîtes de dialogue sont différentes en fonction de l'instrument.
- Pour plus de détails sur la préparation de l'instrument pour le calibrage zéro (calibrage 0 % et 100 % pour les mesures de transmittance), reportez-vous au manuel d'instruction de l'instrument.
- **1.** Cliquez sur **[ Calibrage ]** dans la barre d'outils du panneau de données ou sélectionnez *Calibrage* depuis le menu **Instrument**.

La boîte de dialogue de Calibrage du zéro apparaît.

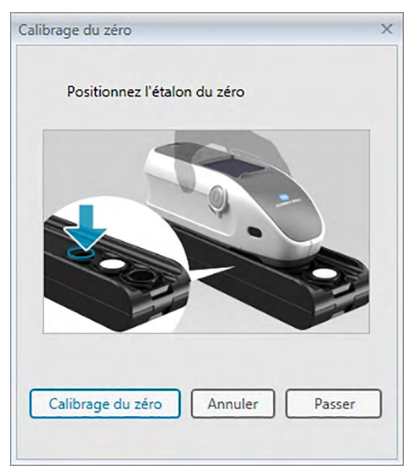

- **2.** Préparez l'instrument pour le calibrage zéro et cliquez sur [ Calibrage du zéro ] pour réaliser le calibrage zéro.
	- Si vous cliquez sur le bouton [ Passer ] plutôt que sur [ Calibrage du zéro ], la procédure de calibrage sera ignorée et la boîte de dialogue Calibrage des blancs apparaîtra. Si la fenêtre d'état affiche « Le calibrage du zéro est requis » pour décrire l'état de l'appareil, n'ignorez pas le calibrage du zéro.

Quand le Calibrage du zéro est terminé, la boîte de dialogue de Calibrage du blanc apparaît.

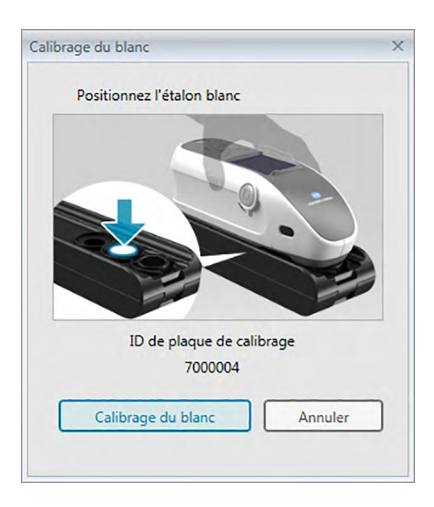

- **3.** Positionnez l'instrument pour le calibrage du blanc et cliquez sur [Calibrage du blanc] pour réaliser le calibrage du blanc.
	- Si le calibrage utilisateur est défini et que l'instrument est un CM-25cG, CM-700d/CM-600d ou CM-5/CR-5, le dialogue ci-dessus indique « Calibrage utilisateur » au lieu de « Calibrage du blanc ». Cliquez sur [ Calibrage utilisateur ] pour réaliser le calibrage utilisateur.

Si CM-25cG est utilisé avec le mode de mesure réglé sur Couleur et Brillance, la boîte de dialogue Calibrage de la brillance apparaît après avoir terminé le calibrage du blanc. Positionnez l'instrument comme indiqué pour le calibrage de brillance et cliquez sur [ Calibrage de la brillance ] pour réaliser le calibrage de brillance.

Si un calibrage utilisateur est réalisé et que l'instrument est un CM-2600d/CM-2500d ou un CM-3600A/CM-3610A, la boîte de dialogue Calibrage utilisateur s'affiche. Réparez l'instrument pour le calibrage utilisateur et cliquez sur [ Calibrage utilisateur ] pour réaliser le calibrage utilisateur.

# ■ **Etat d'avancement du calibrage affichée dans la fenêtre Info. Instrument**

L'information concernant l'état d'avancement du calibrage est récupérée par l'instrument et l'onglet Informations de l'instrument est mise à jour pour refléter les changements. Si l'appareil a été calibré sans le logiciel SpectraMagic DX, le logiciel peut ne pas réussir à déterminer le temps que prend le calibrage pour l'instrument lui-même. Par conséquent, la fenêtre Info. Instrument affichera la durée du dernier calibrage effectué avec le logiciel SpectraMagic DX.

# <span id="page-44-0"></span>**2.3.2 Écriture des données de calibrage du blanc sur l'instrument**

• Cette procédure est uniquement disponible lorsque l'instrument est connecté et que la licence du logiciel est valide (soit électroniquement soit en utilisant une clé de protection branchée sur l'ordinateur).

Les données de calibrage utilisées pour le calibrage du blanc sont enregistrées dans l'instrument. Si une nouvelle plaque de calibrage du blanc est utilisée, les données de calibrage du blanc de la nouvelle plaque doivent être écrites sur l'instrument avant de réaliser le calibrage du blanc avec la nouvelle plaque.

**1.** Sélectionnez *Paramètre de calibrage* dans le menu **Instrument** puis sélectionnez *Paramètre de calibrage du blanc* à partir du menu déroulant qui s'affiche.

La boîte de dialogue Paramètre de calibrage du blanc s'ouvre et affiche les données de calibrage du blanc enregistrées dans l'instrument.

- **2.** Cliquez sur [ Télécharger ] pour lire les données de calibrage du blanc pour la nouvelle plaque de calibrage du blanc depuis le disque inclus avec la plaque de calibrage du blanc. Une boîte de dialogue Ouvrir apparaît. Parcourez l'emplacement des fichiers des données de calibrage du blanc et cliquez sur [ Ouvrir ]. Les données de calibration du blanc pour toutes les combinaisons de zone de mesure/réflexion spéculaire sont lues depuis les fichiers de calibrage du blanc dans le dossier sélectionné et les données de calibrage du blanc visibles dans la boîte de dialogue sont actualisées.
	- Assurez-vous que tous les fichiers de données de calibrage du blanc de l'instrument sont présentés dans le dossier sélectionné. Si les données de calibrage du blanc correspondant à une combinaison de réglage d'instrument sont introuvables, un message d'erreur s'affiche.
	- Il n'est pas possible de modifier directement les données de calibrage du blanc dans la boîte de dialogue.
- **3.** Cliquez sur [ OK ] pour écrire les nouvelles données de calibrage sur l'instrument.
	- Cliquez sur [ Annuler ] pour fermer la boîte de dialogue sans écrire les données.
- **4.** Une boîte de dialogue de confirmation demandant si les données de calibrage du blanc doivent être écrites sur l'instrument s'ouvre. Cliquez sur [ OK ] dans cette boîte de dialogue pour continuer et écrire les données de calibrage du blanc sur l'instrument.

# **2.3.3 Calibrage utilisateur** è

- <span id="page-45-0"></span>• Cette procédure est uniquement disponible lorsque l'instrument est connecté et que la licence du logiciel est valide (soit électroniquement soit en utilisant une clé de protection branchée sur l'ordinateur).
- Cette fonction n'est disponible que sur l'Edition Professionnelle du SpectraMagic DX.

Le calibrage utilisateur peut être réalisé en utilisant une plaque de référence standard autre que la plaque de calibrage du blanc fournie par Konica Minolta.

Pour réaliser le calibrage utilisateur, il est nécessaire d'entrer les données de calibrage pour la plaque de référence standard et d'activer le calibrage utilisateur dans la boîte de dialogue Paramètre de calibrage utilisateur.

**1.** Sélectionnez *Paramètre de calibrage* dans le menu **Instrument** puis sélectionnez *Paramètre de calibrage utilisateur* à partir du menu déroulant qui s'affiche.

La boîte de dialogue Paramètre de calibrage utilisateur s'ouvre et affiche les données de calibrage utilisateur enregistrées actuellement dans l'instrument.

- **2.** S'il y a une boîte de texte pour l'ID de plaque de calibrage, entrez l'ID de plaque de calibrage. Vous pouvez entrer jusqu'à 8 caractères. Cet ID s'affiche dans la boîte de dialogue du Calibrage utilisateur pendant la procédure de calibrage.
- **3.** Sélectionnez les paramètres de l'instrument (réflexion spéculaire et ouverture de mesure) pour lesquels les données de calibrage sont écrites. Les paramètres de l'instrument disponibles dépendent de l'instrument.
- **4.** Entrez les données de calibrage pour chaque combinaison de réglage de longueur d'onde et d'instrument.
	- Pour lire les données de calibrage utilisateur précédemment enregistrées dans un fichier \*.ucm (user calibration data), cliquez sur [ Ouvrir ] pour ouvrir la boîte de dialogue Ouvrir, parcourez le fichier \*.ucm à lire et cliquez sur [ Ouvrir ] pour lire les données de calibrage utilisateur depuis le fichier vers la boîte de dialogue.
	- Pour enregistrer des données de calibrage dans un fichier, cliquez sur [ Enregistrer ] pour ouvrir la boîte de dialogue Enregistrer sous, choisissez l'emplacement de sauvegarde du fichier des données de calibrage et cliquez sur [ Enregistrer ]. Les données de calibrage utilisateur définies dans la boîte de dialogue Paramètre de calibrage utilisateur pour toutes les combinaisons de réglage de l'instrument sont enregistrées dans le fichier.
- **5.** Pour activer le calibrage utilisateur, sélectionnez la case à cocher à côté de Réglé sur le mode de calibrage utilisateur de manière à montrer la marque de sélection dans la case à cocher.
	- En fonction de l'instrument, le mode de calibrage utilisateur peut être activé séparément pour chaque combinaison de réglage de l'instrument. Dans ce cas, sélectionnez la case à cocher à côté de chaque combinaison de réglage de l'instrument pour laquelle le calibrage utilisateur est réalisé de manière à montrer une marque de sélection dans la case à cocher.
- **6.** Lorsque tous les réglages et données de calibrage ont été définis, cliquez sur [OK ].

Une boîte de dialogue de confirmation vous demandant si vous souhaitez écrire les modifications sur l'instrument s'affiche. Cliquez sur [ Oui ] pour écrire les modifications sur l'instrument et fermer la boîte de dialogue.

• Cliquez sur [ Non ] pour fermer la boîte de dialogue de confirmation sans écrire les données. La boîte de dialogue de confirmation se ferme et le programme revient à la boîte de dialogue Paramètre de calibrage utilisateur.

Cliquez sur [ Annuler ] pour fermer la boîte de dialogue Paramètre de calibrage utilisateur sans écrire les modifications sur l'instrument. Une boîte de dialogue de confirmation est affichée. Cliquez sur [ Oui ] pour fermer la boîte de dialogue Paramètre de calibrage utilisateur ou sur [ Non ] pour fermer la boîte de dialogue de confirmation et revenir à la boîte de dialogue Paramètre de calibrage utilisateur.

# **2.3.4 Calibrage UV** è

- <span id="page-46-0"></span>• Cette procédure est uniquement disponible lorsqu'un CM-3700A, CM-3600A/ CM-3610A ou un CM-2600d est connecté et que la licence du logiciel est valide (soit électroniquement soit en utilisant une clé de protection branchée sur l'ordinateur) et que SpectraMagic DX Professional Edition est utilisé.
- Pour réaliser le calibrage UV, vous devez avoir les privilèges Administrateur sur l'ordinateur et SpectraMagic DX doit être exécuté avec ces privilèges.

# **2.3.4-a Si vous utilisez CM-3700A ou CM-3700A-U**

- **1.** Contrôler que le Mode de mesure dans la boîte de dialogue Paramètres de l'instrument est réglé sur « Réflectance » et que le Réglage UV est réglé sur « Calibrage UV ».
- **2.** Sélectionner *Calibrage UV...* dans le menu **Instrument**.

La boîte de dialogue Calibrage UV apparaît. Les paramètres actuels de Réflexion spéculaire, Ouverture de mesure et Réglage UV sont indiqués pour référence et ne peuvent pas être modifiés.

**3.** Sélectionnez le Mode d'ajustement souhaité.

Les explications de chaque mode sont indiquées ci-après.

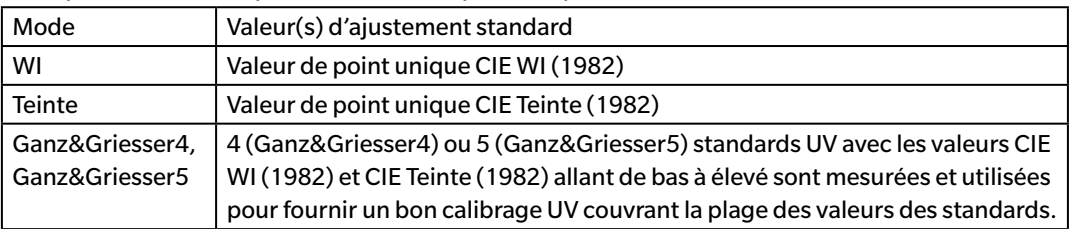

**4.** Cliquez sur [ Suivant > ]. La boîte de dialogue correspondant au Mode d'ajustement est affiché. Voir les sections suivantes pour les opérations dans chaque boîte de dialogue.

Voir [p. 46](#page-47-0) pour réaliser le calibrage UV sur WI ou Teinte.

Voir [p. 48](#page-49-0) pour réaliser le calibrage UV sur Ganz&Griesser4 ou Ganz&Griesser5.

# <span id="page-47-0"></span>**2.3.4-a.1 Mode d'ajustement : WI ou Teinte**

Observateur/Illuminant : L'Observateur et l'Illuminant utilisés pour les calculs sont indiqués pour référence.

*Observateur* : 10° *Illuminant* : D65

WI (lorsque le Mode d'ajustement est réglé sur « WI ») ou Teinte (lorsque le mode d'ajustement est réglé sur « Teinte »)

*Valeur* :Entrez la valeur par défaut pour le standard UV. WI : De 40,00 à 250,00 Teinte : De -6,00 à 6,00 *Tolérance* : Sélectionnez la tolérance souhaitée. WI : 0,20, 0,30, 0,50, 1,00, 2,00, 3,00 Teinte : 0,05, 0,10, 0,30

Dernier calibrage des UV / filtrer la position *Date* : Date/Heure du calibrage UV le plus récent. *Position du filtre* : Position du filtre du calibrage UV le plus récent.

## Contrôler

*WI* ou *Teinte* : La valeur WI ou Teinte lors du dernier calibrage UV. *Diff* : La différence des résultats lors du dernier calibrage UV.

- **Pour réaliser le calibrage UV sur WI ou Teinte pour la première fois ou en utilisant un nouveau standard UV :**
- **1.** Réglez la valeur du standard UV et la tolérance souhaitée puis cliquez sur [ Exécution ] pour réaliser le calibrage UV.
	- Si le calibrage zéro et le calibrage du blanc n'a pas encore été réalisé, le calibrage zéro et le calibrage du blanc sont demandés.
	- Il peut être nécessaire de patienter quelques minutes pour réaliser le calibrage UV depuis le déplacement à partir de et vers la position du filtre UV lors du calibrage UV.
- **2.** Une fois le calibrage UV initial réalisé, le calibrage zéro et le calibrage du blanc sont réalisés à la nouvelle position du filtre et e réglage fin de la position du filtre est réalisée. Dans certains cas, plusieurs cycles de calibrage zéro, de calibrage du blanc et de mesure standard UV peuvent être nécessaire pour réaliser le calibrage UV final.
	- Si le calibrage UV ne peut pas réussir, un message d'erreur s'affiche.
- **3.** Cliquez sur [ OK ] pour fermer la boîte de dialogue.

■ **Si le calibrage UV vers WI ou Teinte a été réalisé précédemment avec le même standard UV :**

Si le calibrage UV vers WI ou Teinte a été réalisé précédemment avec le même standard UV, il peut être possible de réaliser un calibrage UV acceptable plus rapidement en utilisant la précédente position du filtre UV.

- **1.** Cliquez sur [ Contrôler ]. Le filtre UV de l'instrument passera alors à la position utilisée pour le calibrage UV le plus récent.
- **2.** Réaliser un calibrage zéro et un calibrage du blanc à cette position du filtre UV.
- **3.** Mesurer le calibrage UV standard à cette position du filtre UV. Le résultat de la mesure et la différence avec le résultat du précédent réglage UV sont affichés.
- **4.** Si ces résultats sont acceptables, cliquez sur [ OK ] pour fermer la boîte de dialogue.

# <span id="page-49-0"></span>**2.3.4-a.2 Mode d'ajustement : Ganz&Griesser4 ou Ganz&Griesser5**

Observateur/Illuminant : L'Observateur et l'Illuminant utilisés pour les calculs sont indiqués pour référence.

*Observateur* : 10° *Illuminant* : D65

# WI, Teinte

*1* vers *4* (pour Ganz&Griesser4) ou *1* vers *5* (pour Ganz&Griesser5) : Entrez dans l'ordre les valeurs WI et Teinte standard pour chacun des standards UV, en commençant par la valeur WI inférieure. WI : De 40,00 à 250,00 Teinte : De -6,00 à 6,00

Dernier ajustement / contrôle des UV *Date* : Date/Heure du calibrage UV le plus récent.

## **Coefficient**

Les différents coefficients d'équation Ganz et Griesser calculés lorsque le calibrage UV était réalisé en dernier sont visibles en cliquant sur [ Contrôler ].

- **1.** Réglez les valeurs WI et Teinte pour chacun des 4 (Ganz&Griesser4) ou 5 (Ganz&Griesser5) standards UV. Les valeurs doivent être définies dans l'ordre WI ascendant, avec le WI le plus bas défini pour 1.
- **2.** Mesurez chaque standard UV en positionnant le standard et en cliquant sur le bouton [ Mesurer\_*x* ] le *x* correspondant au numéro du standard.
	- Si le calibrage zéro et le calibrage du blanc n'a pas encore été réalisé, le calibrage zéro et le calibrage du blanc sont demandés.
	- La position du filtre a changé pendant la mesure. Chaque mesure peut prendre plusieurs secondes.
- **3.** Une fois tous les 4 (Ganz&Griesser4) ou 5 (Ganz&Griesser5) standards UV mesurés, cliquez sur [ Exécution ]. Les calculs du calibrage UV sont réalisés et les coefficients résultants sont indiqués.
	- Si vous cliquez sur [ Exécution ] avant d'avoir mesuré tous les standards requis, un message d'erreur s'affiche.
- **4.** Cliquez sur Fermer pour fermer la boîte de dialogue.

# **2.3.4-b Si vous utilisez CM-3600A, CM-3610A ou CM-2600d**

- **1.** Contrôlez que le Mode de mesure dans la boîte de dialogue Paramètres de l'instrument est réglé sur « Réflectance » et que le Réglage UV est réglé sur « UV100 ».
- **2.** Sélectionner *Calibrage UV...* dans le menu **Instrument**. La boîte de dialogue Calibrage UV apparaît. Les paramètres actuels de Réflexion spéculaire, Ouverture de mesure et Réglage UV sont indiqués pour référence et ne peuvent pas être modifiés.
	- Pour voir les coefficients d'ajustement d'UV enregistrés actuellement sur l'instrument, cliquez sur [ Afficher le coefficient ].
- **3.** Sélectionnez le Mode d'ajustement souhaité.

Les modes disponibles dépendent de l'instrument. Les explications de chaque mode sont indiquées ci-après.

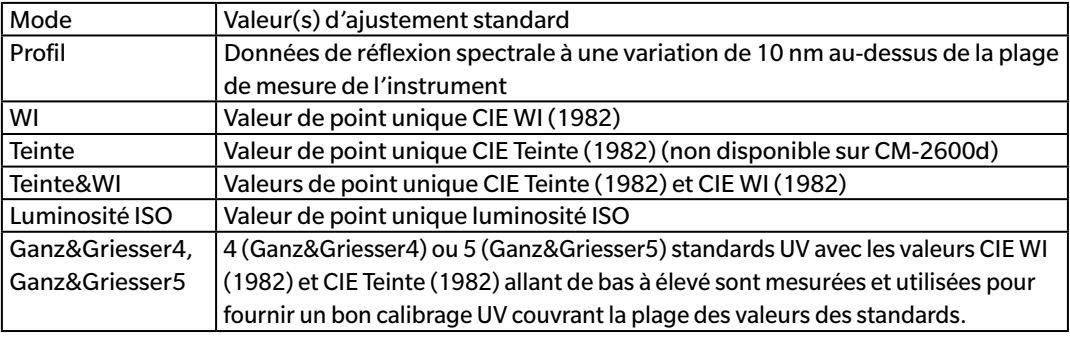

# ■ **Pour réaliser un nouveau calibrage UV**

**1.** Sélectionner Nouveau et Cliquez sur [ Suivant > ]. La boîte de dialogue correspondant au Mode d'ajustement est affiché. Voir les sections suivantes pour les opérations dans chaque boîte de dialogue.

Voir [p. 50](#page-51-0) pour réaliser le calibrage UV sur le Profil.

Voir [p. 51](#page-52-0) pour réaliser le calibrage UV sur WI ou Teinte, Teinte&WI ou Luminosité ISO. Voir [p. 52](#page-53-0) pour réaliser le calibrage UV sur Ganz&Griesser4 ou Ganz&Griesser5.

# ■ **Réalisation du calibrage UV en lisant un fichier de coefficients de calibrage UV**

- **1.** Sélectionner Télécharger.
- **2.** Cliquez sur [ Parcourir ] et parcourez le fichier de coefficients de calibrage UV (\*krd) précédemment enregistré.
	- Le fichier de coefficient de calibrage UV sélectionné doit être pour le même instrument et le Mode d'ajustement sélectionné
- **3.** Cliquez sur [ Suivant > ]. La boîte de dialogue Écrire dans le fichier de coefficient affichant les coefficients d'ajustement UV lus depuis le fichier s'ouvre.
- **4.** Pour écrire les coefficients d'ajustement d'UV sur l'instrument, cliquez sur [ Télécharger ].

Une boîte de message s'ouvre à la fin de l'écriture. Cliquez sur [ OK ] pour fermer la boîte de message et cliquez sur [ Annuler ] pour fermer la boîte de dialogue Écrire dans le fichier de coefficient et la boîte de dialogue Calibrage UV.

- Cliquez sur [ < Retour ] pour revenir à la boîte de dialogue Calibrage UV et sélectionner un autre fichier de coefficient de calibrage UV.
- Pour annuler un calibrage UV, cliquez sur [ Annuler ]. La boîte de dialogue Écrire dans le fichier de coefficient et la boîte de dialogue Calibrage UV sont fermées.

# <span id="page-51-0"></span>**2.3.4-b.1 Mode d'ajustement : Profil**

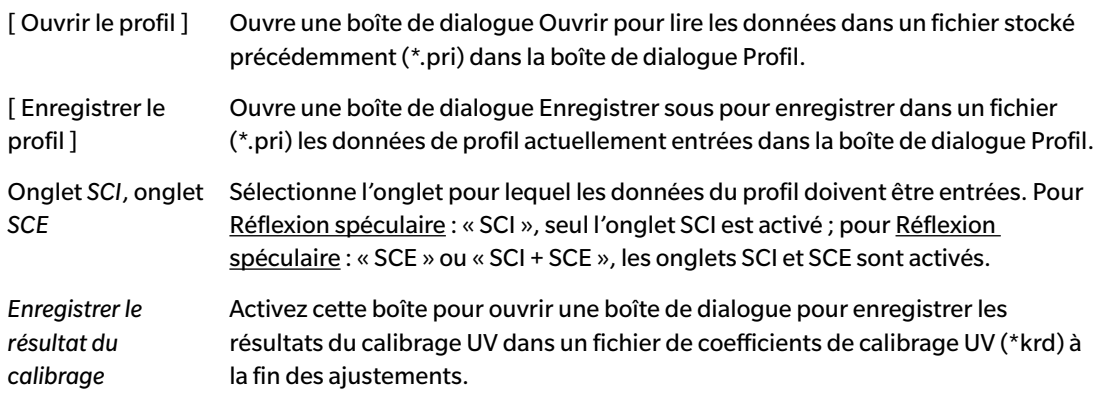

**1.** Entrez les données de réflectance spectrale à chaque longueur d'onde pour le standard UV dans les zones de texte.

Etendue : 0,01 à 200

- **2.** Après avoir entré les valeurs à chaque longueur d'onde, cliquez sur [ Exécution ].
	- Si le calibrage zéro et le calibrage du blanc n'a pas encore été réalisé, le calibrage zéro et le calibrage du blanc sont demandés.
- **3.** Lorsque cela est demandé, positionnez le standard UV et cliquez sur [ OK ] pour prendre la mesure.
	- Si Enregistrer le résultat du calibrage a été activé dans la boîte de dialogue Profil, une boîte de dialogue Enregistrer sous s'affiche à la fin du calibrage UV. Naviguez jusqu'au dossier pour enregistrer le fichier, entrez le nom de fichier souhaité et cliquez sur [ Enregistrer ] pour enregistrer le fichier.
- **4.** Une boîte de message s'ouvre à la fin du calibrage UV. Cliquez sur [ OK ] pour fermer la boîte de message et pour retourner à la boîte de dialogue Profil puis cliquez sur [ Annuler ] pour fermer la boîte de dialogue Profil.

# **2.3.4-b.2 Mode d'ajustement : WI, Teinte, Teinte&WI ou Luminosité ISO**

<span id="page-52-0"></span>• Mode d'ajustement : Teinte n'est pas disponible sur le CM-2600d.

Observateur/Illuminant : L'Observateur et l'Illuminant utilisés pour les calculs sont indiqués pour référence.

*Observateur* : 10° *Illuminant* : D65

#### WI, Teinte , Luminosité ISO :

*Valeur* :Entrez la valeur par défaut pour le standard UV. WI : De 40,00 à 250,00 Teinte : De -6,00 à 6,00 Luminosité ISO : 40,00 à 250,00 *Tolérance* : Sélectionnez la tolérance souhaitée. WI : 0,20, 0,30, 0,50, 1,00, 2,00, 3,00 Teinte : 0,05, 0,10, 0,30 Luminosité ISO : 0,50, 1,00, 3,00

- *Enregistrer le résultat du calibrage* : Activez cette boîte pour ouvrir une boîte de dialogue pour enregistrer les résultats du calibrage UV dans un fichier de coefficients de calibrage UV (\*krd) à la fin des ajustements.
- **1.** Réglez la valeur du standard UV et la tolérance souhaitée pour chaque zone de texte active.
	- Seules les zones de texte correspondant au Mode d'ajustement sélectionné sont activées.
	- Pour Réflexion spéculaire : SCI, seules les zones de texte SCI sont activées ; pour Réflexion spéculaire : SCE ou SCI + SCE, les zones de texte SCI et SCE sont toutes deux activées.
- **2.** Une fois toutes les valeurs requises définies, cliquez sur [ Exécution ] pour réaliser le calibrage UV.
	- Si le calibrage zéro et le calibrage du blanc n'a pas encore été réalisé, le calibrage zéro et le calibrage du blanc sont demandés.
- **3.** Lorsque cela est demandé, positionnez le standard UV et cliquez sur [ OK ] pour prendre la mesure.
	- Si Enregistrer le résultat du calibrage a été activé dans la boîte de dialogue pour le Mode d'ajustement souhaité, une boîte de dialogue Enregistrer sous s'affiche à la fin du calibrage UV. Naviguez jusqu'au dossier pour enregistrer le fichier, entrez le nom de fichier souhaité et cliquez sur [ Enregistrer ] pour enregistrer le fichier.
- **4.** Une boîte de message s'ouvre à la fin du calibrage UV. Cliquez sur [ OK ] pour fermer la boîte de message et pour retourner à la boîte de dialogue pour le Mode d'ajustement sélectionné puis cliquez sur [ Annuler ] pour fermer la boîte de dialogue.

# <span id="page-53-0"></span>**2.3.4-b.3 Mode d'ajustement : Ganz&Griesser4 ou Ganz&Griesser5**

Observateur/Illuminant : L'Observateur et l'Illuminant utilisés pour les calculs sont indiqués pour référence.

*Observateur* : 10° *Illuminant* : D65

# WI, Teinte

*1* vers *4* (pour Ganz&Griesser4) ou *1* vers *5* (pour Ganz&Griesser5) : Entrez dans l'ordre les valeurs WI et Teinte standard pour chacun des standards UV, en commençant par la valeur WI inférieure. WI : De 40,00 à 250,00 Teinte : De -6,00 à 6,00

## **Coefficient**

Les différents coefficients d'équation Ganz et Griesser calculés lorsque le calibrage UV était réalisé en dernier sont visibles.

- *Enregistrer le résultat du calibrage* : Activez cette boîte pour ouvrir une boîte de dialogue pour enregistrer les résultats du calibrage UV dans un fichier de coefficients de calibrage UV (\*krd) à la fin des ajustements.
- **1.** Réglez les valeurs WI et Teinte pour chacun des 4 (Ganz&Griesser4) ou 5 (Ganz&Griesser5) standards UV. Les valeurs doivent être définies dans l'ordre WI ascendant, avec le WI le plus bas défini pour 1.
	- Pour Réflexion spéculaire : SCI, seules les zones de texte SCI sont activées ; pour Réflexion spéculaire : SCE ou SCI + SCE, les zones de texte SCI et SCE sont toutes deux activées.
- **2.** Mesurez chaque standard UV en positionnant le standard et en cliquant sur le bouton [ Mesurer\_*x* ] le *x* correspondant au numéro du standard.
- **3.** Une fois tous les 4 (Ganz&Griesser4) ou 5 (Ganz&Griesser5) standards UV mesurés, cliquez sur [ Exécution ]. Les calculs du calibrage UV sont réalisés et les coefficients résultants sont indiqués.
	- Si vous cliquez sur [ Exécution ] avant d'avoir mesuré tous les standards requis, un message d'erreur s'affiche.
	- Si Enregistrer le résultat du calibrage a été activé dans la boîte de dialogue pour le Mode d'ajustement souhaité, une boîte de dialogue Enregistrer sous s'affiche à la fin du calibrage UV. Naviguez jusqu'au dossier pour enregistrer le fichier, entrez le nom de fichier souhaité et cliquez sur [ Enregistrer ] pour enregistrer le fichier.
	- Après avoir réalisé le calibrage UV, cliquez sur SCI ou SCE dans Coefficient pour afficher les coefficients correspondant au réglage de Réflexion spéculaire concerné.
- **4.** Cliquez sur le [ x ] dans le coin supérieur droit de la boîte de dialogue pour refermer la boîte de dialogue.

# **2.4 Opérations Préalables aux Mesurages**

# **2.4.1 Ouvrir un nouveau document ou un document existant**

Les mesures peuvent être prises uniquement quand un document est ouvert.

# **2.4.1.1 Création d'un nouveau document**

Pour créer un nouveau document, sélectionnez *Nouveau* dans le menu **Document**. Un nouveau document sera créé.

• Si un fichier de modèle par défaut a été défini, le nouveau document utilise ce modèle. Voir [p. 171.](#page-172-0)

# **2.4.1.2 Ouverture d'un document existant**

Vous pouvez ouvrir un document existant depuis la base de données en suivant la procédure ci-après.

**1.** Sélectionnez *Ouvrir à partir de la base de données* dans le menu **Document**.

La boîte de dialogue Vue de base de données s'affiche.

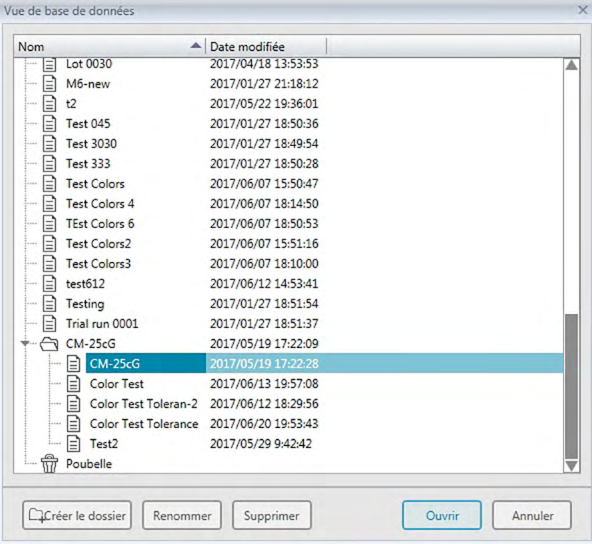

- **2.** Double-cliquez sur le document pour ouvrir ou sélectionner le document à ouvrir et cliquez sur [ Ouvrir ]. La boîte de dialogue est fermée et le document est ouvert.
	- Pour les autres opérations disponibles dans la boîte de dialogue Vue de base de données, comme création du dossier ou suppression du document, Voir [p. 139.](#page-140-0)

# **2.4.2 Paramétrage de l'Observateur et de l'illuminant**

L'observateur et l'illuminant sont des éléments importants dans la conversion de données spectrales en données colorimétriques. Lors de la comparaison des données colorimétriques provenant de plusieurs échantillons, l'observateur et l'illuminant doivent être identiques pour tous les échantillons. Il est recommandé de préciser l'observateur et l'illuminant à l'avance. Il ne faut pas les modifier si cela n'est pas nécessaire.

- **1.** Sélectionnez *Observateur et illuminant...* dans le menu **Données**. La boîte de dialogue Observateur et illuminants apparaît.
- **2.** Précisez les paramètres souhaités de l'observateur et de l'illuminant.

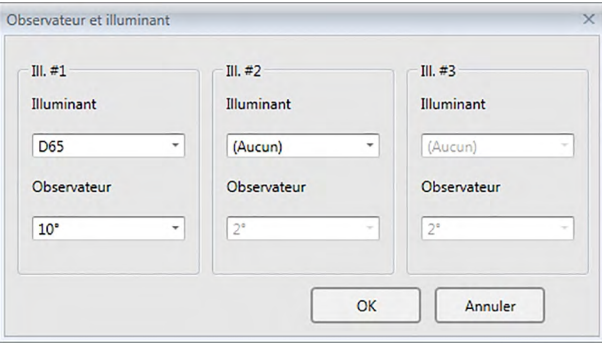

Trois paires observateur - illuminant peuvent être spécifiées pour chaque fichier de documents.

- Cette mise au point n'affecte pas l'observateur et l'illuminant spécifiés par l'instrument.
- Les éléments pour lesquels un observateur et un illuminant spécifiques ont été définis, tels que des valeurs d'index, seront calculés avec ces valeurs spécifiques, sans tenir compte des paramètres de cette boîte de dialogue.

# ■ **Boîte de dialogue Observateur et illuminant.**

## **Ill. #1, Ill. #2, Ill. #3**

## **Observateur**

2°, 10°

## **Illuminant**

Aucun, A, C, D50, D55 $@$ , D65, D75 $@$ , F2, F6 $@$ , F7 $@$ , F8 $@$ , F10 $@$ , F11, F12 $@$ , U50 $@$ , ID50 $@$ , ID65<sup>®</sup>

(Les éléments comportant le symbole  $\mathcal D$  ne sont disponibles que dans l'Edition Professionnelle du SpectraMagic DX).

• « ( Aucun ) » peut uniquement être sélectionné pour les Ill. #2 et Ill. #3. Si vous sélectionnez « ( Aucun ) » comme illuminant, le paramètre Observateur correspondant à cette paire est désactivé.

Le paramétrage dans cette boîte de dialogue sera appliqué dans toutes les données du fichier de documents.

• Lorsque l'observateur ou l'illuminant est modifiés, le logiciel SpectraMagic DX recalcule toutes les données. Si vous essayez de changer l'observateur ou l'illuminant, l'avertissement suivant apparaîtra.

Groupes dans lesquels les éléments de la liste sont classés.

# **2.4.3 Mise au point des Eléments de la liste**

Réglez les éléments affichés dans la Liste des données tels que le nom des données, les données colorimétriques, etc. et précisez l'ordre dans lequel vous voulez les afficher.

- **1.** Sélectionnez *Elément du tableau ...* dans le menu **Données**. La boîte de dialogue Réglage des données s'affiche, avec la catégorie Eléments du tableau sélectionnée.
- **2.** Précisez les détails sur les éléments présents dans la Liste des données.

Utilisez ces boutons pour changer l'ordre d'apparition des éléments affichés dans la Liste des données. L'ordre d'affichage des éléments présents dans cette liste depuis le début correspond à l'ordre d'affichage dans le Tableau des données à partir du côté gauche. Pour changer l'ordre, sélectionnez l'élément dans le panneau Éléments sélectionnés et cliquez sur le bouton approprié.

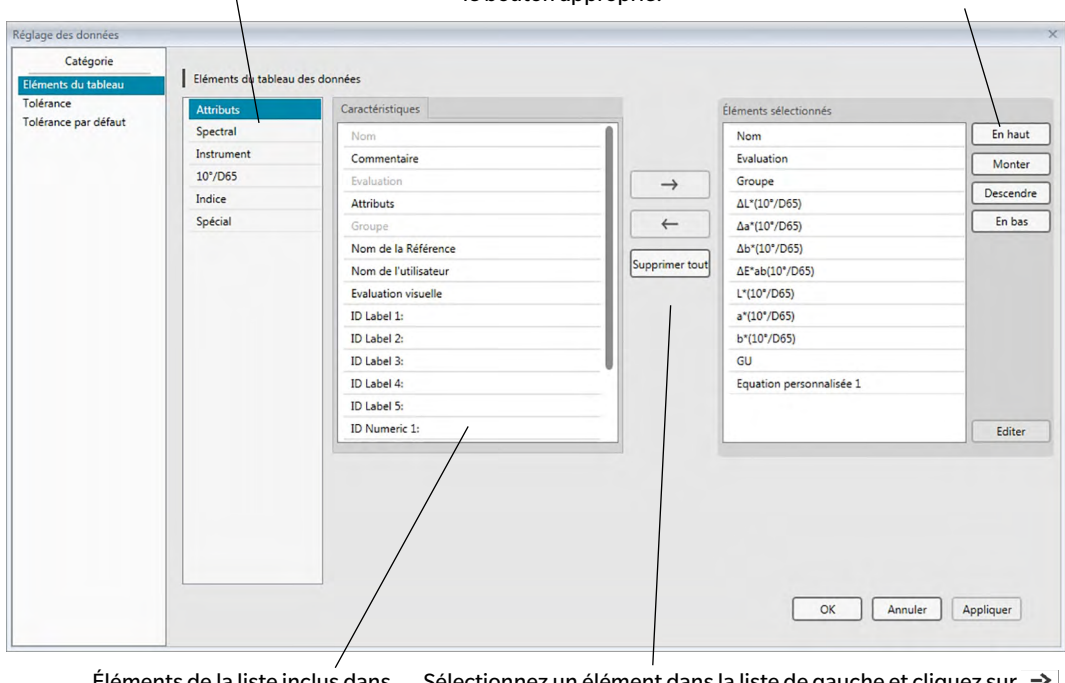

Éléments de la liste inclus dans le groupe sélectionné. Les éléments déjà sélectionnés sont grisés.

Sélectionnez un élément dans la liste de gauche et cliquez sur  $\rightarrow$ pour ajouter l'élément à la liste Éléments sélectionnés à droite. Pour supprimer un élément du panneau Éléments sélectionnés, sélectionnez-le puis cliquez sur le bouton  $\leftarrow$ . Pour retirer tous les éléments, cliquez sur [ Supprimer tout ].

**3.** Lorsque tous les éléments nécessaires ont été précisés, cliquez sur le bouton [ OK ].

# ■ **Boîte de dialogue de Réglages des données : Catégorie Eléments de la liste**

Les tableaux suivants indiquent les éléments sélectionnables en tant qu'éléments de la liste, et leur contenu est affiché dans la Liste des données.

• Les remarques concernant les éléments marqués de [\*1] à [\*12] sont indiquées à partir de [p. 62](#page-63-0).

## **Attributs**

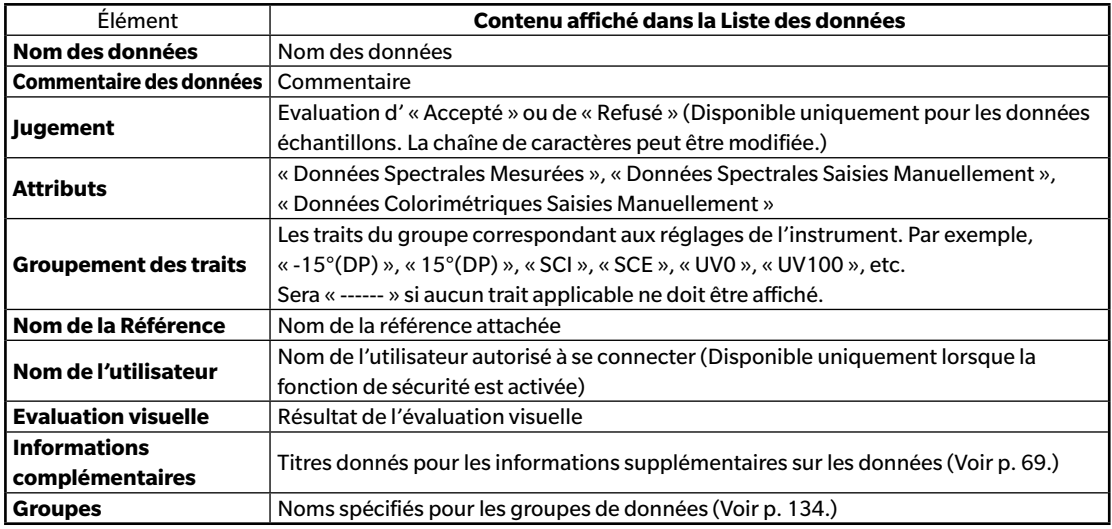

#### **Spectre**

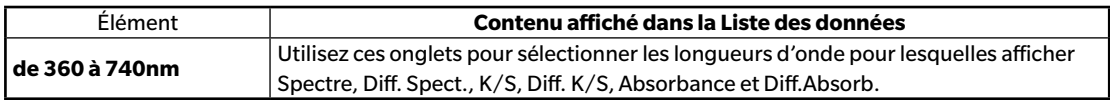

#### **Instrument**

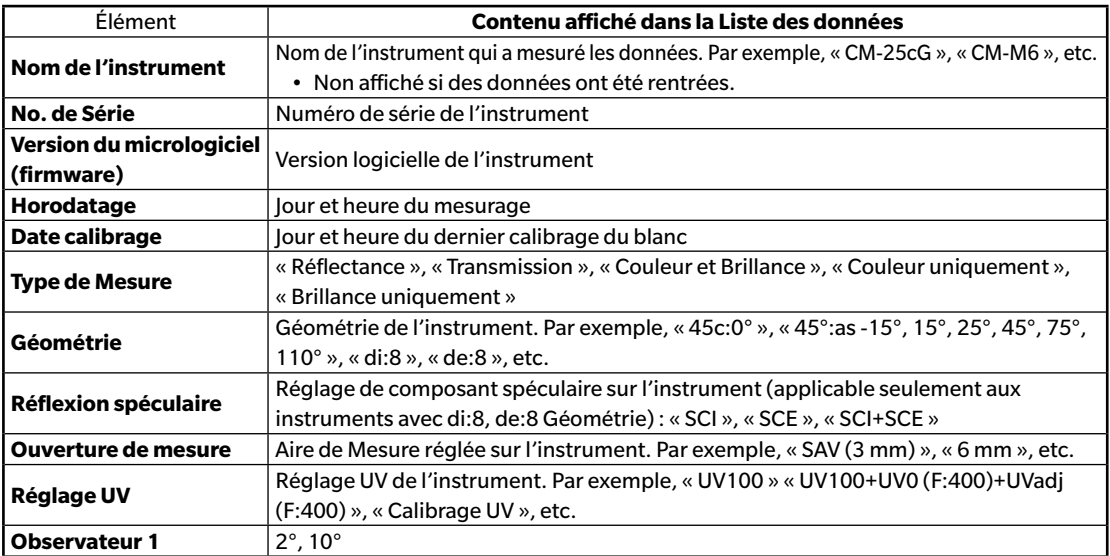

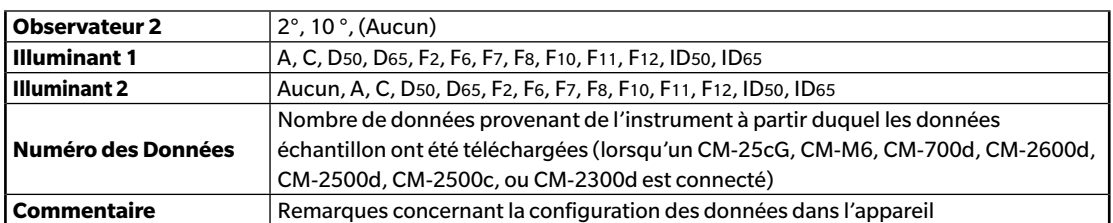

• Les informations visibles pour le groupe Instrument sont associées à l'instrument et aux paramètres initiaux de l'instrument et peuvent ne pas être les mêmes que les paramètres SpectraMagic DX.

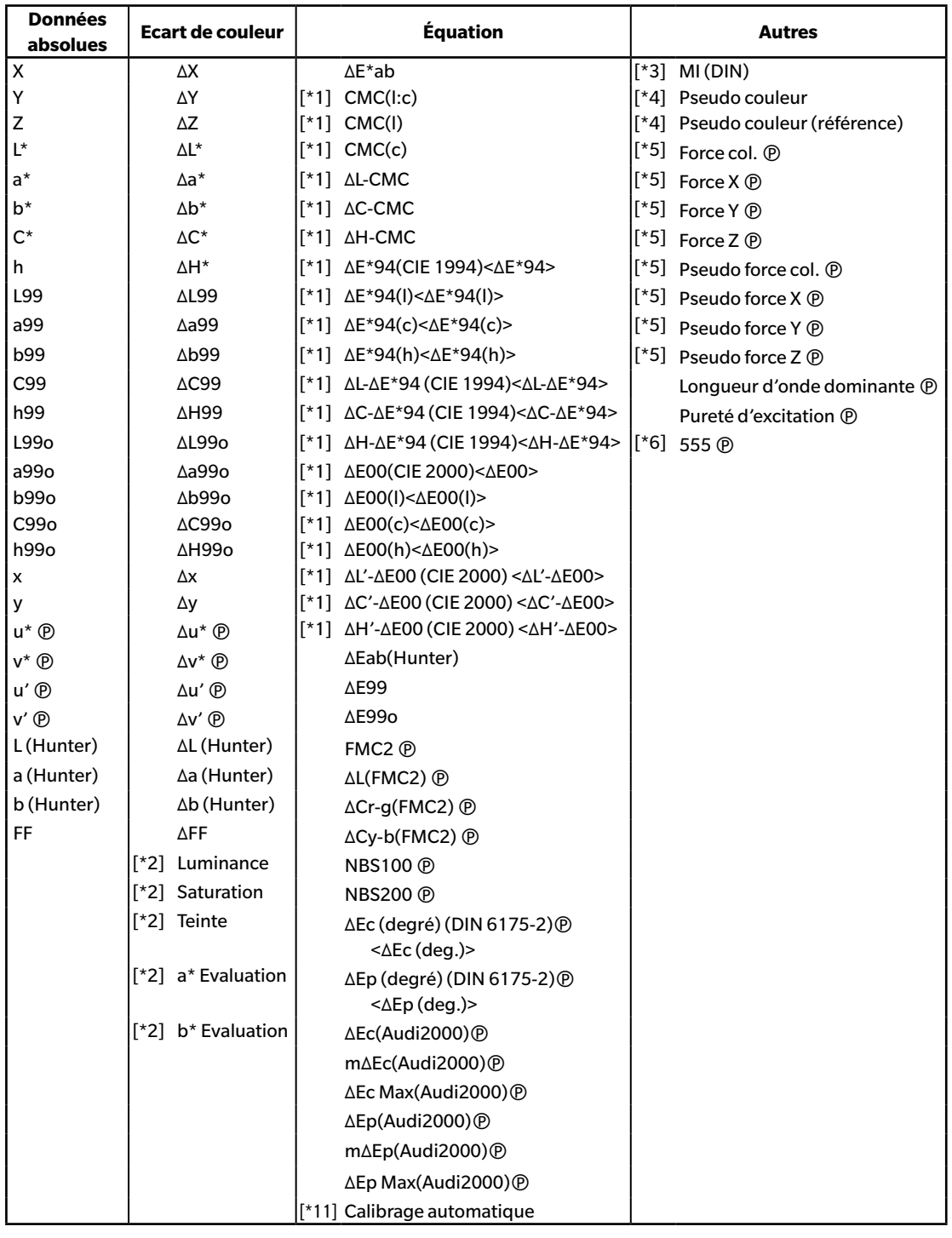

# **10°/D65 (ou autre combinaison observateur/illuminant sélectionnée)**

## **Indice**

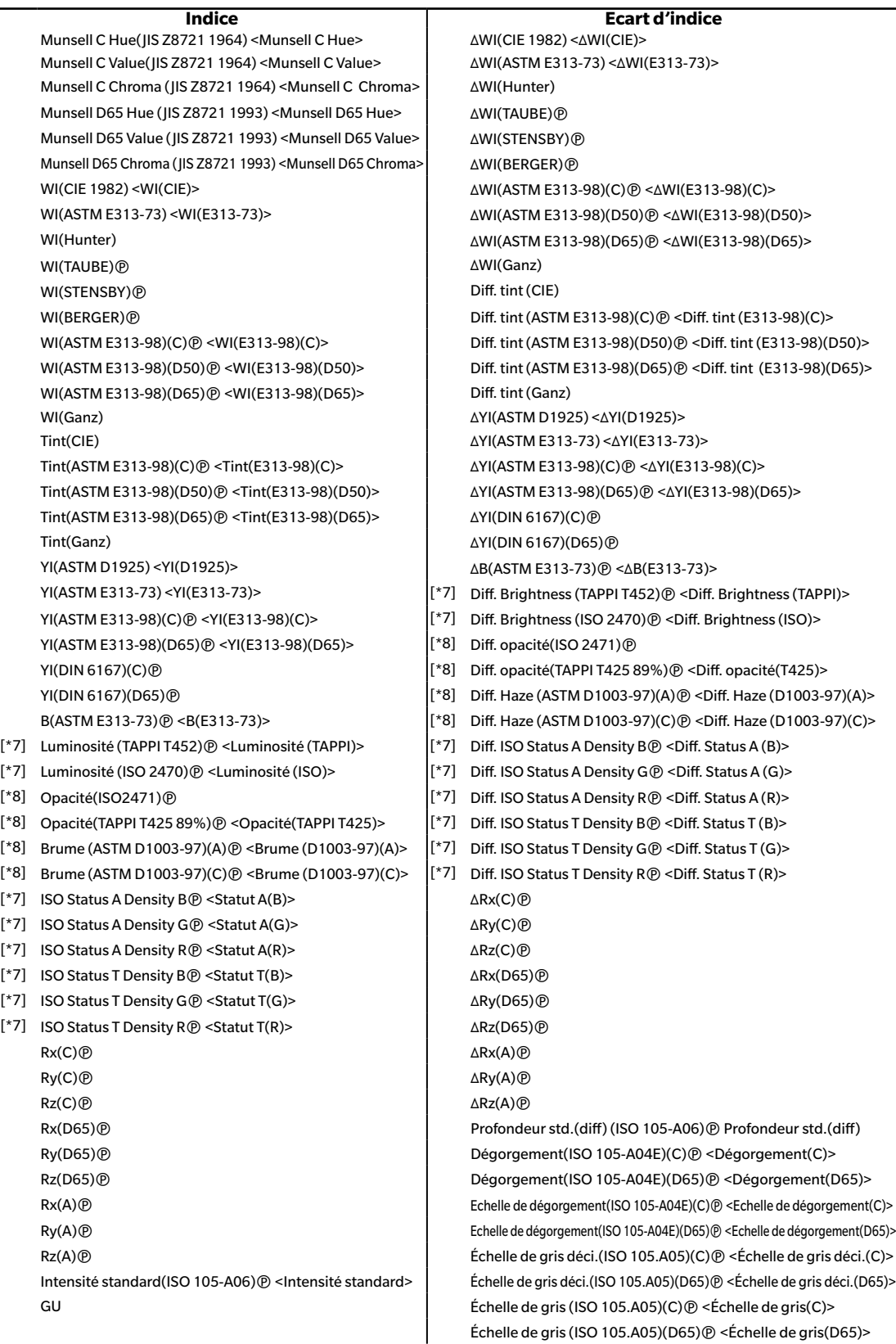

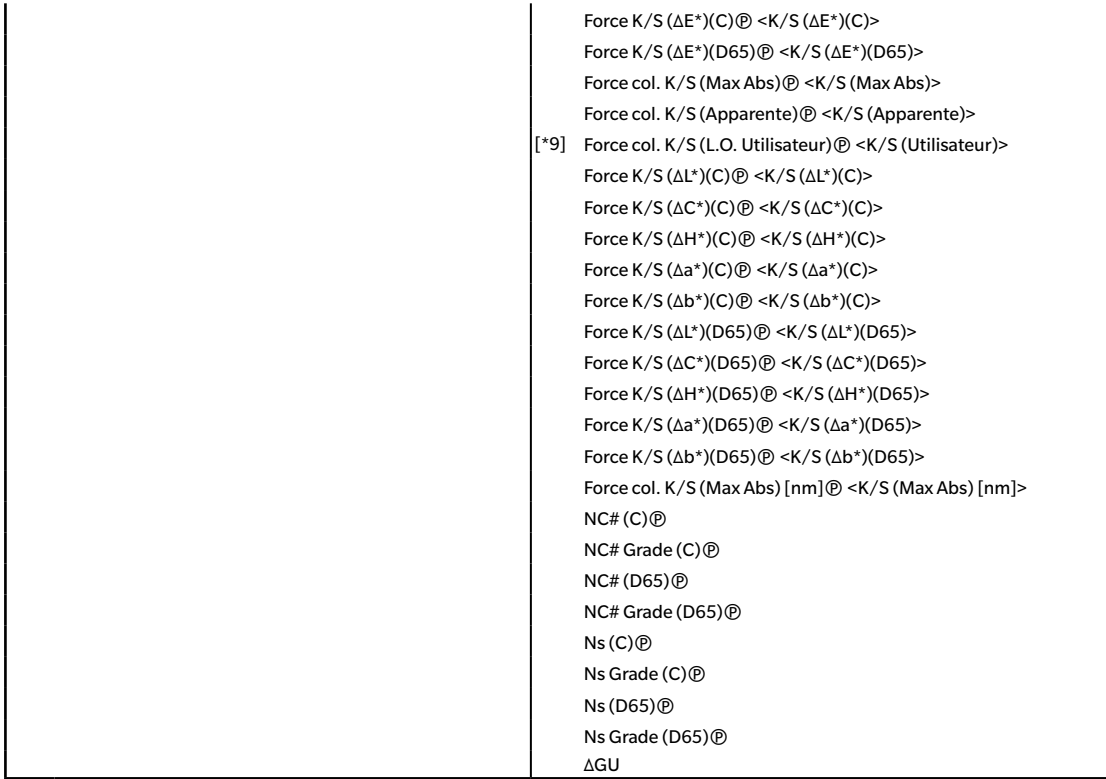

#### **Spécial**

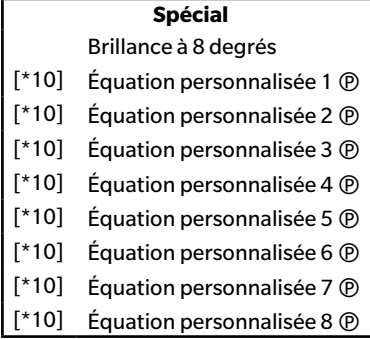

- Les caractères entre < > sont des noms abrégés utilisés par le SpectraMagic DX.
- Les éléments comportant le symbole  $@$  ne sont disponibles que dans l'Edition Professionnelle du SpectraMagic DX.
- Les éléments x, y, u', v', Δx, Δy, Δu' et Δv' sont exprimés avec quatre positions décimales maximum. D'autres données colorimétriques sont exprimées avec deux positions décimales maximum. Le nombre de positions décimales est variable. Pour plus de détails, reportez-vous à [p. 65](#page-66-0).
- Le logiciel SpectraMagic DX améliore l'exactitude des calculs en effectuant des calculs internes avec des nombres ayant plus de décimales que ceux effectivement affichés. Par conséquent, le chiffre le plus petit significatif affiché peut différer d'un chiffre de celui indiqué sur l'appareil en raison d'un arrondissement ou de la conversion dans un autre espace colorimétrique.

#### <span id="page-63-0"></span>**Remarques sur les éléments de la liste**

- [\*1] Équation d'écart de couleur nécessitant un réglage des paramètres. Les paramètres peuvent être réglés dans la catégorie Réglages des tolérances de la boîte de dialogue Réglages des données. Pour plus de détails, voir [p. 96.](#page-97-0)
- [\*2] L'évaluation de la couleur telle que l'évaluation de la clarté décrit les différences en tonalité chromatique ou autres facteurs de la couleur de référence. Voir le diagramme conceptuel ci-dessous.

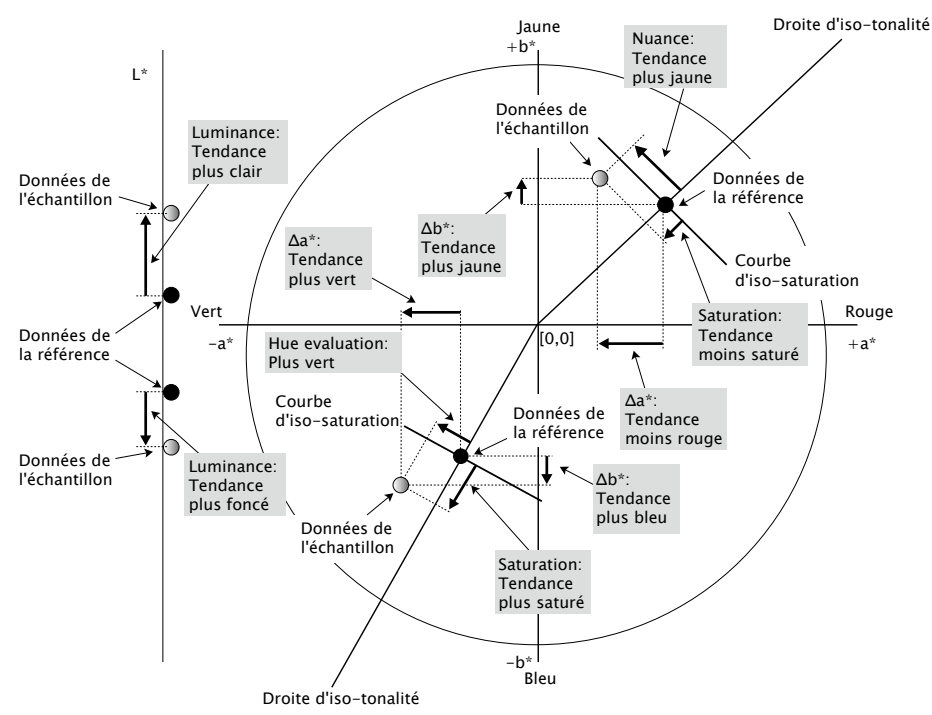

- [\*3] Pour ajouter MI, utilisez l'onglet Autres pour les conditions d'observateur/illuminant Ill. #2 ou Ill. #3. La condition d'observateur/source lumineuse Ill. #1 est utilisée comme condition d'observateur/source lumineuse de référence. Lorsque vous utilisez MI, il est recommandé que les paramètres de l'observateur correspondant aux conditions de l'observateur/la source lumineuse Ill. #2 et Ill. #3 soient réglés pour le même observateur que la condition de l'observateur/la source lumineuse Ill. #1.
- [\*4] La pseudo couleur sert à visualiser les valeurs colorimétriques des données échantillon ou de référence. La cellule de la Liste des données est remplie avec cette couleur. Cela permet d'avoir un retour visuel sur les valeurs colorimétriques des données.
- [\*5] La Force col. et la Pseudo force col. sont affichées seulement lorsque la donnée référence et la donnée échantillon associée à la donnée référence existent.
- [\*6] « 555 » est reconnu comme étant une chaîne de caractères, et sa valeur statistique ne sera pas calculée. Lorsque vous utilisez « 555 », assurez-vous de spécifier dL\*, da\* et db\* dans les zones de texte visibles lorsque « 555 » est sélectionné.
- [\*7] La blancheur ISO et la densité (ISO Status A, ISO Status T) ne s'affichent pas (« » apparaît à la place) quand les données échantillon et les données de référence comprennent uniquement des valeurs colorimétriques.
- [\*8] Les valeurs d'opacité et de brume ne s'affichent que lorsque le mode de mesure de l'opacité et le mode de mesure de brume sont respectivement précisés.
- [\*9] Lorsque vous utilisez « Force K/S (Utilisateur) », veuillez spécifier la longueur d'onde à utiliser dans la zone de texte qui s'affiche lorsque « Force K/S (Utilisateur) » est sélectionné.

[\*10] Après avoir ajouté une équation personnalisée, vous pourrez modifier son titre. Pour définir l'équation, vous pouvez adopter la procédure suivante.

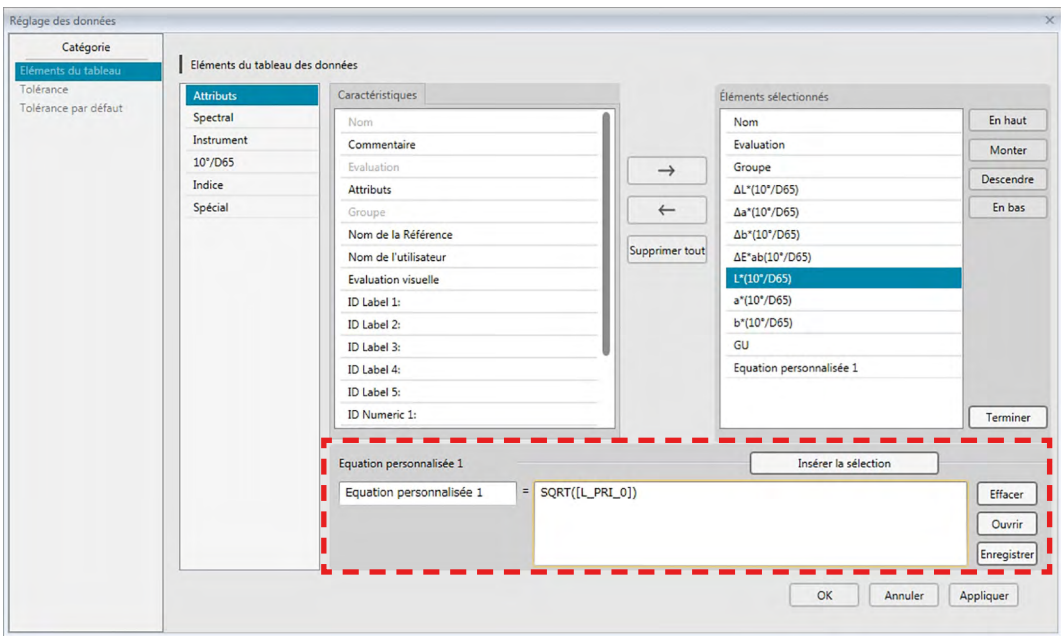

Sélectionnez l'équation personnaliséer qui a été ajoutée dans le panneau Éléments sélectionnés et cliquez sur le bouton [ Editer ]. La zone d'entrée de l'équation personnalisée (indiquée par le rectangle en pointillés en haut) qui se trouve en bas est activée, pour permettre d'entrer le nom et l'équation.

Les boutons [ Enregistrer ] et [ Ouvrir ] sont visibles. Une équation personnalisée peut être sauvegardée dans un fichier (extension : \*.uedx) en cliquant sur le bouton [ Enregistrer ] ou ouverte depuis un fichier en cliquant sur le bouton [ Ouvrir ].

Les données colorimétriques et d'index qui peuvent être utilisées dans une équation personnalisée sont présentes dans le panneau Éléments sélectionnés au-dessus. Sélectionnez l'élément dans le panneau et cliquez sur le bouton [ Insérer la sélection ]. (Le bouton [ Insérer la sélection ] n'est pas activé lorsque vous sélectionnez dans la liste Éléments sélectionnés un élément qui ne peut pas contenir d'équation personnalisée.)

Lorsque vous cliquez sur [ Insérer la sélection ], le code correspondant à l'élément sélectionné est ajouté à la fin de l'équation dans la zone d'entrée Équation utilisateur.

Le format du code correspondant à un élément sélectionné est le suivant :

[*Code Elément de la liste*\_*Code Catégorie*\_*Code Groupe*\_*Code Référence (en option)*]

Code Elément de la liste : Code correspondant à l'élément de la liste sélectionné. Par exemple, le code correspondant à L\* est « L ».

Code de catégorie : Code pour lequel la condition de l'illuminant/observateur pour obtenir les données pour (Ill. #1 : « PRI » ; Ill. #2 : « SEC » ; Ill. #3 : « TER »), ou dans le cas de certains éléments d'index ou éléments spéciaux pour lesquels l'illuminant/observateur est fixé ou non pertinent, « INDEX ».

Code de groupe : Code de la caractéristique du groupe correspondant aux données. Code de la référence (en option) : Code « T » indiquant que les données de la référence doivent être obtenues à la place des données de la ligne actuelle. Si « T » n'est pas ajouté à la fin, les données de la ligne actuelle correspondant à cet élément sont obtenues.

Ex. : Code lorsque « L\*(10 degrés/D65) » est sélectionné (avec l'observateur à 10 degrés et l'illuminant D65 définis comme conditions d'observateur/illuminant primaire) :

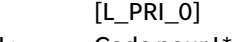

- L: Code pour L\*
- PRI : Code pour la condition de l'observateur/illuminant primaire
- 0 : Données de la ligne actuelle
- [\*11] Bon/Alerte/Refus pour Calibrage automatique à partir de la distribution des données de l'échantillon dans la catégorie Réglage de la Tolérance de la boîte de dialogue Réglages des données.

# <span id="page-66-0"></span>**2.4.4 Définition du Nombre de Décimales pour les Eléments du Tableau**

Pour les éléments de la liste qui sont représentés par des nombres, le nombre de positions décimales doit être spécifié pour chacun.

- **1.** Sélectionnez *Positions décimales ...* dans le menu **Données**. La boîte de dialogue Positions décimales (tableau) apparaît.
- **2.** Précisez le nombre de positions décimales pour les éléments de la liste auxquels cela s'applique.

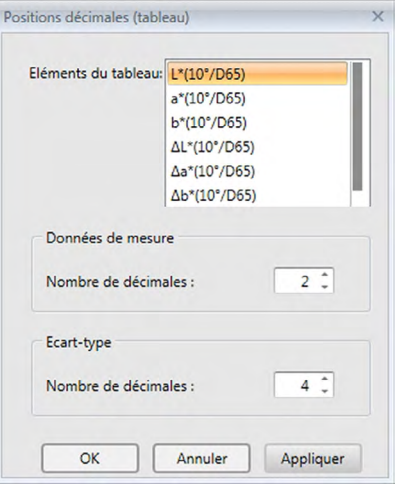

## ■ **Boîte de dialogue Positions décimales (tableau)**

#### **Elément de la liste**

Les éléments spécifiés comme éléments de la liste s'affichent dans la zone de texte déroulante. Précisez les nombre de positions décimales pour un élément, puis sélectionnez cet élément.

#### **Données de mesure**

#### **Nombre de décimales :**

Il est possible d'entrer ou de sélectionner des valeurs numériques comprises entre 0 et 8.

#### **Ecart-type**

#### **Nombre de décimales :**

Il est possible d'entrer ou de sélectionner des valeurs numériques comprises entre 0 et 8.

# **2.4.5 Mise au point des Options de mesure**

- Cette procédure est uniquement disponible lorsque l'instrument est connecté et que la licence du logiciel est valide (soit électroniquement soit en utilisant une clé de protection branchée sur l'ordinateur).
- **1.** Sélectionnez *Options de Mesure...* depuis le menu **Instrument**. Ouvre la boîte de dialogue Options de Mesure.
- **2.** Précisez les paramètres pour la mesure moyennée automatique, la mesure de l'intervalle et l'intervalle de calibrage.

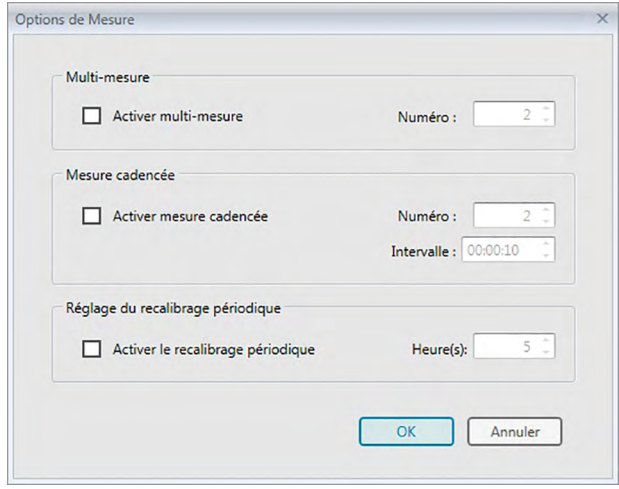

## ■ **Boîte de dialogue Options de Mesure**

#### **Multi-mesure**

#### **Activer multi-mesure**

Lorsque cette case à cocher est activée, SpectraMagic DX effectue automatiquement une mesure moyennée. Voir [p. 77](#page-78-0) (mesures de la référence) ou [p. 107](#page-108-0) (mesures d'échantillon) pour plus d'informations sur la mesure moyennée automatique.

• Ce nombre peut avoir une valeur comprise entre 2 et 30.

#### **Mesure cadencée** è

#### **Activer mesure cadencée**

Lorsque cette case à cocher est activée, SpectraMagic DX effectue une mesure d'intervalle. Voir [p. 76](#page-77-0) (mesures de la référence) ou [p. 105](#page-106-0) (mesures d'échantillon) pour plus d'informations sur la mesure d'intervalle.

Numéro : Un nombre compris entre 2 et 1000 peut être entré ou sélectionné.

Intervalle : Une heure comprise entre 00:00:00 et 12:00:00 peut être entrée ou sélectionnée par tranches de 1 seconde. Déplacez le curseur sur chacun des éléments heure/minute/ seconde et précisez leurs valeurs respectives.

è Cette fonction n'est disponible que sur l'Edition Professionnelle du SpectraMagic DX.

• La Multi-mesure et la Activer mesure cadencée peuvent également être combinées. Notez néanmoins que vous ne pouvez pas utiliser le mesurage de l'intervalle en concomitance avec le mesurage moyenné manuel.

## **Réglage du recalibrage périodique**

## **Activer le recalibrage périodique**

Lorsque l'heure spécifiée ici a été dépassée depuis le dernier calibrage du blanc à l'aide de SpectraMagic DX, un message recommandant le calibrage du blanc apparaît. La valeur peut être comprise entre 1 et 24 heures.

# **2.4.6 Configuration du Nom automatique**

**1.** Sélectionnez *Nom automatique ...* dans le menu **Données**. La boîte de dialogue Nom automatique apparaît.

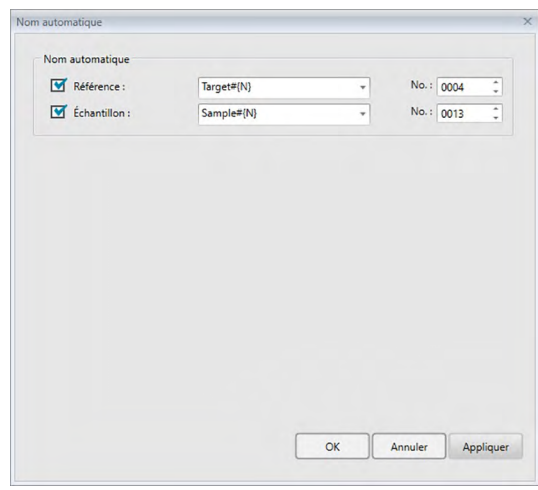

**2.** Précisez les paramètres du nommage automatique.

# ■ **Boîte de dialogue de Nom automatique**

#### **Nom automatique**

#### **Référence**

Lorsque cette case à cocher est activée, le nom de la référence spécifiée est assigné automatiquement pendant le mesurage.

## **Échantillon**

Lorsque cette case à cocher est activée, le nom de l'échantillon spécifié est assigné automatiquement pendant le mesurage.

## ■ **Format du nom**

Précisez le format du nom qui sera automatiquement assigné. Les chaînes de caractères des tableaux suivants sont des symboles spéciaux. Ils sont remplacés dans la chaîne de caractères indiquant les données correspondantes.

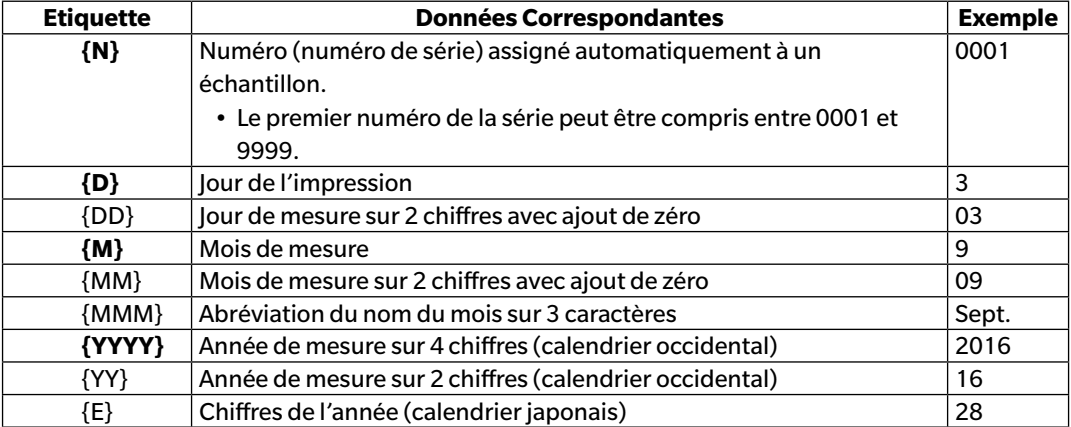

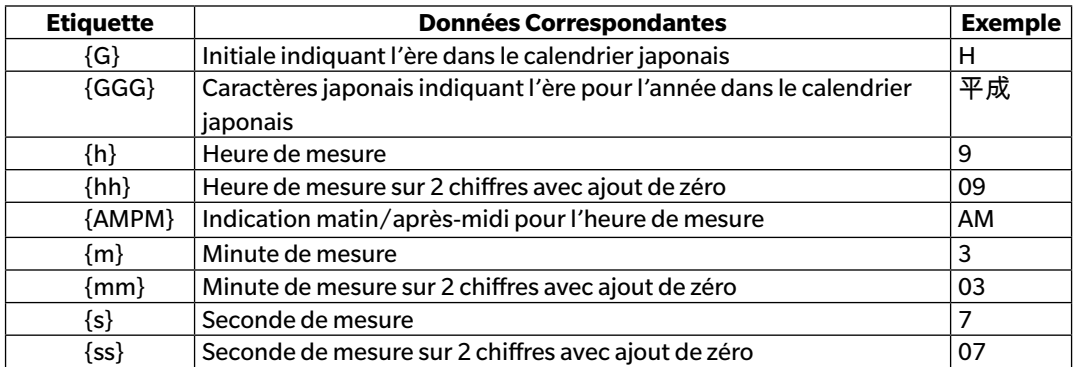

Entrez une combinaison de ces chaînes de caractères dans la zone de texte. Jusqu'à 40 caractères alphanumériques peuvent être utilisés.

Les deux chaînes de caractères suivantes sont proposées comme formats modèles et peuvent être sélectionnés dans la zone de liste de choix déroulante.

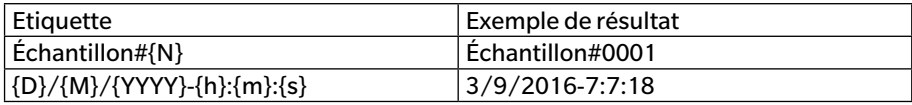

# <span id="page-70-0"></span>**2.4.7 Spécification d'informations complémentaires sur les données** è

Cette fonction n'est disponible que sur l'Edition Professionnelle du SpectraMagic DX.

Vous pouvez préciser des informations supplémentaires sur les données pour décrire la diversité des informations qui ne peut pas être représentée simplement par un nom de données. Les informations spécifiées sur les données peuvent s'afficher dans la Liste des données comme étant des éléments de la liste.

Ce réglage est enregistré pour chaque document et est sauvegardé dans un fichier modèle. Pour plus d'informations sur le fichier modèle, reportez-vous à [p. 169](#page-170-0).

- **1.** Sélectionnez *Informations complémentaires...* dans le menu **Données**. La boîte de dialogue Info complémentaires apparaît.
- **2.** Sélectionnez l'onglet Alphanumérique ou l'onglet Numérique et précisez les détails pour les informations supplémentaires concernant les données.

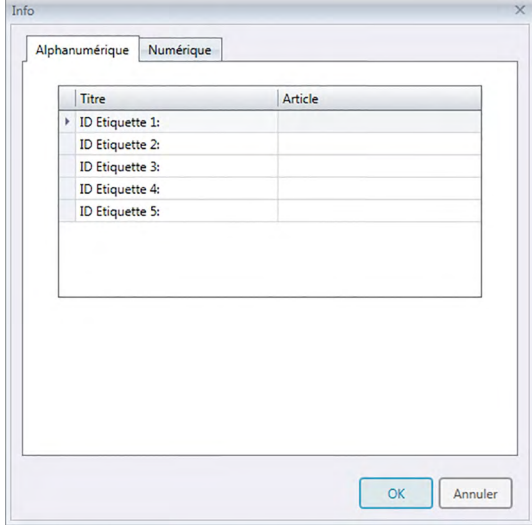

# ■ **Boîte de dialogue Informations complémentaires**

# ■ **Onglet Alphanumérique, Onglet Numérique**

Les informations supplémentaires sur les données sont spécifiées sous la forme de chaînes de caractères dans l'onglet Alphanumérique et sous la forme de valeurs numériques dans l'onglet Numérique.

## **Titre**

Lors de l'ouverture initiale de la boîte de dialogue, les titres par défaut comme « ID Etiquette 1 » ou « ID Numeric 1 » apparaissent dans la colonne Titre. Le titre par défaut peut être modifié en cliquant dessus et en le faisant glisser pour le sélectionner puis en entrant le nouveau titre souhaité. Jusqu'à 30 caractères alphanumériques peuvent être utilisés.

• Le titre apparaît dans la boîte de dialogue Eléments de la liste permettant de sélectionner les éléments à faire apparaître dans la Liste des données.

## **Article**

Pour ajouter une information pour un titre, cliquez sur la zone texte dans la colonne Article et entrez l'information souhaitée. Jusqu'à 30 caractères alphanumériques peuvent être utilisés.

- Les informations visibles dans la colonne Article de chaque titre sont ajoutées automatiquement à toutes les mesures futures prises dans le document lorsque Nom automatique est utilisé. Lorsque Nom automatique n'est pas utilisé, les informations visibles dans la colonne Article sont proposées en tant qu'information par défaut de ce titre, mais les informations peuvent être modifiées lors de la mesure.
- L'information peut également être modifiée ultérieurement dans la boîte de dialogue Propriétés de la mesure.
# **2.5 Spécification des Données de Référence/de la Tolérance**

### **2.5.1 Sauvegarde des Données de référence**

Sauvegardez les Données de référence à utiliser pour le mesurage d'écart de couleur. Quand seules des valeurs absolues sont mesurées, il n'est pas nécessaire d'enregistrer les données de référence. Les différentes méthodes disponibles pour enregistrer des données de référence sont décrites cidessous :

■ **Enregistrement de données de références en effectuant un mesurage**

### **• Mesurer de référence** ([p. 73\)](#page-74-0)

Effectuez un mesurage en lançant le logiciel SpectraMagic DX pour prendre un mesurage et enregistrer les données de mesure en tant que données de référence.

### **• Mode de mesure via le déclencheur** ([p. 75](#page-76-0))

Activez le *Mode de mesure via le déclencheur* : *Référence* et effectuez la mesure en appuyant sur le bouton de mesure de l'instrument. SpectraMagic DX enregistre les données de mesure sous forme de données de référence.

### • Intervalle de mesure de la référence  $\circledR$  ([p. 76\)](#page-77-0)

Activez la mesure de l'intervalle et procédez à la mesure en lançant le logiciel SpectraMagic DX une seule fois pour prendre les mesures en utilisant l'intervalle de temps et le nombre de mesures qui auront été spécifiées à l'avance. Les données mesurées seront enregistrées comme étant des données de référence après chaque mesure.

è Cette fonction n'est disponible que sur l'Edition Professionnelle du SpectraMagic DX.

### **• Mesurage automatique du moyennage de la référence** ([p. 77](#page-78-0))

Activez la mesure de moyennage automatique et procédez à la mesure de la référence en lançant le logiciel SpectraMagic DX une seule fois pour prendre les mesures. Après que le nombre spécifié de mesurages a été effectué, la moyenne des données de mesure collectées est calculée et ce résultat est enregistré pour fournir les données de référence.

### **• Mesurage manuel du moyennage de la référence** [\(p. 78](#page-79-0))

Sélectionner *Mesure moyennée manuelle* : *Référence*. Répétez les mesurages le nombre de fois voulu et sortez du mode. La moyenne des données de mesure collectées pendant cette période est calculée et ce résultat est enregistré pour fournir les données de référence.

- Les méthodes ci-dessus peuvent aussi être combinées pour obtenir les données de références.
- Notez que vous ne pouvez pas utiliser la mesure de l'intervalle de la référence en concomitance avec la mesure moyennée manuelle de la référence.
- **Saisie manuelle de données** ([p. 81\)](#page-82-0)

Entrez les données manuellement et utilisez-les en tant que données de références.

### ■ **Lecture des données de la référence depuis l'instrument** ([p. 87](#page-88-0))

Lire les données stockées dans la mémoire de l'instrument et enregistrez-les en tant que données de référence dans SpectraMagic DX.

### ■ **Copie des données de la référence à partir de données existantes**

Copiez les données échantillon ou les données de références dans le même fichier de document ou un fichier différent et enregistrez-les en tant que données de références.

### ■ **Modification de Echantillon existant vers Référence** [\(p. 88](#page-89-0))

Sélectionnez les données de l'échantillon dans le document et changez-les pour les enregistrer comme des données de référence.

### ■ **Recherche de référence dans la base de données** ([p. 88\)](#page-89-1)

Recherchez dans la base de données des références répondant à certaines conditions et ajoutez-les au document actuel sous forme de référence.

### **2.5.1-a Mesurage de la référence**

- Cette procédure est uniquement disponible lorsque l'instrument est connecté et que la licence du logiciel est valide (soit électroniquement soit en utilisant une clé de protection branchée sur l'ordinateur).
- **1.** Cliquez sur **[ Mesurer la référence ]** dans la barre d'outils du panneau de données ou sélectionnez *Mesurer la référence* depuis le menu **Instrument**. La boîte de dialogue Nom apparaît.

<span id="page-74-0"></span>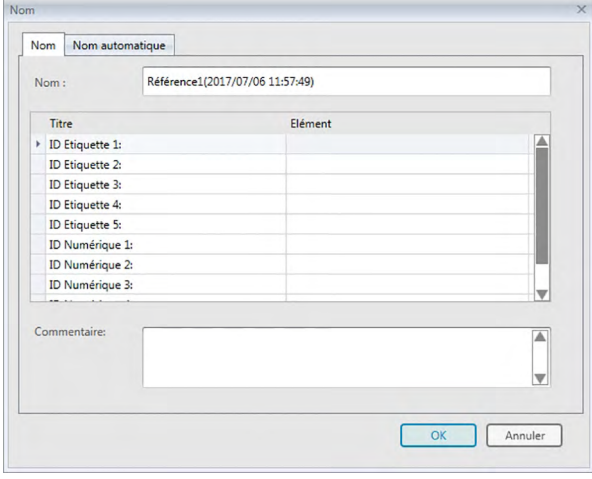

- Si le Nom automatique est activé, la boîte de dialogue Nom n'apparaîtra pas. Passez l'étape 2 et allez à l'étape 3.
- **2.** Entrez le nom des données et cliquez sur [ OK ].
	- Vous pouvez attribuer un nom, des informations supplémentaires sur les données  $\mathcal D$  et des commentaires pour chaque donnée de référence. (Voir p. 74.) Des éléments d'informations supplémentaires sur les données peuvent être sélectionnés à chaque mesurage.
	- Les éléments comportant le symbole  $\overline{p}$  ne sont disponibles que dans l'Edition Professionnelle du SpectraMagic DX.
- **3.** La mesure sera prise et les données de mesure seront ajoutées au document en tant que référence.

### ■ **Boîte de dialogue Nom**

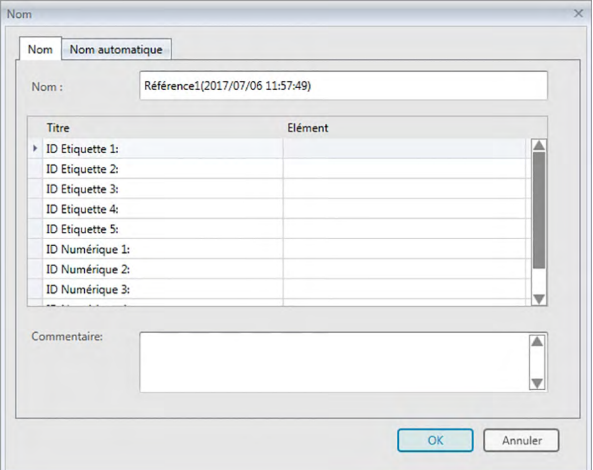

### **Onglet Nom**

#### **Nom :**

Jusqu'à 64 caractères alphanumériques peuvent être utilisés pour le nom.

### **Informations complémentaires** è

Les titres et toute données des articles par défaut spécifiés sur les onglets Alphanumérique et Numérique dans la boîte de dialogue Informations complémentaires s'affichent. Les données des articles peuvent être changées si nécessaire mais les titres ne peuvent pas être changés ici. (Voir [p. 69.](#page-70-0))

### **Commentaire :**

Jusqu'à 256 caractères alphanumériques peuvent être utilisés pour le commentaire.

### **2.5.1-b Mode de mesure via le déclencheur**

- <span id="page-76-0"></span>• Cette procédure est uniquement disponible lorsqu'un instrument est connecté et que la licence du logiciel est valide (soit électroniquement soit en utilisant une clé de protection branchée sur l'ordinateur).
- **1.** Sélectionnez *Mode de mesure via le déclencheur* dans le menu **Instrument** puis sélectionnez *Référence* à partir du menu déroulant qui s'affiche. Ceci active la mesure à distance de la référence, une case à cocher apparaît à côté de *Référence* dans le menu surgissant *Mode de mesure via le déclencheur* et l'onglet Informations instrumentales de la fenêtre Instrument passe à « Référence ».

La configuration de ce mode permet un mesurage à distance des données de références. Quand ce mode est activé, le mesurage peut être lancé soit avec le bouton de mesurage de l'instrument soit par le menu **Instrument** : *Mesurer la référence* ou le bouton de la barre d'outils Fenêtre du document de SpectraMagic DX.

- Lorsqu'un CM-2600d, CM-2500d, CM-2500c ou CM-2300d est connecté : Dans le cas où le mode communication de l'instrument est annulé puis réactivé à l'aide des contrôles de l'instrument, la mesure à distance de la référence est annulée sur l'instrument. Désélectionnez dans ce cas Mesure à distance : Référence et réactivez-la pour réactiver Mesure à distance : Référence.
- Mesure à distance : Référence et Mesure à distance : Échantillon ne peuvent être sélectionnés en même temps. Si vous sélectionnez le Mode de mesure via le déclencheur : Échantillon après avoir activé le Mode de mesure via le déclencheur : Référence, Mode de mesure via le déclencheur : Référence est désactivé et le Mode de mesure via le déclencheur : Échantillon est activé.
- **2.** Positionnez l'instrument sur la référence à mesurer et appuyez sur le bouton de mesure de l'instrument.

La mesure sera prise et les données de mesure seront ajoutées au document en tant que référence.

### ■ **Annulation du mode de mesure de référence via le déclencheur**

Pour annuler le mode de mesure via le déclencheur, sélectionnez *Mode de mesure via le déclencheur* dans le menu **Instrument** puis sélectionnez à *nouveau Référence* à partir du menu déroulant qui s'affiche. L'icône de mesure à côté de *Référence* reprend sa forme normale (pas en surbrillance) et l'onglet Mode de mesure via le déclencheur sur l'onglet Informations de l'instrument passe à « OFF ».

# **2.5.1-c Calcul de l'Intervalle de Mesure de la référence** è

- Cette procédure est uniquement disponible lorsque l'instrument est connecté et que la licence du logiciel est valide (soit électroniquement soit en utilisant une clé de protection branchée sur l'ordinateur).
- Cette fonction n'est disponible que sur l'Edition Professionnelle du SpectraMagic DX.
- **1.** Sélectionnez *Options de Mesure...* depuis le menu **Instrument**. Ouvre la boîte de dialogue Options de Mesure.

<span id="page-77-0"></span>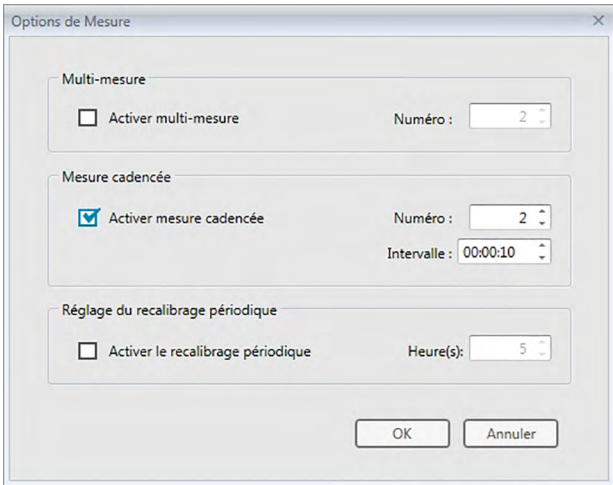

- **2.** Vérifiez l'Intervalle de mesure et spécifiez les options des paramètres de Mesure cadencée.
	- Voir [p. 66](#page-67-0) pour plus d'informations sur la configuration de la boîte de dialogue Options de Mesure.
- **3.** Cliquez sur le bouton [ OK ] pour confirmer les réglages et fermer la boîte de dialogue Options de Mesure.
- **4.** Procédez à la mesure décrite [p. 73.](#page-74-0)

La boîte de dialogue Mesure apparaît pour effectuer la mesure de l'intervalle.

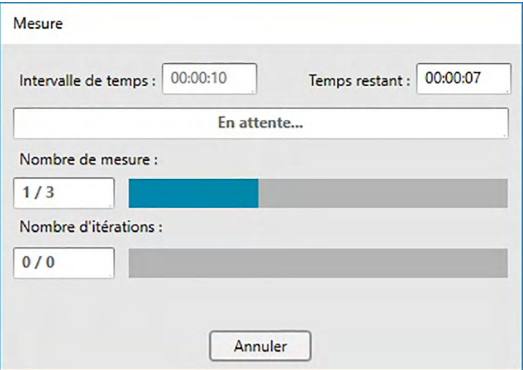

Durant la mesure de l'intervalle, les données des mesures seront ajoutées au document en tant que référence après chaque mesure.

• Lors de la mesure de l'intervalle, le nom de la mesure est formaté comme indiqué ci-après : (*Nom de mesure spécifié*)\_(*Numéro de mesure de l'intervalle*) *Nom de mesure spécifié* : Nom spécifié dans la boîte de dialogue Nom (si le nommage automatique est désactivé) ou dans la boîte de dialogue de Nom automatique (si le nommage automatique est activé) *Numéro de mesure de l'intervalle* : Le numéro de la mesure correspond à cette séquence de mesure, en commençant par 0001.

### **2.5.1-d Mesurage automatique du moyennage de la référence**

- Cette procédure est uniquement disponible lorsqu'un instrument est connecté et que la licence du logiciel est valide (soit électroniquement soit en utilisant une clé de protection branchée sur l'ordinateur).
- **1.** Sélectionnez *Options de Mesure...* depuis le menu **Instrument**. Ouvre la boîte de dialogue Options de Mesure.

<span id="page-78-0"></span>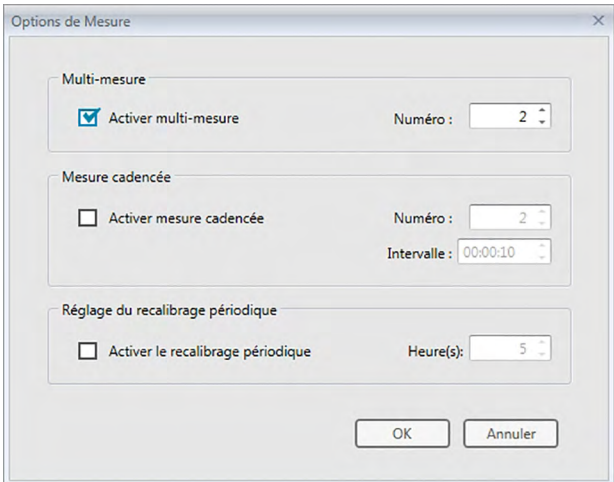

- **2.** Activez Activer multi-mesure et spécifiez les options de Multi-mesure.
	- Voir [p. 66](#page-67-0) pour plus d'informations sur la configuration de la boîte de dialogue Options de Mesure.
- **3.** Cliquez sur le bouton [ OK ] pour confirmer les réglages et fermer la boîte de dialogue Options de Mesure.
- **4.** Procédez à la mesure décrite [p. 73.](#page-74-0)

La boîte de dialogue Mesure apparaît pour effectuer un calcul automatique de la moyenne des mesurages.

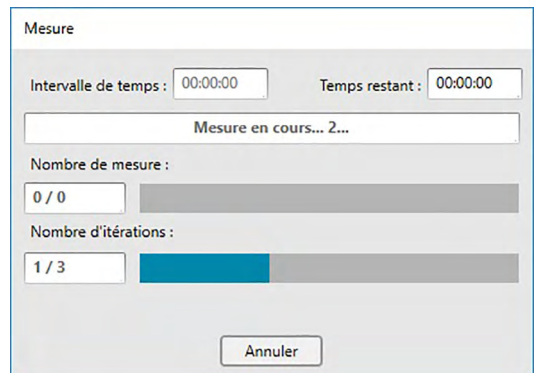

Pendant le calcul automatique de la moyenne des mesurages de données de référence, le mesurage est répété le nombre de fois voulu. Une fois toutes les mesures spécifiées réalisées, le calcul de la moyenne des données de mesure recueillies est réalisé et les résultats sont ajoutés au document en tant que référence.

### **2.5.1-e Mesurage manuel du moyennage de la référence**

- Cette procédure est uniquement disponible lorsqu'un instrument est connecté et que la licence du logiciel est valide (soit électroniquement soit en utilisant une clé de protection branchée sur l'ordinateur).
- **1.** Sélectionner *Mesure moyennée manuelle* dans le menu **Instrument** puis sélectionner *Référence ...* à partir du menu déroulant qui s'affiche. La boîte de dialogue Mesure moyennée de référence apparaît.

<span id="page-79-0"></span>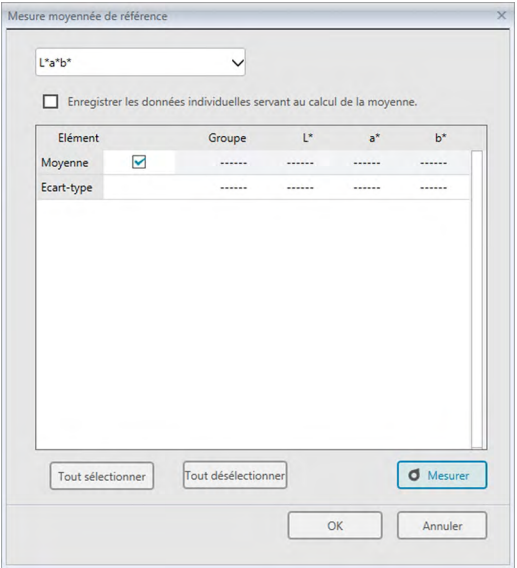

**2.** Positionnez plusieurs fois de suite l'instrument sur la référence à mesurer et cliquez sur le bouton [ Mesurer ] dans la boîte de dialogue Mesure moyennée de référence pour réaliser le nombre souhaité de mesures.

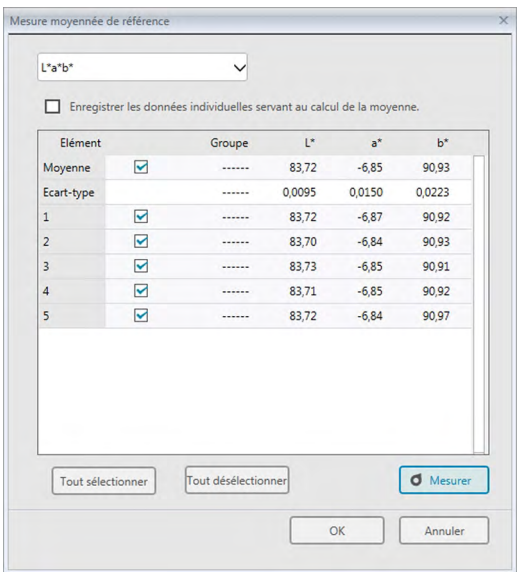

Les données de mesure sont affichées dans la boîte de dialogue après chaque mesure et le message et la déviation par défaut correspondant aux mesures prises jusqu'à maintenant sont calculées et affichées.

- Les données avec des cases à cocher activées sont utilisées pour le calcul de la moyenne.
- Désactivez les données que vous ne voulez pas inclure dans le calcul de la moyenne, telles que les valeurs anormales.
- **3.** Cliquez sur le bouton [ OK ].

La moyenne est ajoutée au document comme étant une donnée de référence.

### ■ **Boîte de dialogue Mesure moyennée de référence**

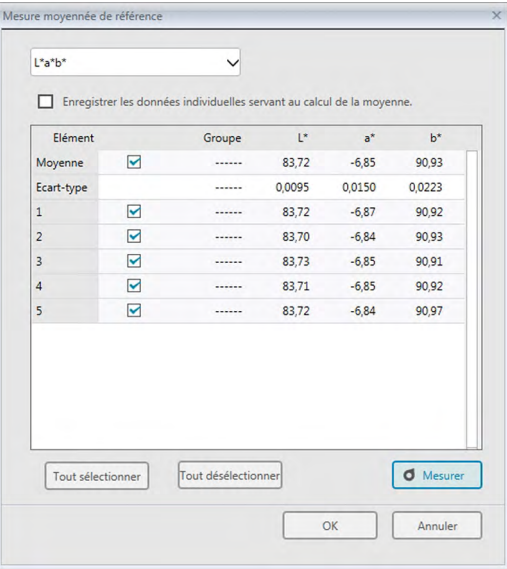

### **Zone de liste déroulante de l'espace colorimétrique**

Faites votre choix parmi L\*a\*b\*, XYZ, L\*c\*h, Hunter Lab, Yxy, L\*u\*v\*, et L\*u'v' comme espace colorimétrique à afficher dans la boîte de dialogue.

#### **Enregistrer les données individuelles servant au calcul de la moyenne.**

Quand cette option est activée, les données activées sont aussi ajoutées à la Liste des données comme des références individuelles.

#### **[ Tout sélectionner]**

Sélectionnez toutes les mesures (ce qui active toutes les cases à cocher).

#### **[Tout désélectionner ]**

Désélectionne toutes les mesures (ce qui désactive toutes les cases à cocher).

### **[ Mesurer ]**

Prend une mesure.

### ■ **Boîte de dialogue Mesure moyennée : Options**

La boîte de dialogue Mesure moyennée : Options peut être ouverte en sélectionnant *Mesure moyennée*  dans le menu **Instrument** puis en sélectionnant *Options ...* à partir du menu déroulant qui s'affiche.

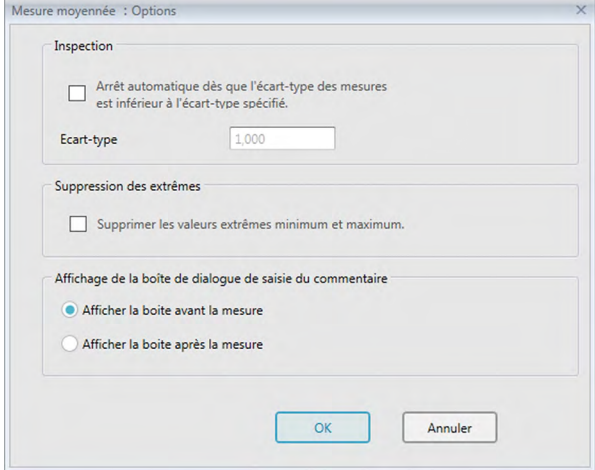

### **Inspection**

### **Arrêt automatique dès que l'écart-type des mesures est inférieur à l'écart-type spécifié.**

Lorsque cette option est activée, la mesure prend automatiquement fin dès que l'écart-type descend au-dessous de la valeur seuil.

L'écart pouvant être entré est compris entre 0,001 et 1.

• Lorsque Suppression des extrêmes a été spécifié, l'écart-type sera déterminé après l'opération de Suppression des extrêmes.

### **Suppression des extrêmes**

#### **Supprimer les valeurs extrêmes minimum et maximum.**

Lorsque cette option est activée, les valeurs minimum et maximum seront contrôlées pendant la mesure moyennée manuelle, et les données de cette mesure moyennée seront déterminées une fois que les valeurs minimum et maximum auront été supprimées du résultat de la mesure moyennée.

• Lorsque cette option est spécifiée, la mesure manuelle moyennée prendra uniquement fin après que la mesure aura été effectuée au moins trois fois. Les données concernant les valeurs minimum et maximum ne pourront pas être activées.

### **Affichage de la boîte de dialogue de saisie du commentaire**

Précisez si vous souhaitez afficher la fenêtre de saisie des informations avant ou après la prise des mesures.

# <span id="page-82-0"></span>**2.5.1-f Comment enregistrer des références par saisie manuelle des données**

### **2.5.1-f.1 Saisie des données spectrales**

**1.** Sélectionner *Saisie des données de la référence* dans le menu **Données** puis sélectionner *Saisie des données spectrales de la référence ...* à partir du menu surgissant qui apparaît. La boîte de dialogue Saisie des données spectrales de la référence apparaît.

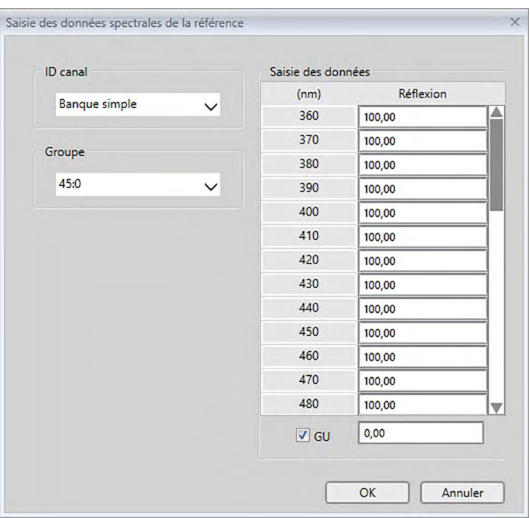

- **2.** Sélectionnez ID canal et Groupement des traits.
	- Régler la valeur souhaitée pour ID canal (Banque simple, SCI+SCE, Multi-UV (SCI), Multi-UV  $(SCE)$ , 6 angles (L), 6 angles (L+R), ou 6 angles (DP)).
	- Après avoir réglé la valeur souhaitée pour ID canal, réglez la valeur souhaitée pour Groupement des traits.
- **3.** Saisissez les données spectrales pour toutes les longueurs d'onde.
	- Si ID canal est réglé sur un réglage autre que Banque simple, réglez un autre Groupement des traits et répétez l'étape 3 jusqu'à ce que les données spectrales aient été définies pour toutes les longueurs d'ondes de tous les Groupe correspondant au paramètre ID canal spécifié.
- **4.** Cliquez sur [ OK ].
	- La boîte de dialogue Nom apparaît.
		- Si le nom automatique est activé, la boîte de dialogue Nom n'apparaîtra pas. Les données de la référence sont ajoutées à la Liste des données et l'enregistrement est terminé.
- **5.** Entrez le nom des données.

Vous pouvez attribuer un nom, des informations supplémentaires sur les données  $\mathcal{D}$  et des commentaires pour chaque donnée de référence. (Voir p. 74.) Les éléments comportant le symbole  $\circledP$  ne sont disponibles que dans l'Edition Professionnelle du SpectraMagic DX.

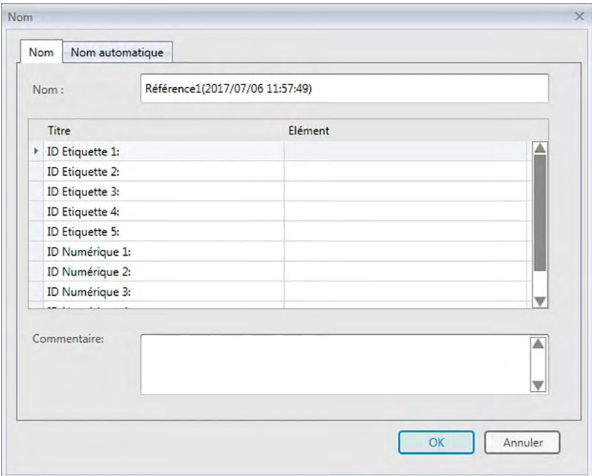

**6.** Cliquez sur [ OK ]. La boîte de dialogue Nom se ferme et les données de la référence sont ajoutées à la Liste des données.

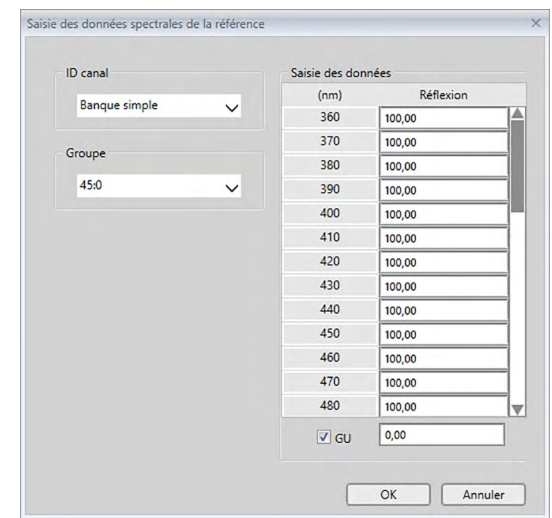

■ **Boîte de dialogue Saisie des données spectrales de la référence**

### **Zone de liste déroulante de ID canal**

Sélectionner à partir de Banque simple, SCI+SCE, Multi-UV (SCI), Multi-UV (SCE), 6 angles (L), 6 angles (L+R), ou 6 angles (DP).

#### **Groupe**

Les paramètres disponibles dépendent de ID canal.

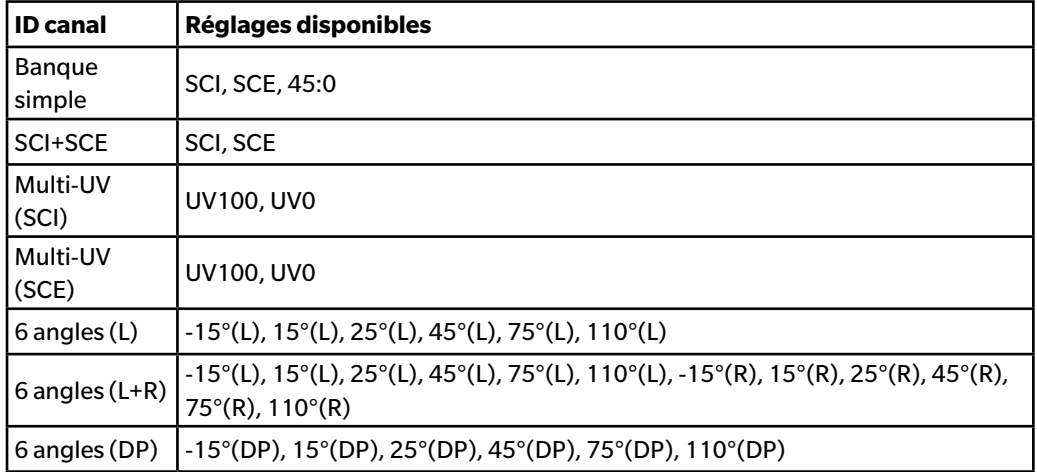

### **Saisie des données**

Réflexion : 0,01 à 999,99

### **GU**

Unités de brillance : 0,00 à 200,00

### **2.5.1-f.2 Saisie des données colorimétriques**

**1.** Sélectionner *Saisie des données de la référence* dans le menu **Données** puis sélectionner *Saisie des données colorimétriques de la référence ...* à partir du menu surgissant qui apparaît. La boîte de dialogue Saisie des données colorimétriques de la référence s'affiche.

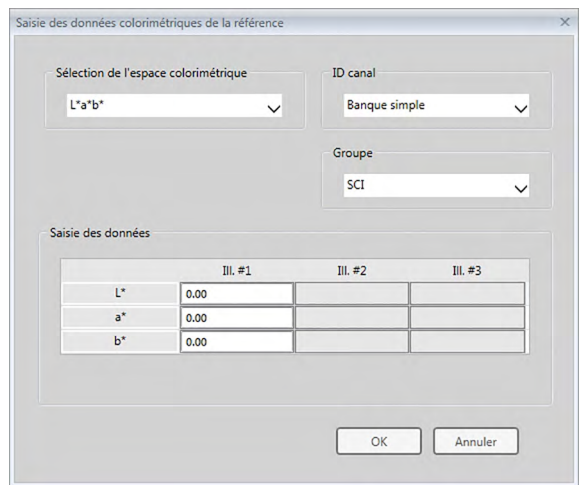

**2.** Sélectionnez Espace colorimétrique, ID canal et Groupement des traits.

Régler l'Espace colorimétrique (XYZ, L\*a\*b\*, Hunter Lab).

- Régler la valeur souhaitée pour ID canal (Banque simple, SCI+SCE, Multi-UV (SCI), Multi-UV (SCE), 6 angles (L), 6 angles (L+R), ou 6 angles (DP)).
- Après avoir réglé la valeur souhaitée pour ID canal, réglez la valeur souhaitée pour Groupement des traits.
- **3.** Entrez les données colorimétriques correspondant aux trois conditions d'illuminants/observateurs (Ill. #1, Ill. #2, Ill. #3).

Si ID canal est réglé sur un réglage autre que Banque simple, réglez un autre Groupement des traits et répétez l'étape 3 jusqu'à ce que les données colorimétriques aient été définies pour tous les Groupes correspondant au paramètre ID canal spécifié.

**4.** Cliquez sur [ OK ].

La boîte de dialogue Nom apparaît.

Si le nom automatique est activé, la boîte de dialogue Nom n'apparaîtra pas. Les données de la référence sont ajoutées à la Liste des données et l'enregistrement est terminé.

**5.** Entrez le nom des données.

Vous pouvez attribuer un nom, des informations supplémentaires sur les données  $\circledR$  et des commentaires pour chaque donnée de référence. (Voir p. 74.) Les éléments comportant le symbole  $\circledP$  ne sont disponibles que dans l'Edition Professionnelle du SpectraMagic DX.

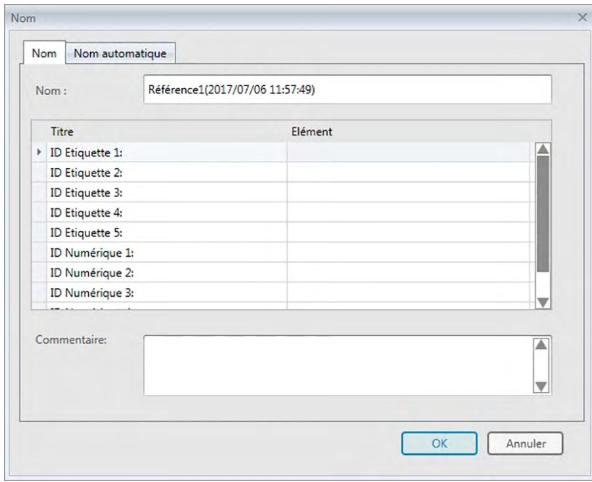

**6.** Cliquez sur [ OK ]. La boîte de dialogue Nom se ferme et les données de la référence sont ajoutées à la Liste des données.

■ **Boîte de dialogue Saisie des données colorimétriques de la référence**

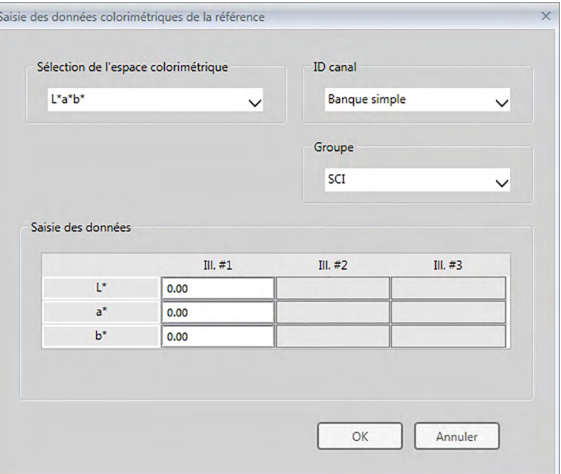

#### **Zone de liste déroulante Sélection de l'espace colorimétrique**

Spécifiez l'espace colorimétrique à utiliser pour l'entrée manuelle de données. Les espaces colorimétriques sélectionnables sont L\*a\*b\*, Hunter Lab et XYZ seulement.

#### **Zone de liste déroulante de ID canal**

Sélectionner à partir de Banque simple, SCI+SCE, Multi-UV (SCI), Multi-UV (SCE), 6 angles (L), 6 angles (L+R), ou 6 angles (DP).

#### **Groupe**

Les paramètres disponibles dépendent de ID canal.

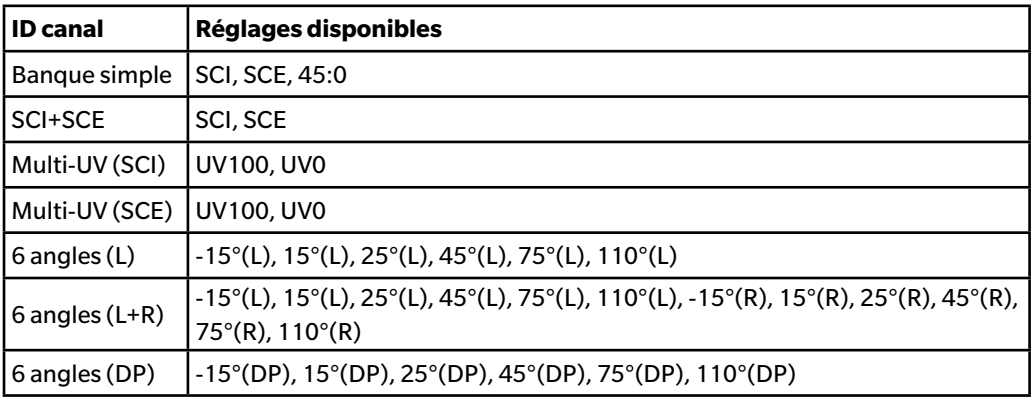

### **Saisie des données**

Données de la référence des conditions de l'observateur /illuminant/observateur primaire/ secondaire/tertiaire

Entrez les valeurs des données colorimétriques sélectionnées.

**Remarque :** Les conditions de l'illuminant/observateur ne peuvent pas être changées après que les données colorimétriques de la référence ont été entrées manuellement.

#### **GU**

Unités de brillance : 0,00 à 200,00

### <span id="page-88-0"></span>**2.5.1-g Chargement des données de la référence depuis l'instrument**

• Cette procédure est uniquement disponible lorsqu'un instrument est connecté et que la licence du logiciel est valide (soit électroniquement soit en utilisant une clé de protection branchée sur l'ordinateur).

Les données de référence enregistrées dans la mémoire de l'appareil peuvent être lues sur le logiciel SpectraMagic DX en suivant la procédure ci-après.

- Les données peuvent également être lues à l'aide de l'onglet Cartographie de l'Appareil. Voir [p. 159.](#page-160-0)
- **1.** Sélectionnez *Télécharger* dans le menu **Instrument** puis sélectionnez *Lecture de la référence* à partir du menu surgissant qui s'affiche.

Une boîte de dialogue Téléchargement des données (Instr. => PC) indique l'avancement lors de la lecture des données de référence enregistrées dans l'instrument.

Lorsque les informations sur toutes les données de référence enregistrées ont été lues, la boîte de dialogue Données de la référence s'ouvre.

(L'exemple de boîte de dialogue est la boîte de dialogue Données de la référence pour CM-25cG.)

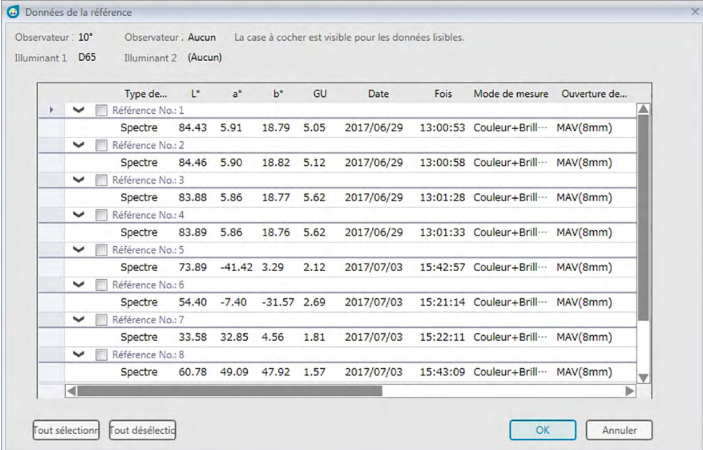

- **2.** Sélectionnez la ou les référence(s) que vous souhaitez lire de l'instrument vers SpectraMagic DX en cliquant sur la case à cocher à côté du nom de la référence pour permettre sa sélection.
	- Pour sélectionner tous les références, cliquez sur [ Tout sélectionner].
	- Pour désélectionner tous les références, cliquez sur [ Tout désélectionner ].
- **3.** Après avoir sélectionné toutes les références devant être lues dans SpectraMagic DX, cliquez sur [ OK ]. Les références sélectionnées sont lues dans le document actuel sous forme de références.

### **2.5.1-h Copier une référence à partir de données existantes**

Voir [p. 120](#page-121-0) pour les procédures de copie et de collage des données.

### <span id="page-89-0"></span>**2.5.1-i Modification de Echantillon existant vers Référence**

Vous pouvez transformer un échantillon existant en référence en suivant la procédure ci-après.

- **1.** Sélectionnez un échantillon dans la Liste des données.
- **2.** Sélectionnez Outils dans le menu *Données* puis sélectionnez *Convertir en référence* dans le menu Outil surgissant qui s'affiche ou faites un clic droit sur l'échantillon, sélectionnez *Outils* dans le menu qui s'affiche alors puis sélectionnez *Convertir en référence* dans le menu surgissant qui s'affiche. L'échantillon est modifié vers la référence.

### <span id="page-89-1"></span>**2.5.1-j Recherche de référence dans la base de données**

Il est possible de chercher dans la base de données des références répondant à certaines conditions et les références trouvées par la recherche peuvent être ajoutées au document actuel.

**1.** Sélectionnez *Recherche de la référence...* dans le menu **Document**. La boîte de dialogue Recherche de la référence apparaît.

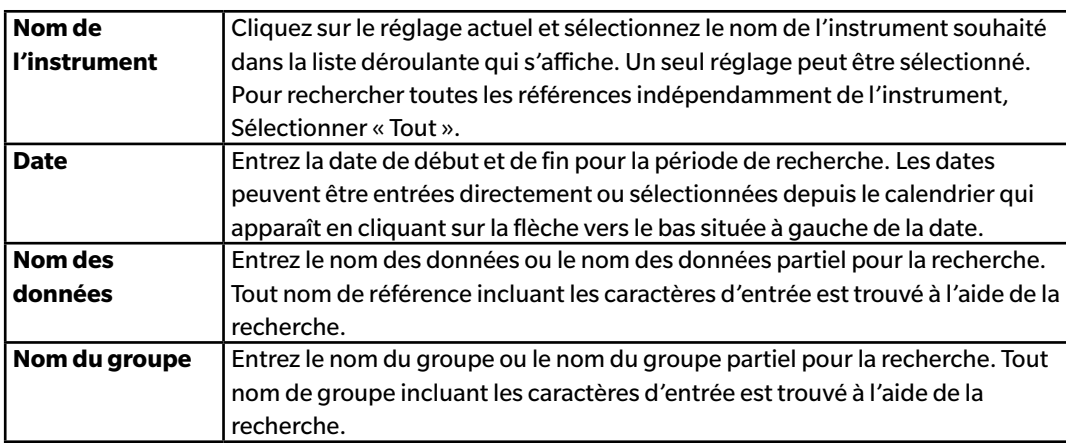

**2.** Entrez les conditions de recherche souhaitées.

- **3.** Cliquez sur [ Rechercher ]. La recherche de références répondant aux conditions de recherche est réalisée dans tous les documents de la base de données.
	- La recherche porte uniquement sur les mesures définies comme référence. La recherche ne porte pas sur les échantillons.
- **4.** Une fois la recherche terminée, une liste de références trouvées est visible dans la boîte de dialogue, avec une case à cocher à côté de chaque recherche.
- **5.** Cliquez sur la case à cocher pour sélectionner chaque référence à ajouter au document actuel.
- **6.** Cliquez sur [ Ajouter ]. Chaque références sélectionnée est lues dans le document ouvert actuellement.
- **7.** Cliquez sur [ Fermer ] pour fermer la boîte de dialogue.

# **2.5.2 Spécification des Données de référence**

Spécifiez les données de référence à utiliser pour le mesurage de la différence de couleur à partir de données de référence enregistrées dans un fichier de documents.

• Quand des valeurs absolues sont mesurées, il n'est pas nécessaire de spécifier les données de référence.

### **2.5.2-a Sélection de données de référence spécifiques**

Sélectionnez les données de référence spécifiques du dossier *Classification par référence* vers le dossier *Classification par groupe* de l'Arborescence.

# **2.5.2-b Spécification Aucune référence (pour la prise de mesures absolues)**

Sélectionnez *Classification par référence* – *Données absolues* dans l'Arborescence.

### **2.5.2-c Spécification de la référence secondaire** è

• Cette fonction n'est disponible que sur l'Edition Professionnelle du SpectraMagic DX.

Il est possible d'organiser plusieurs données de référence dans un groupe et de définir toutes ces données comme des données de référence en vue d'effectuer une mesure d'écart de couleur. Un groupe est constitué de plusieurs références secondaires regroupées en une unique référence principale. Mesures de l'échantillon prises lorsque la référence principale ou toute référence principale du group est associée à ce groupe. Vous pouvez ensuite effectuer plusieurs évaluations en utilisant le groupe, faisant par exemple apparaître simultanément, dans un graphique d'écart de couleur ou dans un graphique absolu, des données de référence secondaire et des données de référence principale, en changeant simplement entre la comparaison des échantillons sur la référence principale ou une référence secondaire en sélectionnant la référence principale ou la référence secondaire sur l'Arborescence, ou encore en positionnant le point d'origine du graphique sur les données référence principale.

- **1.** Choisissez l'échantillon ou la référence à utiliser comme référence secondaire dans le Tableau des données.
	- Sélectionnez uniquement un banque simple ou une référence. Cette opération ne peut pas être réalisée si des données multiples ont été sélectionnées.
- **2.** Sélectionnez *Outils* dans le menu **Données** puis sélectionnez *Référence secondaire...* à partir du menu surgissant qui s'affiche ou faites un clic droit sur l'échantillon, sélectionnez *Outils* dans le menu contextuel qui s'affiche puis sélectionnez *Référence secondaire...* dans le menu surgissant qui s'affiche. La boîte de dialogue Référence secondaire apparaît.

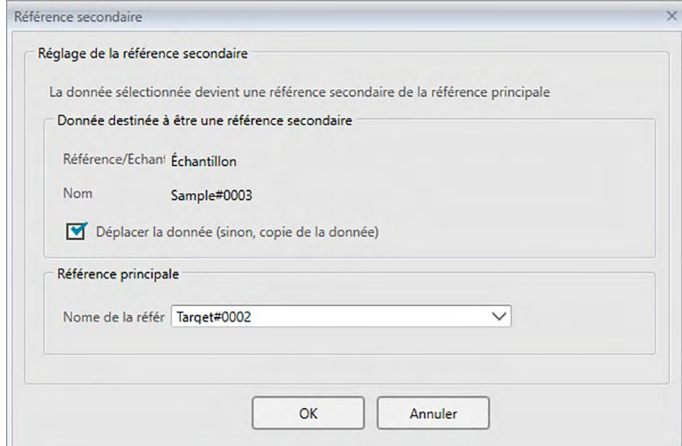

**3.** Précisez les éléments nécessaires et cliquez sur [ OK ].

### ■ **Boîte de dialogue Référence secondaire**

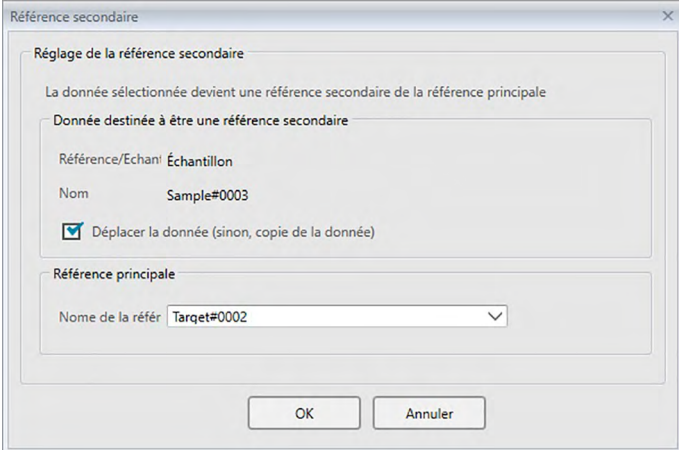

### **Donnée destinée à être une référence secondaire**

Le nom des données sélectionnées à l'étape 1 s'affiche.

#### **Déplacer la donnée (sinon, copie de la donnée)**

Lorsque cette option est activée, les données sont déterminées comme étant de nouvelles données de référence secondaire et sont effacées de leur dossier d'origine décrit à l'étape 1. Quand cette option n'est pas activée, les données sont copiées et définies comme étant de nouvelles données de référence secondaire et demeurent dans leur dossier d'origine.

#### **Référence principale**

Sélectionnez la référence principale à laquelle appartient la référence secondaire.

# **2.5.2-d Mode de Sélection de la Référence**

Le mode de sélection de la référence permet de spécifier manuellement la référence ou de la sélectionner automatiquement parmi les références dans le document actuel, conformément aux paramètres spécifiés par l'utilisateur.

- **1.** Sélectionner *Mode de Sélection de la Référence* dans le menu **Données**. La boîte de dialogue Mode de Sélection de la Référence apparaît.
- **2.** Sélectionnez le mode souhaité :

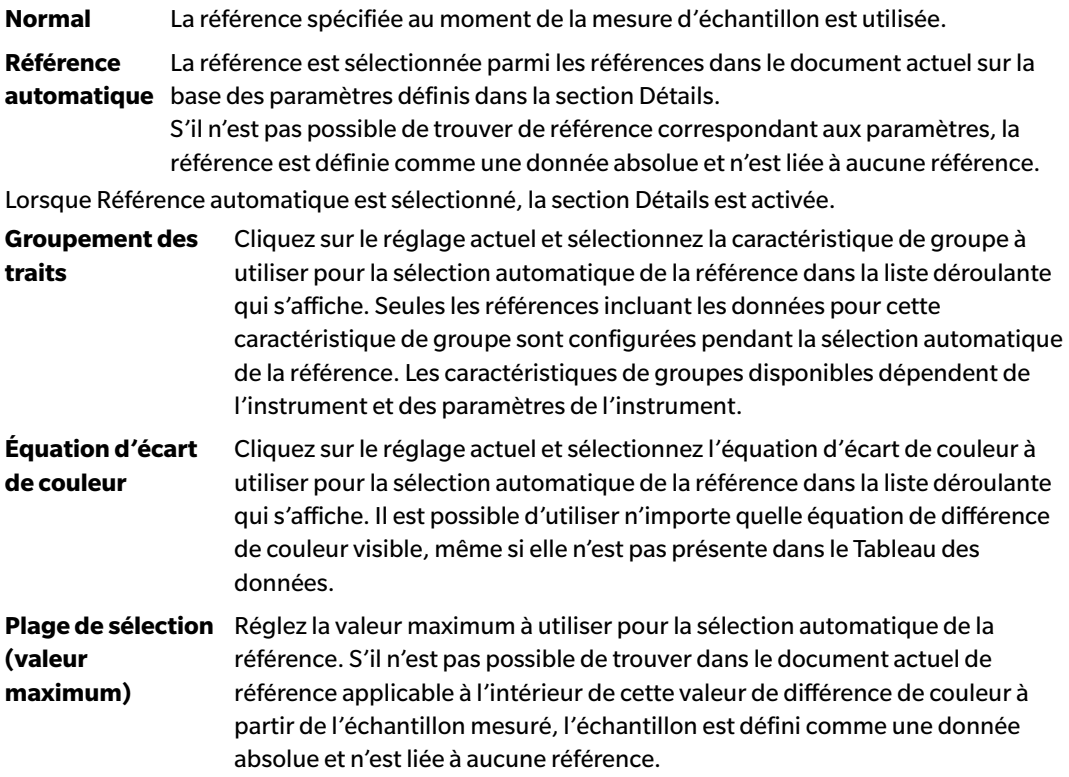

- **3.** Cliquez sur [ OK ] pour confirmer les réglages et fermer la boîte de dialogue.
	- Les paramètres du mode de sélection de la référence sont enregistrés avec le document de manière à ce que si le document est fermé puis réouvert ensuite, les mêmes paramètres s'appliquent.

Lorsque Référence automatique est défini, les mesures d'échantillon sont liés automatiquement à la référence ayant la plus petite valeur pour l'équation d'écart de couleur, quelle que soit la référence sélectionnée actuellement dans Tableau des données ou dans Arborescence. S'il n'est pas possible de trouver de référence dans la valeur de la plage de sélection, l'échantillon est défini comme une donnée absolue et n'est lié à aucune référence.

# **2.5.3 Configuration de la tolérance**

Pour effectuer une évaluation basée sur le mesurage d'écart de couleur, il est nécessaire de déterminer la tolérance.

### **2.5.3-a Configuration de la tolérance par défaut**

La tolérance par défaut est la valeur qui est réglée automatiquement lorsqu'une référence est enregistrée lors d'une opération de mesurage ou autre. Pour effectuer une évaluation avec toujours la même tolérance, vous pouvez spécifier à l'avance la tolérance pour éviter l'opération de réglage de la tolérance à chaque fois que les références sont changées.

**1.** Sélectionnez *Tolérance par défaut...* dans le menu **Données**. Boîte de dialogue Réglage des données par défaut s'affiche, avec la catégorie Réglages des Tolérances par défaut sélectionnée.

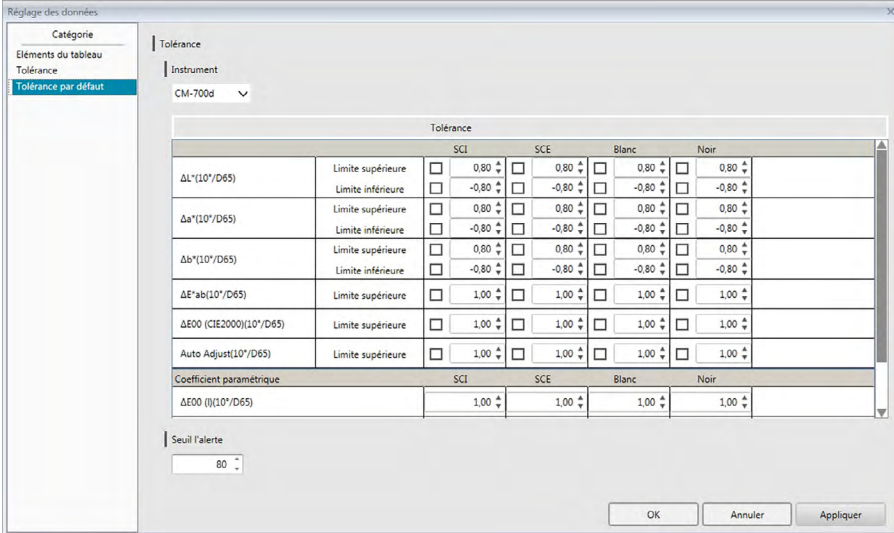

- **2.** Spécifiez les valeurs et les paramètres requis correspondant aux tolérances par défaut pour chaque élément de la liste.
- **3.** Lorsque toutes les tolérances par défaut ont été définies, cliquez sur [ OK ].

Les tolérances spécifiées par défaut sont appliquées aux données de la référence nouvellement ajoutées.

■ **Boîte de dialogue de Réglage des données : Catégorie Réglages des tolérances par défaut**

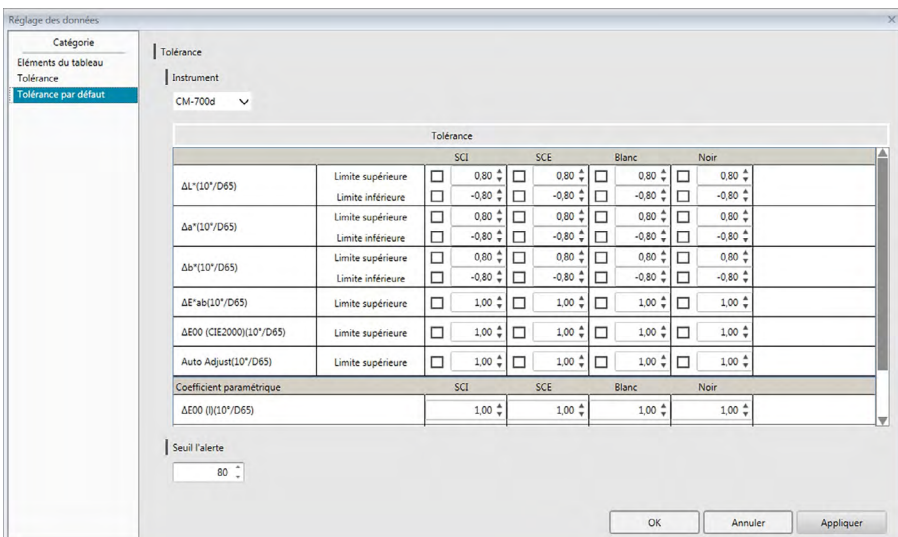

### **Instrument**

Cliquez sur la boîte Instrument et sélectionnez l'instrument pour lequel la tolérance par défaut sera définie à partir de la liste déroulante qui apparaît.

### **Tolérance**

La ligne supérieur du tableau de tolérance affiche toutes les caractéristiques de groupe possibles pour l'instrument sélectionné. Les tolérances par défaut définies pour une caractéristique de groupe dans ce tableau sont appliquées lorsqu'une mesure de référence est prise avec les modèle de l'instrument sélectionné ayant reçu une configuration incluant la caractéristique de groupe sélectionnée.

La colonne gauche du tableau affiche les éléments du tableau visibles dans le Tableau des données pour lesquels les tolérances peuvent être définies.

Concernant les équations d'écart de couleur exigeant des coefficients paramétriques (tels que dE00 (CIE2000)), les coefficients paramétriques peuvent être définis dans la partie inférieure du table en défilant vers le bas. Les coefficients des paramètres définis ici sont utilisés pour calculer la valeur de l'équation d'écart de couleur indiquée dans le Tableau des données, dans les graphiques, etc. lorsque des valeurs de tolérance par défaut sont utilisées.

La limite supérieure et la limite inférieure peuvent être spécifiées séparément pour chacun des éléments de la liste, que la limite soit utilisée ou non pour le jugement. Les équations d'écart de couleur permettent uniquement de définir et d'utiliser la limite supérieure pour l'évaluation.

Les cases à cocher à gauche de chaque valeur déterminent si cette valeur est utilisée ou non pour le jugement. Lorsque la case à cocher est activée, la valeur mesurée de l'élément de la liste est jugée par rapport aux valeurs de tolérance. Les éléments de la liste pour lesquels la case à cocher est restée désactivée ne seront pas jugés.

Les valeurs numériques peuvent être configurées directement en cliquant sur la valeur ou en utilisant les flèches haut/bas à droite des valeurs.

• Les valeurs numériques peuvent être éditées sans tenir compte du statut de la case à cocher.

### **Seuil l'alerte**

Fixez le Seuil l'alerte (le pourcentage de la valeur de tolérance auquel le jugement passera à Alerte et non plus à Réussite). Etendue : 1 à 100

# **2.5.3-b Configuration de la tolérance pour chaque référence**

La tolérance spécifiée par le réglage de la tolérance par défaut durant l'enregistrement de la référence peut être changée pour chaque référence.

**1.** Sélectionnez *Réglage de la Tolérance...* dans le menu **Données**. La boîte de dialogue Réglage des données s'affiche, avec la catégorie Réglage de la Tolérance sélectionnée et la référence utiliser en dernier dans la liste déroulante de la Référence.

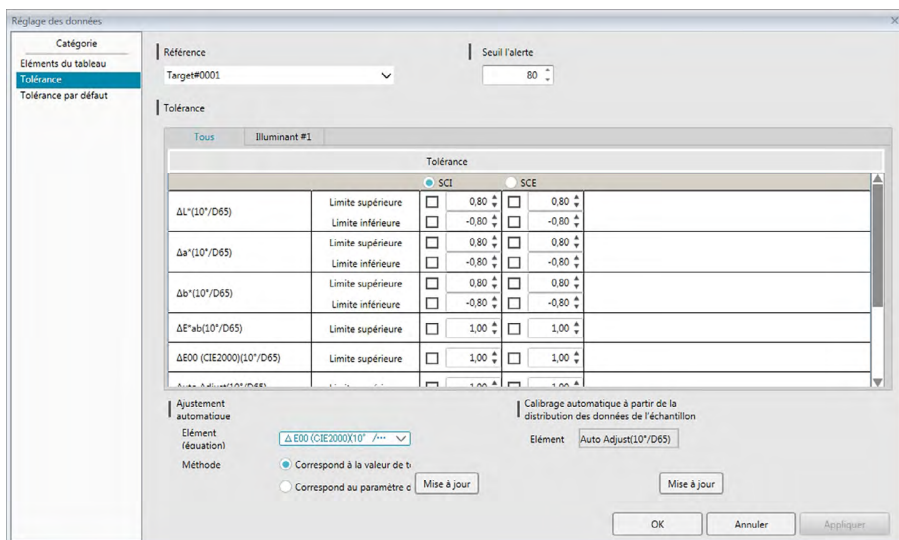

**2.** Spécifiez les valeurs et les paramètres requis correspondant aux tolérances pour chaque élément de la liste.

Pour **Ajustement automatique**, cliquez sur le bouton radio à côté de la caractéristique de groupe pour la fixation automatique sur la ligne supérieure du tableau Tolérance pour le sélectionner, sélectionnez Élément (équation) et Méthode pour utiliser l'ajustement automatique et cliquez sur [ Mise à jour ]. L'équation ellipse incluant tous les échantillons liés à la référence est calculée et définie.

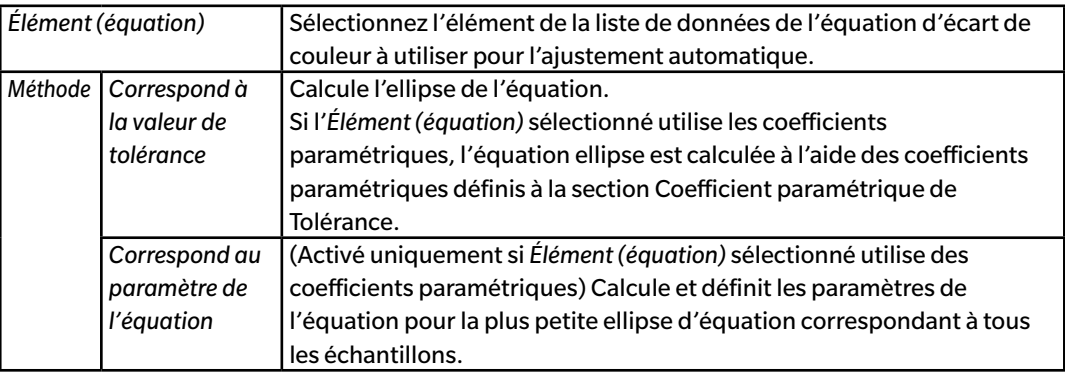

Pour **Calibrage automatique à partir de la distribution des données de l'échantillon**, cliquez sur le bouton radio à côté de la caractéristique de groupe pour la fixation automatique sur la ligne supérieure du tableau Tolérance pour le sélectionner et cliquez sur [ Mise à jour ]. Les dimensions, l'angle et la position de décalage de l'ellipse la plus petite possible contenant toutes les données de l'échantillon sont calculés.

- **• Calibrage automatique à partir de la distribution des données de l'échantillon** n'est activé que si Calibrage automatique est inclus dans les Eléments du tableau indiqués dans le Tableau des données.
- [ Mise à jour ] n'est activé que s'il y a au moins 10 échantillons associés à la référence sélectionnée.
- Si l'onglet Tous est sélectionné, l'ellipse est calculée sur la base de la combinaison illuminant/ observateur primaire.
- En fonction de la distribution de l'échantillon associée à la référence, l'ellipse peut ne pas inclure la référence dans certains cas.
- **3.** Lorsque toutes les tolérances ont été définies, cliquez sur [ OK ].

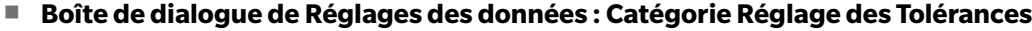

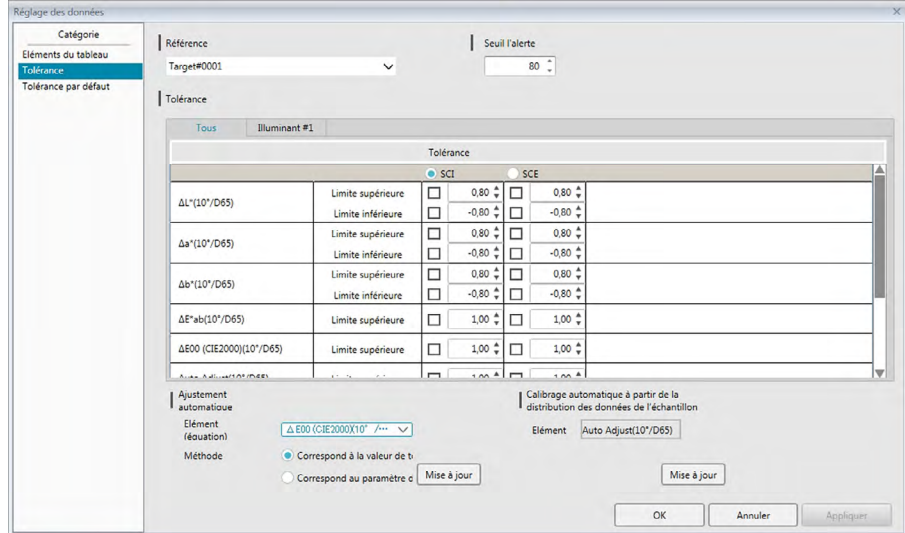

#### **Référence**

Cliquez sur la référence actuelle et sélectionnez la référence pour laquelle les tolérances sont définies.

#### **Seuil l'alerte**

Fixez le Seuil l'alerte (le pourcentage de la valeur de tolérance auquel le jugement passera à Alerte et non plus à Réussite). Etendue : 1 à 100

### **Tolérances**

#### **Onglet All**

Affiche tous les éléments de liste pour lesquels la tolérance peut être définie pour toutes les conditions d'illuminant/observateur.

### **Onglets Primaire, Secondaire, Tertiaire**

Affiche les éléments de liste pour lesquels la tolérance peut être définie pour la condition d'illuminant/observateur sélectionnée (Primaire, Secondaire, Tertiaire).

• Seuls les onglets pour lesquels il existe des données références pour cette condition d'illuminant/observateur et pour lesquels des éléments de liste sont inclus dans la Liste des données sont indiqués.

#### **Tolérance**

La ligne supérieure affiche les caractéristiques du groupe de caractéristiques défini pour la référence et pour lequel les valeurs de tolérance peuvent être définies. Les caractéristiques de groupe sélectionnés dans cette ligne correspondent aux caractéristiques de groupe pour lesquelles l'Ajustement automatique ou le Calibrage automatique à partir de la distribution des données de l'échantillon est réalisé.

Les Eléments du tableau affichés dans le Tableau des données pour lesquelles les tolérances peuvent être définies sont indiqués dans ce tableau avec les valeurs de tolérances actuellement définies.

Lorsqu'un élément est sélectionné, les valeurs de tolérance correspondant à cet élément sont indiquées sous Tolérance.

Concernant les équations d'écart de couleur exigeant des coefficients paramétriques (tels que ΔE00 (CIE2000)), les coefficients paramétriques peuvent être définis dans la partie inférieure du table en défilant vers le bas. Les coefficients des paramètres définis ici sont utilisés pour calculer la valeur de l'équation d'écart de couleur indiquée dans le Tableau des données, dans les graphiques, etc. correspondant à la référence sélectionnée. Lorsque l'un des paramètres est modifié, toutes les données affichées sont recalculées.

La limite supérieure et la limite inférieure peuvent être spécifiées séparément pour chacun des éléments de la liste, que la limite soit utilisée ou non pour le jugement. Les équations d'écart de couleur permettent uniquement de définir et d'utiliser la limite supérieure pour l'évaluation.

Les cases à cocher à gauche de chaque valeur déterminent si cette valeur est utilisée ou non pour le jugement. Lorsque la case à cocher est activée, la valeur mesurée de l'élément de la liste est jugée par rapport aux valeurs de tolérance. Les éléments de la liste pour lesquels la case à cocher est restée désactivée ne seront pas jugés.

Les valeurs numériques peuvent être configurées directement en cliquant sur la valeur ou en utilisant les flèches haut/bas à droite des valeurs.

• Les valeurs numériques peuvent être éditées sans tenir compte du statut de la case à cocher.

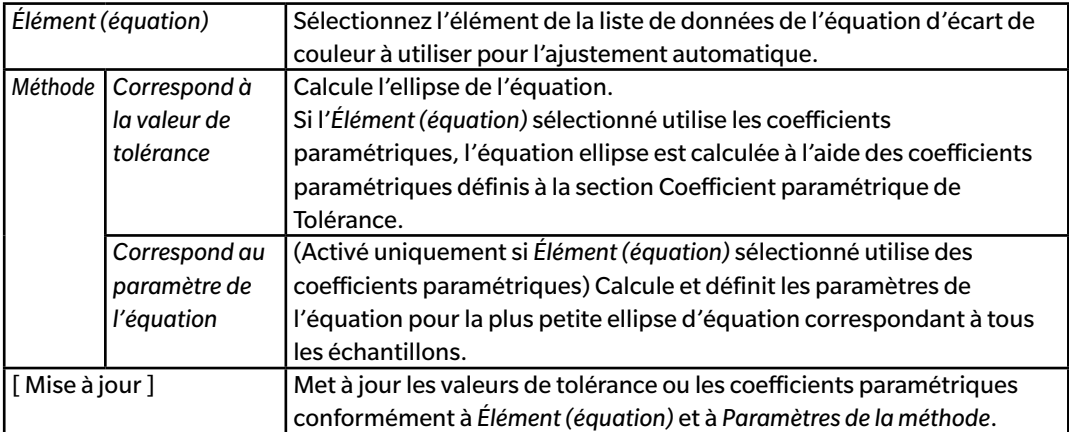

### **Ajustement automatique**

### **Calibrage automatique à partir de la distribution des données de l'échantillon**

(Activé uniquement s'il y a au moins 10 échantillons).

[ Mise à jour ] Calcule les dimensions, l'angle et la position de l'ellipse la plus petite possible contenant toutes les données de l'échantillon.

• Si l'onglet Tous est sélectionné, l'ellipse est calculée sur la base de la combinaison illuminant/ observateur primaire.

# **2.5.3-c Spécification du format d'affichage du jugement**

**1.** Sélectionnez *Format de l'évaluation ...* dans le menu **Données**. La boîte de dialogue Format de l'évaluation s'affiche.

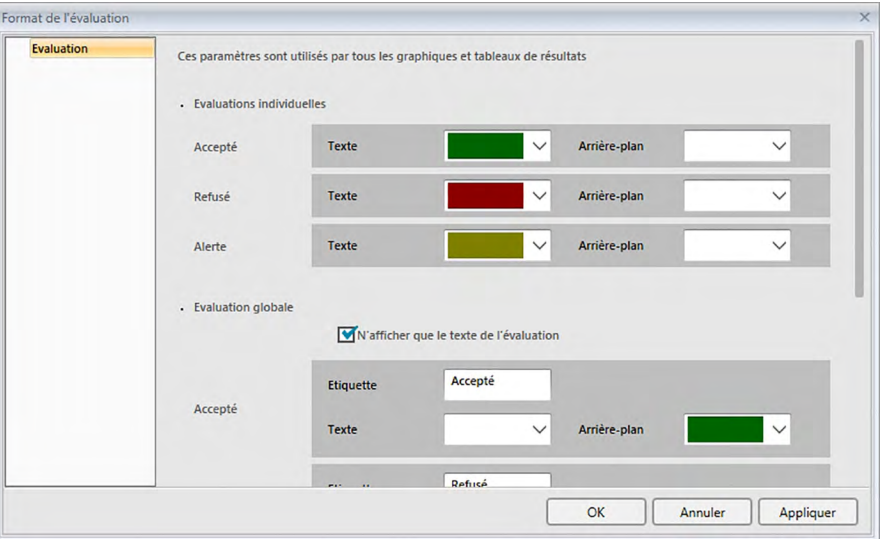

**2.** Précisez les paramètres du format du jugement et cliquez sur [ OK ].

### ■ **Boîte de dialogue Format de l'évaluation**

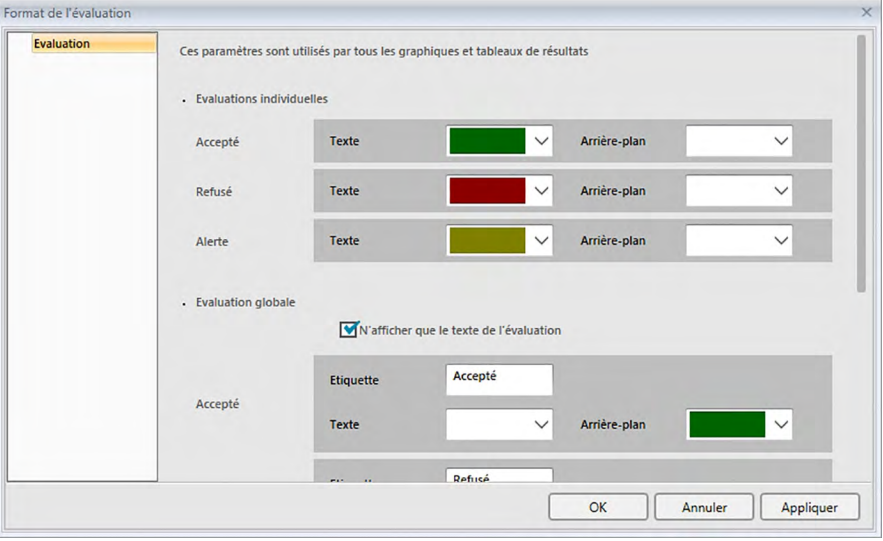

### **Evaluations individuelles**

Les réglages suivants sont appliqués à chaque élément de la liste à évaluer.

### Accepté

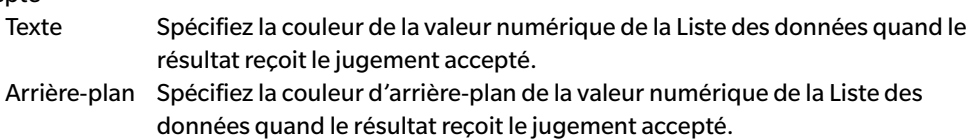

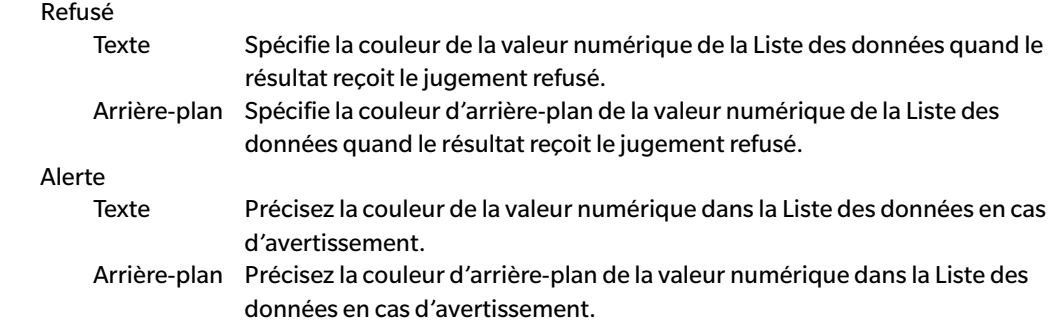

### **Evaluation globale**

Les réglages suivants sont appliqués aux résultats de l'évaluation après le jugement de tous les éléments de références dans la Liste des données pour lesquelles les tolérances ont été définies et activées.

N'afficher que le texte de l'évaluation :

Si vous sélectionnez ce paramètre, seul le texte spécifié (étiquette) correspondant aux résultats du jugement est affiché, sans les icônes (Accepté), (Alerte), et (Refusé).

### Accepté

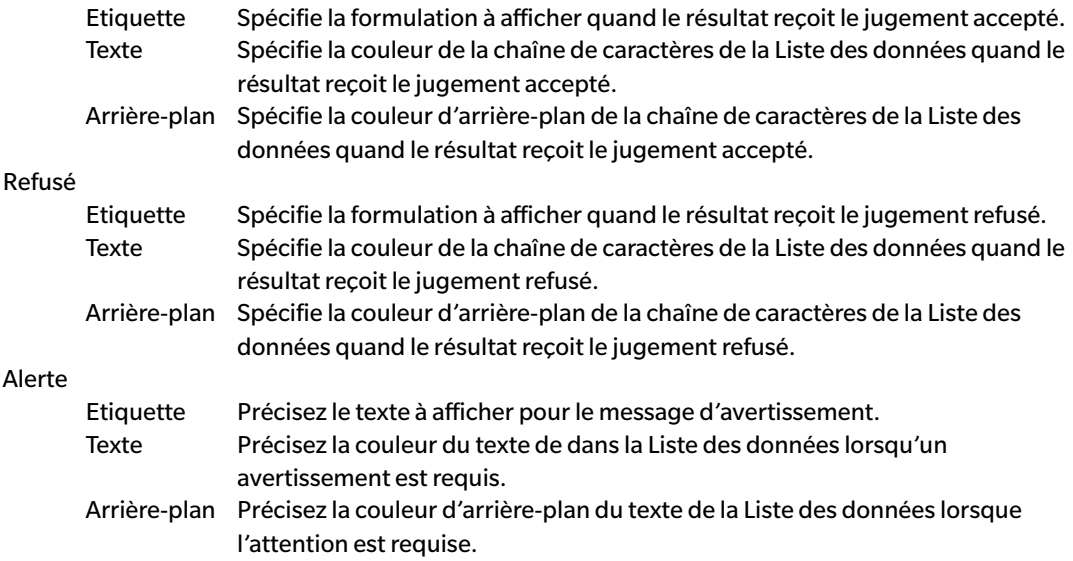

### **Evaluation visuelle**

Les données sont évaluées en se basant sur les informations du jugement visuel qui ont été ajoutées aux données.

### **Tenir compte de l'évaluation visuelle dans l'évaluation globale.**

Lorsque cette option est activée, le jugement visuel affecte le résultat du jugement global.

### **Priorité à l'évaluation visuelle**

Lorsque cette option est activée, le jugement global dépend du jugement visuel.

- Lorsque les données sont soumises au jugement visuel, elles sont aussi soumises au jugement global.
- Lorsque les données échouent au jugement visuel, elles échouent aussi au jugement global même si elles réussissent tous les autres jugements.

# **2.6 Mesurer échantillon**

Les différentes méthodes de mesure de l'échantillon sont indiquées ci-après.

### ■ **Mesurage de données échantillon [\(p. 103\)](#page-104-0)**

Effectuez un mesurage en lançant le logiciel SpectraMagic DX pour prendre un mesurage et obtenir les données échantillon.

### ■ **Mesure à distance de l'échantillon ([p. 104\)](#page-105-0)**

Activez le *Mesure à distance* : *Échantillon* et effectuez la mesure en appuyant sur le bouton de mesure de l'instrument. SpectraMagic DX enregistre les données de mesure sous forme de données d'échantillon.

### ■ **Mesure de l'intervalle de l'échantillon ℗** ([p. 105](#page-106-0))

Activez la mesure de l'intervalle et procédez à la mesure de l'échantillon en lançant le logiciel SpectraMagic DX une seule fois pour prendre les mesures en utilisant l'intervalle de temps et le nombre de mesures qui auront été spécifiées à l'avance. Les données mesurées seront enregistrées comme étant des données d'échantillon après chaque mesure.

è Cette fonction n'est disponible que sur l'Edition Professionnelle du SpectraMagic DX.

### ■ **Mesure automatique du moyennage de l'échantillon [\(p. 107\)](#page-108-0)**

Activez la mesure de moyennage automatique et procédez à la mesure de l'échantillon en lançant le logiciel SpectraMagic DX une seule fois pour prendre les mesures. Après que le nombre spécifié de mesurages a été effectué, la moyenne des données d'échantillon collectées est calculée et cette moyenne est enregistrée pour fournir les données d'échantillon.

### ■ **Mesure manuelle du moyennage de l'échantillon [\(p. 108\)](#page-109-0)**

Sélectionner *Mesure moyennée manuelle* : *Échantillon*. Répétez les mesurages le nombre de fois voulu et sortez du mode. La moyenne des données de l'échantillon collectées pendant cette période est calculée et la moyenne est enregistrée pour fournir les données d'échantillon.

- Les méthodes ci-dessus peuvent aussi être combinées pour obtenir les données d'échantillon.
- Notez que vous ne pouvez pas utiliser la mesure de l'intervalle de l'échantillon en concomitance avec la mesure moyennée manuelle de l'échantillon.
- Lorsque Référence automatique est activé, les mesures d'échantillon sont liés automatiquement à la référence ayant la plus petite valeur pour l'équation d'écart de couleur, quelle que soit la référence sélectionnée actuellement dans Tableau des données ou dans Arborescence. S'il n'est pas possible de trouver de référence dans la valeur de la plage de sélection, l'échantillon est défini comme une donnée absolue et n'est lié à aucune référence.

### **2.6.1 Mesurer échantillon**

- Cette procédure est uniquement disponible lorsqu'un instrument est connecté et que la licence du logiciel est valide (soit électroniquement soit en utilisant une clé de protection branchée sur l'ordinateur).
- **1.** Cliquez sur **[ Mesurer l'échantillon ]** dans la barre d'outils du panneau de données ou sélectionnez *Mesurer l'échantillon* depuis le menu **Instrument**. La boîte de dialogue Nom apparaît.

<span id="page-104-0"></span>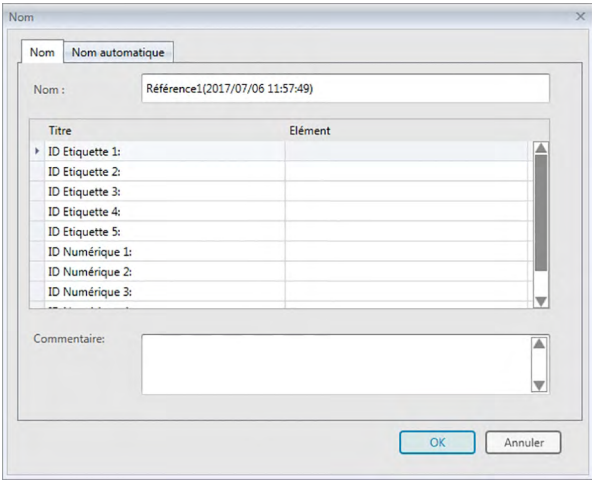

Si le nom automatique est activé, la boîte de dialogue Nom n'apparaîtra pas. Passez l'étape 2 et allez à l'étape 3.

- **2.** Entrez le nom des données et cliquez sur [ OK ].
	- Vous pouvez attribuer un nom, des informations supplémentaires sur les données  $\mathcal D$  et des commentaires pour chaque donnée de référence. (Voir p. 74.) Des éléments d'informations supplémentaires sur les données peuvent être sélectionnés à chaque mesurage.
	- Les éléments comportant le symbole  $\circledP$  ne sont disponibles que dans l'Edition Professionnelle du SpectraMagic DX.
- **3.** La mesure sera prise et les données de mesure seront ajoutées au document en tant qu'échantillon.
	- Lorsque Référence automatique est activé, les mesures d'échantillon sont liés automatiquement à la référence ayant la plus petite valeur pour l'équation d'écart de couleur, quelle que soit la référence sélectionnée actuellement dans Tableau des données ou dans Arborescence. S'il n'est pas possible de trouver de référence dans la valeur de la plage de sélection, l'échantillon est défini comme une donnée absolue et n'est lié à aucune référence.

### **2.6.2 Mesure de l'échantillon via le déclencheur**

- <span id="page-105-0"></span>• Cette procédure est uniquement disponible lorsqu'un instrument est connecté et que la licence du logiciel est valide (soit électroniquement soit en utilisant une clé de protection branchée sur l'ordinateur).
- **1.** Sélectionnez *Mode de mesure via le déclencheur* dans le menu **Instrument** puis sélectionnez *Échantillon* à partir du menu déroulant qui s'affiche. Ceci active la mesure à distance du échantillon, l'icône à côté de *Échantillon* dans le menu surgissant *Mode de mesure via le déclencheur* passe en surbrillance et Mesure à distance sur l'onglet Informations de l'instrument de la fenêtre Instrument passe à « Échantillon ».

La configuration de cette option permet un mesurage à distance des données d'échantillon. Quand ce mode est activé, le mesurage peut être lancé soit avec le bouton de mesurage de l'instrument soit par la commande de mesurage ou les boutons de la barre d'outils Fenêtre du document du logiciel SpectraMagic DX.

- Lorsqu'un CM-2600d, CM-2500d, CM-2500c ou CM-2300d est connecté : Dans le cas où le mode communication de l'instrument est annulé puis réactivé à l'aide des contrôles de l'instrument, la mesure à distance de la référence est annulée sur l'instrument. Désélectionnez dans ce cas Mesure à distance : Échantillon et réactivez-la pour réactiver Mesure à distance : Échantillon.
- Mesure à distance : Référence et Mesure à distance : Échantillon ne peuvent être sélectionnés en même temps. Si vous sélectionnez le Mesure à distance : Échantillon après avoir activé le Mesure à distance : Référence, Mesure à distance : Référence est désactivé et le Mesure à distance : Échantillon est activé.
- **2.** Positionnez l'instrument sur l'échantillon à mesurer et appuyez sur le bouton de mesure de l'instrument.

La mesure sera prise et les données de mesure seront ajoutées au document en tant qu'échantillon.

• Lorsque Référence automatique est activé, les mesures d'échantillon sont liés automatiquement à la référence ayant la plus petite valeur pour l'équation d'écart de couleur, quelle que soit la référence sélectionnée actuellement dans Tableau des données ou dans Arborescence. S'il n'est pas possible de trouver de référence dans la valeur de la plage de sélection, l'échantillon est défini comme une donnée absolue et n'est lié à aucune référence.

### ■ **Annulation du mode de mesure d'échantillon via le déclencheur**

Pour annuler le mode de mesure d'échantillon via le déclencheur, sélectionnez *Mode de mesure via le déclencheur* dans le menu **Instrument** puis sélectionnez à *nouveau Échantillon* à partir du menu déroulant qui s'affiche. L'icône de mesure à côté de *Échantillon* reprend sa forme normale (pas en surbrillance) et l'onglet Mode de mesure via le déclencheur sur l'onglet Informations de l'instrument passe à « OFF ».

### **2.6.3 Calcul de l'intervalle de mesure de l'échantillon** è

- Cette procédure est uniquement disponible lorsqu'un instrument est connecté et que la licence du logiciel est valide (soit électroniquement soit en utilisant une clé de protection branchée sur l'ordinateur).
- Cette fonction n'est disponible que sur l'Edition Professionnelle du SpectraMagic DX.
- **1.** Sélectionnez *Options de Mesure...* depuis le menu **Instrument**. Ouvre la boîte de dialogue Options de Mesure.

<span id="page-106-0"></span>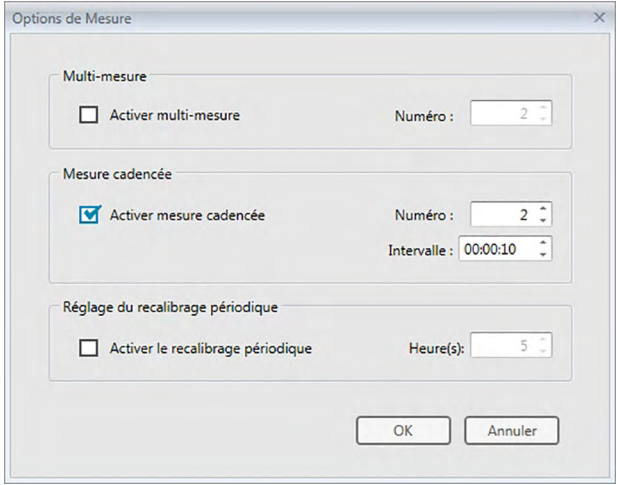

- **2.** Vérifiez l'Activer mesure cadencée et spécifiez les options de mesure de l'intervalle.
	- Voir [p. 66](#page-67-0) pour plus d'informations sur la configuration de la boîte de dialogue Options de Mesure.
- **3.** Cliquez sur le bouton [ OK ] pour confirmer les réglages et fermer la boîte de dialogue Options de Mesure.
- **4.** Procédez à la mesure d'échantillon décrite [p. 103](#page-104-0).

La boîte de dialogue Mesure apparaît pour effectuer la mesure de l'intervalle.

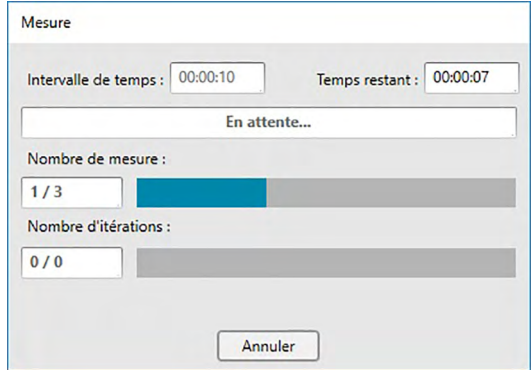

Durant la mesure de l'intervalle, les données des mesures seront ajoutées au document en tant qu'échantillon après chaque mesure.

- Lors de la mesure de l'intervalle, le nom de la mesure est formaté comme indiqué ci-après : (*Nom de mesure spécifié*)\_(*Numéro de mesure de l'intervalle*) *Nom de mesure spécifié* : Nom spécifié dans la boîte de dialogue Nom (si le nommage automatique est désactivé) ou dans la boîte de dialogue de Nom automatique (si le nommage automatique est activé) *Numéro de mesure de l'intervalle* : Le numéro de la mesure correspond à cette séquence de mesure, en commençant par 0001.
- Lorsque Référence automatique est activé, les mesures d'échantillon sont liés automatiquement à la référence ayant la plus petite valeur pour l'équation d'écart de couleur, quelle que soit la référence sélectionnée actuellement dans Tableau des données ou dans Arborescence. S'il n'est pas possible de trouver de référence dans la valeur de la plage de sélection, l'échantillon est défini comme une donnée absolue et n'est lié à aucune référence.
# **2.6.4 Mesurage automatique du moyennage de l'échantillon**

- Cette procédure est uniquement disponible lorsqu'un instrument est connecté et que la licence du logiciel est valide (soit électroniquement soit en utilisant une clé de protection branchée sur l'ordinateur).
- **1.** Sélectionnez *Options de Mesure...* depuis le menu **Instrument**. Ouvre la boîte de dialogue Options de Mesure.

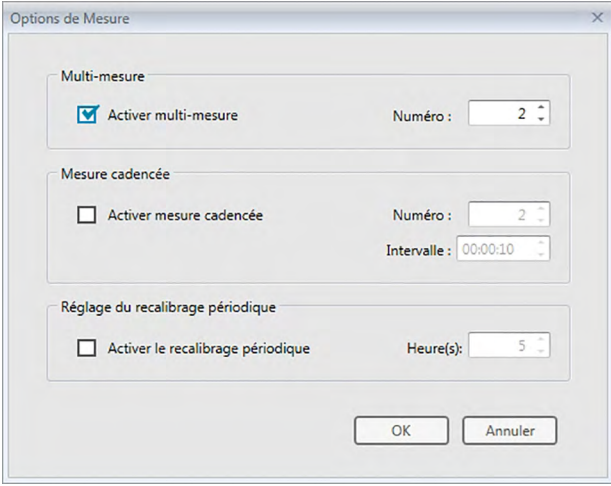

- **2.** En cochant Activer multi-mesure, une moyenne des mesurages de données échantillon peut être effectuée.
	- Voir [p. 66](#page-67-0) pour plus d'informations sur la configuration de la boîte de dialogue Options de Mesure.
- **3.** Cliquez sur le bouton [ OK ] pour confirmer les réglages et fermer la boîte de dialogue Options de Mesure.
- **4.** Procédez à la mesure d'échantillon décrite [p. 103](#page-104-0).

La boîte de dialogue Mesure apparaît pour effectuer un calcul automatique de la moyenne des mesurages.

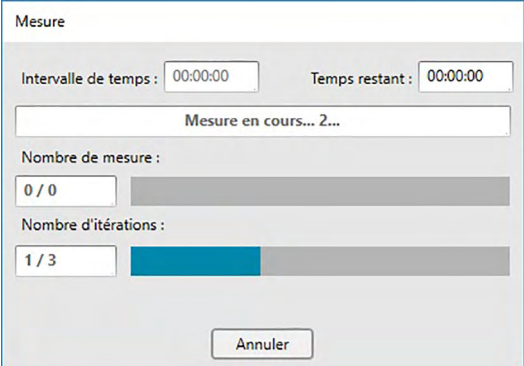

Pendant le calcul automatique de la moyenne des mesurages de données échantillon, le mesurage est répété le nombre de fois voulu. Une fois toutes les mesures spécifiées réalisées, le calcul de la moyenne des données de mesure recueillies est réalisé et les résultats sont ajoutés au document en tant qu'échantillon.

• Lorsque Référence automatique est activé, les mesures d'échantillon sont liés automatiquement à la référence ayant la plus petite valeur pour l'équation d'écart de couleur, quelle que soit la référence sélectionnée actuellement dans Tableau des données ou dans Arborescence. S'il n'est pas possible de trouver de référence dans la valeur de la plage de sélection, l'échantillon est défini comme une donnée absolue et n'est lié à aucune référence.

# **2.6.5 Mesurage manuel du moyennage de l'échantillon**

- Cette procédure est uniquement disponible lorsqu'un instrument est connecté et que la licence du logiciel est valide (soit électroniquement soit en utilisant une clé de protection branchée sur l'ordinateur).
- **1.** Sélectionner *Mesure moyennée manuelle* dans le menu **Instrument** puis sélectionner *Échantillon ...* à partir du menu déroulant qui s'affiche. La boîte de dialogue Mesure moyennée d'échantillon apparaît.

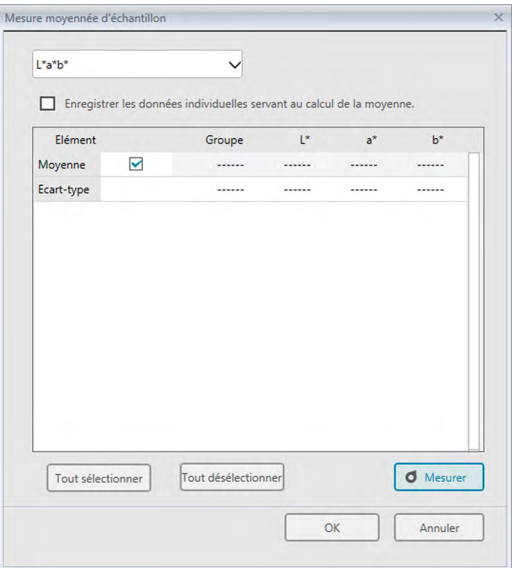

**2.** Positionnez plusieurs fois de suite l'instrument sur l'échantillon à mesurer et cliquez sur le bouton [ Mesurer ] dans la boîte de dialogue Mesure moyennée d'échantillon pour réaliser le nombre souhaité de mesures.

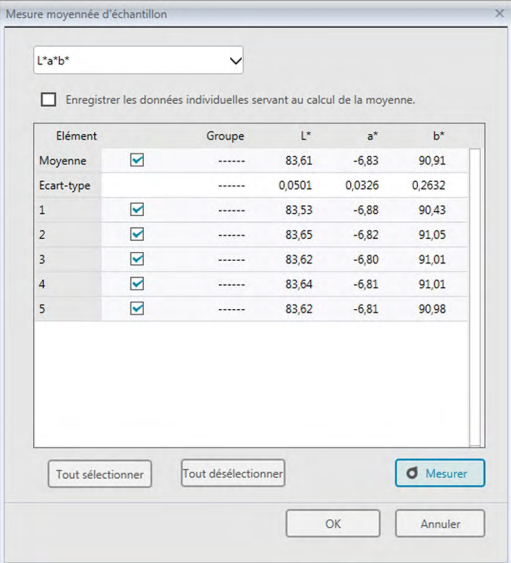

Les données de mesure sont affichées dans la boîte de dialogue après chaque mesure et le message et la déviation par défaut correspondant aux mesures prises jusqu'à maintenant sont calculées et affichées.

- Les données avec des cases à cocher activées sont utilisées pour le calcul de la moyenne.
- Désactivez les données que vous ne voulez pas inclure dans le calcul de la moyenne, telles que les valeurs anormales.
- **3.** Cliquez sur le bouton [ OK ]. La moyenne est ajoutée au document comme étant une donnée d'échantillon.
	- Lorsque Référence automatique est activé, les mesures d'échantillon sont liés automatiquement à la référence ayant la plus petite valeur pour l'équation d'écart de couleur, quelle que soit la référence sélectionnée actuellement dans Tableau des données ou dans Arborescence. S'il n'est pas possible de trouver de référence dans la valeur de la plage de sélection, l'échantillon est défini comme une donnée absolue et n'est lié à aucune référence.

## ■ **Boîte de dialogue Mesure moyennée d'échantillon**

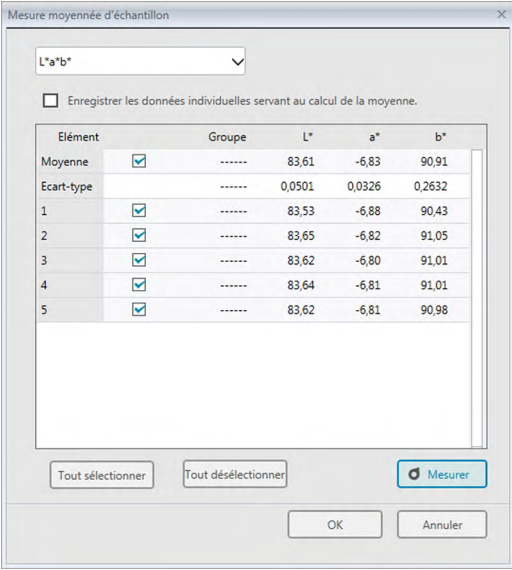

#### **Zone de liste déroulante de l'espace colorimétrique**

Faites votre choix parmi L\*a\*b\*, XYZ, L\*c\*h, Hunter Lab, Yxy, L\*u\*v\* ou L\*u'v' comme espace colorimétrique à afficher dans la boîte de dialogue.

#### **Enregistrer les données individuelles servant au calcul de la moyenne.**

Quand cette option est activée, les données cochées sont ajoutées à la Liste des données et à l'objet graphique dans la fenêtre Canevas comme étant une donnée échantillon.

#### **[ Tout sélectionner ]**

Sélectionnez toutes les mesures (ce qui active toutes les cases à cocher).

#### **[Tout désélectionner ]**

Désélectionne toutes les mesures (ce qui désactive toutes les cases à cocher).

#### **[ Mesurer ]**

Prend une mesure.

#### ■ **Boîte de dialogue Mesure moyennée : Options**

La boîte de dialogue Mesure moyennée : Options peut être ouverte en sélectionnant *Mesure moyennée*  dans le menu **Instrument** puis en sélectionnant *Options ...* à partir du menu déroulant qui s'affiche.

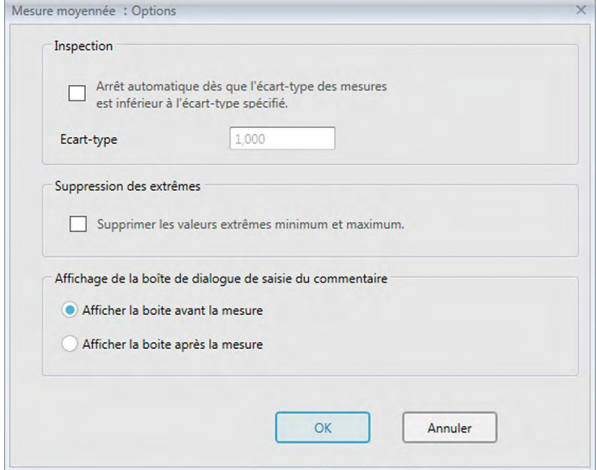

#### **Inspection**

#### **Arrêt automatique dès que l'écart-type des mesures est inférieur à l'écart-type spécifié.**

Lorsque cette option est activée, la mesure prend automatiquement fin dès que l'écart-type descend au-dessous de la valeur seuil.

L'écart pouvant être entré est compris entre 0,001 et 1.

• Lorsque Suppression des extrêmes a été spécifié, l'écart-type sera déterminé après l'opération de Suppression des extrêmes.

#### **Suppression des extrêmes**

#### **Supprimer les valeurs extrêmes minimum et maximum.**

Lorsque cette option est activée, les valeurs minimum et maximum seront contrôlées pendant la mesure moyennée manuelle, et les données de cette mesure moyennée seront déterminées une fois que les valeurs minimum et maximum auront été supprimées du résultat de la mesure moyennée.

• Lorsque cette option est spécifiée, la mesure manuelle moyennée prendra uniquement fin après que la mesure aura été effectuée au moins trois fois. Les données concernant les valeurs minimum et maximum ne pourront pas être activées.

#### **Affichage de la boîte de dialogue de saisie du commentaire**

Précisez si vous souhaitez afficher la fenêtre de saisie des informations avant ou après la prise des mesures.

# **2.6.6 Lecture des données de l'échantillon depuis l'instrument**

• Cette procédure est uniquement disponible lorsqu'un instrument est connecté et que la licence du logiciel est valide (soit électroniquement soit en utilisant une clé de protection branchée sur l'ordinateur).

Les données de l'échantillon enregistrées dans la mémoire de l'appareil peuvent être lues sur le logiciel SpectraMagic DX en suivant la procédure ci-après.

- Les données peuvent également être lues à l'aide de l'onglet Cartographie de l'Appareil. Voir [p. 157.](#page-158-0)
- Si des données de référence sont reliées aux données échantillon à charger, ces données de référence seront également lues.
- Pour faire référence aux valeurs de mesure définis par l'instrument lors de la mesure, assurez-vous que « Numéro de données » du groupe Instrument est inclus comme l'un des éléments sélectionnés dans la boîte de dialogue Eléments du tableau. (Voir [p. 58.](#page-59-0))
- **1.** Sélectionnez *Télécharger* dans le menu **Instrument** puis sélectionnez *Lecture d'échantillons* à partir du menu surgissant qui s'affiche.

Une boîte de dialogue Téléchargement des données (Instr. => PC) indique l'avancement lors de la lecture des données d'échantillon enregistrées dans l'instrument.

Lorsque les informations sur toutes les données d'échantillon enregistrées ont été lues, la boîte de dialogue Lecture des données d'échantillon s'ouvre.

(L'exemple de boîte de dialogue est la boîte de dialogue Lecture des données d'échantillon pour CM-25cG.)

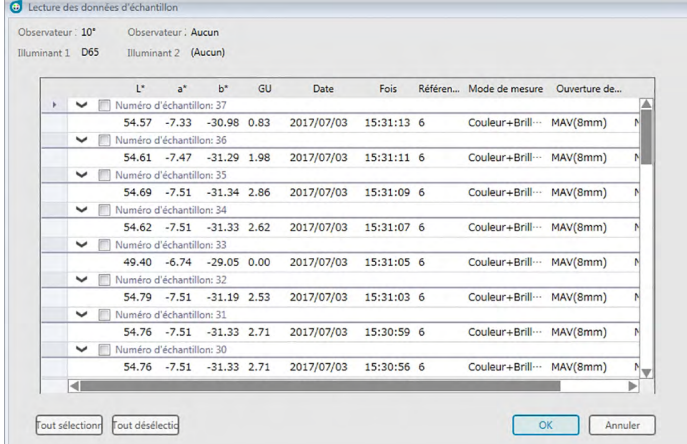

- **2.** Vous pouvez sélectionner le ou les échantillons que vous souhaitez lire de l'instrument vers SpectraMagic DX en cliquant sur la case à cocher à côté du nom de l'échantillon pour permettre sa sélection.
	- Pour sélectionner tous les échantillons, cliquez sur [ Tout sélectionner ].
	- Pour désélectionner tous les échantillons, cliquez sur [ Tout désélectionner ].
- **3.** Après avoir sélectionné tous les échantillons devant être lus dans SpectraMagic DX, cliquez sur [ OK ]. Les échantillons sélectionnés sont lus dans le document actuel sous forme d'échantillons.
	- Si l'un des échantillons lus est associé à une référence, cette dernière est également lue dans le document actuel et le lien entre la référence et l'échantillon est maintenu.

# **2.7 Opérations sur la fenêtre document**

La Fenêtre Document montre les données de mesure dans le document. Elle se décompose en Arborescence, Liste des données et fenêtre Canevas.

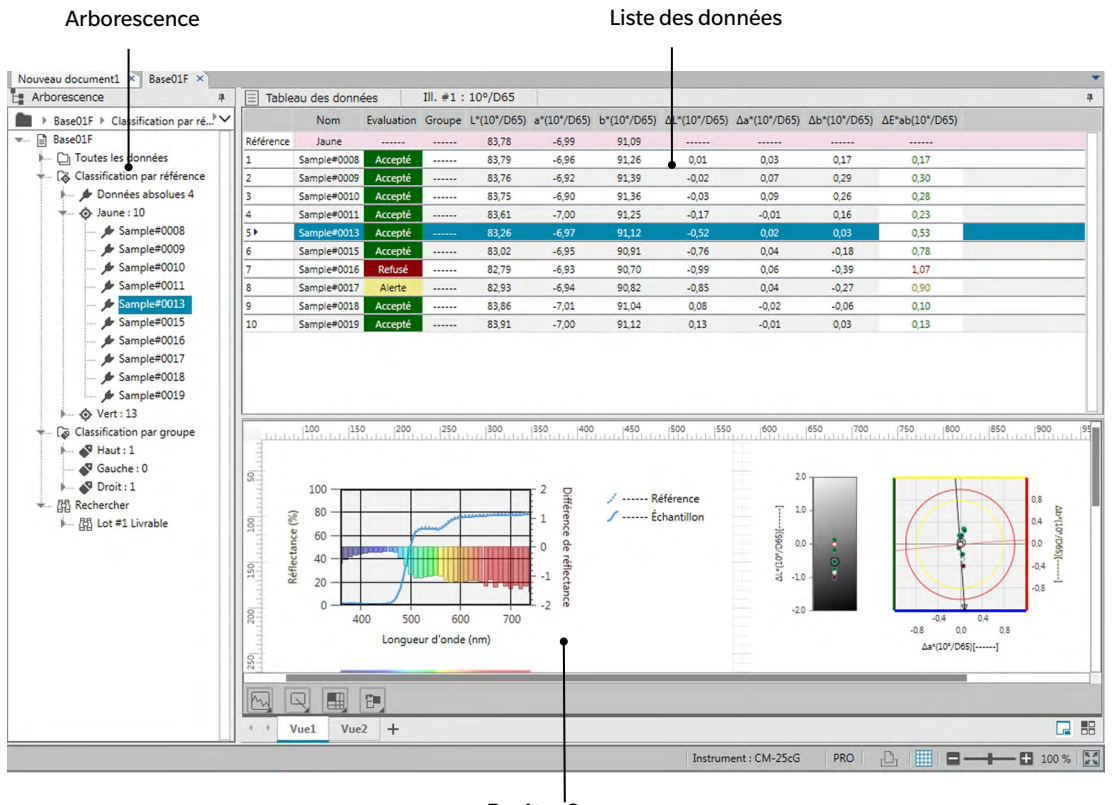

Fenêtre Canevas

# **2.7.1 Boîte de dialogue Paramètres de la page**

La boîte de dialogue Réglages de l'écran peut être ouvert en sélectionnant *Réglages de l'écran(S)...* dans le menu **Editer** ou en faisant un clic droit dans le panneau Canevas et en sélectionnant Réglages de l'écran(S)...

La boîte de dialogue Réglages de l'écran a deux catégories. Les réglages disponibles pour chaque catégorie sont décrits ci-après. Pour sélectionner une catégorie, cliquez sur la catégorie dans la liste Catégorie.

# ■ **Lister les réglages de l'écran**

#### **Dimension de la grille par défaut**

Définit les dimensions de la grille et des données dans la grille de données. Réglages disponibles : 80 %, 90 %, 100 %, 110 %, 120 %

#### **Ajustement auto de la largeur des colonnes**

Si ce réglage est activé, la largeur de la colonne est ajustée automatiquement sur le contenu le plus long dans cette colonne.

S'il n'est pas activé, la largeur de la colonne est une valeur fixe indépendamment du contenu.

#### **Liste catégorisée**

(effectif uniquement si les données sous Classification par référence ou Classification par groupe sont sélectionnées dans l'arborescence)

## **Afficher la référence attachée**

Sélectionne si la référence associée est visible ou non dans la grille de données. Sélecteur de couleur déroulant

Sélectionne la couleur d'arrière-plan des cellules pour la référence associée.

#### **Geler l'affichage de la référence**

Si ce réglage est activé, conserve la ligne de la référence associée en haut de la zone visible de la grille de données. Si ce réglage n'est pas activé, les données de référence défilent au-delà du début de la grille de données en défilant vers le base dans des documents volumineux.

## ■ **Réglages de l'écran de canevas**

#### **Réglages de la couleur**

#### **Arrière-plan**

Définit la couleur d'arrière-plan pour l'écran du canevas. La couleur sélectionnée est applicable à tous les canevas.

#### **Grille**

#### **Afficher la grille**

Si ce réglage est activé, une grille s'affiche sur le canevas lorsque la modification est activée. **Couleur**

Sélectionne la couleur de la ligne de la grille pour l'écran du canevas.

#### **Intervalle**

Définit l'intervalle entre les lignes de la grille. Etendue : 1 à 10.

#### **Autoriser le mode édition**

Si ce réglage est activé, il est possible d'activer/désactiver la modification de l'écran du canevas en cliquant sur le bouton grille dans la barre d'outils Panneau canevas. Si ce réglage n'est pas activé, le panneau Canevas est verrouillée et la modification est impossible même après avoir cliqué sur le bouton grille.

- [ OK ] applique les réglages et ferme la boîte de dialogue.
- [Annuler] Ferme la boîte de dialogue sans appliquer les réglages.

[Appliquer] Applique les réglages sans fermer la boîte de dialogue.

# **2.7.2 Arborescence**

L'arborescence de la fenêtre Explorateur comprend les éléments suivants :

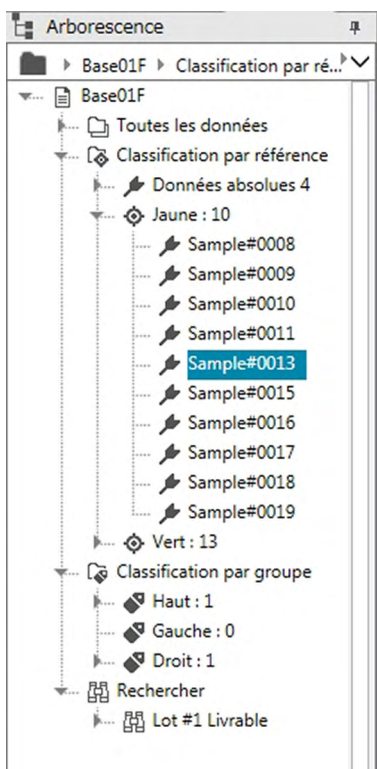

*Toutes les données*

Toutes les données présentes dans le document sont classées selon qu'il s'agit de données de référence ou d'échantillon.

*Référence(s)* Toutes les données de référence existantes dans le document

*Échantillon(s)* Toutes les données d'échantillon existantes dans le document

#### *Classification par référence*

Toutes les données d'échantillon sont classées en groupes de données en fonction de la référence à laquelle elles sont associées.

Le groupe Données échantillon contient les données qui ne sont pas liées à une référence, mais elles sont classées dans le groupe Données absolues.

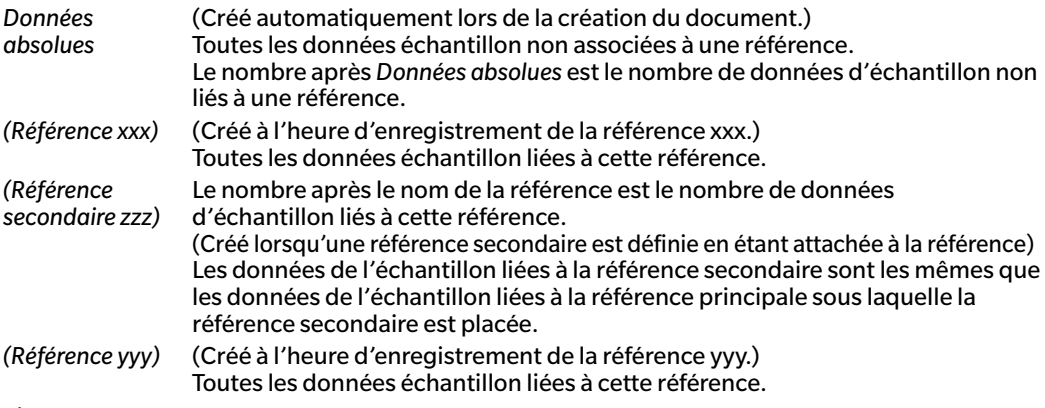

etc.

#### *Classification par groupe*

Si des groupes nommés ont été créés (voir [p. 134](#page-135-0)), les noms du groupe sont listés dans la section Classification par groupe.

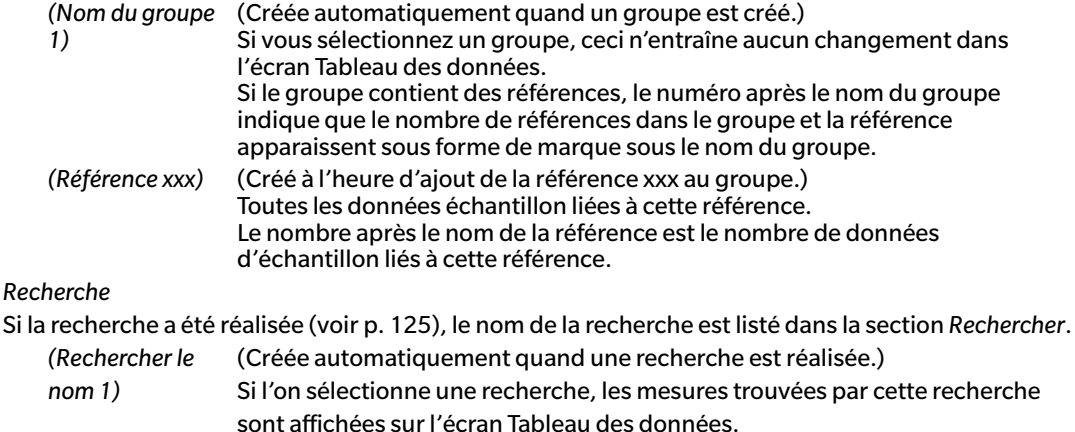

Le groupe sélectionné dans l'Arborescence détermine quelles mesures apparaissent dans le Tableau des données et le panneau Canevas.

# **2.7.2.1 Navigation dans l'arborescence**

Les différentes sections (*Toutes les données*, *Classification par référence*, *Classification par groupe*, *Rechercher*) et sous-sections (*(Référence(s))*, *Échantillon(s)*, *Données absolues*, (*Nom de la référence)*, etc.) dans l'Arborescence peuvent être fermées et développées pour faciliter la navigation.

- ▶ : Développe une section/sous-section fermée.
- ▼ : Ferme une section/sous-section développée.

Si l'on sélectionne *Référence(s))* ou *Échantillon(s)* dans *Toutes les données*, ceci montre les mesures correspondantes à afficher dans la fenêtre Tableau des données.

Si l'on sélectionne *Données absolues* ou tout nom de référence dans *Classification par référence*, ceci affiche les mesures dans ce groupe de données à afficher dans la fenêtre Tableau des données.

Si l'on sélectionne un groupe nommé dans *Classification par groupe*, ceci ne crée pas de changement dans la fenêtre Tableau des données mais si l'on sélectionne l'un des noms de référence dans un groupe nommé, les mesures associées à cette référence apparaissent dans la fenêtre Tableau des données.

Si l'on sélectionne un échantillon ou une référence dans la branche la plus à droite d'une sous-section, ceci ouvre le groupe de données contenant cet échantillon ou cette référence et l'échantillon ou la référence sélectionné dans l'Arborescence est également sélectionné dans la fenêtre Tableau des données.

# **2.7.2.2 Menu contextuel Arborescence**

Faites un clic droit sur *Référence(s)* ou *Échantillon(s)* dans *Toutes les données* pour faire apparaître un menu contextuel avec l'opération suivante.

*Rechercher...* Voir [p. 125](#page-126-0).

Faites un clic droit sur *Classification par référence* pour faire apparaître un menu contextuel avec l'opération suivante.

*Mode de Sélection de la Référence...* Voir [p. 92](#page-93-0).

Faites un clic droit sur une référence ou une référence secondaire dans *Classification par référence* ou dans un groupe nommé sous *Classification par groupe* pour faire apparaître un menu contextuel avec les opérations suivantes. Chaque opération est réalisée en faisant un clic droit sur la référence ou la référence secondaire.

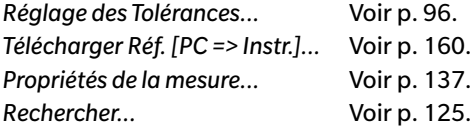

Faites un clic droit sur *Classification par groupe* pour faire apparaître un menu contextuel avec l'opération suivante.

*Réglages du groupe...* Voir [p. 134](#page-135-1).

Faites un clic droit sur *Rechercher* pour faire apparaître un menu contextuel avec l'opération suivante. *Rechercher...* Voir [p. 125](#page-126-0).

# **2.7.3 Liste des données**

La Liste des données énumère les données incluses dans le groupe de données sélectionné dans l'Arborescence. Chaque élément est affiché en fonction des éléments de la liste spécifiés [p. 56](#page-57-0).

- Les éléments x, y, u', v',  $\Delta x$ ,  $\Delta y$ ,  $\Delta u'$  et  $\Delta v'$  sont exprimés avec quatre positions décimales maximum. D'autres données colorimétriques sont exprimées avec deux positions décimales maximum. Le nombre de positions décimales est variable. Pour plus de détails, reportez-vous à [p. 65](#page-66-0).
- Le logiciel SpectraMagic DX améliore l'exactitude des calculs en effectuant des calculs internes avec des nombres plus précis que ceux effectivement affichés. Par conséquent, le chiffre le plus petit significatif affiché peut différer d'un chiffre de celui indiqué sur l'écran de l'appareil en raison d'un arrondissement ou de la conversion dans un autre espace colorimétrique.
- Pour les instruments fournissant des données avec des caractéristiques de groupes multiples (comme les données avec 6 ou 12 groupes de CM-M6), une mesure unique est affichée, utilisant le nombre requis de lignes de données (une pour chaque caractéristique de groupe).

Le contenu du Tableau des données et la fonction des objets graphiques dans la fenêtre Canevas varient en fonction du groupe de données sélectionné dans la fenêtre Canevas, comme suit :

# ■ **Toutes les données – Référence(s)**

Toutes les données de référence existantes dans le document sont énumérées.

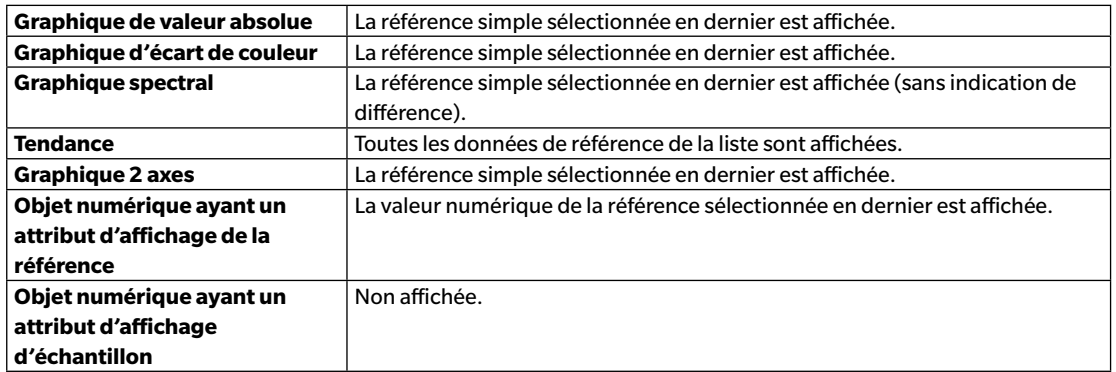

## **Fonctions des objets graphiques**

# ■ **Toutes les données – Échantillon(s)**

Toutes les données de l'échantillon existantes dans le document sont énumérées.

## **Fonctions des objets graphiques**

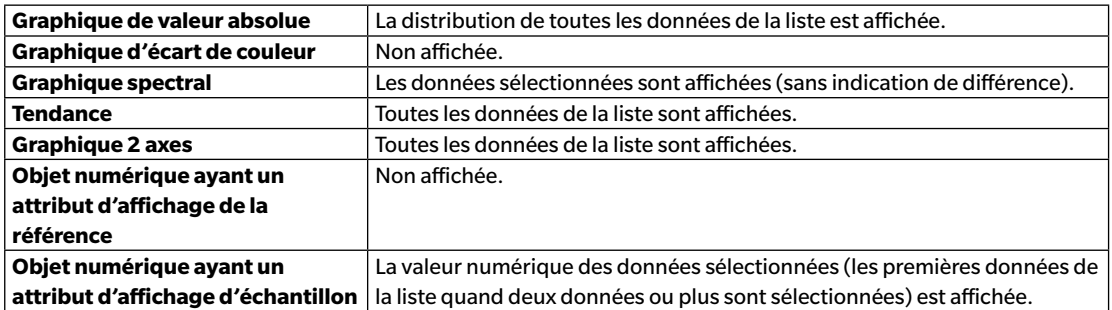

#### ■ **Classification par référence - Données absolues**

Parmi toutes les données échantillon dans le fichier de document, seules les données échantillon n'étant attachées à aucune donnée de référence (c'est-à-dire des données de mesurage de valeur absolue) sont énumérées.

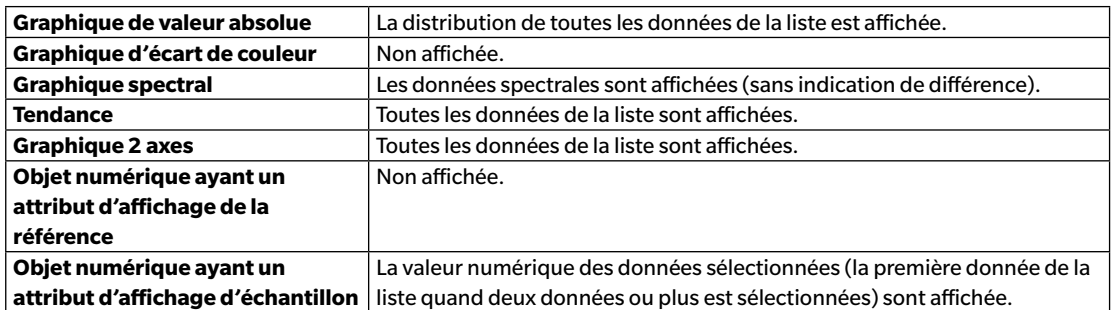

#### **Fonctions des objets graphiques**

#### ■ *Classification par référence - Référence \*\** **ou** *Classification par groupe - Référence \*\**

Parmi toutes les données échantillons existant dans le fichier de document, seules les données de référence sélectionnées sont énumérées.

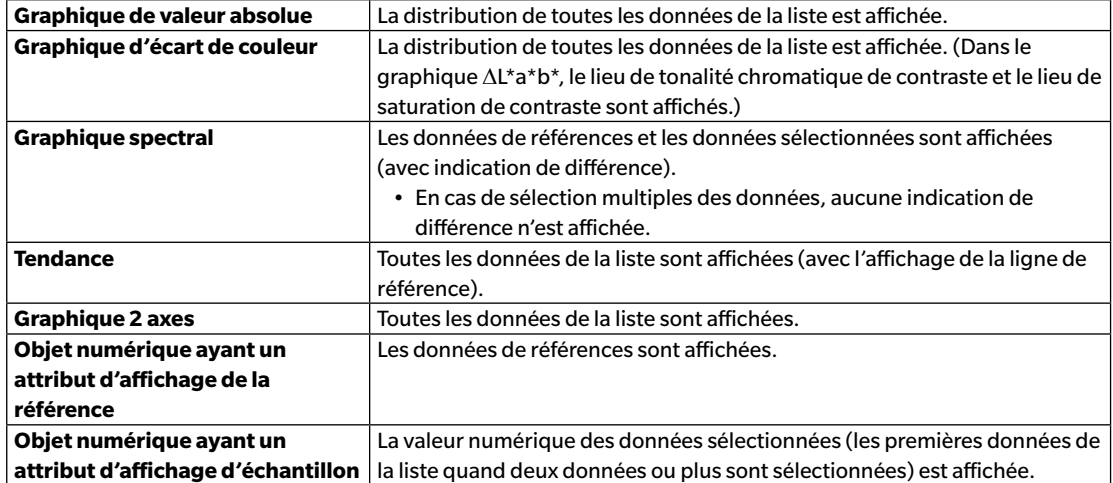

#### **Fonctions des objets graphiques**

# **2.7.3.1 Menu contextuel de la Liste des données**

Faites un clic droit sur la Liste des données pour faire apparaître le menu contextuel avec les opérations suivantes. Les opération disponibles varient selon qu'une référence ou un échantillon a été sélectionné et selon le nombre de données sélectionnées.

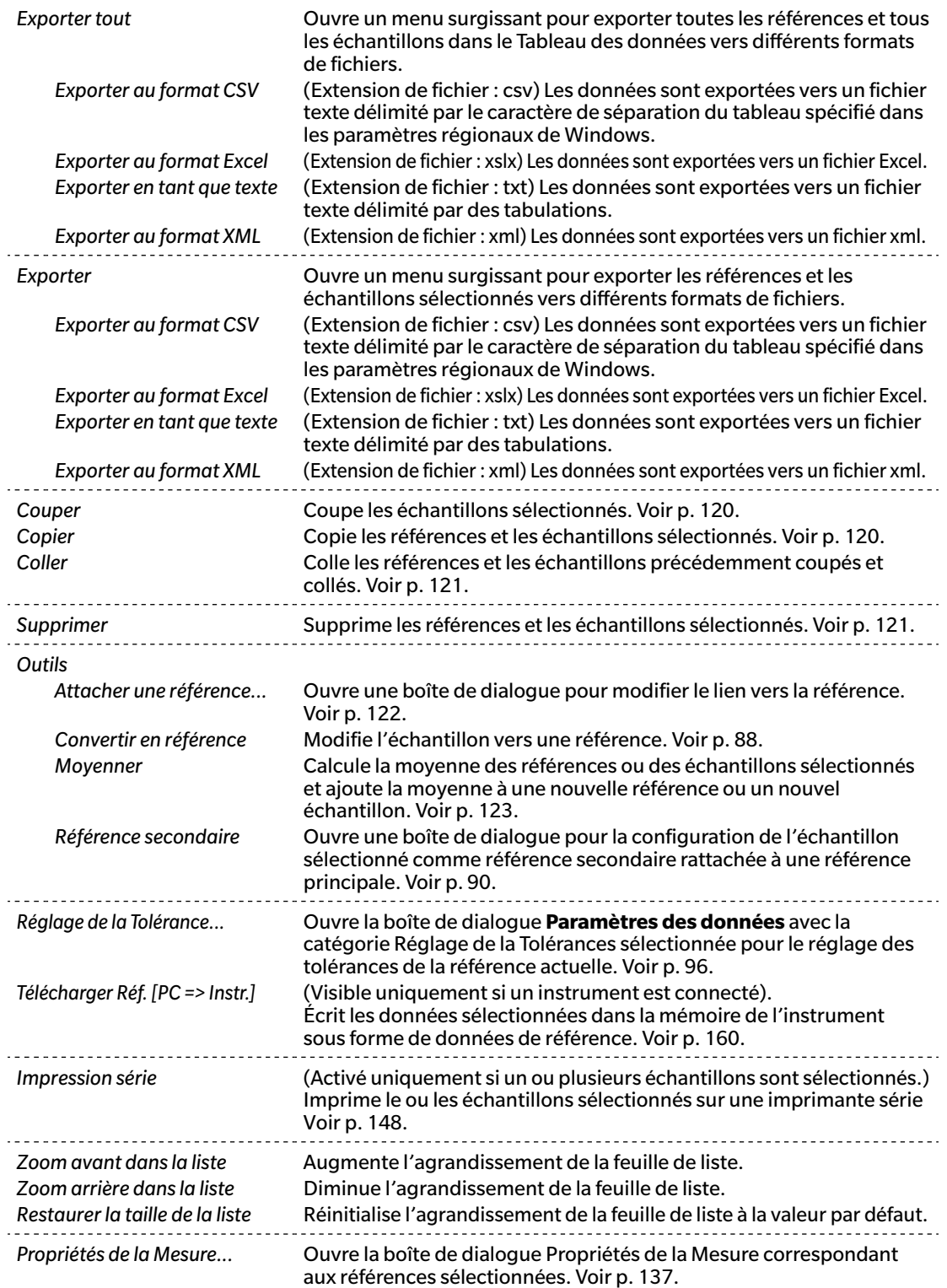

# **2.7.3.2 Travailler avec Données de la liste**

# <span id="page-121-2"></span>■ **Sélectionner les données de la liste**

Pour sélectionner une mesure unique, cliquez sur la cellule la plus à gauche de la ligne contenant la mesure. Pour des mesures avec des caractéristiques de groupe multiples et formés de lignes de données multiples (comme les mesures prises avec le CM-M6), sélectionnez la cellule la plus à gauche pour chaque ligne de données dans une mesure afin de sélectionner toutes les lignes de données pour la mesure.

Pour sélectionner des mesures séquentielles multiples, cliquez sur la cellule le plus à gauche pour la première ou la dernière mesure et faites glisser pour sélectionner les mesures restantes souhaitées tout en maintenant le bouton gauche de la souris enfoncé, ou cliquez sur la cellule le plus à gauche pour la première mesure, maintenez la touche MAJ du clavier enfoncée puis cliquez sur la cellule le plus à gauche pour la dernière mesure.

Pour sélectionner des mesures séparées multiples, cliquez sur la cellule le plus à gauche pour une mesure souhaitée, maintenez la touche CTRL du clavier enfoncée puis cliquez sur la cellule le plus à gauche pour chaque mesure supplémentaire souhaitée.

Pour sélectionner toutes les données visibles dans le Tableau des données, cliquez sur la cellule le plus à gauche dans la ligne supérieure du Tableau des données (la ligne contenant les étiquettes de colonne).

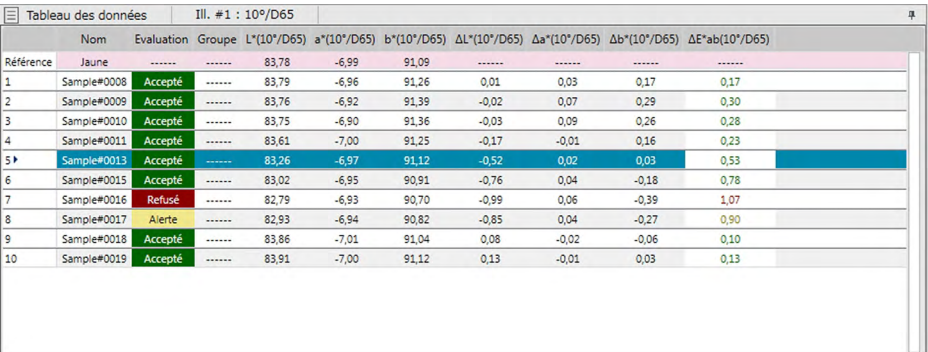

# <span id="page-121-1"></span>■ **Copie des données de la liste**

Avec une ou plusieurs mesures sélectionnées (en surbrillance), sélectionnez *Copier* dans le menu **Editer** ou faites un clic droit sur les données sélectionnées (en surbrillance) et sélectionnez *Copier* dans le menu contextuel qui s'affiche. Les données copiées peuvent être collées vers un autre document ou dans un tableur tel qu'Excel.

# <span id="page-121-0"></span>■ **Couper les données de la liste**

Avec une ou plusieurs mesures sélectionnées (en surbrillance), sélectionnez *Couper* dans le menu **Editer** ou faites un clic droit sur les données sélectionnées (en surbrillance) dans la liste des données affichées en sélectionnant *Référence(s)* ou *Échantillon(s)* à la section *Toutes les données* et sélectionnez *Couper* dans le menu contextuel qui s'affiche.

Si les données sont collées à un autre endroit du document ou dans un document différent, les données précédemment coupées disparaîtront du Tableau des données.

Les données coupées peuvent être collées dans un tableur tel qu'Excel.

# <span id="page-122-0"></span>■ **Coller les données de la liste**

Cliquez sur le document où vous voulez coller les données.

Pour coller les données copiées/collées comme une référence, cliquez sur *Référence(s)* à la section *Toutes les données* de l'Arborescence et sélectionnez *Coller* depuis le menu **Editer** ou faites un clic droit dans le Tableau des données et sélectionnez *Coller* à partir du menu contextuel affiché.

Pour coller les données copiées/collées comme un échantillon, cliquez sur *Échantillon(s)* à la section *Toutes les données* de l'Arborescence et sélectionnez *Coller* depuis le menu **Editer** ou faites un clic droit dans le Tableau des données et sélectionnez *Coller* à partir du menu contextuel affiché.

- Les données ne peuvent pas être copiées/collées sous forme d'échantillon dans le même fichier de document que celui à partir duquel elles ont été copiées ou coupées.
- Il n'est pas possible de coller les données copiées/coupées sous forme d'échantillon sous une référence.

## <span id="page-122-1"></span>■ **Supprimer les données de la liste**

Avec une ou plusieurs mesures sélectionnées (en surbrillance), sélectionnez *Supprimer* dans le menu **Editer** ou faites un clic droit sur les données sélectionnées (en surbrillance) et sélectionnez *Supprimer* dans le menu contextuel qui s'affiche. Si plus d'une donnée est sélectionnée, toutes les données sélectionnées seront supprimées simultanément. Quand une donnée de référence est supprimée, les données échantillon liées aux données de références perdent leur attribut et deviennent des données absolues.

# <span id="page-123-0"></span>**2.7.3.3 Comment changer le Lien avec les données de référence**

Toutes les données peuvent être attachées à des données de références. Le lien peut être changé à tout moment.

**1.** Avec les données d'échantillon dont le lien à modifier est sélectionné (en surbrillance), sélectionnez *Outils* dans le menu **Données** puis sélectionnez *Attacher une référence...* à partir du menu déroulant qui s'affiche ou faites un clic droit sur les données de la liste sélectionnées (en surbrillance), sélectionnez *Outils* dans le menu contextuel qui s'affiche puis sélectionnez *Attacher une référence* à partir du menu contextuel qui s'affiche.

Quand la commande est sélectionnée, la boîte de dialogue Attacher une référence apparaît.

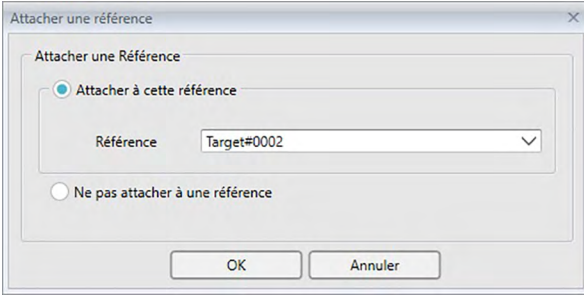

**2.** Spécifiez le lien avec la donnée référence.

## ■ **Boîte de dialogue Attacher une référence**

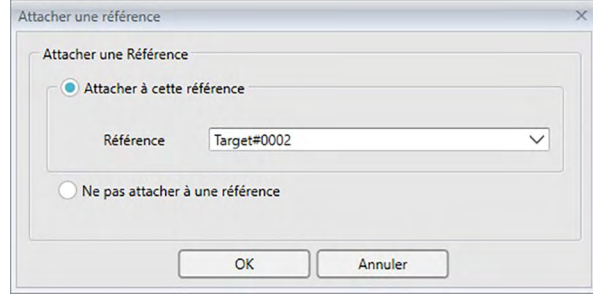

#### **Attacher une Référence**

#### **Attacher à cette référence**

Si vous avez sélectionné Attacher à cette référence, cliquez sur le bouton  $\lceil \blacktriangledown \rceil$ dans la zone de texte Nombre et sélectionnez la référence à partir de la fenêtre qui apparaît. La référence sélectionnée sera considérée comme la référence à utiliser pour le mesurage d'écart de couleur de cet échantillon.

#### **Ne pas attacher à une référence**

Le lien des données sélectionnées vers des données de référence est retiré et les données deviennent des données absolues.

# <span id="page-124-0"></span>**2.7.3.4 Ajout de Données Moyennées**

Vous pouvez sélectionner plusieurs données de votre choix dans les données de la liste, obtenir une moyenne et ajouter le résultat sous forme de nouvelles données.

**1.** Après avoir sélectionné plusieurs données, sélectionnez *Outils* dans le menu **Données** puis sélectionnez *Moyenne* à partir du menu déroulant qui s'affiche ou faites un clic droit sur les données du tableau sélectionnées (en surbrillance), sélectionnez *Outils* dans le menu contextuel qui s'affiche puis sélectionnez *Moyenne* à partir du menu contextuel qui s'affiche.

Une boîte de dialogue contenant le message suivant apparaît : « Etes-vous sûr(e) de vouloir ajouter la moyenne ? »

**2.** Cliquez sur le bouton [ Oui ].

Les données moyennées sont ajoutées à la liste.

• Le calcul de la moyenne effectué ici permet d'abord d'obtenir la moyenne de ses réflectances spectrales ou des données XYZ afin d'avoir les données qui seront utilisées dans le calcul des données colorimétriques.

# **2.7.3.5 Filtrage des données**

Les données dans le Tableau des données peuvent être filtrées pour montrer uniquement les données répondant à une condition concernant l'élément du tableau de données.

- **1.** Survolez l'en-tête de la cellule pour filtrer l'élément du tableau de données. Une petite icône de filtre  $\bigcirc$  apparaît.
- 2. Cliquez sur  $\bigcirc$ . La boîte de dialogue de filtre s'ouvre et montre une liste de l'ensemble des valeurs de l'élément du tableau de données avec une case à cocher à côté de chaque valeur.
- **3.** Filtrez les mesures sur l'écran Tableau des données en sélectionnant/désélectionnant la case à cocher à côté de chaque valeur.

Si cette case à cocher est activée, la ou les mesures correspondant à cette valeur sont visibles ; si la case à cocher est désélectionnée, la ou les mesures correspondant à cette valeur ne sont pas visibles.

Cliquez sur la case à cocher à côté de Tout pour sélectionner/désélectionner toutes les cases à cocher dans la liste.

Il est possible de sélectionner également toutes les valeurs en cliquant sur [ Effacer le filtre ].

- **4.** Lorsque le filtre a été défini comme souhaité, cliquez à nouveau sur  $\bigcap$ . La boîte de dialogue pour l'élément du tableau de données se ferme.
	- Les conditions de filtre s'affichent dans la barre d'état au bas de la fenêtre Tableau des données.
	- Les filtres des éléments de tableau de données multiples peuvent être combinés. Si des filtres multiples sont définis, seules les mesures correspondant à tous les filtres seront visibles.

# <span id="page-126-0"></span>**2.7.3.6 Recherche de données**

Vous pouvez chercher dans le document des mesures répondant à des conditions spécifiques afin de ne montrer que ces mesures dans la fenêtre Tableau des données.

- 1. Sélectionnez *Rechercher...* dans le menu **Editer**. La boîte de dialogue Rechercher s'affiche
	- La boîte de dialogue Rechercher peut également être ouverte d'un clic droit sur Arborescence et en sélectionnant *Rechercher...* dans le menu contextuel qui s'affiche, en actionnant **Ctrl** + **F** sur le clavier de l'ordinateur.
- 2. Spécifiez les conditions de recherche et cliquez sur [ Rechercher ].

Une fois la recherche terminée, la boîte de dialogue Rechercher se ferme, la recherche est ajoutée à la section *Rechercher* de la fenêtre Arborescence et les mesures répondant aux conditions de recherche sont affichées dans la fenêtre Tableau des données.

## ■ **Boîte de dialogue Rechercher**

Nom : Saisissez le nom de la recherche. Ce nom est affiché à la section *Rechercher* de la fenêtre Arborescence.

#### Étendue Étendue de la Sélectionnez un groupe de données pour l'étendue de la recherche. Un recherche : seul groupe de données peut être sélectionné.

Instrument : Sélectionnez le ou les instruments pour l'étendue de la recherche. Si le document contient des mesures prises avec des instruments multiples, ces derniers peuvent être sélectionnés.

Groupement des traits : Sélectionnez le ou les caractéristiques de groupe pour l'étendue de la recherche. Les caractéristiques disponibles dépendent du document. Il est possible de sélectionner des caractéristiques multiples.

- Condition Définissez la ou les conditions pour la recherche.
	- **1.** Cliquez sur la boîte de combinaison située le plus à gauche et sélectionnez les éléments du tableau à utiliser comme condition de recherche dans la liste déroulante qui s'affiche.
	- **2.** Cliquez sur la boîte de combinaison au centre et sélectionnez la condition (Comprend, Ne Comprend pas, Égal à, Différent de) qui est appliquée à l'entrée du texte dans la zone de texte la plus à droite correspondant à la recherche.
	- **3.** Cliquez sur la zone de texte le plus à droite et entrez le texte à utiliser comme condition de recherche.
	- **4.** Pour ajouter une deuxième condition de recherche, répétez les étapes 1 à 3 ci-dessus et sélectionnez si les conditions doivent être combinées avec AND (seules les mesures répondant aux deux conditions sont sélectionnées) ou OR (les mesures répondant à l'une des deux conditions sont sélectionnées).
		- Si aucune condition n'est spécifiée, les mesures répondant à l'étendue sont sélectionnées.

# ■ **Modifier une recherche**

Pour modifier une recherche, faites un clic droit sur le nom de la recherche à modifier et sélectionnez *Editer…* à partir du menu contextuel qui s'affiche. La boîte de dialogue Rechercher s'affiche avec les paramètres de la recherche précédente.

Modifiez les paramètres de recherche et cliquez sur [ Rechercher ].

## ■ **Supprimer une recherche**

Pour supprimer une recherche, faites un clic droit sur le nom de la recherche à modifier et sélectionnez *Supprimer* à partir du menu contextuel qui s'affiche. La recherche sélectionnée est supprimée.

# **2.7.3.7 Ajustement de la largeur des colonnes**

La largeur des colonnes dans la Liste des données peut être ajustée comme indiqué ci-après :

## ■ **Ajustement manuel de la largeur des colonnes**

Déplacez le curseur sur le bord entre les deux colonnes au niveau de la barre d'en-tête de la Liste des données. Le curseur prend la forme d'une flèche double, ce qui permet d'ajuster la largeur de la colonne en cliquant et en faisant glisser le bord à la largeur souhaitée.

## ■ **Ajustement automatique de la largeur d'une colonne unique**

La largeur d'une colonne unique peut être ajustée automatiquement en fonction des données qu'elle contient.

Faites un clic droit sur la barre d'en-tête de la Liste des données et sélectionnez *Ajustement* dans le menu contextuel qui apparaît. La largeur de la colonne en cours de sélection est ajustée automatiquement.

## ■ **Ajustement automatique de la largeur de toutes les colonnes**

La largeur de toutes les colonnes peut être ajustée automatiquement en fonction des données que chacune contient.

Faites un clic droit sur la barre d'en-tête de la Liste des données et sélectionnez *Ajustement (toutes les colonnes)* dans le menu contextuel qui apparaît. La largeur de toutes les colonnes est ajustée automatiquement.

# **2.7.4 Panneau Canevas**

Le panneau Canevas affiche jusqu'à 10 canevas sur lesquels les objets graphiques tels que graphes, étiquettes, etc. sont disposés. Le logiciel SpectraMagic DX comporte plusieurs types d'objets qui peuvent être placés dans le canevas de votre choix.

• Voir [p. 175](#page-176-0) pour des informations sur les objets graphiques.

# **2.7.4.1 Barres d'outils Panneau canevas**

Le panneau Canevas comporte 3 barres d'outils à la base qui fournissent différentes fonctions.

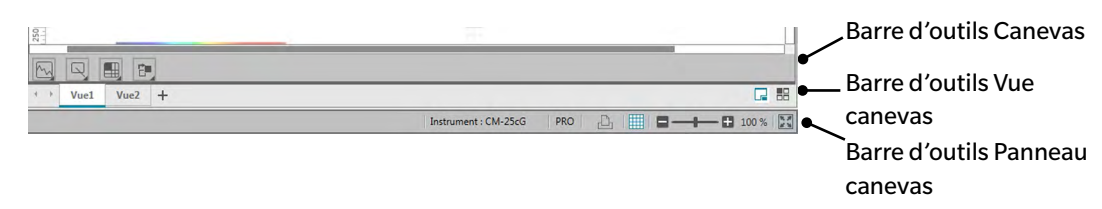

# ■ **Barre d'outils Canevas**

La barre d'outils Canevas est visible à la base de chaque canevas lorsque la modification du canevas est activée et permet de placer différents objets sur les canevas.

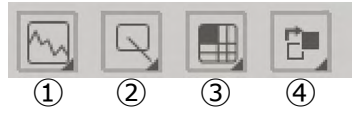

① Catégorie d'objet graphique

Sélectionnez depuis le graphique spectral, graphique L\*a\*b\*, graphique Hunter Lab, graphique d'écart de couleur  $\Delta L^*$ a\*b\*, graphique d'écart de couleur Hunter  $\Delta$ Lab, graphique de tendance, graphique multicanaux, graphique 2 axes ou objets histogramme.

② Catégorie d'objet Marqueur/étiquette

Sélectionnez parmi trait, rectangle, image, étiquette texte ou objets pseudo couleur.

③ Catégorie d'objet données

Sélectionnez parmi liste des données, étiquette de données ou objets statistiques.

④ Disposition des objets

Organise les objets qui se chevauchent.

# ■ **Barre d'outils Vue canevas**

La barre d'outils Vue canevas est située à la base du panneau Canevas et est utilisée pour ajouter/ supprimer des canevas ou pour sélectionner s'ils sont visibles sous forme d'onglets ou en mosaïque.

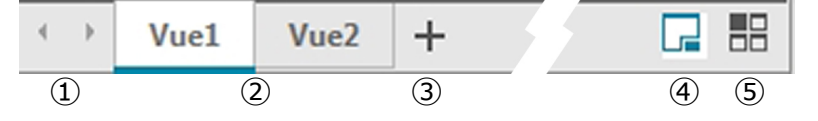

- ① Pour se déplacer entre les onglets du canevas si la barre d'outils Vue canevas est trop étroite pour afficher tous les onglets du canevas
- ② Onglets Canevas (lorsque les canevas sont affichés sous forme d'onglets)
- ③ Ajouter un canevas.
- ④ Montrer les canevas sous forme d'onglets.
- ⑤ Montrer les canevas en mosaïque.

## ■ **Barre d'outils Panneau canevas**

La barre d'outils Panneau canevas est visible à l'extrémité droite de la barre d'état de la fenêtre Document et est utilisée pour imprimer les canevas, activer/désactiver la modification de canevas et ajuster l'agrandissement du canevas.

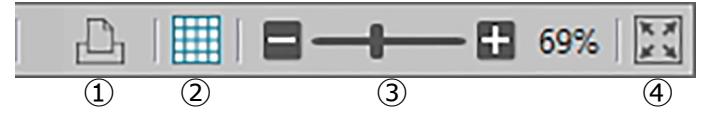

#### ① Fonctions d'impression

Définit les paramètres d'impression ou réalise une impression.

② Activer/Désactiver l'édition

Cliquez une fois pour activer la modification du panneau Canevas. (Le bouton prend la couleur verte et la grille et les règles apparaissent sur le canevas sélectionné.)

Cliquez à nouveau pour désactiver la modification du panneau Canevas. (La barre d'outils du canevas n'est pas affichée dans les canevas).

③ Curseur d'agrandissement

Faites glisser pour ajuster l'agrandissement du canevas en cours de sélection. La valeur d'agrandissement est indiquée à droite du curseur.

④ Ajuster le canevas à la fenêtre

Ajuste l'agrandissement du canevas en cours de sélection de manière à permettre à la totalité du canevas de tenir à l'intérieur de la fenêtre contenant ce canevas.

# **2.7.4.2 Ajout/Suppression des canevas**

Lorsqu'un document est ouvert, au moins un canevas est visible.

Pour ajouter un canevas, cliquez sur [ + ] dans la barre d'outils Vue Canevas ou faites un clic droit sur l'un des onglets Canevas ou sur la barre de titre et sélectionnez Ajouter un canevas dans le menu contextuel qui s'affiche.

• Il ne peut pas y avoir plus de 10 canevas ouverts à la fois.

Pour supprimer un canevas, faites un clic droit sur le canevas à supprimer et sélectionnez Supprimer à partir du menu contextuel qui s'affiche. Une boîte de dialogue de confirmation est affichée. Cliquez sur [Oui] pour confirmer la suppression du canevas ou sur [ Non ] pour annuler la suppression du canevas.

# **2.7.4.3 Renommer un canevas**

**1.** Faites un clic droit sur l'onglet (si les canevas sont affichés sous forme d'onglets) ou sur la barre de titre (si les canevas sont en mosaïque) des canevas et sélectionnez Renommer le canevas dans le menu contextuel qui s'affiche.

Le nom du canevas actuel est mis en surbrillance.

**2.** Entrez le nom du canevas souhaité et cliquez sur [ OK ]. Le nouveau nom est appliqué au canevas et le nom n'apparaît plus en surbrillance.

# ■ **Objets graphiques**

Lorsque vous cliquez sur le bouton objet graphique  $\mathbb{N}$ , la fenêtre de sélection d'objet graphique s'affiche.

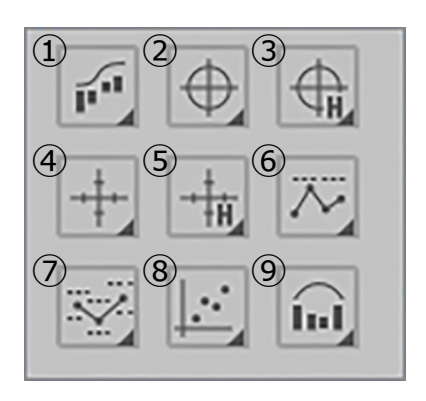

- ① Objet Graphique spectral [Spectral]
- ② Objet graphique absolu [L\*, a\* b\*]
- ③ Objet graphique absolu [L(Hunter), a(Hunter) -b(Hunter)]
- ④ Graphique d'écart de couleur objet  $[\Delta L^{\star}, \Delta a^{\star} - \Delta b^{\star}]$
- $\circledS$  Graphique d'écart de couleur [ $\Delta$ L(Hunter),  $\Delta$ a(Hunter) -  $\Delta$ b(Hunter)]
- ⑥ Objet Graphique des tendances [Tendance]
- ⑦ Objet graphique multi- graphique [Graphique multi-canal]
- ⑧ Objet graphique 2 axes [2 axes]
- ⑨ Histogramme

Pour ajouter un graphique donné, cliquez sur le bouton correspondant à l'objet souhaité, faites-le glisser dans la fenêtre Canevas et relâchez-le à la position souhaitée. Le dialogue Groupe apparaîtra. Sélectionner l'instrument et les traits de groupe à utiliser pour l'objet graphique.

## ■ **Objets forme/étiquette**

Lorsque vous cliquez sur le bouton objet forme/étiquette  $\vert \mathbb{Q} \vert$ , la fenêtre de sélection d'obiet graphique/étiquette s'affiche.

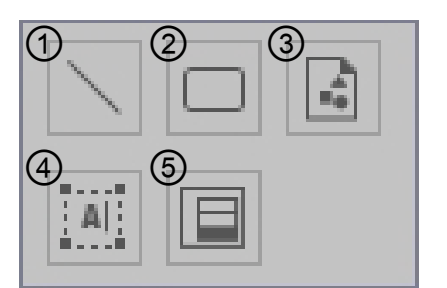

- ① Objet trait
- ② Objet Rectangle
- ③ Objet image
- ④ Objet Etiquette
- ⑤ Objet Pseudo couleur

Pour ajouter un objet forme/étiquette, cliquez sur le bouton correspondant à l'objet souhaité, faites-le glisser dans la fenêtre Canevas et relâchez-le à la position souhaitée.

• Lorsque l'objet de pseudo-couleur est ajouté, le dialogue Groupe apparaîtra. Sélectionner l'instrument et les traits de groupe à utiliser pour l'objet pseudo-couleur.

## ■ **Objets données**

Lorsque vous cliquez sur le bouton objet données  $\Box$ , la fenêtre de sélection d'objet s'affiche.

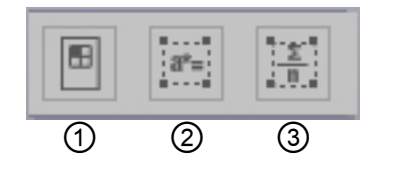

- ① Objet Liste des Données
- ② Objet Étiquette des données
- ③ Objet Statistiques

Pour ajouter un objet donnée, cliquez sur le bouton correspondant à l'objet souhaité, faites-le glisser dans la fenêtre Canevas et relâchez-le à la position souhaitée.

• Lorsque l'objet statistiques ou étiquette de données est ajouté, le dialogue Groupe apparaîtra. Sélectionner l'instrument et les traits de groupe à utiliser pour l'objet données.

# **2.7.4.4 Activation/désactivation de la modification de la fenêtre Canevas**

Les graphiques, cartes et leurs composants sont appelés objets graphiques.

L'ajout d'objets graphiques à la fenêtre Canevas ou la modification de leurs paramètres ne peut être réalisé que lorsque la fenêtre Canevas est en mode modification. Lorsque le mode Editer est activé, les objets graphiques ne peuvent pas être déplacés et leurs paramètres ne peuvent pas être modifiés.

# ■ **Activer le mode édition**

Cliquez sur **dans la barre d'outils fenêtre Canevas**. Le bouton passe au vert et une grille et des règles s'affichent dans la fenêtre Canevas pour indiquer que le mode modification a été activé.

## ■ **Désactiver le mode édition**

Cliquez sur dans la barre d'outils fenêtre Canevas. Le bouton passe du vert au gris et la grille et les règles ne s'affichent pas dans la fenêtre Canevas.

# **2.7.4.5 Ajout d'un objet à la fenêtre Canevas**

**1.** Lorsque la modification du panneau Canevas est activée, cliquez sur le bouton dans la barre d'outils du panneau Canevas pour le type d'objet graphique souhaité.

Une fenêtre de sélection de l'objet avec des boutons pour les différents objets graphiques dans la catégorie sélectionnée apparaît.

**2.** Cliquez sur le bouton correspondant à l'objet souhaité, cliquez sur le type d'objet souhaité dans la fenêtre qui surgissante, faites-le glisser la fenêtre surgissante dans la fenêtre Canevas et relâchez-le à la position souhaitée.

L'objet graphique est alors placé à cet endroit avec les dimensions par défaut et un cadre avec des poignées apparaît autour de l'objet graphique. Déplacez la poignée appropriée pour changer la taille de l'objet.

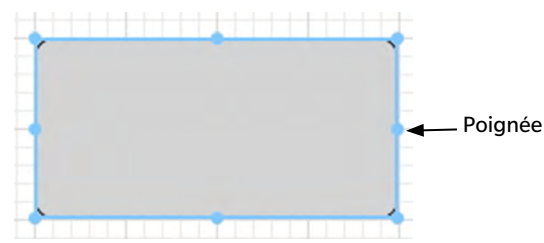

# **2.7.4.6 Edition d'Objets Graphiques**

# ■ **Sélection d'un Objet graphique**

Quand vous cliquez à l'intérieur du cadre d'un objet graphique qui a été collé dans une fenêtre Canevas, l'objet graphique est sélectionné. Vous pouvez sélectionner deux objets ou plus en les sélectionnant en maintenant la touche Maj appuyée.

Quand vous faites glisser le pointeur de la souris pour entourer un objet graphique, ce dernier est aussi sélectionné. Si vous entourez deux objets graphiques ou plus, tous les objets graphiques concernés seront sélectionnés.

- Lorsqu'un objet graphique simple est sélectionné, une barre de bouton propriétés apparaît dans le coin supérieur droit de l'objet. Pour plus d'informations sur les propriétés, voir les informations associées à chaque objet graphique à partir de [p. 175](#page-176-0).
- Il n'est pas possible de sélectionner des objets graphiques dans plus d'un fichier de document.

# ■ **Désélection d'un Objet Graphique**

Cliquez à l'intérieur de la zone autre que celle où ont été copiés les objets graphiques ou appuyez sur la touche ESC. Quand deux objets graphiques ou plus sont sélectionnés, il suffit de cliquer sur un objet en maintenant la touche Maj appuyée pour désélectionner cet objet uniquement.

# ■ **Modification de la Taille d'un Objet Graphique**

Cliquez et sélectionnez un objet graphique et déplacez le pointeur de la souris sur l'une des poignées du cadre. Lorsque le pointeur prend la forme d'une double-flèche, faites coulisser la poignée pour modifier la taille de l'objet.

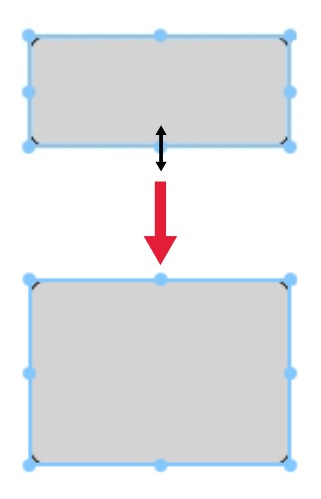

Lorsque vous redimensionnez un objet, des repères verts sont visibles pour aider à l'aligner sur le bord ou le centre d'autres objets ou pour faire correspondre les dimensions de l'objet.

# ■ **Déplacement d'un Objet Graphique**

Cliquez et sélectionnez un objet graphique et déplacez le pointeur de la souris n'importe où à l'intérieur du cadre. Le curseur prend la forme d'une flèche croisée double. Faites coulisser l'objet à l'endroit désiré.

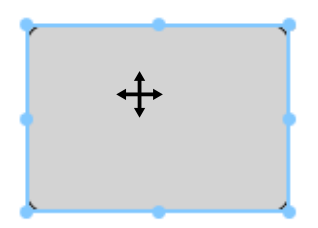

Lorsque vous déplacez un objet, des repères verts sont visibles pour aider à l'aligner sur le bord ou le centre d'autres objets.

# ■ **Copie d'un Objet graphique**

Cliquez et sélectionnez un objet graphique. Faites un clic droit sur l'objet et sélectionnez *Copier* dans le menu contextuel à l'écran. Vous pouvez aussi le copier en appuyant sur la touche C tout en maintenant la touche Ctrl enfoncée. Si vous faites glisser un objet en maintenant la touche Ctrl appuyée, une copie de cet objet sera déplacé et collé. Quand deux objets ou plus sont sélectionnés, tous les objets sélectionnés sont copiés simultanément.

• Si le mode d'édition Panneau Canevas est désactivé et que les objets sont copiés, ces derniers peuvent aussi être collés vers d'autres logiciels comme un traitement de texte ou un tableur.

# ■ **Couper un Objet graphique**

Cliquez et sélectionnez un objet graphique. Faites un clic droit sur l'objet et sélectionnez *Couper* dans le menu contextuel à l'écran. Vous pouvez aussi couper l'objet en appuyant sur la touche X en maintenant la touche Ctrl enfoncée. Quand deux objets ou plus sont sélectionnés, tous les objets sélectionnés sont coupés simultanément.

• Les objets coupés peuvent aussi être collés vers d'autres logiciels comme un traitement de texte ou un tableur.

# ■ **Collage d'un Objet graphique**

Faites un clic droit et sélectionnez *Coller* dans le menu contextuel à l'écran. Vous pouvez aussi le coller en appuyant sur la touche V tout en maintenant la touche Ctrl enfoncée. Quand deux fichiers de documents ou plus sont ouverts, vous pouvez copier un objet à partir d'un document ouvert et le coller dans la fenêtre Canevas ou un autre fichier de document.

# ■ **Changement de l'ordre des Objets graphiques**

Lorsque les objets graphiques recouvrent le canevas, l'ordre des objets peut être modifié en sélectionnant un objet, en cliquant sur le bouton de disposition des objets  $\mathbb{F}$  et en sélectionnant l'opération souhaitée depuis le menu surgissant qui apparaît.

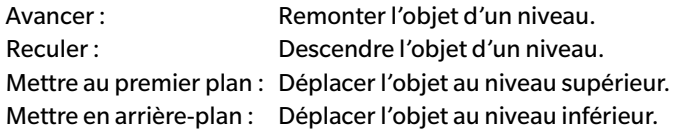

# ■ **Suppression d'un Objet graphique**

Cliquez et sélectionnez un objet graphique et appuyez sur le bouton Supprimer. Quand deux objets ou plus sont sélectionnés, tous les objets sélectionnés sont supprimés simultanément.

# **2.7.5 Arrangement des Fenêtres avec ou sans recouvrement**

Quand deux documents ou plus sont ouverts, vous pouvez choisir si vous voulez afficher les fenêtres du document avec des onglets, chevauchement ou en mosaïque.

- **1.** Cliquez sur le bouton à l'extrémité droite de la barre d'outils du panneau de données pour sélectionner le mode d'affichage des fenêtres du document.
	- Afficher les fenêtres du document sous forme d'onglets.
	- Fenêtres du document en mosaïque.
	- Fenêtres du document en cascade.

# **2.8 Gestion des données**

# **2.8.1 Groupes de données**

Les références peuvent être assignées aux groupes afin de faciliter la gestion des données de mesure. Chaque référence peut appartenir à 5 groupes maximum et il est possible de créer 50 groupes dans un document.

# **2.8.1.1 Création de groupes**

**1.** Sélectionnez *Réglages du groupe* dans le menu **Données**. La boîte de dialogue Réglages du groupe s'affiche.

<span id="page-135-1"></span><span id="page-135-0"></span>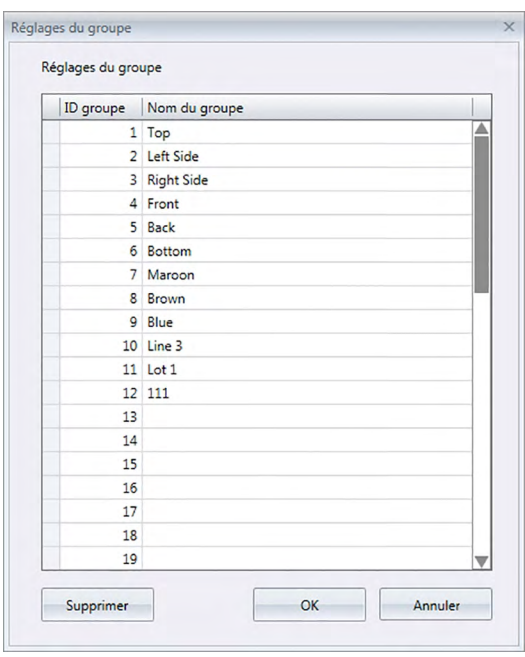

- **2.** Cliquez dans la colonne Nom du groupe correspondant au numéro de groupe dont le nom doit être défini ou modifié. Le curseur prend la forme d'une ligne clignotante indiquant que le texte du nom peut être modifié.
- **3.** Entrez le nom de groupe souhaité.
- **4.** Répétez les étapes 2 et 3 pour définir les noms souhaités pour tous les groupes.
- **5.** Lorsque tous les groupes souhaités ont été définis, cliquez sur [ OK ]. Les noms des groupes sont définis et la boîte de dialogue est fermée.

# **2.8.1.2 Modifier les noms de groupe**

- **1.** Sélectionnez *Réglages du groupe* dans le menu **Données**. La boîte de dialogue Réglages du groupe s'affiche.
- **2.** Cliquez dans la colonne Nom du groupe correspondant au numéro de groupe dont le nom doit être modifié. Le curseur prend la forme d'une ligne clignotante indiquant que le texte du nom peut être modifié.
- **3.** Changez le nom du groupe comme souhaité.
- **4.** Répétez les étapes 2 et 3 pour modifier les noms des autres groupes.

**5.** Après avoir effectué la modification désirée de tous les noms de groupe, cliquez sur [ OK ]. Les noms des groupes sont enregistrés et la boîte de dialogue est fermée.

# **2.8.1.3 Suppression d'un groupe**

- La suppression d'un groupe ne supprimer pas les données appartenant au groupe.
- **1.** Sélectionnez *Réglages du groupe* dans le menu **Données**. La boîte de dialogue Réglages du groupe s'affiche.
- **2.** Cliquez sur le nom ou le numéro du groupe à supprimer.
- **3.** Cliquer sur [ Supprimer ]. Le groupe sélectionné est supprimé et le nom du groupe est vidé.
- **4.** Répétez les étapes 2 et 3 pour supprimer les autres groupes si besoin.
- **5.** Lorsque tous les groupes souhaités ont été supprimés, cliquez sur [ OK ]. La boîte de dialogue est fermée.

# **2.8.1.4 Ajouter une référence à un groupe**

- **1.** Dans l'Arborescence, faites un clic droit sur le nom de la référence à ajouter au groupe et sélectionnez *Propriétés des données…* à partir du menu contextuel qui s'affiche. La boîte de dialogue Propriétés de la mesure s'affiche.
	- La boîte de dialogue Propriétés de la mesure peut aussi être ouverte en sélectionnant Références à la section Toutes les données de l'Arborescence en double-cliquant sur le nom de la référence souhaitée dans le Tableau des données ou en faisant un clic droit sur le nom de la référence souhaitée dans le Tableau des données et en sélectionnant *Propriétés de la mesure…* à partir du menu contextuel affiché.
- **2.** Dans la section Groupe: de la boîte de dialogue Propriétés de la mesure, cliquez sur une boîte de groupe et sélectionnez le groupe auquel ajouter la référence à partir de la liste déroulante qui s'affiche.
- **3.** Si vous sélectionnez la ligne vide dans la liste déroulante, aucun groupe n'est sélectionné pour cette boîte de groupe.
	- Un groupe peut être sélectionné pour chacune des 5 boîtes de groupe de manière à permettre d'ajouter une référence à 5 groupes maximum.
- **4.** Après avoir effectué la sélection souhaitée des groupes, cliquez sur [ Fermer ]. La boîte de dialogue est fermée, la référence est ajoutée aux groupes sélectionnés et la référence s'affiche dans chaque groupe sélectionné dans la section Classification par groupe de l'Arborescence.

# **2.8.1.5 Retrait d'une référence d'un groupe**

- **1.** Dans l'Arborescence, faites un clic droit sur le nom de la référence à retirer d'un groupe et sélectionnez Propriétés de la mesure… à partir du menu contextuel qui s'affiche. La boîte de dialogue Propriétés de la mesure s'affiche.
	- La boîte de dialogue Propriétés de la mesure peut aussi être ouverte en sélectionnant *Références* dans *Toutes les données* puis en double-cliquant sur le nom de la référence souhaitée dans le Tableau des données ou en faisant un clic droit sur le nom de la référence souhaitée dans le Tableau des données et en sélectionnant *Propriétés de la mesure*… à partir du menu contextuel affiché.
- **2.** Dans la section Groupe: de la boîte de dialogue Propriétés de la mesure, cliquez sur la boîte de groupe dont la référence doit être retirée et sélectionnez la ligne vide dans la liste déroulante qui s'affiche.
- **3.** Cliquer sur [ Fermer ]. La boîte de dialogue est fermée et l'appartenance aux groupes de la référence est actualisée dans la section Classification par groupe de l'Arborescence.

# **2.8.2 Propriétés des données**

# **2.8.2.1 Affichage des Propriétés des Données**

Vous pouvez afficher les propriétés des données sélectionnées dans la Liste des données.

**1.** Sélectionnez les données dans la Liste des données.

- Pour sélectionner les données qui seront énumérées, voir [p. 120.](#page-121-2) Pour sélectionner les données références, sélectionnez Toutes les données – Référence(s) et choisissez les données dans le groupe de données qui s'affiche.
- Quand deux données ou plus ont été sélectionnées dans le Tableau des données, vous pouvez naviguer entre les données sélectionnées une par une grâce aux boutons [ <Précédent ] et [ Suivant> ] dans la boîte de dialogue Propriétés de la mesure.
- **2.** Sélectionnez *Propriétés de la Mesure* dans le menu **Données**. La boîte de dialogue Propriétés de la Mesure apparaît.

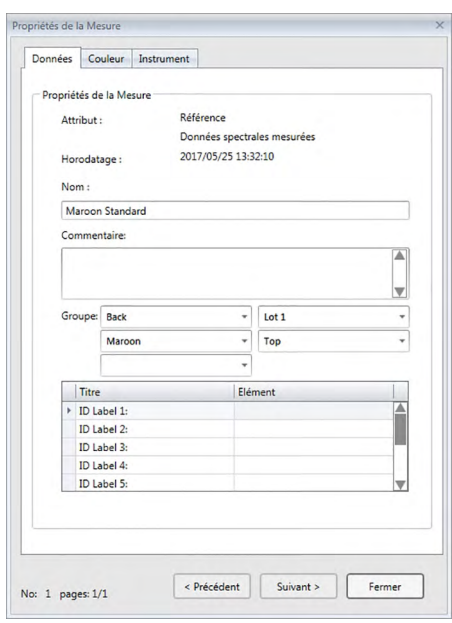

- La boîte de dialogue Propriétés de la mesure peut aussi être ouverte en faisant un clic droit sur les donnée dans la Liste des données et en sélectionnant Propriétés de la mesure... dans le menu contextuel qui s'affiche, ou en double-cliquant sur les données dans la fenêtre Liste.
- **3.** Précisez les propriétés des données comme cela est demandé et cliquez sur [ Fermer ] pour fermer la boîte de dialogue.

#### <span id="page-138-0"></span>■ **Boîte de dialogue Propriétés de la Mesure**

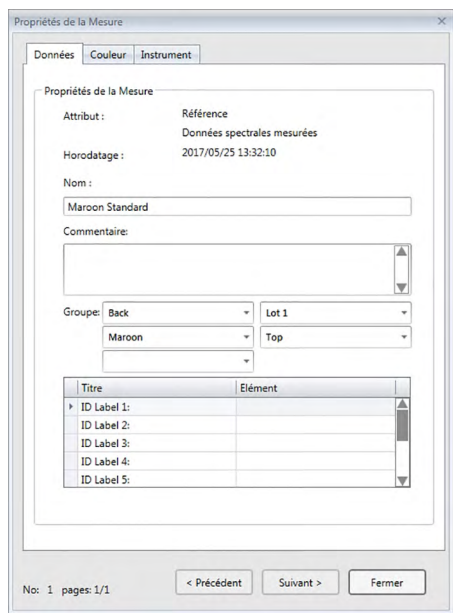

• Les éléments comportant le symbole  $@$  ne sont disponibles que dans l'Edition Professionnelle du SpectraMagic DX.

#### **Onglet Données**

L'onglet Données affiche les informations sur les données actuelles.

Les informations suivantes peuvent être éditées ou modifiées.

Nom

**Commentaire** 

Groupe : (Visible unique pour ) Cliquez sur chaque sélecteur de groupe et sélectionnez le groupe souhaité depuis la liste déroulante qui s'affiche. Voir [p. 134](#page-135-1) pour obtenir plus d'informations sur les groupes.

Elément (des informations supplémentaires sur les données)  $\circledR$ 

• Seules les informations sur l'Elément peuvent être modifiées. Le titre ne peut pas être modifié ici.

#### **Onglet Couleur** è

L'onglet Couleur affiche les informations sur la référence (le cas échéant) associées aux données actuelles, au jugement visuel et à la pseudo-couleur correspondant aux données actuelles.

Les informations suivantes peuvent être éditées ou modifiées.

Evaluation visuelle (Voir [p. 138\)](#page-139-0)

Pseudo-couleur: Lorsqu'une mesure avec des caractéristiques de groupe multiples (comme des angles multiples) est sélectionnée), la pseudocouleur pour chaque caractéristique de groupe peut être visualisée en cliquant sur la caractéristique de groupe souhaitée depuis la liste déroulante qui s'affiche.

#### **Onglet Instrument**

L'onglet Instrument affiche les informations sur l'instrument utilisé pour la mesure. Les informations visibles sur cet onglet ne sont pas modifiables.

# **2.8.2.2 Configuration du jugement visuel des données** è

- Cette fonction n'est disponible que sur l'Edition Professionnelle du SpectraMagic DX.
- **1.** Sélectionnez l'onglet Couleur de la boîte de dialogue Propriétés de la Mesure.

<span id="page-139-0"></span>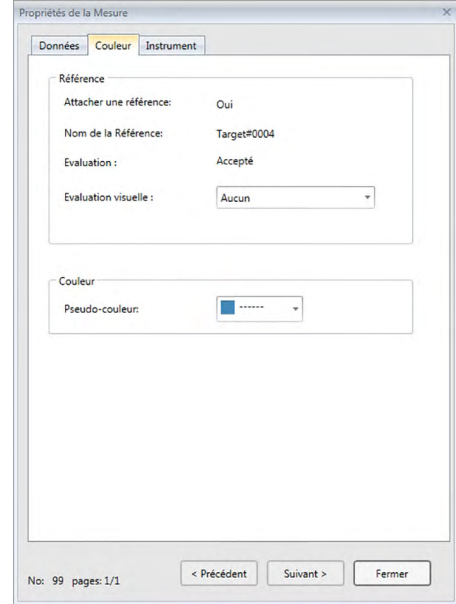

- **2.** Dans le cadre Référence, cliquez sur le réglage actuel concernant le Evaluation visuelle et sélectionnez la valeur souhaitée parmi *Aucun* (Aucun jugement visuel), *Accepté*, *Refusé* ou *Alerte*.
	- Pour définir si le résultat du jugement visuel affecte le jugement global, voir [p. 100](#page-101-0).

# **2.9 Opérations sur le document / la base de données**

# **2.9.1 Création d'un nouveau document**

Pour créer un nouveau document, sélectionnez *Nouveau* dans le menu **Document**. Un nouveau document sera créé.

• Si un fichier de modèle par défaut a été défini, le nouveau document utilise ce modèle.

# **2.9.2 Ouverture d'un document existant**

Vous pouvez ouvrir un document existant depuis la base de données en suivant la procédure ci-après.

**1.** Sélectionnez *Ouvrir à partir de la base de données* dans le menu **Document**.

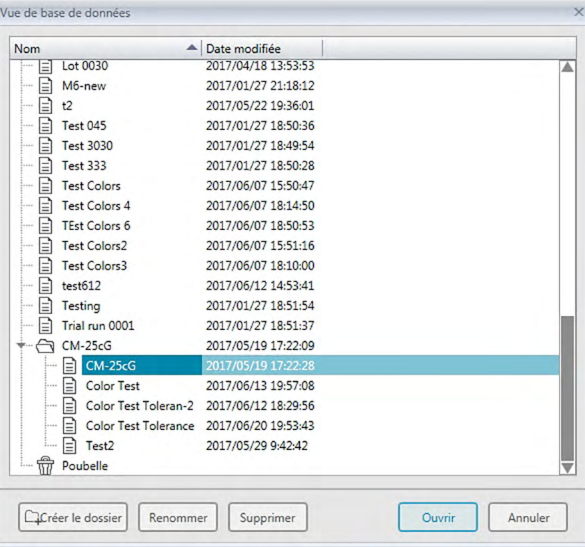

La boîte de dialogue Vue de base de données s'affiche.

**2.** Double-cliquez sur le document pour ouvrir ou sélectionner le document à ouvrir et cliquez sur [ Ouvrir ]. La boîte de dialogue est fermée et le document est ouvert.

# **2.9.3 Sauvegarde d'un document vers la base de données sous le même nom**

Pour enregistrer le document actif dans la base de données sous le nom courant, sélectionne *Enregistrer sur la base de données* dans le menu **Document**. Le document sera enregistré.

• Si le document n'a pas été enregistré précédemment dans la base de données, la boîte de dialogue Vue de base de données s'affiche. Continuez à l'étape 2 ci-après Sauvegarde d'un document vers la base de données sous un autre nom.

# **2.9.4 Sauvegarde d'un document vers la base de données sous un autre nom**

Pour enregistrer un nouveau document créé initialement dans la base de données ou pour enregistrer le document actif dans la base de données sous un autre nom, suivez la procédure indiquée ci-après.

- **1.** Sélectionnez *Enregistrer sous* dans le menu **Document**. La boîte de dialogue Vue de base de données s'ouvre.
- **2.** Entrez le nom du document souhaité dans la zone de texte Nom.
	- Pour enregistrer le document dans un autre dossier que le dossier racine de la base de données, sélectionnez le dossier dans lequel le document doit être enregistré.
- **3.** Cliquez sur [Enregistrer ]. Le document sera enregistré et la boîte de dialogue est fermée.

# **2.9.5 Boîte de dialogue Vue de base de données**

La boîte de dialogue Vue de base de données s'ouvre lorsque *Ouvrir à partir de la base de données* ou *Enregistrer sous* est sélectionné dans le menu **Document**.

Vue de base de données

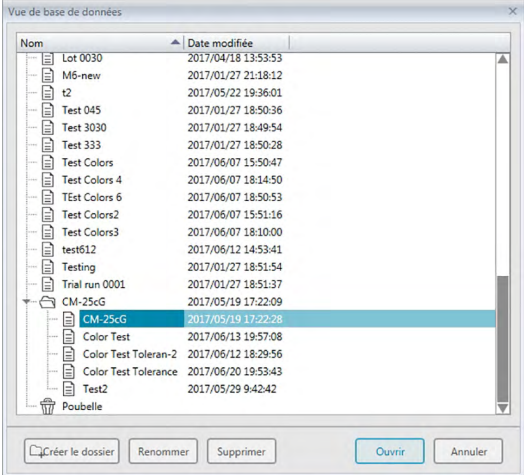

| Nom                          | - Date modifiée     |   |
|------------------------------|---------------------|---|
| Ξ<br>CM-2500c                | 2017/05/22 19:25:33 | ▲ |
| E<br>$CM-25cG$               | 2017/01/25 14:35:33 |   |
| CM-25cG Groups<br>Ξ          | 2017/05/24 21:44:36 |   |
| CM-25cG_Demo<br>הו           | 2017/05/25 18:04:49 |   |
| E<br>CM-25cG_Graphs          | 2016/12/19 10:31:51 |   |
| e<br>CM-25cG Graphs          | 2016/12/19 10:32:27 |   |
| E<br>CM-25cG Graphs          | 2017/06/13 19:57:21 |   |
| Eì<br>$CM-25cGb$<br>in an    | 2017/06/07 15:22:10 |   |
| E<br>$CM-25c$ Gc             | 2017/06/07 15:22:41 |   |
| ⊟<br>CM-25cg-Many            | 2017/06/13 21:34:58 |   |
| E<br>CM-25cG-test            | 2017/06/07 15:17:34 |   |
| ⊟<br>CM-M6 files             | 2017/06/07 18:06:12 |   |
| ∣≡ì<br>CM-M6 files2          | 2017/06/07 15:19:39 |   |
| CM-M6 files23<br>E           | 2017/06/07 15:20:23 |   |
| CM-M6 Demo<br>E              | 2017/05/25 18:05:22 |   |
| CM-M6 Graphs<br>Ξ            | 2017/01/27 20:28:24 |   |
| Color Test 2<br>E            | 2017/06/12 17:49:14 |   |
| Color Test 2<br>Ε            | 2017/06/12 17:50:09 | A |
| Color Test 20170612<br>н     | 2017/06/12 15:53:13 |   |
| 06-CM25cG-SingleIIIF<br>Nom: |                     |   |

## [ **Créer le dossier** ]

Ouvre une boîte de dialogue pour créer un dossier.

## [ **Renommer** ]

Ouvre une boîte de dialogue pour renommer le document ou le dossier sélectionné.

## [ **Supprimer** ]

Supprime le document ou le dossier actuellement sélectionné.

• Désactivé si le dossier sélectionné n'est pas vide.

## [ **Ouvrir** ]

(Visible si la boîte de dialogue est entrée à l'aide de *Ouvrir à partir de la base de données*) Ouvre le document sélectionné.

## [ **Enregistrer** ]

(Visible si la boîte de dialogue entrée à l'aide de *Enregistrer sous* ou à l'aide de *Enregistrer sur la base de données* si le document n'a jamais été enregistré)

Enregistre le document sous le nom entré dans la zone d'édition Nom.

Pour *Ouvrir à partir de la base de données* Pour *Enregistrer sous* ou *Enregistrer sur la base de données*

## ■ **Menus contextuels de la boîte de dialogue Base de données**

#### ■ **Quand un document est sélectionné**

*Supprimer* Déplace le dossier en cours de sélection vers le dossier Poubelle après confirmation. • Si le document sélectionné est dans le dossier Poubelle, supprime le document sélectionné de la base de base de données.

*Renommer* Ouvre une boîte de dialogue pour renommer le document sélectionné.

*Bouge toi* Ouvre une boîte de dialogue pour déplacer le document sélectionné vers un dossier différent.

#### ■ **Quand un dossier est sélectionné.**

*Supprimer* Supprime le dossier sélectionné de la base de données. • Désactivé si le dossier en cours de sélection n'est pas vide.

*Renommer* Ouvre une boîte de dialogue pour renommer le dossier sélectionné.
## **2.9.6 Création de dossier**

Les dossiers peuvent être créés dans la boîte de dialogue Vue de base de données pour organiser les documents dans la base de données.

- **1.** Cliquez sur [ Créer le dossier ] dans la boîte de dialogue Vue de base de données. La boîte de dialogue Créer le dossier apparaît.
- **2.** Saisir le nom désiré pour le dossier.
	- Longueur maximum du nom du dossier : 20 caractères.
- **3.** Cliquez sur [ OK ]. La boîte de dialogue est fermée et le dossier est ajouté à la base de données et apparaît dans la boîte de dialogue Vue de base de données.

### **2.9.7 Renommage de document ou de dossier**

- **1.** Sélectionnez le document ou le dossier à renommer dans la boîte de dialogue Vue de base de données.
- **2.** Cliquez sur [ Renommer ]. La boîte de dialogue Renommer apparaît et indique le nom actuel du document ou du dossier sélectionné.

ou

Cliquez à nouveau sur le nom du document ou du dossier après quelques instants (il change alors de couleur).

ou

Faites un clic droit sur le nom du document ou du dossier et sélectionnez *Renommer* dans le menu surgissant qui s'ouvre.

- **3.** Changez le nom comme souhaité.
	- Longueur maximum du nom : 20 caractères.
- **4.** Cliquez sur [ OK ]. Le nouveau nom est appliqué au document ou au dossier sélectionné.

### **2.9.8 Suppression d'un document ou d'un dossier**

- **1.** Sélectionnez le document ou le dossier à supprimer dans la boîte de dialogue Vue de base de données.
	- Si le dossier sélectionné contient des documents, le bouton [ Supprimer ] est désactivé et il n'est pas possible de supprimer le dossier.
- **2.** Cliquer sur [ Supprimer ]. Une boîte de message de confirmation s'ouvre.
- **3.** Cliquez sur [ OK ] pour confirmer la suppression. La boîte de message est fermée et le document ou le dossier sélectionné est supprimé.
	- Pour annuler une suppression, cliquez sur [Annuler].

### **2.9.9 Déplacer un document entre plusieurs dossiers**

Les documents peuvent être déplacés entre le dossier racine et les dossiers nommés ou d'un dossier nommé à l'autre.

- **1.** Faites un clic droit sur le document à déplacer entre les dossiers et sélectionnez *Bouge toi* dans le menu contextuel qui apparaît. La boîte de dialogue Bouge toi apparaît.
- **2.** Cliquez sur le dossier actuel et sélectionnez le dossier vers lequel les documents doivent être déplacés dans la liste déroulante qui s'affiche.
	- Sélectionnez « (Aucun) » pour déplacer le document d'un dossier nommé au dossier racine.
- **3.** Cliquez sur [ OK ]. Le document est déplacé vers le dossier sélectionné.

# **2.10 Impression en cours**

La fenêtre Canevas peut être imprimée depuis le menu **Document** ou depuis la barre d'outils de la fenêtre Canevas.

# **2.10.1 Paramètres de la page**

- **1.** Sélectionnez *Paramètres de la page...* dans le menu **Document**. La boîte de dialogue Paramètres de la page apparaît.
	- La boîte de dialogue Paramètres de la page peut aussi être ouverte en cliquant sur le bouton Impression  $\Box$  dans la barre d'outils de la fenêtre Canevas puis en cliquant sur  $\Box$  dans la fenêtre de sélection qui apparaît.
- **2.** Spécifiez les réglages nécessaires dans la boîte de dialogue Paramètres de la page.

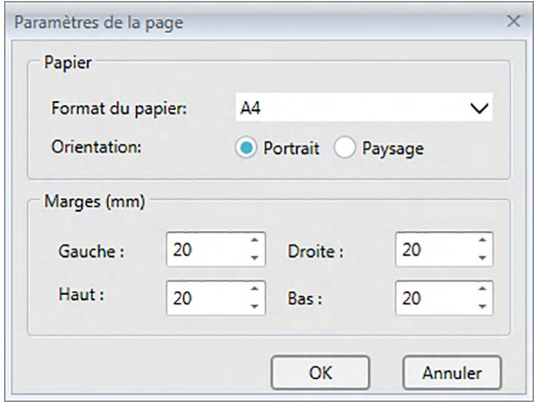

**3.** Cliquez sur [ OK ] pour confirmer les réglages et fermer la boîte de dialogue.

### ■ **Boîte de dialogue Paramètres de la page**

### **Papier**

### **Format du papier**

Cliquez sur la flèche vers le bas à côté des paramètres de langue actuels et sélectionnez le format du papier à utiliser dans la liste déroulante qui apparaît.

### **Orientation**

Cliquez sur le bouton radio pour l'orientation souhaitée : Portrait ou Paysage.

### **Marges**

Spécifiez les marges Gauche, Droite, Haut et Bas. Les marges peuvent être déterminées entre 0 et 50 mm. Un trait en pointillés indiquant la position de la marge apparaît dans la fenêtre Canevas. Utilisez la ligne pour vous guider quand vous placerez les objets graphiques.

## **2.10.2 Imprimer depuis le menu**

- **1.** Sélectionnez *Imprimer* dans le menu **Document**. La boîte de dialogue Aperçu avant impression apparaît en montrant comment la fenêtre Canevas sera imprimée.
- **2.** Cliquez sur [ Print (Impression) ]. La boîte de dialogue Impression proposée par défaut par Windows s'affiche et montre l'imprimante en cours de sélection ainsi que différents paramètres d'impression. Après avoir vérifié les paramètres et apporté toutes les modifications requises, cliquez sur [ Impression ] dans la boîte de dialogue d'impression Windows par défaut.
	- Cliquez sur [ Impression rapide ] au lieu de [ Imprimer ] dans la boîte de dialogue Aperçu avant impression pour passer la boîte de dialogue d'impression Windows et commencer à imprimer immédiatement.

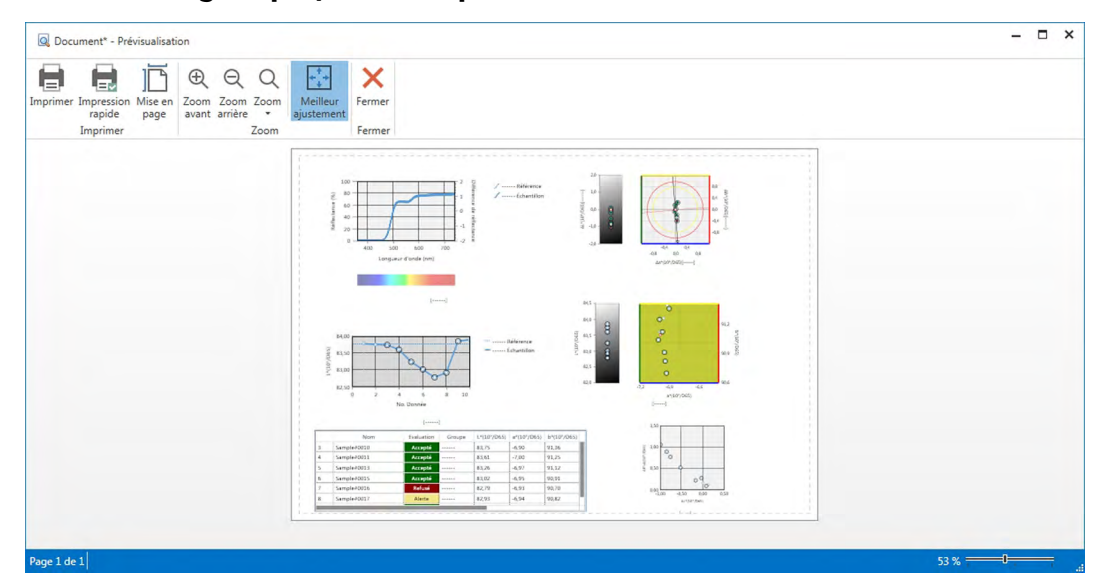

### ■ **Boîte de dialogue Aperçu avant impression**

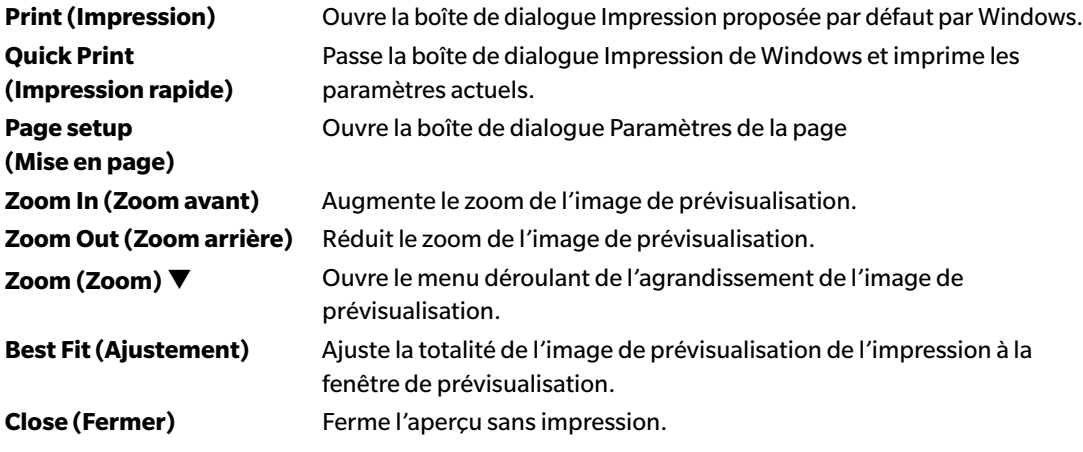

### **2.10.3 Imprimer depuis la fenêtre Canevas**

**1.** Cliquez sur le bouton  $\Box$  dans la barre d'outils de la fenêtre Canevas puis cliquez sur  $\Box$  dans la fenêtre de sélection qui apparaît.

La boîte de dialogue Aperçu avant impression apparaît en montrant comment la fenêtre Canevas sera imprimée.

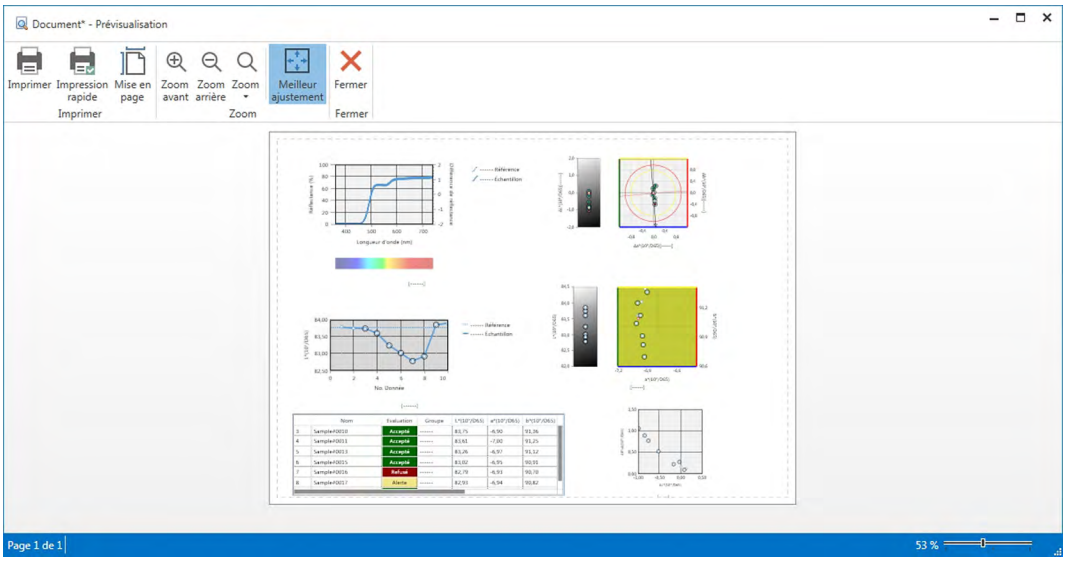

**2.** Cliquez sur [ Print (Impression) ]. La boîte de dialogue Impression proposée par défaut par Windows s'affiche et montre l'imprimante en cours de sélection ainsi que différents paramètres d'impression.

Après avoir vérifié les paramètres et apporté toutes les modifications requises, cliquez sur [ Imprimer ] dans la boîte de dialogue d'impression Windows par défaut.

• Cliquez sur [ Quick Print (Impression rapide) ] au lieu de [ Print (Impression) ] dans la boîte de dialogue Aperçu avant impression pour passer la boîte de dialogue d'impression Windows et commencer à imprimer immédiatement.

### **2.10.4 Utilisation d'une imprimante série**

Une imprimante série peut être utilisée pour imprimer les données de mesure à la demande ou automatiquement après chaque mesure.

Les données à imprimer et le format de l'impression (contenu de l'en-tête/pied de page) ainsi que les paramètres de communication avec l'imprimante peuvent être définis dans la boîte de dialogue Réglages de l'imprimante série.

### **2.10.4.1 Paramètres de Communication de l'imprimante série**

- **1.** Sélectionnez Réglages de l'imprimante série... à partir du menu Document. La boîte de dialogue Réglages de l'imprimante série s'affiche.
- **2.** Cliquez sur [ Paramètres de Communication ]. La boîte de dialogue Paramètres de Communication s'affiche.
- **3.** Définissez les paramètres appropriés pour communiquer avec l'imprimante série.
- **4.** Cliquez sur [ OK ] pour confirmer les réglages et fermer la boîte de dialogue.

### **2.10.4.2 Configuration de la sortie de l'imprimante série.**

- **1.** Sélectionnez Réglages de l'imprimante série... à partir du menu Document. La boîte de dialogue Réglages de l'imprimante série s'affiche.
- **2.** Définissez les différents réglages de la boîte de dialogue selon vos souhaits.
- **3.** Cliquez sur [ OK ] pour confirmer les réglages et fermer la boîte de dialogue.

### ■ **Boîte de dialogue Réglages de l'imprimante série**

### **En-tête**

**Impression** Activez cette case à cocher pour imprimer un en-tête avec l'impression série. Si **Impression** est activé, la zone de texte du contenu de l'en-tête et la boîte combinée No. de l'en-tête sont activées. Définissez les contenus souhaités pour chaque case.

• Les étiquettes spéciales pour la configuration de la date, de l'heure, etc. dans le contenu de l'en-tête sont indiquées à la fin de cette section.

### **Référence Impression Éléments**

**Impression référence éléments** Activez cette case à cocher pour imprimer les éléments de la référence.

• Si **Impression référence éléments** est activé, les case déroulantes de l'élément de référence sont activées. Sélectionnez les éléments souhaités à imprimer. Les éléments disponibles pour l'impression correspondent aux éléments visibles dans le Tableau des données à l'exception des éléments de différence.

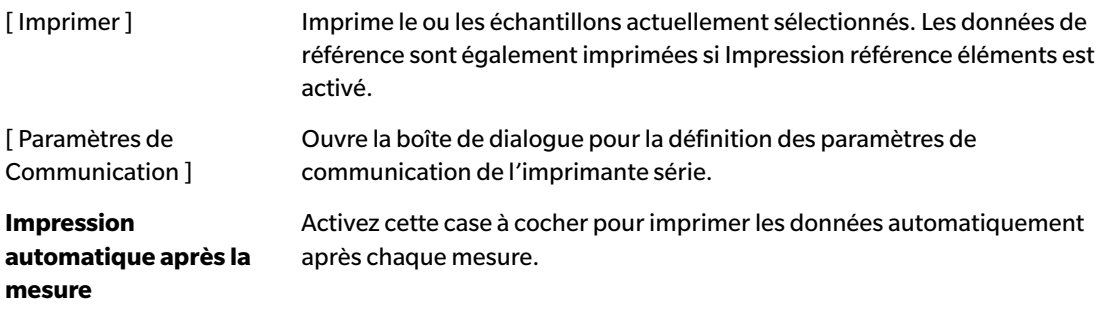

#### **Réglage de l'imprimante**

### **Échantillon Impression Éléments**

Sélectionnez les éléments souhaités à imprimer. Les éléments disponibles pour l'impression correspondent aux éléments visibles dans le Tableau des données.

#### **Pied de page**

**Impression** Activez cette case à cocher pour imprimer un pied de page avec l'impression série. Si **Imprimer** est activé, la zone de texte du contenu du pied de page et la boîte combinée No. du pied de page sont activées. Définissez les contenus souhaités pour chaque case.

Les étiquettes spéciales pour la configuration de la date, de l'heure, etc. dans le contenu du pied de page sont indiquées à la fin de cette section.

#### ■ **Etiquettes spéciales pour l'en-tête / le pied de page**

Les caractères dans le tableau ci-après sont reconnus comme des symboles spéciaux et sont remplacés par les valeurs correspondantes lors de l'impression.

Entrez une combinaison de ces caractères dans la zone de texte du contenu de l'en-tête ou du contenu du pied de page. Jusqu'à 27 caractères alphanumériques peuvent être utilisés.

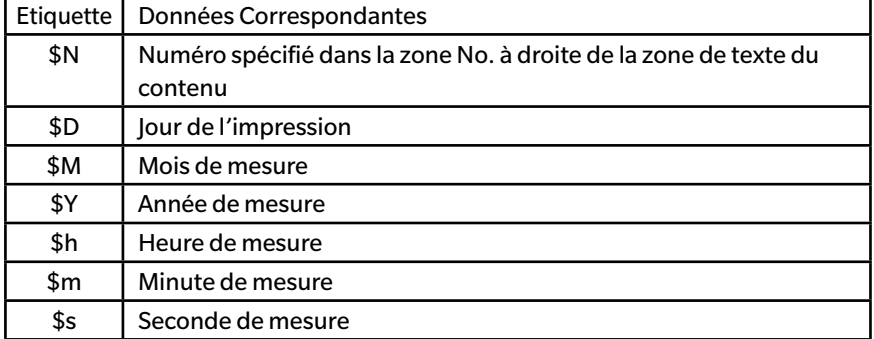

# **2.11 Exporter/Importer fichiers**

## **2.11.1 Fichiers SpectraMagic DX**

SpectraMagic DX enregistre les données dans un document vers la base de données. Toutefois, afin de permettre de transférer les documents contenant des données SpectraMagic DX utilise un format de fichier mesx qui lui est propre.

### **2.11.1.1 Exporter un document vers un fichier SpectraMagic DX**

Pour exporter un document vers un fichier séparé (au format \*.mesx), suivez la procédure indiquée ci-après.

- **1.** Sélectionnez *Exporter vers le fichier...* depuis le menu **Document**. La boîte de dialogue Exportation du fichier apparaît.
- **2.** Sélectionnez le fichier de données SpectraMagic DX(\*.mesx) dans la liste déroulante Enregistrer sous :.
- **3.** Spécifiez le nom de fichier et cliquez sur [ Enregistrer ] pour exporter le document vers le fichier.

Le document est enregistré comme un fichier de données dans le format de fichier d'origine du logiciel SpectraMagic DX (avec l'extension de fichier « .mesx »).

Le fichier document contient les données suivantes :

- Données échantillon
- Données de référence
- Paramètres de l'observateur et de l'illuminant
- Tolérances par défaut
- Tolérances pour chaque référence
- Paramètres d'affichage du jugement
- Eléments de la liste spécifiés dans la Liste des données
- Objets graphiques collés dans la fenêtre Canevas et les informations sur leur taille et leur position
- Affichage de la configuration des paramètres

### **2.11.1.2 Importer un fichier SpectraMagic DX**

Pour importer un document depuis un fichier (au format \*.mesx), suivez la procédure indiquée ciaprès.

- **1.** Sélectionnez *Importer à partir du fichier...* depuis le menu **Document**. La boîte de dialogue Importation du fichier apparaît.
- **2.** Sélectionnez le fichier de données SpectraMagic DX (\*.mesx) dans le menu déroulant en bas à droite de la boîte de dialogue.
- **3.** Sélectionnez le fichier souhaité et cliquez sur [ Ouvrir ] pour importer les données.

Le document sélectionné est importé vers SpectraMagic DX.

### **2.11.2 Importer un fichier SpectraMagic NX (CM-S100w)**

Outre les fichiers de données créés avec SpectraMagic DX, vous pouvez ouvrir les fichiers de données (fichiers \*.mes) créés avec le précédent logiciel de données colorimétriques SpectraMagic NX (CM-S100w) version 2.0 ou ultérieur et importer les données vers un nouveau document en suivant la procédure ci-après.

- **1.** Sélectionnez *Importer à partir du fichier...* depuis le menu **Document**. La boîte de dialogue Importation du fichier apparaît.
- **2.** Sélectionnez le fichier de données SpectraMagic NX (\*.mes) dans le menu déroulant en bas à droite de la boîte de dialogue.
- **3.** Sélectionnez le fichier souhaité et cliquez sur [ Ouvrir ]. Une boîte de dialogue permettant de sélectionner les paramètres régionaux utilisée lors de la création du fichier MES apparaîtra.
- **4.** Sélectionnez les paramètres régionaux et cliquez sur [ OK ]. Le fichier sélectionné est importé vers SpectraMagic DX en tant que nouveau document.
	- "English" signifie les paramètres régionaux "Anglais (États-Unis)".

### **2.11.3 Importer un fichier de données au format texte** è

• Cette fonction n'est disponible que sur l'Edition Professionnelle du SpectraMagic DX.

Un fichier de données au format texte (\*.txt ou \*.csv) peut être importé dans un nouveau document en suivant la procédure ci-après.

- **1.** Sélectionnez *Importer à partir du fichier...* depuis le menu **Document**. La boîte de dialogue Importation du fichier apparaît.
- **2.** Sélectionnez le format texte (\*.txt) ou le (\*.csv) dans le menu déroulant en bas à droite de la boîte de dialogue.
- **3.** Sélectionnez le fichier souhaité et cliquez sur [ Ouvrir ] pour importer les données. Le fichier sélectionné est importé vers SpectraMagic DX en tant que nouveau document.
	- Les données importées depuis des données au format texte sont traitées comme des données entrées manuellement et les attributs de données de chaque mesure sont soit des « Données spectrales entrées manuellement », soit des « Données colorimétriques entrées manuellement ».

### ■ **Format de fichier pour les fichiers de données au format texte**

- Les fichiers de données doivent utiliser le format de fichier suivant.
- Le symbole $\langle \mathcal{D} |$  mark représente un code RC (retour chariot).

#### **Format des données de réflectance spectrale**

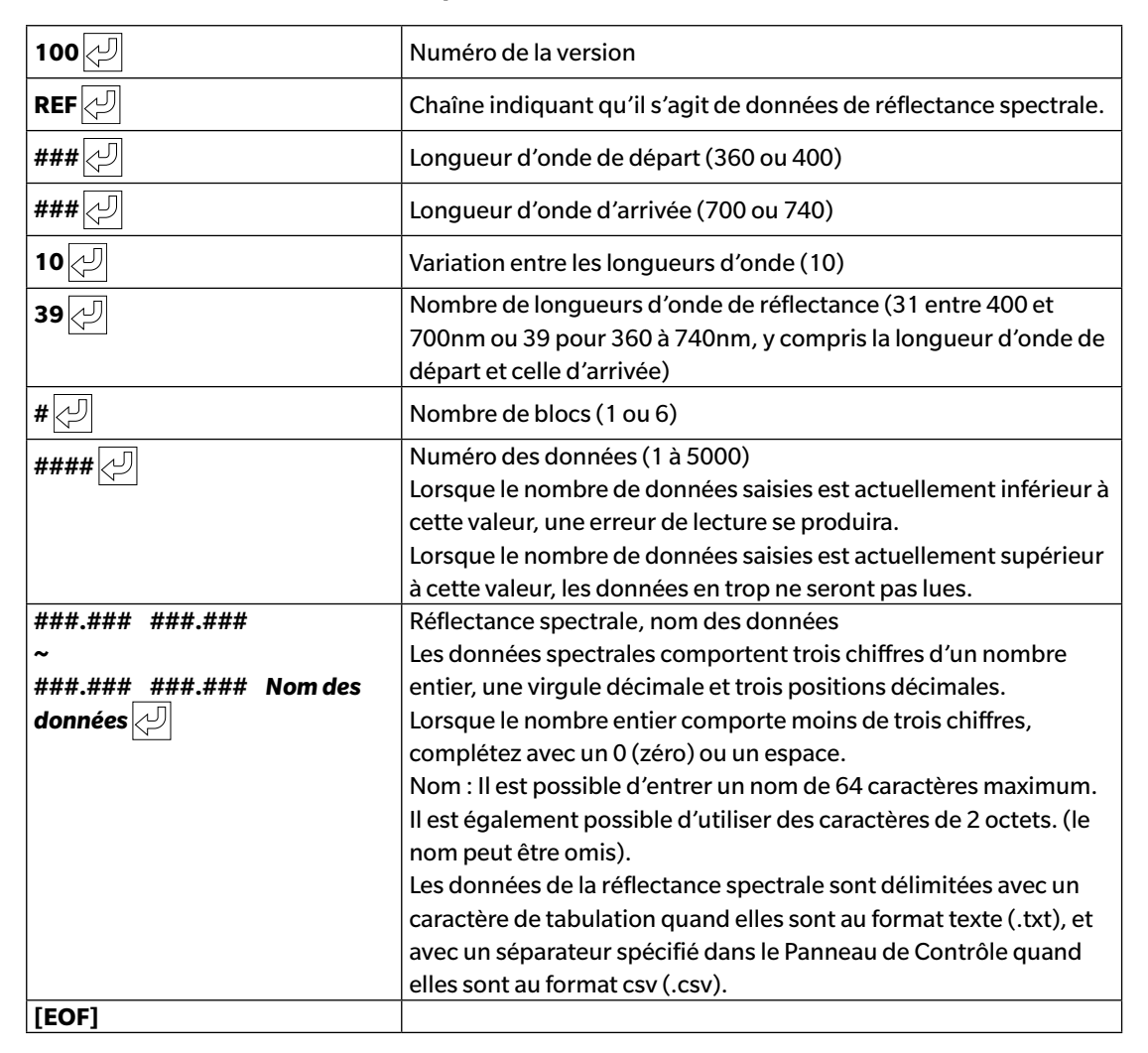

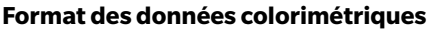

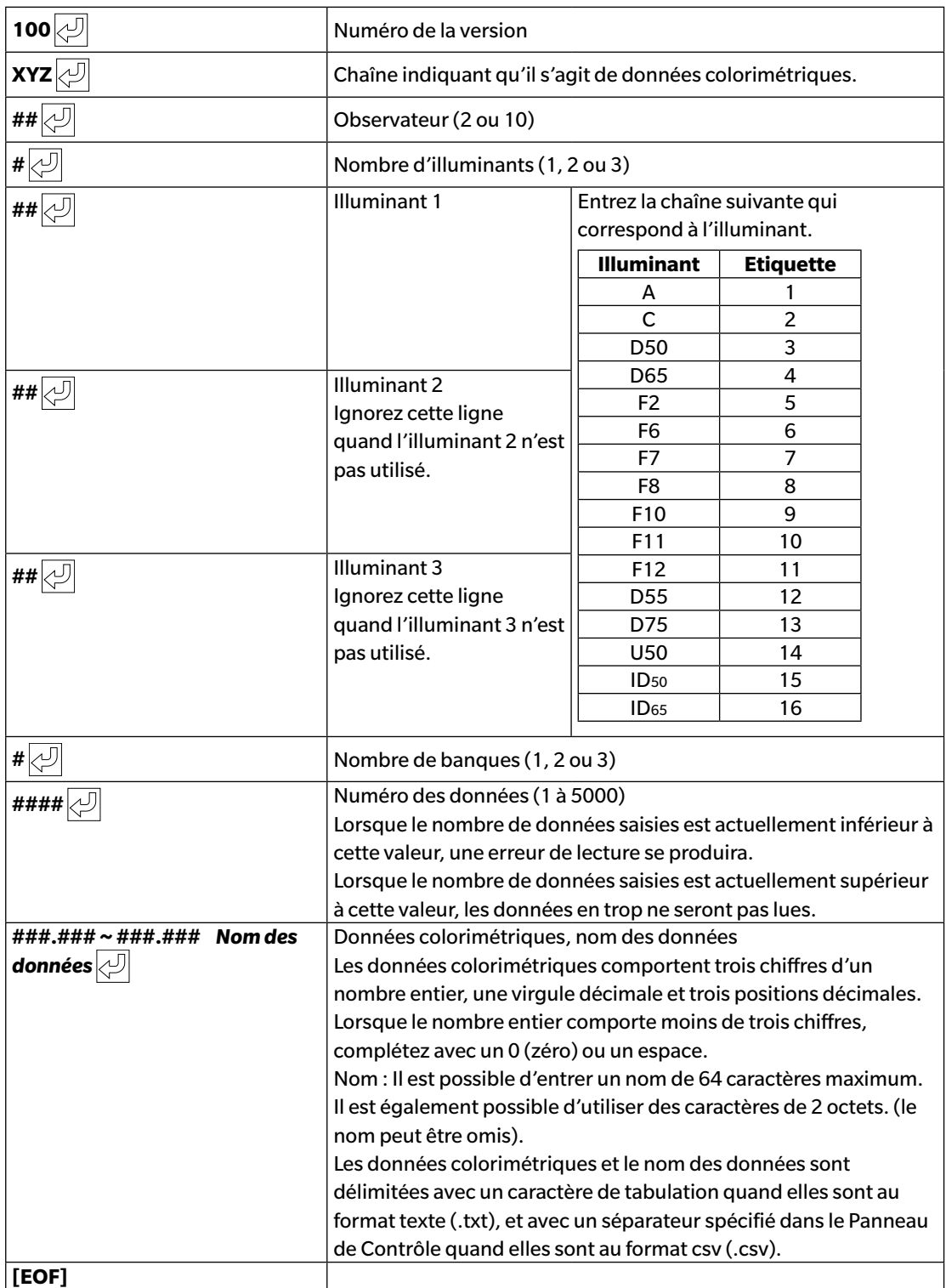

### **Liste des codes d'erreur**

A l'ouverture d'un fichier de données textuelles, si une erreur se produit, l'un des codes d'erreur du tableau suivant s'affichera.

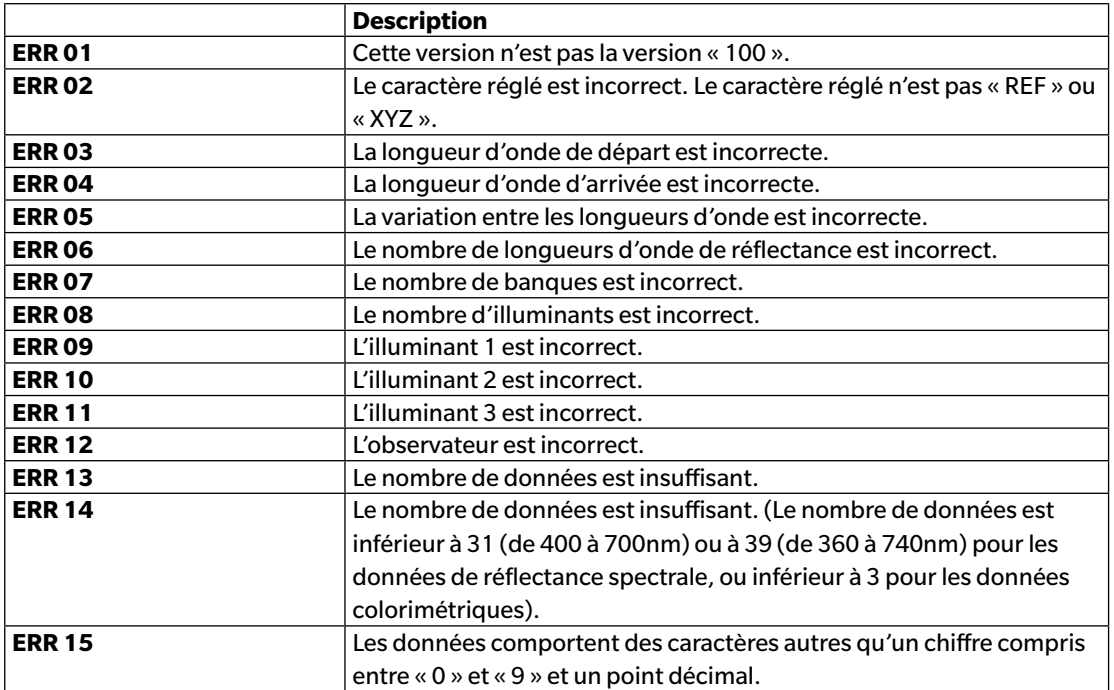

# **2.12 Opérations sur la mémoire de l'instrument**

Pour les instruments équipe de mémoire pour l'enregistrement des données de référence et d'échantillon, les données de référence et d'échantillon enregistrées dans la mémoire lorsque les mesures prises avec l'instrument isolé (non connecté à un ordinateur) peuvent être lues dans les documents pour être utilisées dans SpectraMagic DX, les données des mesures peuvent être écrites depuis SpectraMagic DX vers la mémoire de l'instrument sous forme de données de référence et les données enregistrées dans la mémoire de l'instrument peuvent être supprimées.

Par ailleurs, pour les instruments utilisables sans être connectés à l'ordinateur, les paramètres de l'instrument (type d'écran, espace de couleur d'affichage, etc.), afin d'être utilisés dans les opérations individuelles de l'instrument peuvent aussi être définies.

## **2.12.1 Lecture des données depuis l'Instrument à l'aide du menu Instrument**

- Cette procédure est uniquement disponible lorsqu'un instrument est connecté et que la licence du logiciel est valide (soit électroniquement soit en utilisant une clé de protection branchée sur l'ordinateur).
- Les données peuvent également être lues à l'aide de l'onglet Cartographie de l'Appareil. Voir [p. 157.](#page-158-0)
- Pour faire référence aux valeurs de mesure définis par l'instrument lors de la mesure, assurez-vous que « Numéro de données » du groupe Instrument est inclus comme l'un des éléments sélectionnés dans la boîte de dialogue Eléments du tableau. (Voir [p. 58.](#page-59-0))
- **1.** Sélectionnez *Télécharger* dans le menu **Instrument** puis sélectionnez *Référence* (pour lire les données de la référence) ou *Lecture échantillons* (pour lire les données d'échantillon) à partir du menu surgissant qui s'affiche.

Une boîte de dialogue Téléchargement des données (Instr. => PC) indique l'avancement lors de la lecture des données de référence ou d'échantillon enregistrées dans l'instrument. Lorsque les informations sur toutes les données enregistrées ont été lues, la boîte de dialogue Données de la référence ou Lecture des données d'échantillon s'ouvre.

(L'exemple de boîte de dialogue est la boîte de dialogue Lecture des données d'échantillon pour CM-25cG.)

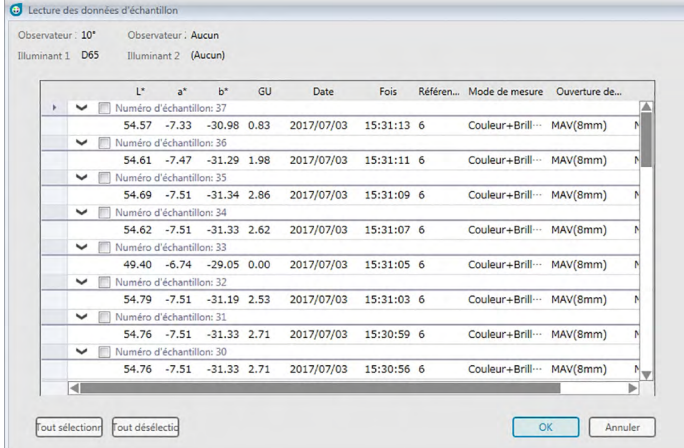

- **2.** Sélectionnez la ou les références ou bien le ou les échantillons que vous souhaitez lire de l'instrument vers SpectraMagic DX en cliquant sur la case à cocher à côté du nom de la référence ou de l'échantillon pour permettre sa sélection.
	- Pour sélectionner toutes les références ou tous les échantillons, cliquez sur [ Tout sélectionner ].
	- Pour sélectionner toutes les références ou tous les échantillons, cliquez sur [ Tout désélectionner ].
- **3.** Après avoir sélectionné toutes les références et tous les échantillons devant être lus dans SpectraMagic DX, cliquez sur [ OK ]. Les références ou les échantillons sélectionnés sont lus dans le document actuel et sont du même type que les données (référence ou échantillon).
	- Lors de la lecture des données d'échantillons, si l'un des échantillons lus est associé à une référence, cette dernière est également lue dans le document actuel et le lien entre la référence et l'échantillon est maintenu.

# <span id="page-158-0"></span>**2.12.2 Lecture des données depuis l'Instrument à l'aide de l'onglet Cartographie de l'Appareil**

• Cette procédure est uniquement disponible lorsqu'un instrument est connecté et que la licence du logiciel est valide (soit électroniquement soit en utilisant une clé de protection branchée sur l'ordinateur).

L'onglet Cartographie de l'Appareil de la fenêtre Instrument montre les données enregistrées dans la mémoire de l'instrument sous forme le tableau des données indiquant le nom et l'horodatage de chaque mesure telles qu'elles sont enregistrées dans l'instrument, en précisant s'il s'agit d'une mesure de référence ou d'échantillon.

Les données étant affichées sous forme du tableau des données, on peut aisément sélectionner uniquement les données requises et les lire dans le document en cours, ou supprimer les données sélectionnées à partir de la mémoire de l'instrument.

### **2.12.2.1 Affichage de l'onglet Cartographie de l'Appareil**

- **1.** L'instrument étant connecté, cliquez sur l'onglet Cartographie de l'Appareil. L'onglet Cartographie de l'Appareil apparaît.
	- S'il s'agit de la première fois que l'onglet Cartographie de l'Appareil a été affiché depuis la connexion de l'instrument, les données enregistrées dans l'instrument seront lues et affichées automatiquement. Une barre de progression indique l'avancement de la lecture des données.
	- Si l'instrument connecté est un CM-M6, les données lues sont les données du paramètre Direction actuel dans la boîte de dialogue Paramètres de l'instrument. Si ce paramètre a été modifiée, l'onglet Cartographie de l'Appareil est réactualisé pour montrer les données enregistrées dans l'instrument pour le nouveau paramètre. Ce rafraîchissement peut prendre quelques minutes en fonction de la quantité de données présentes dans l'instrument.

### ■ **Onglet Cartographie de l'Appareil**

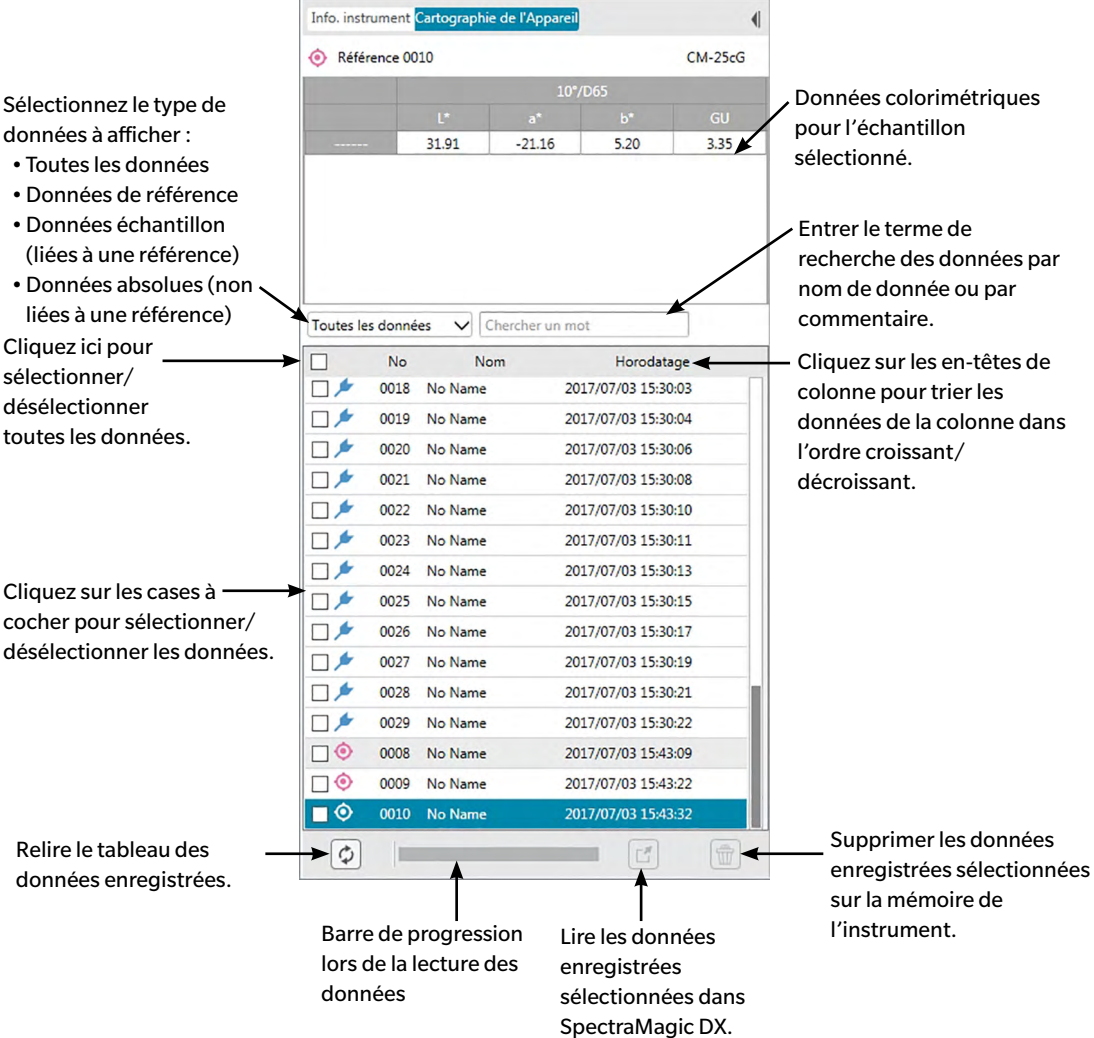

Signification des symboles :

- $\bullet$ Données de référence
- **Données échantillon**
- Lorsque les données sont lues depuis l'instrument pour créer du tableau des données des onglet Cartographie de l'Appareil, les dernière données sont sélectionnées automatiquement et les données colorimétriques correspondant aux dernières données apparaissent au-dessus de l'onglet Cartographie de l'Appareil.
- Cliquez sur  $\varphi$  pour relire les données à volonté.

### **2.12.2.2 Lecture des données à l'aide du menu contextuel**

- **1.** Sélectionnez la référence ou l'échantillon à lire depuis le tableau des données sur l'onglet Cartographie de l'Appareil.
	- Il n'est possible de sélectionner qu'une seule référence ou qu'un seul échantillon. Même si les cases à cocher pour des références ou des échantillons multiples sont activées, seule la référence ou seul l'échantillon en surbrillance est lu dans le document.
- **2.** Faites un clic droit sur les données de la référence ou d'échantillon pour ouvrir le menu contextuel.
- **3.** Sélectionner *Télécharger*.
	- Si une mesure de type (référence ou échantillon) et de nom identiques existe déjà dans le document, la fonction Télécharger est désactivée dans le menu contextuel.
- **4.** La référence ou l'échantillon sélectionnée est lu dans le document.

### **2.12.2.3 Utilisation du bouton de lecture**

Le bouton de lecture  $\mathbb{E}$  peut être utilisé pour lire plusieurs références et échantillons multiples sélectionnés à la fois dans le document. Lorsque le bouton de lecture est utilisé, toutes les mesures activées (des références et des échantillons) sont lues dans le document.

- **1.** Sélectionnez les références et les échantillons à lire depuis le tableau des données sur l'onglet Cartographie de l'Appareil.
	- Les références et les échantillons multiples peuvent être sélectionnée en activant les cases à cocher en regard des références et les échantillons.
- **2.** Cliquez sur  $\boxed{r}$ . Les références et les échantillons sélectionnés sont lus dans le document.
	- Si une mesure de type (référence ou échantillon) et de nom identiques aux mesures en cours de lecture existe déjà dans le document, une boîte de dialogue de confirmation apparaîtra.
	- Si les échantillons ont été sélectionnés et que les échantillons sélectionnés ont été reliés à des références dans l'instrument, les références reliées sont également lues dans le document.

# **2.12.3 Écriture des données de la référence à partir du document vers l'instrument**

- Cette procédure est uniquement disponible lorsqu'un instrument est connecté et que la licence du logiciel est valide (soit électroniquement soit en utilisant une clé de protection branchée sur l'ordinateur).
- Si vous utilisez un instrument avec une fonction de protection des données, suivez cette procédure après avoir désactivé la fonction de protection des données de l'appareil.
- Les données ne peuvent pas être écrites sur l'instrument lorsque le nombre de caractéristiques de groupe est différent (par exemple, les données avec une seule caractéristique de groupe ne peuvent pas être écrites sur le CM-M6 à 6 angles).
- Lors de l'écriture des données sur le CM-M6, les données qui peuvent être écrites sur l'instrument dépendent de la version du firmware de l'instrument, comme indiqué ci-après. (La version de l'instrument peut être vérifiée sur l'onglet Info. instrument de la Fenêtre Instrument. Voir [p. 16.](#page-17-0))

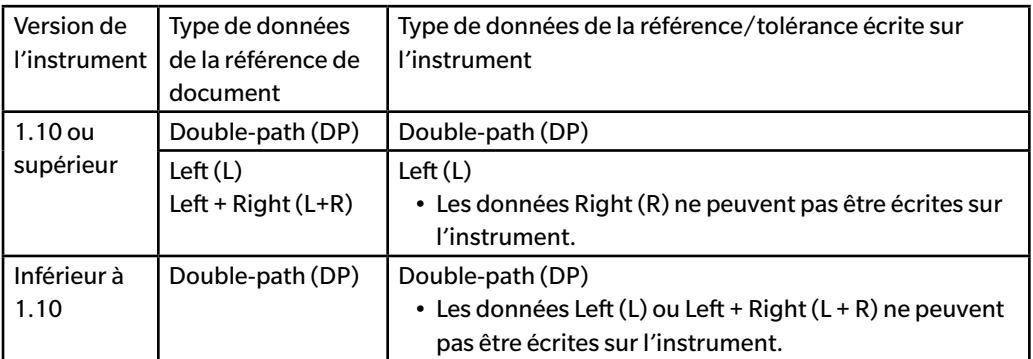

- Les données échantillon ne peuvent pas être écrites sur l'instrument. Ces données doivent être modifiées en données référence avant d'écrire les données vers l'instrument comme étant des données référence.
- **1.** Sélectionnez les données de la référence à écrire sur l'instrument :
	- Pour sélectionner des références multiples, sélectionnez Toutes les données Référence(s) dans l'Arborescence et sélectionnez la ou les références souhaitées dans le Tableau des données.
	- Pour sélectionner une référence multiple, sélectionnez la référence souhaitée ou la référence secondaire dans Classification par référence ou Classification par groupe dans l'Arborescence.
		- Lorsqu'une référence ou une référence secondaire est sélectionnée dans Classification par référence ou Classification par groupe dans l'Arborescence, la référence est écrite sur l'instrument même si le Tableau des données montre un échantillon sélectionné.
- **2.** Sélectionnez *Télécharger Réf. [PC => Instr.].* :
	- Sélectionnez *Téléchargement de Référence [PC => Instr]...* dans le menu Données.
	- Sélectionnez *Télécharger* dans le menu **Instrument** puis sélectionnez *Téléchargement de Référence [PC => Instr.]...* à partir du menu surgissant qui s'affiche.
	- Si des références ont été sélectionnées à l'étape 1 en sélectionnant Toutes les données Référence(s) dans l'Arborescence et en sélectionnant la ou les références souhaitées dans le Tableau des données, faites un clic droit dans le Tableau des données et sélectionnez *Téléchargement de Référence [PC => Instr.]...* à partir du menu contextuel affiché.
- Si des références multiples ont été sélectionnées, une boîte de dialogue demandant si vous souhaitez réaliser une écriture par lot (en écrivant toutes les références sélectionnées avec leurs paramètres actuels sans ouvrir la boîte de dialogue Téléchargement de Référence [PC => Instr]... apparaît. Pour réaliser une écriture par lot, cliquez sur [ OK ] ; les références sélectionnées sont toutes écrites sur l'instrument avec leurs paramètres actuels et la procédure est terminée. Cliquez sur [ Non ] pour continuer dans la boîte de dialogue Téléchargement de Référence [PC => Instr] afin de confirmer les paramètres pour chaque référence avance de les écrire. Pour annuler l'écriture des références, cliquez sur [ Annuler ].
- Si une référence était sélectionnée dans Classification par référence ou Classification par groupe dans l'Arborescence, faites un clic droit sur la référence dans l'Arborescence ou faites un clic droit dans le Tableau des données, sélectionnez *Téléchargement de Référence [PC => Instr.]...* à partir du menu contextuel affiché.

La boîte de dialogue Télécharger Réf. [PC => Instr.] apparaît.

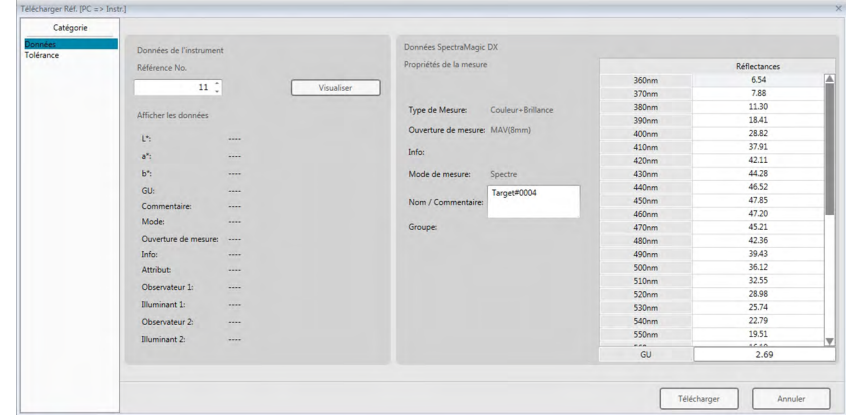

**3.** Confirmez les détails et les tolérances des données de la référence à écrire sur l'instrument.

#### ■ **Catégorie Donnée**

#### **Données de l'instrument**

#### **Référence No.**

Spécifiez le nombre de référence dans l'appareil sur lequel seront téléchargées les données. Le numéro affiché quand vous ouvrez la boîte de dialogue correspond au nombre de références stockées dans l'appareil + 1. Cliquez sur le bouton [ Vue ] pour afficher les détails de la référence avec le numéro indiqué enregistré dans l'instrument.

• Si vous utilisez un CM-2600d, CM-2500d, CM-2500c ou CM-2300d, les numéros de référence doivent être séquentiels sans numéro de référence vide. Veuillez écrire les données de référence sur une référence en cours actuellement utilisée ou sur le numéro le plus grand de la référence enregistré dans l'instrument +1.

### **Données SpectraMagic DX**

#### **Attributs des données**

Affiche les attributs des données référence devant être écrites. Pour les données de cible mesurées, tous les attributs sont indiqués pour référence uniquement et ne peuvent pas être modifiés à l'exception de Commentaire. Pour les données cible d'entrée, lorsque vous utilisez CM-700d, CM-600d, CM-2600d, CM-2500d, CM-2500c, ou CM-2300d, certains attributs comme Ouverture de mesure, etc. seront activés et peuvent être modifiés.

Si vous souhaitez entrer un commentaire pour la référence en cours d'écriture, entrez-la dans la zone de texte Nom des données/Commentaire. (Le nombre de caractères pouvant être entrés pour Nom / Commentaire dépend de l'instrument en particulier.)

### ■ **Catégorie Tolérance**

### **Données de l'instrument**

Les mêmes Données de l'instrument indiquées pour catégorie Donnée sont affichées.

### **Données SpectraMagic DX**

### **Tolérances**

Les tolérances spécifiées pour les éléments de la liste sélectionnée sont affichées. Pour les instruments avec des attributs de groupe multiples comme le CM-M6), les tolérances pour chaque attribut de groupe disponible sont indiquées.

Pour activer une tolérance en écrivant les données de la référence sur l'instrument, cliquez sur la case à cocher en regard de la tolérance.

Les valeurs de tolérance indiquées correspondent aux valeurs définies dans SpectraMagic DX pour la référence. Les valeurs peuvent être modifiées en utilisant les flèches haut/bas en regard de chaque valeur ou en double-cliquant sur la valeur actuelle et en entrant directement la valeur souhaitée.

- **4.** Lorsque tous les réglages (Référence No. sur l'instrument, réglages de tolérance) ont été définis comme souhaité, cliquez sur [ Télécharger ]. Les données de la référence sont écrites sur l'instrument.
	- Si des références multiples ont été sélectionnées à l'étape 1, la boîte de dialogue Télécharger Réf. [PC => Instr.] s'affiche pour la référence sélectionnée suivante. Répétez les étapes 2 et 3 pour terminer l'écriture de la référence pour toutes les références sélectionnées.

## **2.12.4 Suppression des données enregistrées dans l'instrument**

### **2.12.4.1 Effacer toutes les données depuis l'instrument**

- **1.** Sélectionnez *Télécharger* dans le menu **Instrument** puis sélectionnez *Effacer les données mémorisées* à partir du menu déroulant qui s'affiche. Une boîte de message de confirmation s'ouvre.
- **2.** Cliquez sur [ OK ] pour effacer toutes les données de l'instrument.
	- Pour annuler une suppression, cliquer sur [Annuler].

### **2.12.4.2 Suppression des données depuis l'Instrument à l'aide de l'onglet Cartographie de l'Appareil**

Si vous utilisez CM-25cG, CM-M6, CM-700d/CM-600d ou CM-5/CR-5, il est possible de supprimer les mesures sélectionnées dans la mémoire de l'instrument.

- Pour CM-2600d, CM-2500d, CM-2500c, ou CM-2300d, toutes les données seront supprimées.
- **1.** Sélectionnez les mesures à supprimer depuis la liste sur l'onglet Sync capteur.
	- Les mesures multiples peuvent être sélectionnées en activant les cases à cocher en regard des mesures.
- **2.** Cliquez sur  $\boxed{\widehat{w}}$ .
- **3.** Une boîte de dialogue de confirmation est affichée.

Cliquez sur le bouton [ OK ] pour supprimer les données. Cliquez sur le bouton Annuler pour annuler la suppression.

Si une référence est supprimée de la mémoire de l'instrument à l'aide de l'onglet Sync capteur, les échantillons liés à la référence supprimée deviennent des mesures absolues.

# **2.12.5 Définition de la configuration embarquée de l'instrument**

Pour les instruments utilisables en mode individuel sans être connectés à un ordinateur, il est possible de définir les différents réglages à utiliser pour le mode embarqué de l'instrument.

- Pour le CM-5 ou le CR-5, un fichier de paramètre individuel peut être créé y compris sans être connecté à l'instrument. Le fichier peut alors être transféré sur un instrument utilisant une mémoire flash USB.
- **1.** Sélectionnez *Configuration embarquée* depuis le menu **Instrument**. Les paramètres embarqués actuels sont lus depuis l'instrument et la boîte de dialogue de configuration embarquée apparaît.
	- Si aucun instrument n'est connecté, une boîte de message demandant si un fichier de configuration individuel doit être créé pour le CM-5 ou le CR-5 apparaît. Pour créer un fichier de configuration pour l'un ou l'autre instrument, cliquez sur le bouton de cet instrument et continuez les étapes ci-après ; cliquez sur [ Annuler ] pour annuler le processus.

(L'exemple de boîte de dialogue est la boîte de dialogue de Configuration embarquée pour CM-25cG.)

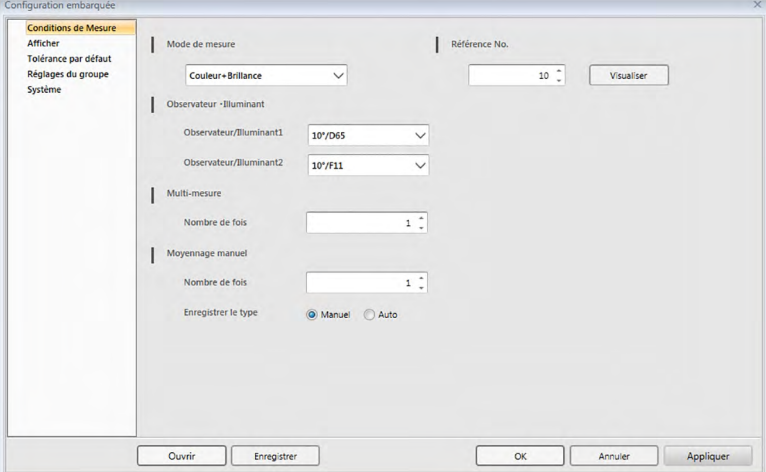

- Les réglages disponibles dans la boîte de dialogue Configuration embarquée sont variables en fonction du modèle d'instrument. Pour plus d'informations sur les différents réglages, reportezvous au manuel d'utilisation de l'appareil.
- Cliquez sur les catégories sur le côté gauche de la boîte de dialogue pour accéder à l'écran de boîte de dialogue de cette catégorie.
- Lorsque vous utilisez CM-25cG, CM-2600d, CM-2500d, ou CM-2500c, les réglages peuvent être définis à partir d'un fichier de configuration précédemment enregistré. Pour régler les réglages à partir d'un fichier, cliquer [ Ouvrir ]. Une boîte de dialogue Ouvrir apparaît. Parcourir le fichier de configuration et cliquer sur [ Ouvrir ]. La boîte de dialogue Ouvrir est fermée et les paramètres de la boîte de dialogue de la Configuration embarquée sont définis avec les paramètres enregistrés dans le fichier.
- **2.** Lorsque tous les réglages ont été définis comme souhaité, cliquez sur [OK ]. Les paramètres sont envoyés à l'instrument et la boîte de dialogue est fermée.
	- Lors de la création d'un fichier de configuration individuel pour le CM-5 ou le CR-5 sans instrument connecté, une boîte de dialogue Enregistrer sous s'affiche lorsque l'on clique sur [ OK ]. Entrez le nom de fichier souhaité et cliquez sur [ Enregistrer ] pour enregistrer le fichier.
	- Cliquez sur [ Appliquer ] pour envoyer les paramètres à l'instrument sans fermer la boîte de dialogue.
	- Cliquez sur [ Annuler ] pour fermer la boîte de dialogue sans envoyer les réglages.

### **2.12.5.1 Enregistrement des paramètres de la configuration embarquée dans un fichier**

- Cette procédure n'est disponible que lorsque vous utilisez un CM-25cG, CM-2600d, CM-2500d, CM-2500c ou CM-5.
- **1.** Lorsque tous les paramètres de la boîte de dialogue Configuration embarquée ont été définis comme souhaité, cliquez sur [ Enregistrer ]. La boîte de dialogue Enregistrer sous... s'ouvre.
- **2.** Un Entrez le nom de fichier et cliquez sur [ Enregistrer ]. Les paramètres sont modifiés et la boîte de dialogue Enregistrer sous... se ferme.

# **2.12.6 Option de mesure à distance (Afficher les résultats de la mesure sur l'écran de l'instrument CM-700d/CM-600d)**

• Ce produit n'est disponible que si le CM-700d/600d est connecté.

Lorsque le CM-700d/600d est connecté et utilisé pour les mesures via le déclencheur ou les mesures à distance de l'échantillon, les résultats de la mesure (comme les données de mesure ou le jugement accepté/refusé) peuvent s'afficher sur l'écran LCD de l'instrument de manière à permettre l'affichage des résultats même si l'instrument fonctionne à distance de l'ordinateur.

**1.** Sélectionnez *Mode de mesure via le déclencheur* dans le menu **Instrument** puis sélectionnez *Option de mesure via le déclencheur* à partir du menu surgissant qui s'affiche. La boîte de dialogue Option de mesure via le déclencheur s'affiche.

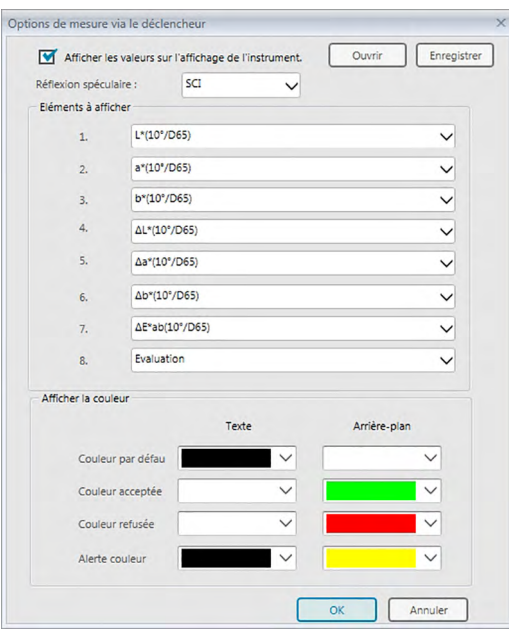

- **2.** Sélectionnez les différents paramètres tels que les éléments d'affichage, les couleurs, etc. dans la boîte de dialogue Options de mesure via le déclencheur (voir page suivante).
- **3.** Lorsque tous les réglages ont été définis comme souhaité, cliquez sur [OK ]. Les paramètres sont enregistrées et la boîte de dialogue se ferme.
	- Cliquez sur [ Annuler ] pour annuler les réglages et fermer la boîte de dialogue.

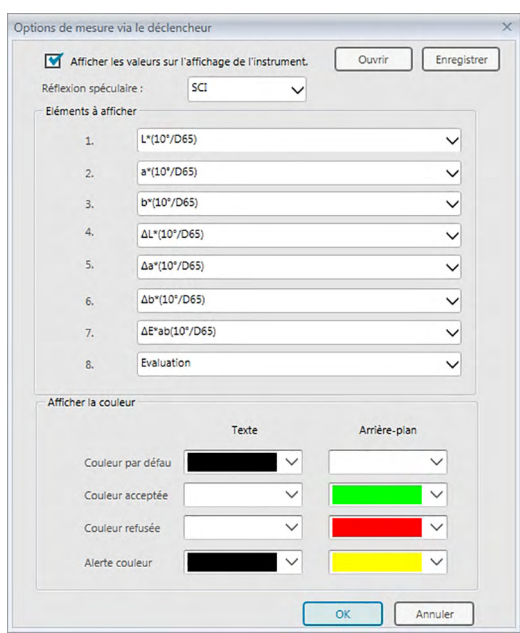

■ **Boîte de dialogue Option de mesure via le déclencheur**

### [ Ouvrir ]

Ouvre une boîte de dialogue pour ouvrir un fichier Options de mesure via le déclencheur.

• Si l'un des éléments à afficher spécifiés dans le fichier ouvert ne sont pas visibles actuellement dans le Tableau des données du document, un message d'avertissement s'affiche avec la liste des éléments absents du Tableau des données et le paramètre de l'élément affecté prend la valeur « Aucun ».

### [ Enregistrer ]

Ouvre une boîte de dialogue pour enregistrer les paramètres Options de mesure via le déclencheur dans un fichier.

### **Afficher les valeurs sur l'affichage de l'instrument.**

Lorsque la case est activée, les éléments spécifiés dans cette boîte de dialogue sont affichés sur l'écran de l'instrument après chaque mesure.

### **Réflexion spéculaire**

Sélectionnez pour quel réglage de réflexion spéculaire (SCI ou SCE) les données sont affichées sur l'écran de l'instrument.

• Il n'est pas possible d'afficher les résultats pour SCI et SCE sur l'écran de l'instrument.

#### **Éléments à afficher**

Cliquez sur le réglage actuel pour l'un des 8 Eléments à afficher et sélectionnez l'élément souhaité dans la liste déroulante qui s'affiche.

- Sélectionnez « Aucun » en bas de la liste déroulante si vous ne voulez pas montrer tous les réglages associés à un élément.
- Les éléments visibles dans la liste déroulante sont Evaluation (Bon/Alerte/Refus) et les éléments dans la catégorie Observateur :/Illuminant (cille « 10°/D65 »), la catégorie Index et la catégorie Spécial de l'écran Eléments du tableau des données de la boîte de dialogue Paramètres de l'application, à l'exception des éléments ci-après : FF,  $\Delta$ FF, Luminance,

Saturation, Teinte, a\* Evaluation, b\* Evaluation, Pseudo couleur, Pseudo couleur (référence), Opacité (ISO 2471), Différence d'opacité (ISO 2471), Opacité (TAPPI T425 89%), Différence d'opacité (TAPPI T425 89%), Haze (ASTM D1003-97), Différence Haze (ASTM D1003-97), GU et  $\Delta G$ U.

- Lorsque l'écran Instrument montre les éléments, le nom de l'élément peut être abrégé.
- Seuls les éléments visible actuellement dans le Tableau des données du document peuvent être affichés sur l'écran de l'instrument. Si un élément ne figurant pas dans la Liste des données du document est sélectionné, un message d'avertissement présentant la liste des éléments sélectionnés mais absents de la Liste des données apparaît et les éléments affectés sont traités comme si « Aucun » était sélectionné et aucune donnée n'apparaît sur l'écran de l'instrument.
- Si un élément sélectionné est ensuite retiré de la Liste des données du document, les données correspondant à cet élément prennent la valeur « ----- » sur l'écran de l'instrument lors de la prochaine prise de mesure.

#### **Afficher la couleur**

Spécifiez les couleurs de Caractères et de l'Arrière-plan à afficher sur l'écran de l'instrument en cliquant sur le réglage actuel pour l'une des couleurs et en sélectionnant la couleur souhaitée dans la liste déroulante qui s'affiche.

Les éléments de l'évaluation sont affichés avec les couleurs assignées à Couleur acceptée, Couleur refusée et Alerte couleur. Les éléments restants sont affichés avec les couleurs assignées à Couleur par défaut.

# **2.13 Autres fonctions**

### **2.13.1 Fichiers modèle**

Le logiciel SpectraMagic DX comporte des fichiers modèles dans leur format de fichier d'origine (avec l'extension de fichier « mtpx »). Le fichier de modèles contient les données suivantes :

- Paramètres de l'observateur et de l'illuminant
- Tolérances par défaut
- Paramètres d'affichage du jugement
- Eléments de la liste spécifiés dans la Liste des données
- Information spécifiée pour des informations de données supplémentaires
- Objets graphiques collés dans la fenêtre Canevas et informations sur leur taille et leur position

Pendant toute la durée de l'installation, plusieurs fichiers modèles sont enregistrés dans le dossier « C:\Users\Public\Documents\SpectraMagic DX\Templates\ ».

Les dossiers dans lesquels les nouveaux fichiers modèle sont sauvegardés sont le dossier spécifié pour les Chemins d'accès aux fichiers : Fichier modèle dans les Paramètres de l'application : Catégorie Options de démarrage. Voir [p. 171.](#page-172-0)

### **2.13.1.1 Exporter un fichier modèle SpectraMagic DX**

Une fois les fichiers modèles sauvegardés en suivant la procédure décrite ci-dessous, vous n'avez qu'à ouvrir le fichier modèle avec le logiciel SpectraMagic DX et les paramètres sont appliqués de manière conséquente au document activé.

- **1.** Sélectionnez *Exporter vers le fichier...* depuis le menu **Document**. La boîte de dialogue Exportation du fichier apparaît.
- **2.** Sélectionnez le fichier de données SpectraMagic DX (\*.mptx) dans la liste déroulante Enregistrer sous :.
- **3.** Spécifiez le nom de fichier et cliquez sur [Enregistrer] pour exporter les paramètres actuels sous forme de modèle.

Le document est enregistré comme un fichier modèle SpectraMagic DX (avec l'extension de fichier « .mtpx »).

### **2.13.1.2 Importer un fichier modèle SpectraMagic DX**

Vous pouvez changer la présentation d'un document en important un fichier modèle précédemment créé ou inclus dans le logiciel SpectraMagic DX.

- **1.** Sélectionnez *Importer à partir du fichier...* depuis le menu **Document**. La boîte de dialogue Importation du fichier apparaît.
- **2.** Sélectionnez le fichier modèle SpectraMagic DX (\*.mtpx) dans le menu déroulant en bas à droite de la boîte de dialogue.
- **3.** Sélectionnez le fichier souhaité et cliquez sur [ Ouvrir ] pour ouvrir le modèle et appliquer les paramètres du modèle au document actif.

### **2.13.1.3 Importer un fichier modèle SpectraMagic NX (CM-S100w)**

Les modèles créés et utilisés avec le précédent logiciel SpectraMagic NX (CM-S100w) peuvent également être importés et utilisés dans SpectraMagic DX.

- **1.** Sélectionnez *Importer à partir du fichier...* depuis le menu **Document**. La boîte de dialogue Importation du fichier apparaît.
- **2.** Sélectionnez le fichier modèle SpectraMagic NX (\*.mtp) dans le menu déroulant en bas à droite de la boîte de dialogue.
- **3.** Sélectionnez le fichier souhaité et cliquez sur [ Ouvrir ] pour ouvrir le modèle et appliquer les paramètres du modèle au document actif.
	- Les dossiers dans lesquels les fichiers modèle sont sauvegardés sont le dossier spécifié pour les Chemins d'accès aux fichiers : Fichier Modèle dans les Paramètres de l'application : Catégorie Options de démarrage. Voir p. 171.

### **2.13.2 Configuration des Options de démarrage**

Vous pouvez spécifier si vous voulez ouvrir un fichier modèle, si vous voulez connecter un instrument quand le logiciel SpectraMagic DX est allumé et quelle langue d'interface utiliser.

**1.** Sélectionnez *Paramètres de l'application...* dans le menu **Document** ou cliquez sur  $\otimes$  dans la barre d'outils du programme principal. La boîte de dialogue Paramètres de l'application apparaît avec la catégorie Options de démarrage sélectionnée.

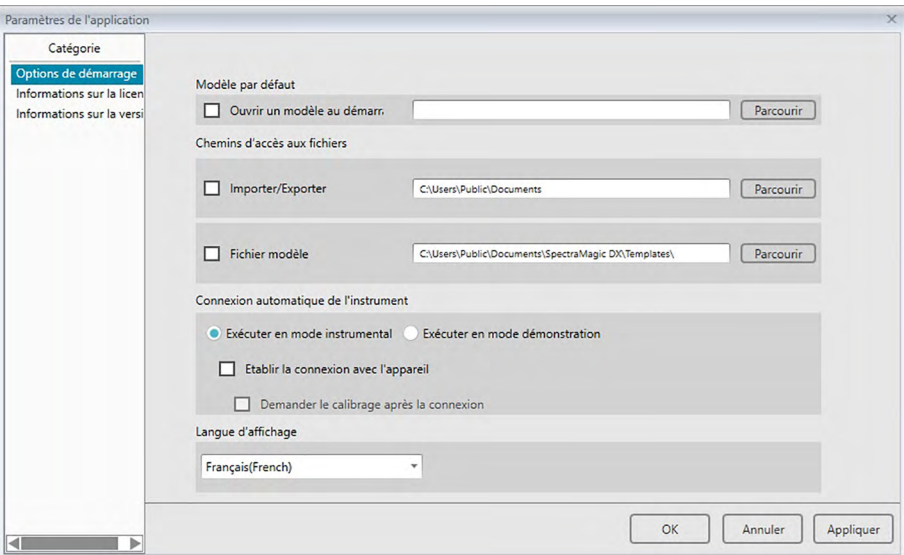

**2.** Spécifier les options de démarrage et cliquer [ OK ] pour fermer la boîte de dialogue. Votre sélection prendra effet au prochain redémarrage.

### ■ **Boîte de dialogue Paramètres de l'application : Catégorie Options de démarrage**

#### **Modèle par défaut**

#### **Ouvrir un modèle au démarr.**

Lorsque l'option est activée, un document vide utilisant le fichier modèle spécifié s'ouvre au démarrage.

Par ailleurs, le fichier modèle spécifié sera utilisé chaque fois qu'un nouveau document est créé.

#### **Bouton Parcourir**

Cliquez sur le bouton [ Parcourir ] pour ouvrir la boîte de dialogue Fichier de données et sélectionner un fichier modèle.

#### **Chemins d'accès aux fichiers**

#### **Importer/Exporter**

Quand cette option est activée, le chemin d'accès aux fichiers spécifié est utilisé comme chemin par défaut lors de l'importation ou l'exportation des fichiers de données.

#### **Bouton Parcourir**

Cliquez sur le bouton [ Parcourir ] pour ouvrir la boîte de dialogue Parcourir les dossiers permettant de sélectionner le dossier.

#### <span id="page-172-0"></span>**Fichier modèle**

Quand cette option est activée, le chemin d'accès aux fichiers spécifié est utilisé comme chemin par défaut lors de l'importation ou l'exportation des fichiers modèle.

#### **Bouton Parcourir**

Cliquez sur le bouton [ Parcourir ] pour ouvrir la boîte de dialogue Parcourir les dossiers permettant de sélectionner le dossier.

#### **Connexion automatique de l'instrument**

#### **Exécuter en mode instrumental**

Quand cette option est activée, SpectraMagic DX démarre en mode instrumental, qui est utilisé pour brancher et faire fonctionner un instrument.

#### **Etablir la connexion avec l'appareil**

Quand cette option est activée, une connexion est automatiquement établie au démarrage.

#### **Demander le calibrage après la connexion**

Quand cette option est activée, la boîte de dialogue de calibrage après la connexion est établie.

### **Exécuter en mode démonstration**

Lorsque cette option est activée, le logiciel SpectraMagic DX démarre en mode démo. En mode démo, le logiciel SpectraMagic DX fonctionne comme si un instrument était connecté et ce, même s'il ne l'est pas. Lorsque vous essayez de prendre une mesure, un résultat de mesure aléatoire s'affiche.

#### **Langue d'affichage**

Sélectionnez la langue d'affichage à utiliser en cliquant sur la flèche vers le bas à côté des paramètres de langue actuels et sélectionnez la langue souhaitée dans la liste déroulante. Les choix disponibles sont :

Japonais, anglais, allemand, français, espagnol, italien, chinois simplifié, chinois traditionnel, portugais, russe, turc et polonais.

### **2.13.3 Afficher les informations sur la licence**

Le statut actuel de la licence du logiciel SpectraMagic DX installé sur votre ordinateur peut être vérifié sur l'écran Information sur la licence de la boîte de dialogue Paramètres de l'application.

- **1.** Sélectionnez *Paramètres de l'application...* dans le menu **Document** ou cliquez sur  $\otimes$  dans la barre d'outils du programme principal. La boîte de dialogue Paramètres de l'application apparaît avec la catégorie Options de démarrage sélectionnée.
- **2.** Sélectionnez la catégorie Information sur la licence. L'écran Informations sur la licence apparaîtra, indiquant la version de licence actuelle de SpectraMagic DX.
- Pour afficher les informations détaillées sur la licence ou pour procéder à l'enregistrement de l'utilisateur, cliquez sur l'URL visible sur l'écran.

### **2.13.4 Affichage des informations sur la version**

Les informations sur la version du logiciel SpectraMagic DX installé sur votre ordinateur peuvent être vérifiées sur l'écran Informations sur la version de la boîte de dialogue Paramètres de l'application.

- 1. Sélectionnez Paramètres de l'application... dans le menu **Document** ou cliquez sur  $\otimes$  dans la barre d'outils du programme principal. La boîte de dialogue Paramètres de l'application apparaît avec la catégorie Options de démarrage sélectionnée.
- **2.** Sélectionnez la catégorie Informations sur la version. L'image de l'écran splash s'affiche, indiquant la version du logiciel SpectraMagic DX utilisé.

# **2.13.5 Consultation du manuel d'instructions**

- **1.** Cliquez sur **a** dans la barre d'outils du programme principal. Un menu surgissant apparaît.
- **2.** Sélectionnez Ouvre le manuel d'utilisation du logiciel SpectraMagic DX dans le menu surgissant. Le manuel d'instruction s'affiche au format PDF.

# **Chapitre 3**

# **Propriétés des objets graphiques**

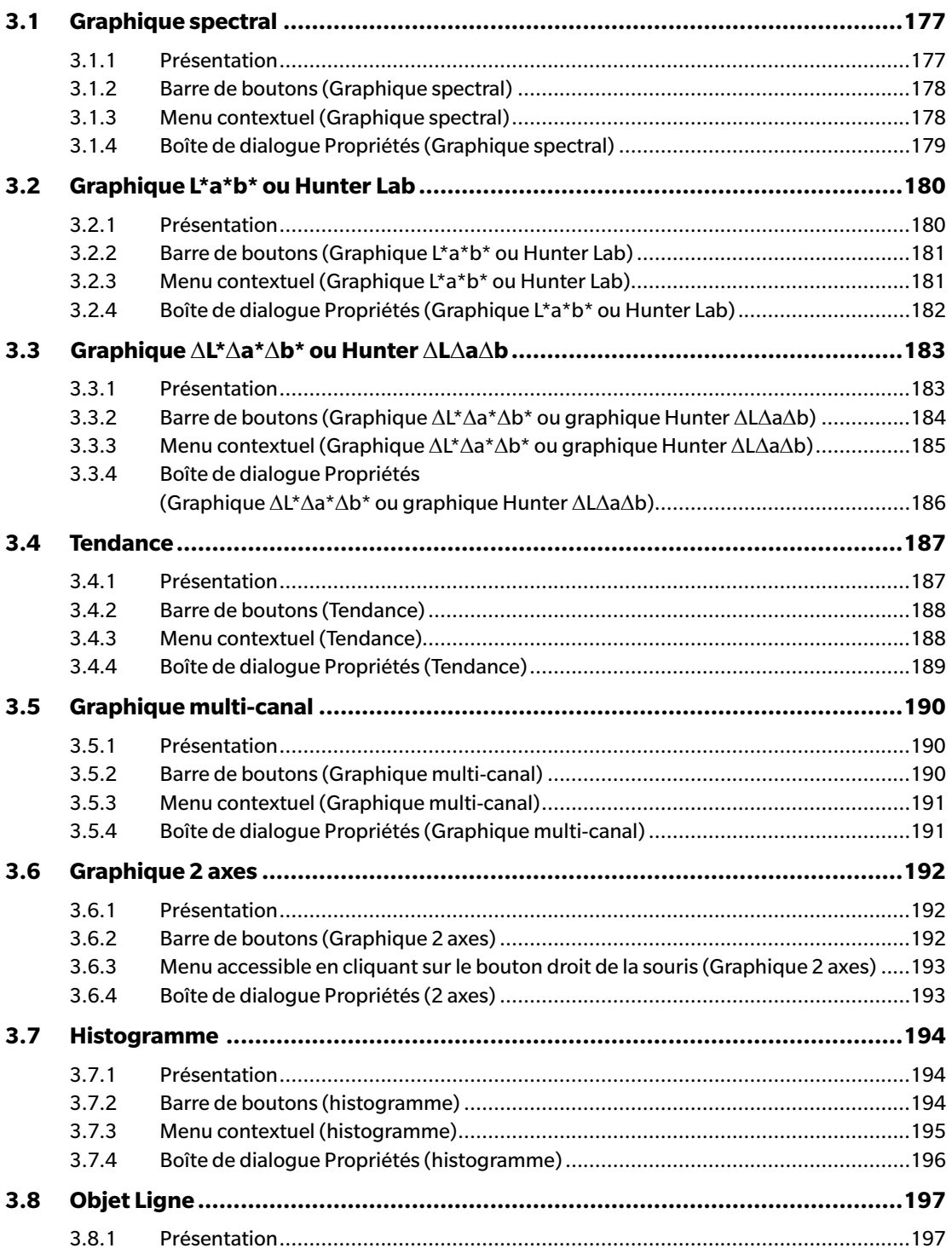

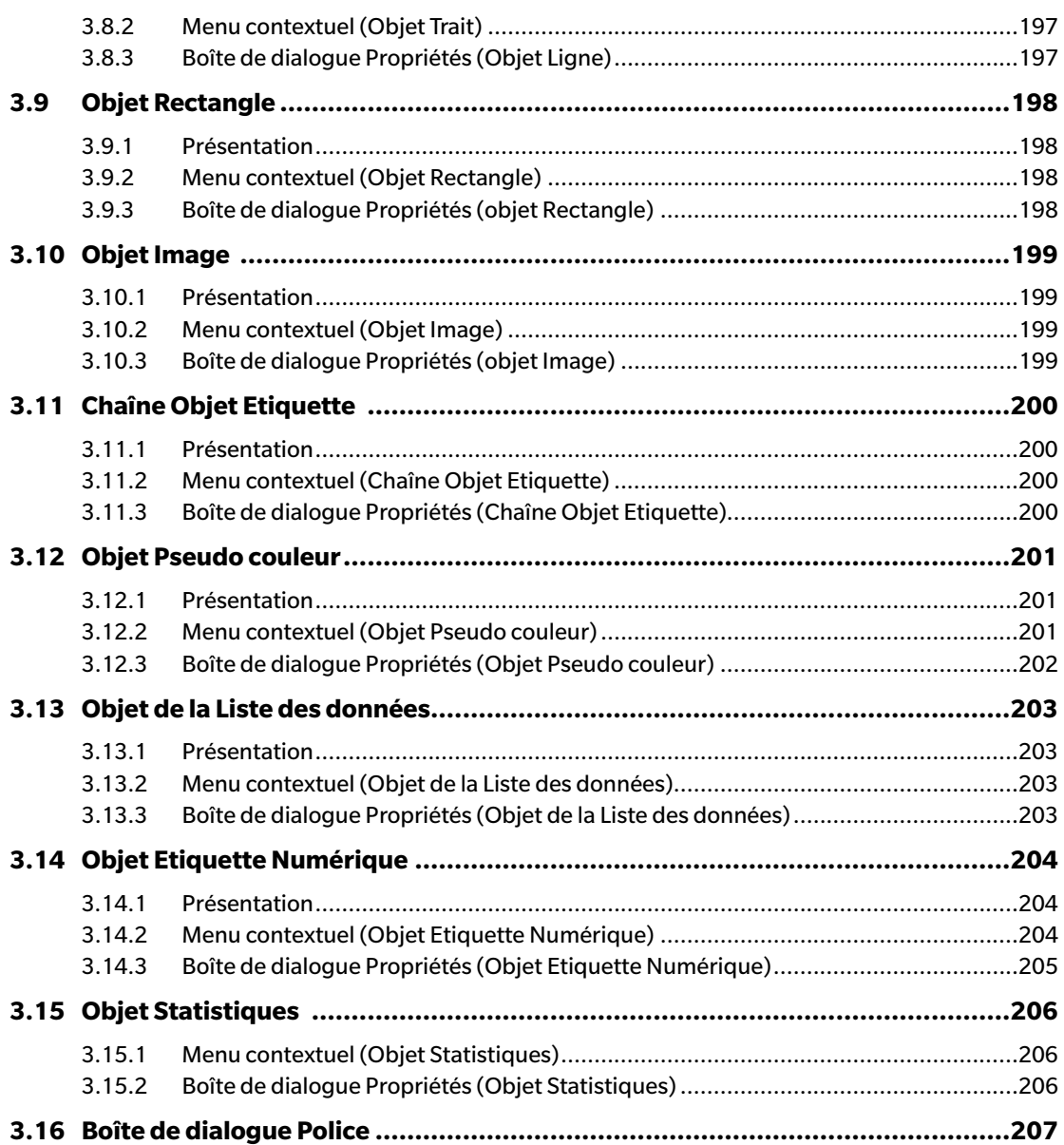

# <span id="page-178-0"></span>**3.1 Graphique spectral**

# **3.1.1 Présentation**

L'objet graphique spectral est utilisé pour afficher les données spectrales (réflectance, K/S, absorbance ou transmission). L'axe horizontal du graphique représente la longueur d'onde (nm) et l'axe vertical représente la différence de la valeur spectrale à droite.

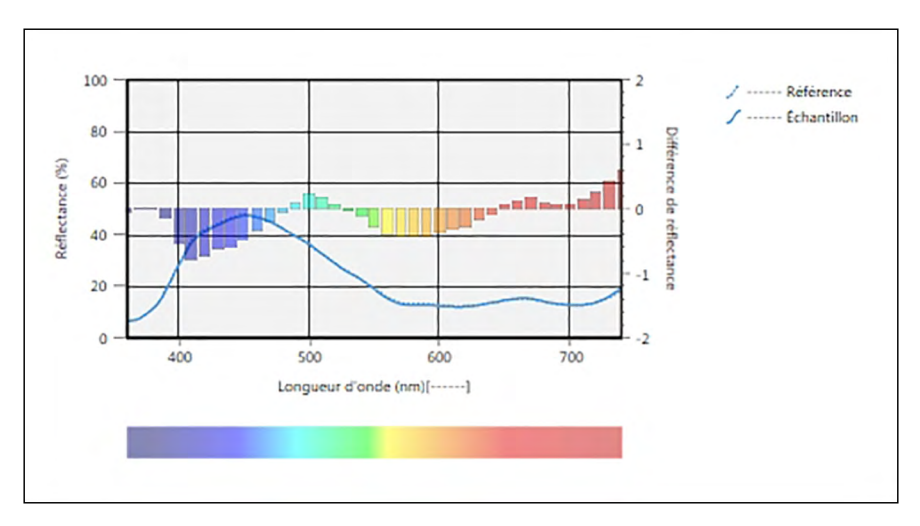

Graphique spectral

Si les données de mesure comportent des données pour des caractères de groupes multiples (comme les données mesurées avec le CM-M6), les lignes multiple (une pour chaque caractère de groupe) peuvent être affichées sur le même graphique, et l'affichage des lignes pour chaque caractère de groupe peut être activé/désactivé.

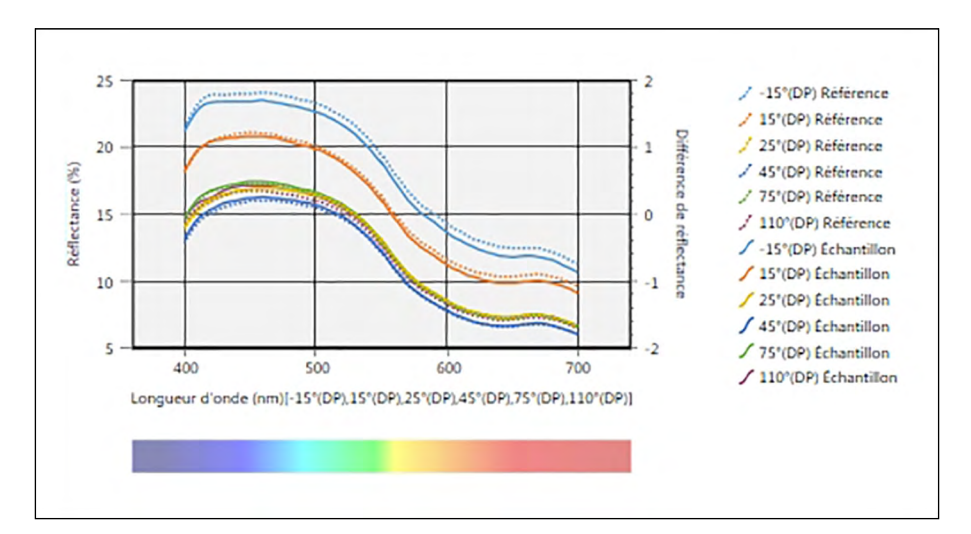

Graphique spectral montrant les données pour les caractéristiques de groupe multiples

## <span id="page-179-0"></span>**3.1.2 Barre de boutons (Graphique spectral)**

Lorsque le graphique est sélectionné, la barre de bouton propriétés apparaît dans le coin supérieur droit de l'objet avec les boutons ci-après :

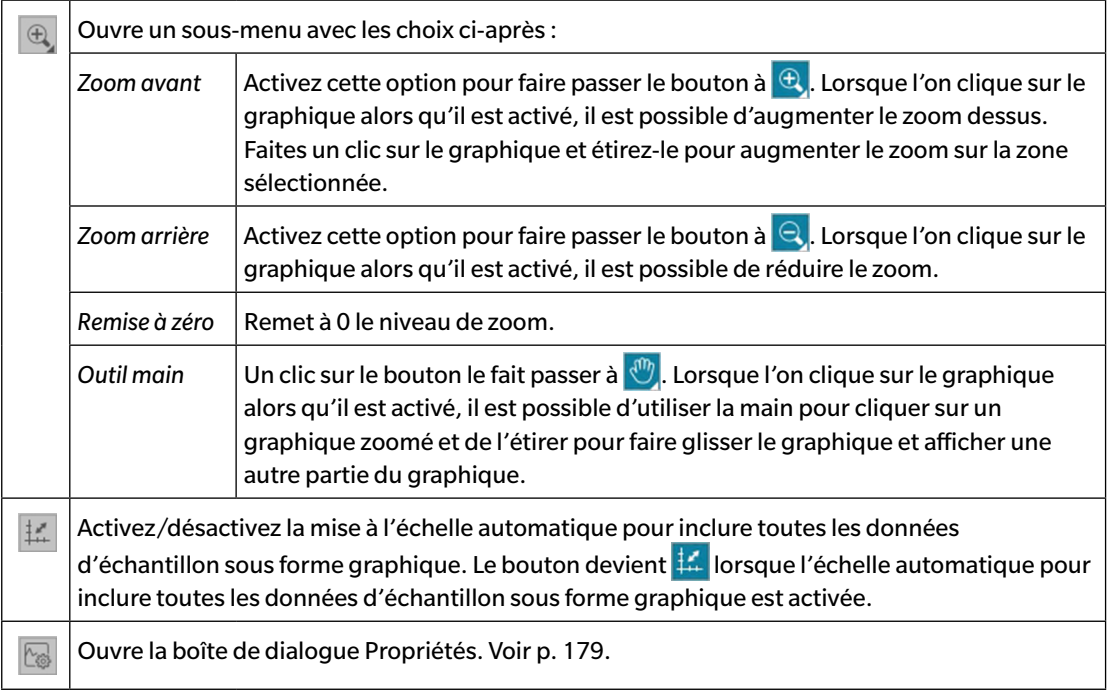

## **3.1.3 Menu contextuel (Graphique spectral)**

Le fait de faire un clic droit sur un objet graphique ouvre un menu contextuel. Le tableau ci-dessous présente les éléments disponibles du menu pour l'objet graphique spectral.

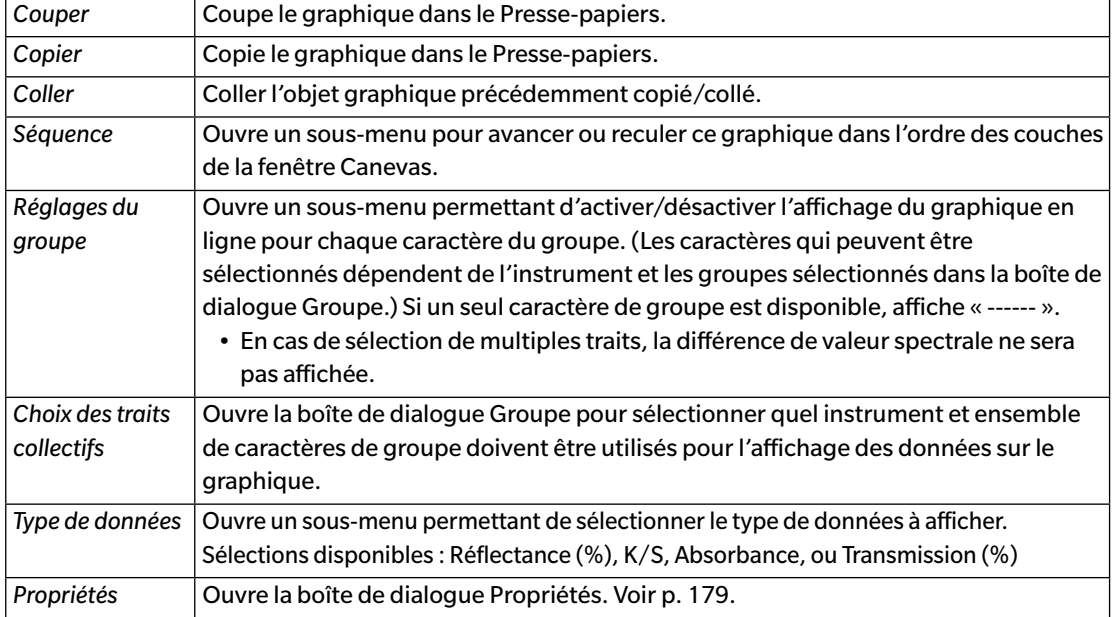
# **3.1.4 Boîte de dialogue Propriétés (Graphique spectral)**

Cliquez sur le bouton Propriétés **& interpretés**, sélectionnez Propriétés... à partir du menu contextuel, ou doublecliquez sur l'objet graphique pour ouvrir la boîte de dialogue Propriétés du graphique spectral précisant les propriétés du graphique.

- Pour développer une catégorie dans le tableau des données des catégories sur le côté gauche, cliquez sur [ + ] à côté du nom de la catégorie.
- Pour replier une catégorie développer, cliquez sur [ ] à côté du nom de la catégorie.

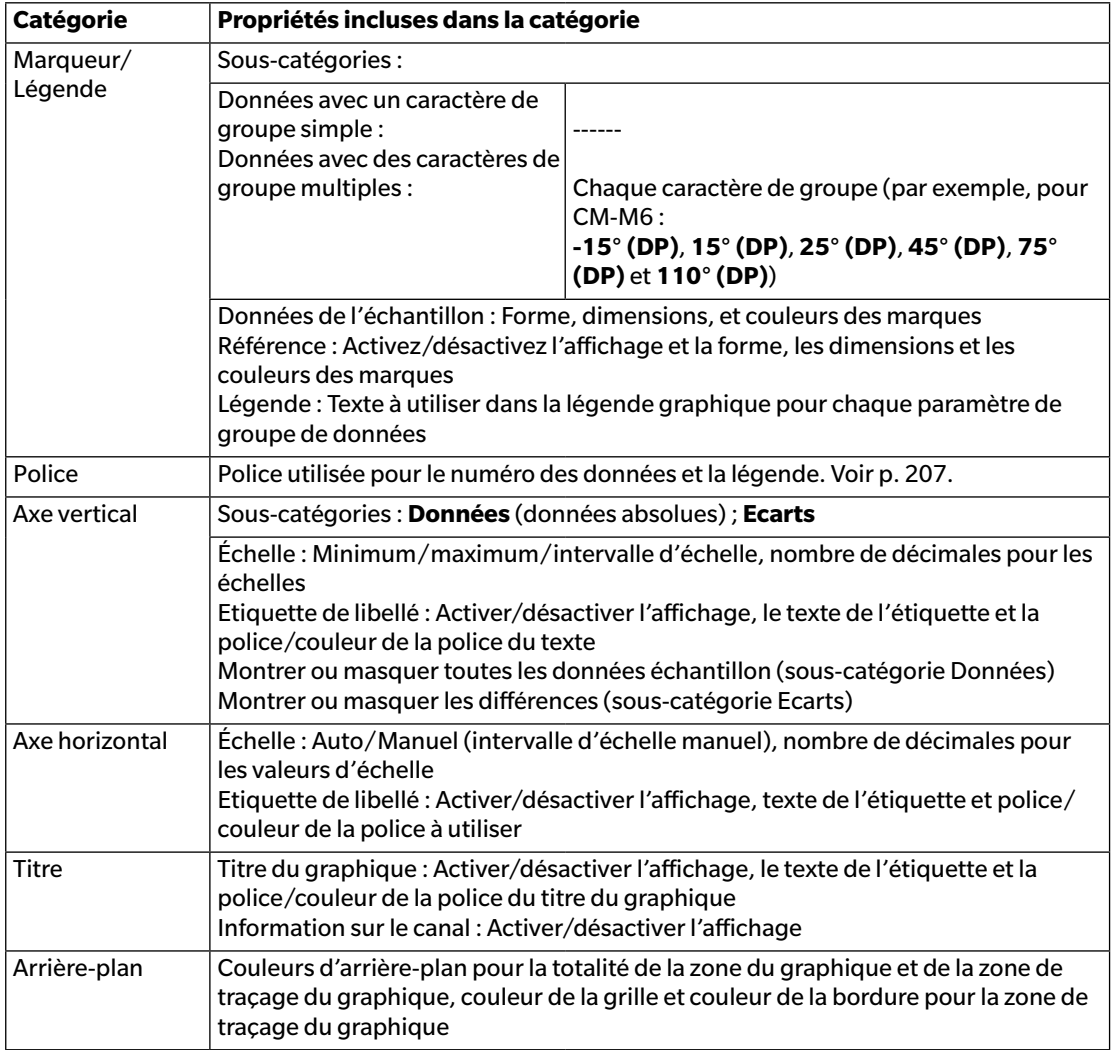

# **3.2 Graphique L\*a\*b\* ou Hunter Lab**

### **3.2.1 Présentation**

L'objet graphique L\*a\*b\* ou Hunter Lab est utilisé pour visualiser les valeurs colorimétriques absolues dans l'espace colorimétrique L\*a\*b\* ou Hunter Lab respectivement.

Le type de tracé par défaut (le type indiqué lorsque l'objet graphique absolu est placé tout d'abord dans la fenêtre Canevas) indique un graphique à barres des valeurs de luminosité (L\* ou L) sur le côté gauche de l'objet et un tracé en deux dimensions des valeurs de chromaticité (valeurs a\*-b\* ou a-b) sur le côté droit. (le type de tracé peut être modifié en utilisant le menu accessible en cliquant sur le bouton droit de la souris.)

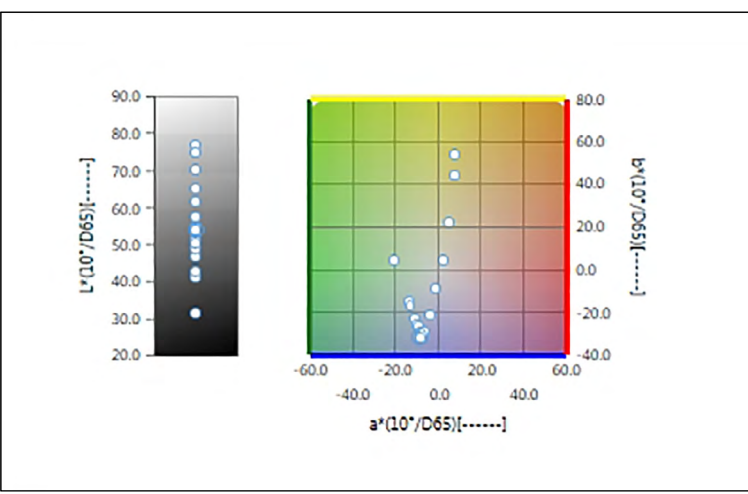

Pour les Réglage de l'illuminant : Un seul illuminant

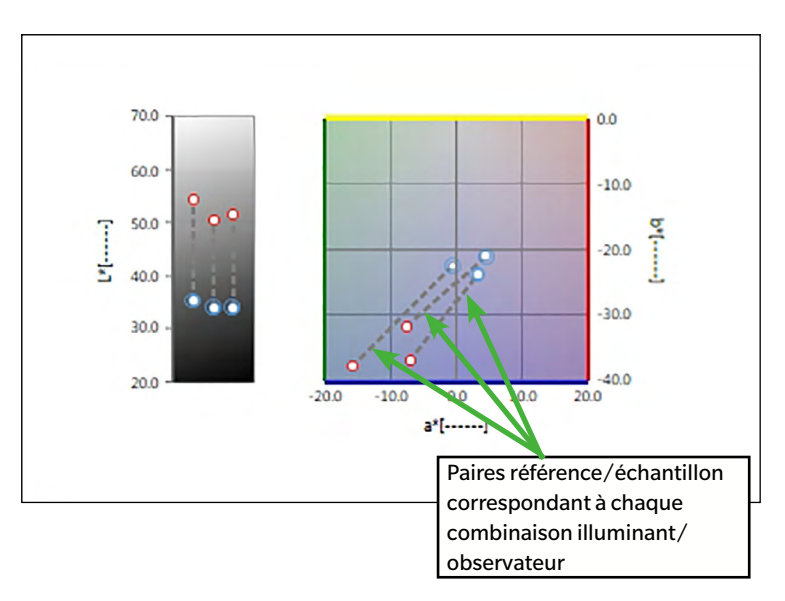

Pour les Réglage de l'illuminant : Plusieurs illuminants (Ill. #1, Ill. #2 et Ill. #3 sélectionnés)

### **3.2.2 Barre de boutons (Graphique L\*a\*b\* ou Hunter Lab)**

Lorsque le graphique est sélectionné, la barre de bouton propriétés apparaît dans le coin supérieur droit de l'objet avec les boutons ci-après :

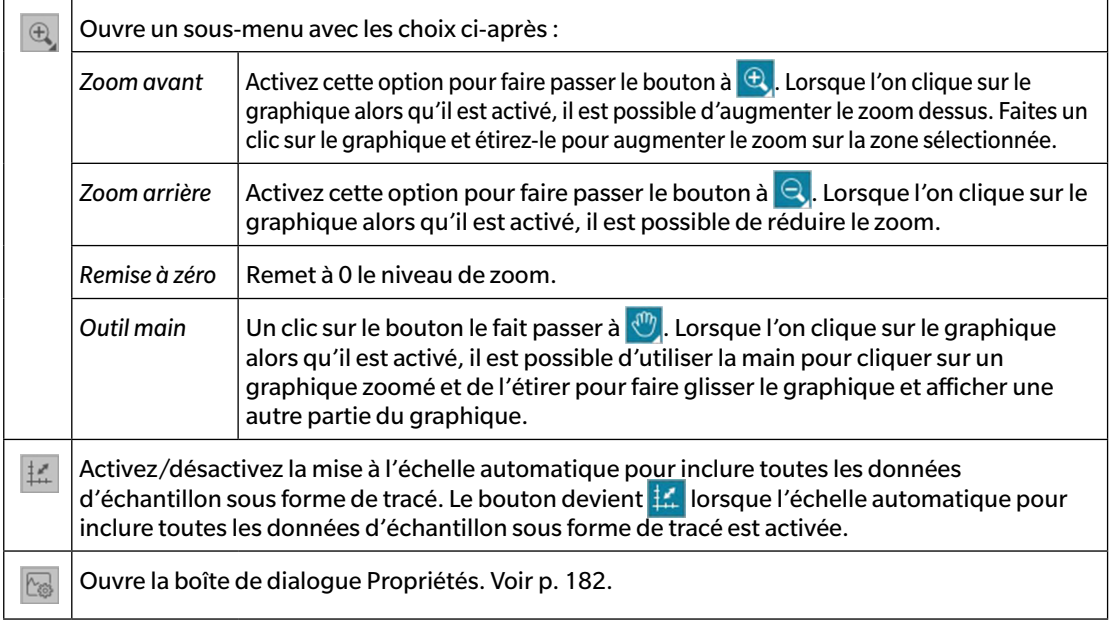

### **3.2.3 Menu contextuel (Graphique L\*a\*b\* ou Hunter Lab)**

Le fait de faire un clic droit sur un objet graphique ouvre un menu contextuel. Le tableau ci-dessous présente les éléments disponibles du menu pour l'objet graphique L\*a\*b\* ou Hunter Lab.

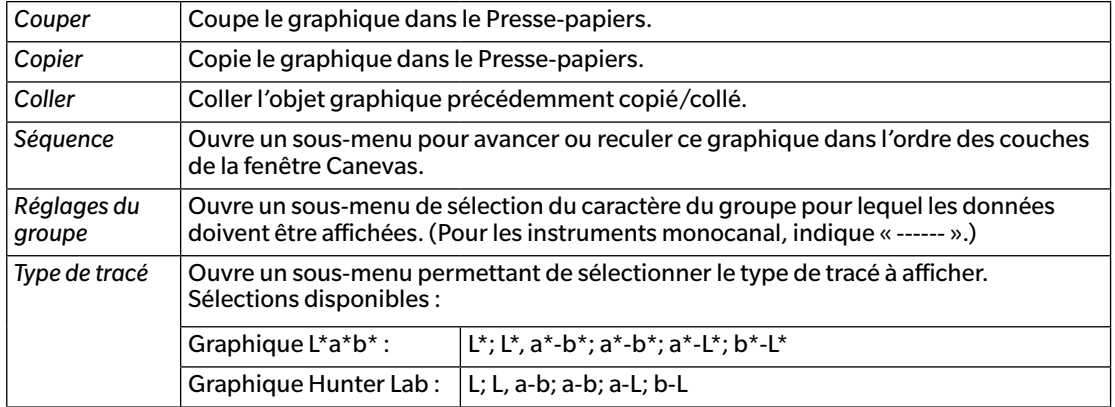

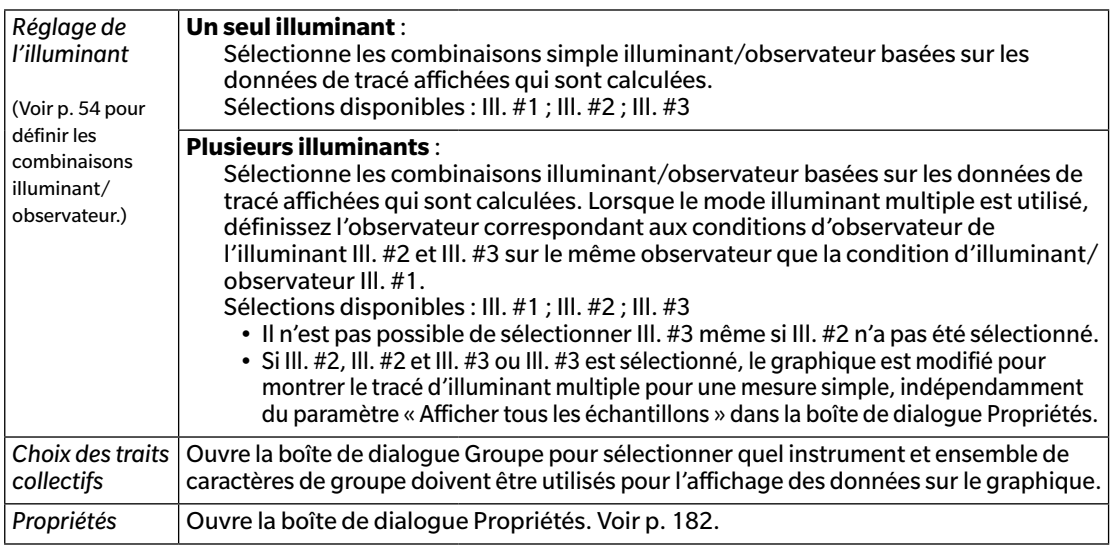

# <span id="page-183-0"></span>**3.2.4 Boîte de dialogue Propriétés (Graphique L\*a\*b\* ou Hunter Lab)**

Cliquez sur le bouton Propriétés **& ,** sélectionnez Propriétés... à partir du menu contextuel, ou doublecliquez sur l'objet graphique pour ouvrir la boîte de dialogue Propriétés du graphique L\*a\*b\* ou Propriétés du graphique Hunter Lab pour spécifier les propriétés du graphique.

- Pour développer une catégorie dans le tableau des données des catégories sur le côté gauche, cliquez sur [ + ] à côté du nom de la catégorie.
- Pour replier une catégorie développer, cliquez sur [ ] à côté du nom de la catégorie.

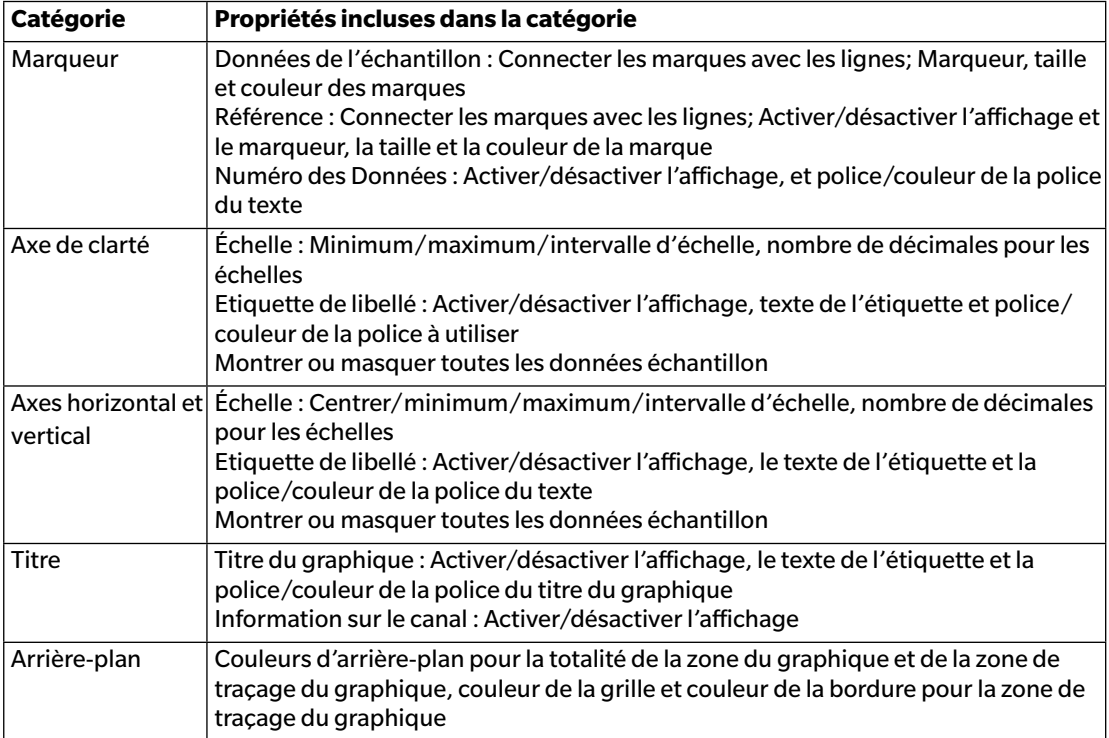

# **3.3** Graphique  $\Delta$ **L**\* $\Delta$ a\* $\Delta$ b\* ou Hunter  $\Lambda$ **L** $\Lambda$ a $\Lambda$ **b**

#### **3.3.1 Présentation**

L'obiet graphique  $\Delta l^* \Delta a^* \Delta b^*$  ou Hunter  $\Delta L \Delta a \Delta b$  est utilisé pour afficher les valeurs d'écart de couleur tracées dans l'espace colorimétrique L\*a\*b\* ou Hunter Lab respectivement. Le type de tracé par défaut (le type indiqué lorsque l'objet graphique  $\Delta L^*\Delta a^*\Delta b^*$  ou Hunter  $\Delta L\Delta a\Delta b$  est placé tout d'abord dans la fenêtre Canevas) indique un graphique à barres des valeurs de la différence de luminosité ( $\Delta L^*$  ou  $\Delta L$ ) sur le côté gauche de l'objet et un tracé en deux dimensions des valeurs d'écart de couleur ( $\Delta$ a\*- $\Delta$ b\* ou  $\Delta$ a- $\Delta$ b) sur le côté droit. (le type de tracé peut être modifié en utilisant le menu accessible en cliquant sur le bouton droit de la souris.) La configuration des propriétés permet d'afficher le lieu de tonalité chromatique constante et le lieu de saturation constante pour les références et les cadres afin d'indiquer les tolérances à activer ou à désactiver.

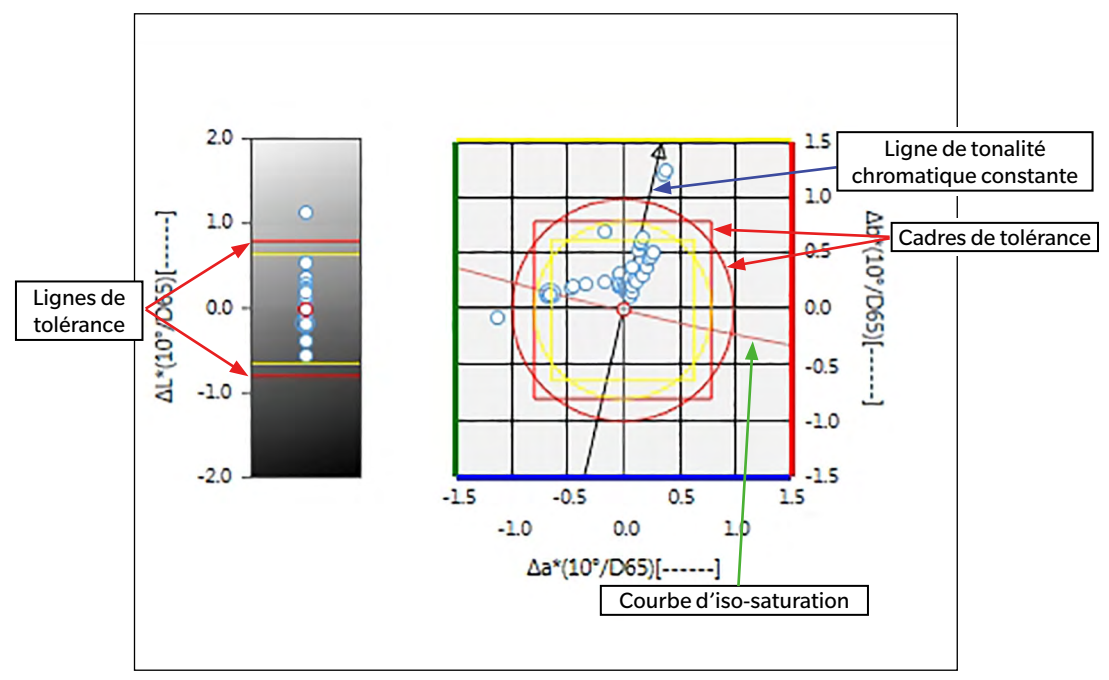

Pour les Réglage de l'illuminant : Un seul illuminant

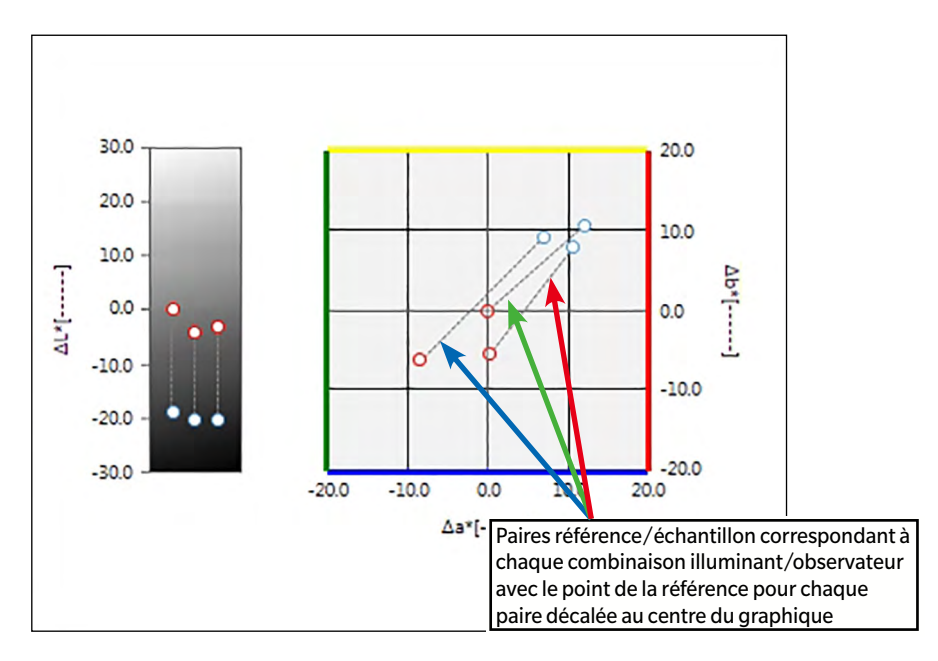

Pour les réglages de l'illuminant : Plusieurs illuminants (III. #1, III. #2 et III. #3 sélectionnés)

### **3.3.2 Barre de boutons (Graphique ∆L\*∆a\*∆b\* ou graphique Hunter**  $\Delta$ **L** $\Delta$ **a** $\Delta$ **b**)

Lorsque le graphique est sélectionné, la barre de bouton propriétés apparaît dans le coin supérieur droit de l'objet avec les boutons ci-après :

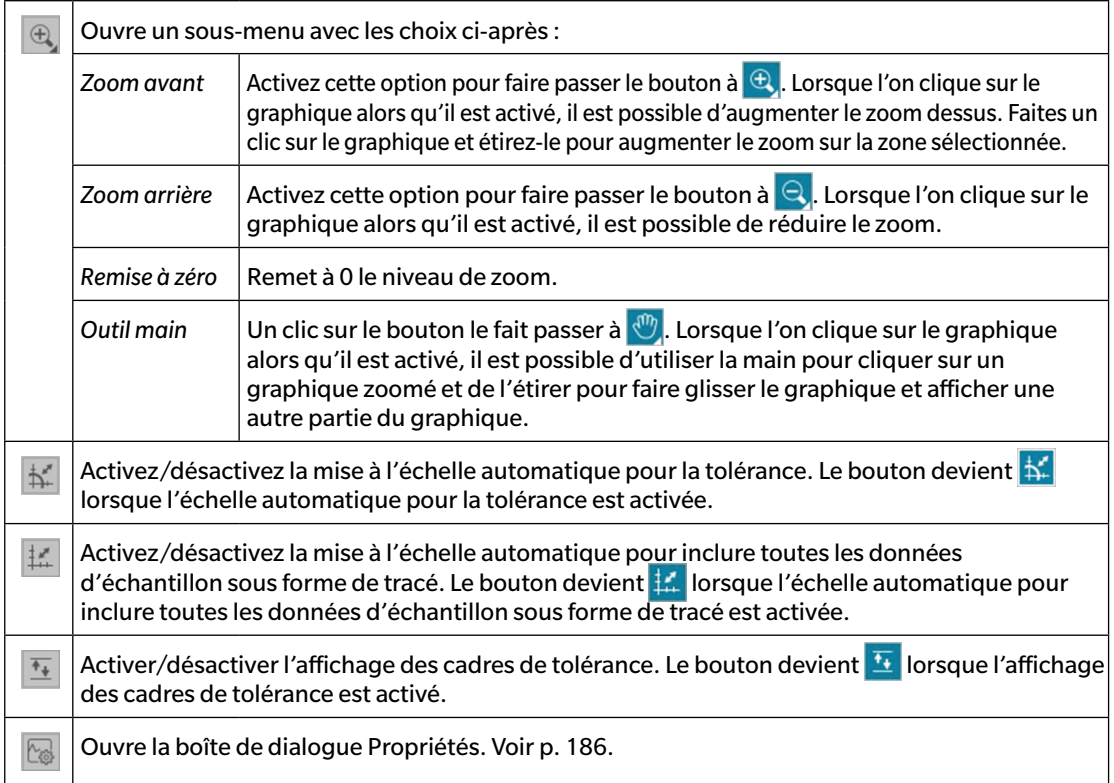

## **3.3.3 Menu contextuel (Graphique ∆L\*** $\Delta$ **a\*** $\Delta$ **b\* ou graphique Hunter**  $\Delta$ **L** $\Delta$ **a** $\Delta$ **b)**

Le fait de faire un clic droit sur un objet graphique ouvre un menu contextuel. Le tableau ci-après présente les éléments du menu disponibles pour l'objet graphique ΔL\*Δa\*Δb\* ou Hunter ΔLΔaΔb.

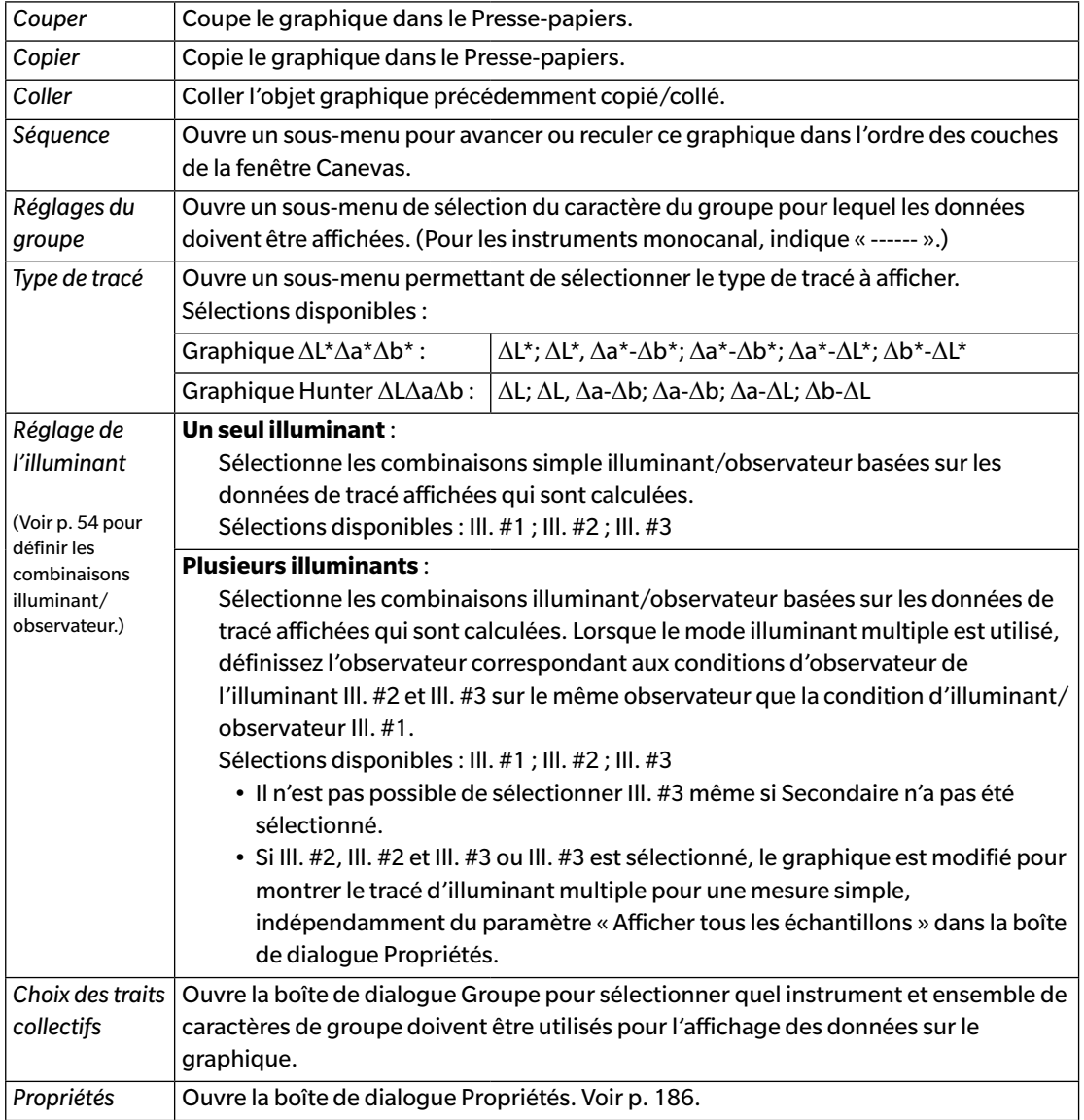

# <span id="page-187-0"></span>**3.3.4 Boîte de dialogue Propriétés (Graphique ∆L\*** $\Delta$ **a\*** $\Delta$ **b\* ou graphique Hunter**  $\Delta$ **L** $\Delta$ **a** $\Delta$ **b)**

Cliquez sur le bouton Propriétés **& cliectionnez Propriétés...** à partir du menu contextuel, ou doublecliquez sur l'objet graphique pour ouvrir la boîte de dialogue Propriétés du graphique  $\Delta L^*a^*b^*$  ou Propriétés du graphique AHunter Lab pour spécifier les propriétés du graphique.

- Pour développer une catégorie dans le tableau des données des catégories sur le côté gauche, cliquez sur [ + ] à côté du nom de la catégorie.
- Pour replier une catégorie développer, cliquez sur [ ] à côté du nom de la catégorie.

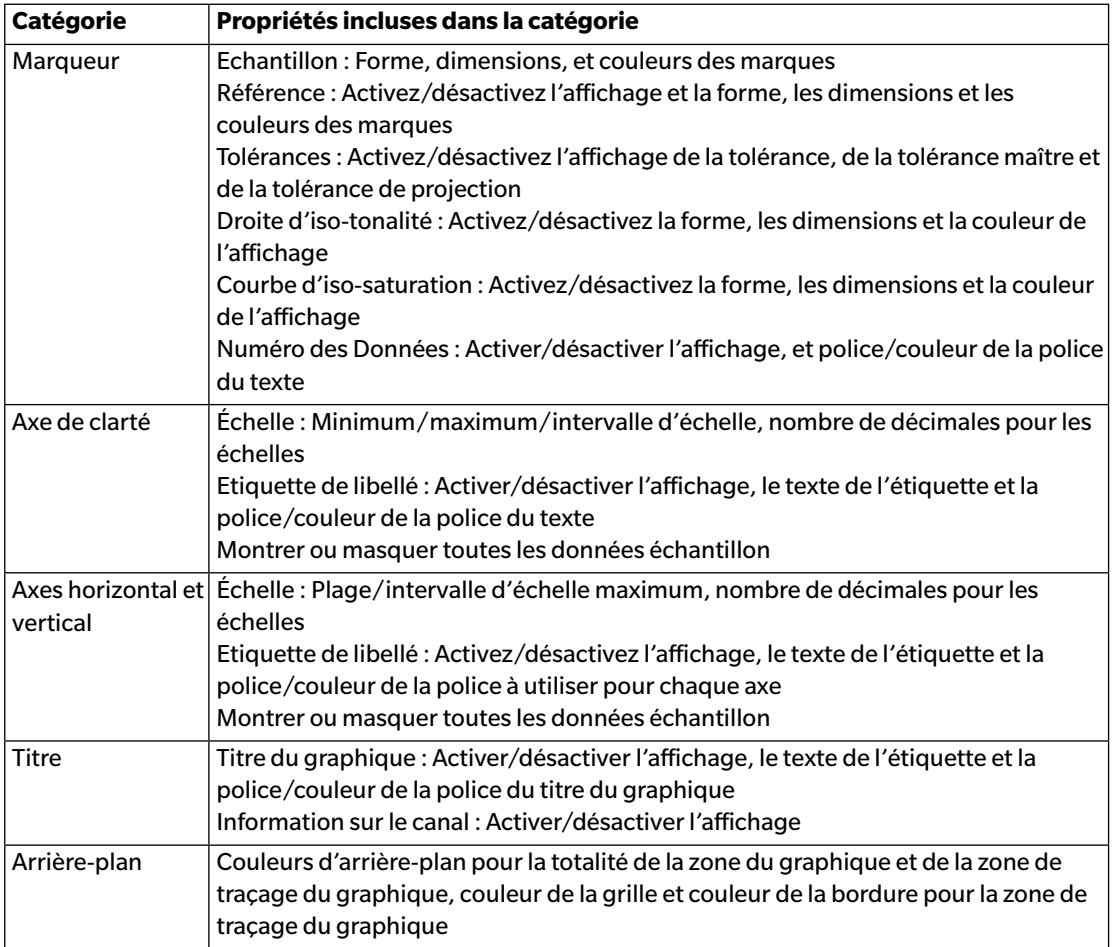

# **3.4 Tendance**

#### **3.4.1 Présentation**

L'objet graphique de tendance est utilisé pour visualiser la tendance de la valeur de couleur spécifique sur une série de mesures.

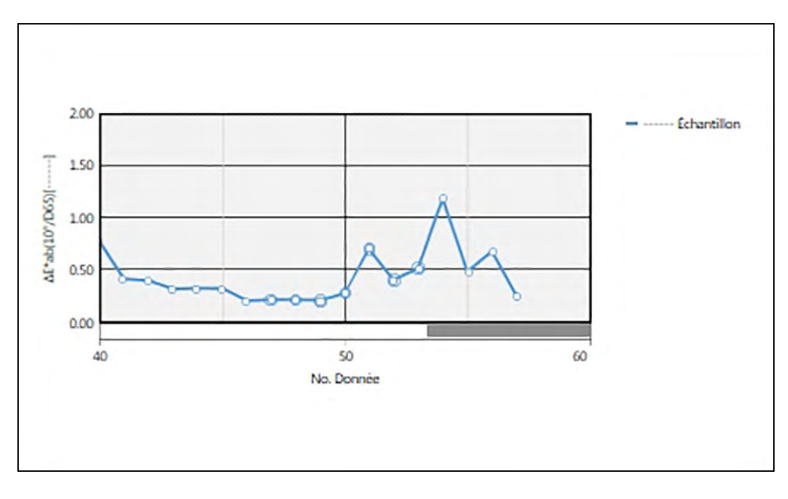

**Tendance** 

Si les données de mesure comportent des données pour des caractères de groupes multiples (comme les données mesurées avec le CM-M6), les lignes multiple (une pour chaque caractère de groupe) peuvent être affichées sur le même graphique, et l'affichage des lignes pour chaque caractère de groupe peut être activé/désactivé.

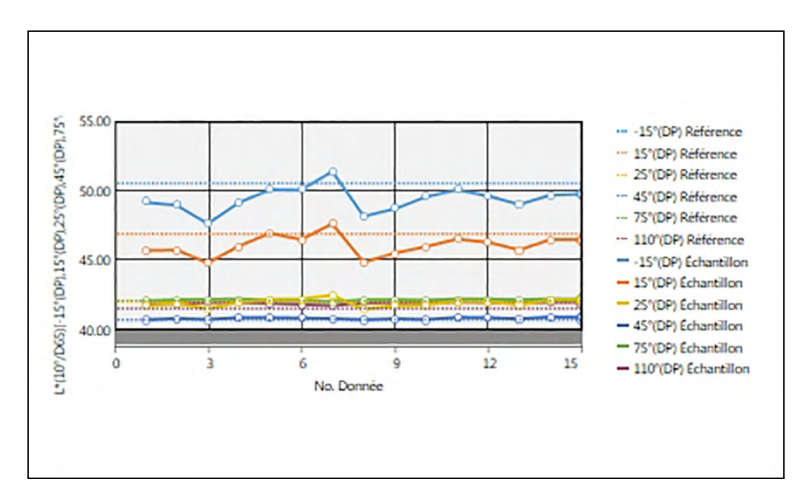

Graphique des tendances montrant les données pour les caractéristiques de groupe multiples

## **3.4.2 Barre de boutons (Tendance)**

Lorsque le graphique est sélectionné, la barre de bouton propriétés apparaît dans le coin supérieur droit de l'objet avec les boutons ci-après :

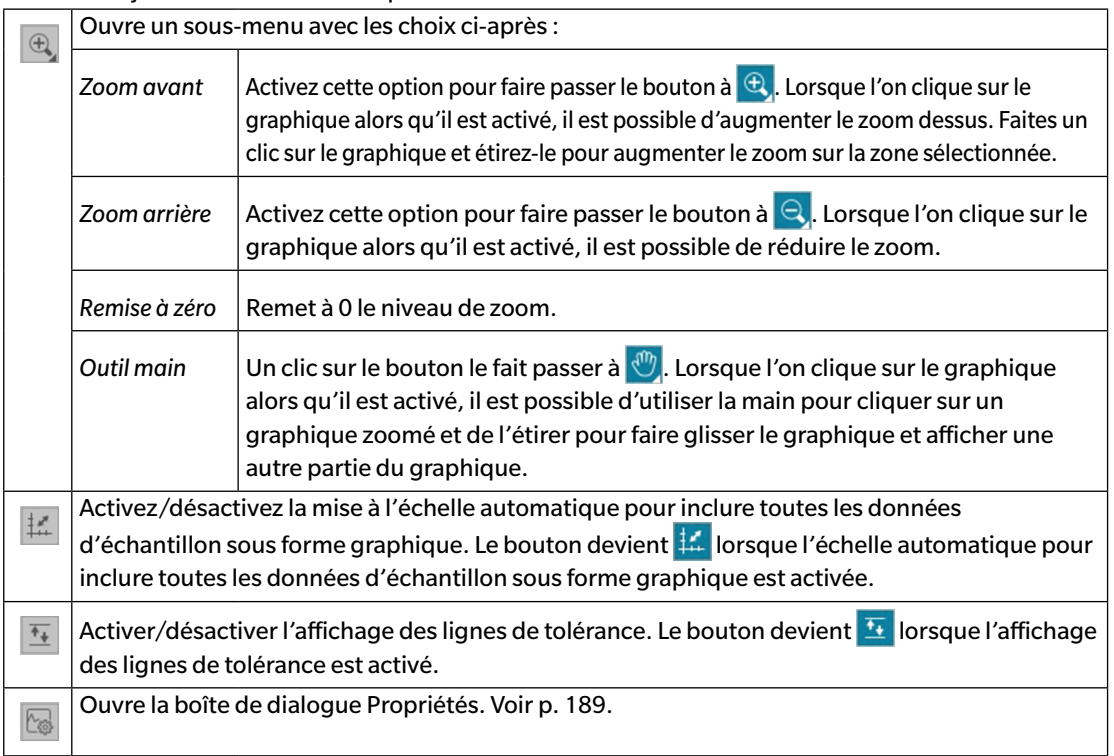

### **3.4.3 Menu contextuel (Tendance)**

Le fait de faire un clic droit sur un objet graphique ouvre un menu contextuel. Le tableau ci-dessous présente les éléments disponibles du menu pour l'objet graphique de tendance.

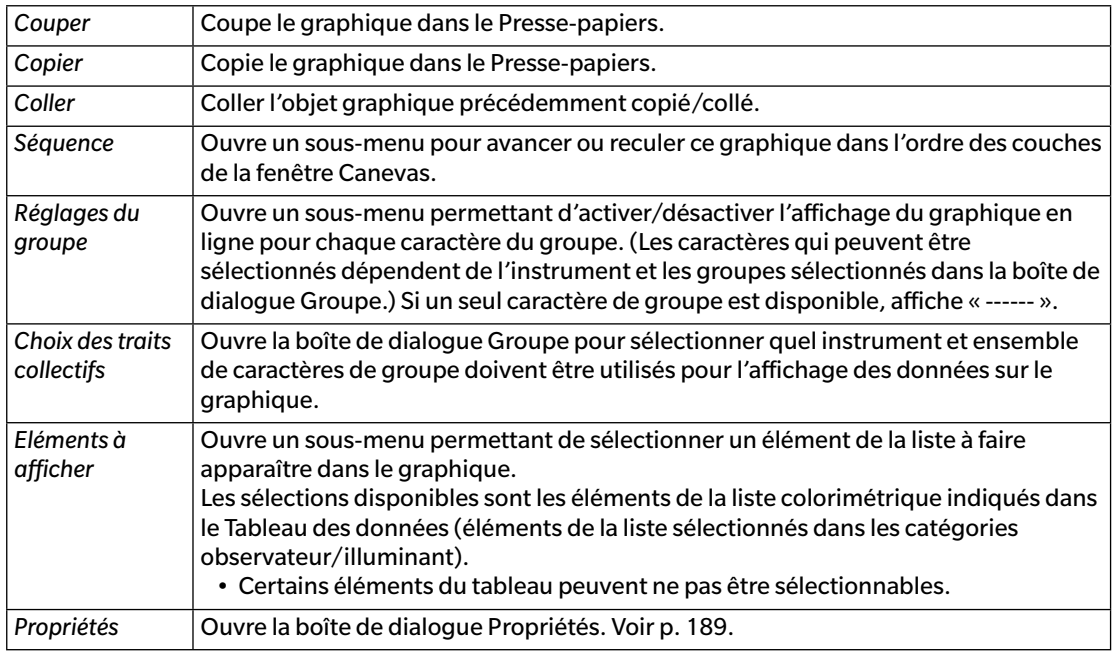

#### <span id="page-190-0"></span>**3.4.4 Boîte de dialogue Propriétés (Tendance)**

Cliquez sur le bouton Propriétés **& sélectionnez Propriétés...** à partir du menu contextuel, ou doublecliquez sur l'objet graphique pour ouvrir la boîte de dialogue Propriétés de la carte tendance précisant les propriétés du graphique.

- Pour développer une catégorie dans la liste des catégories sur le côté gauche, cliquez sur [ + ] à côté du nom de la catégorie.
- Pour replier une catégorie développer, cliquez sur [ ] à côté du nom de la catégorie.

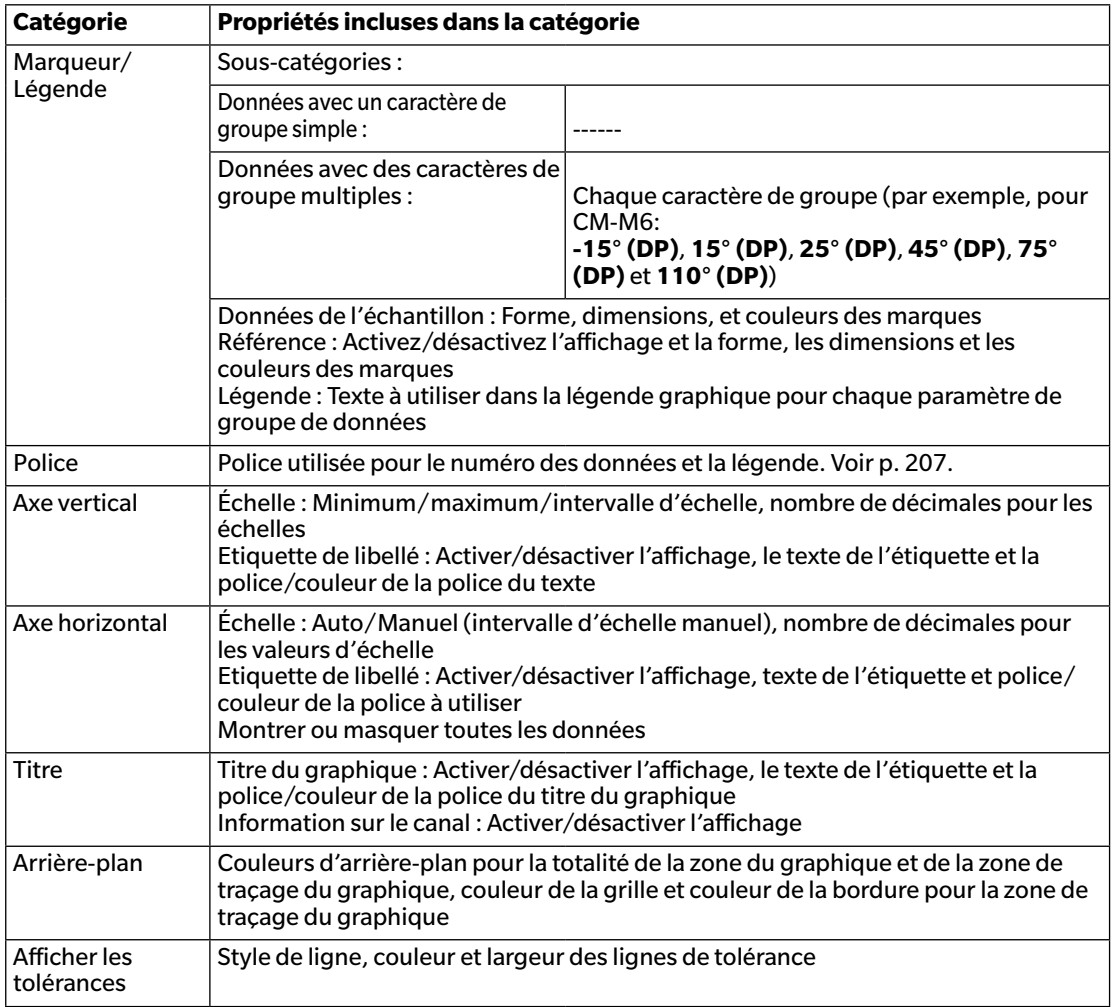

# **3.5 Graphique multi-canal**

#### **3.5.1 Présentation**

L'objet graphique multicanal est utilisé pour visualiser les données de mesure correspondant à une valeur de couleur spécifique ou à une valeur d'écart de couleur groupée par la caractéristique de groupe sur les instruments fournissant des données pour les caractéristiques de groupe multiples.

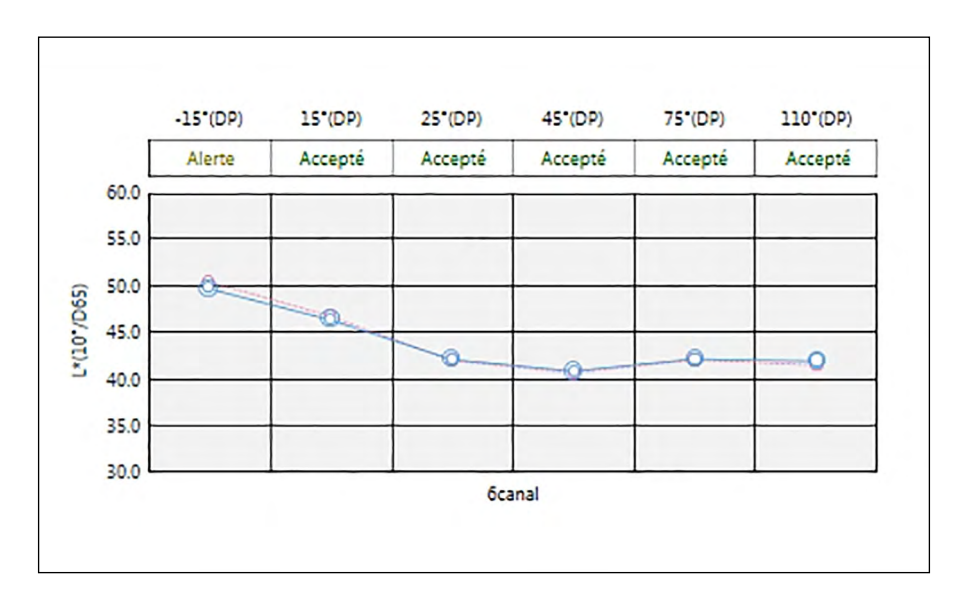

### **3.5.2 Barre de boutons (Graphique multi-canal)**

Lorsque le graphique est sélectionné, la barre de bouton propriétés apparaît dans le coin supérieur droit de l'objet avec les boutons ci-après :

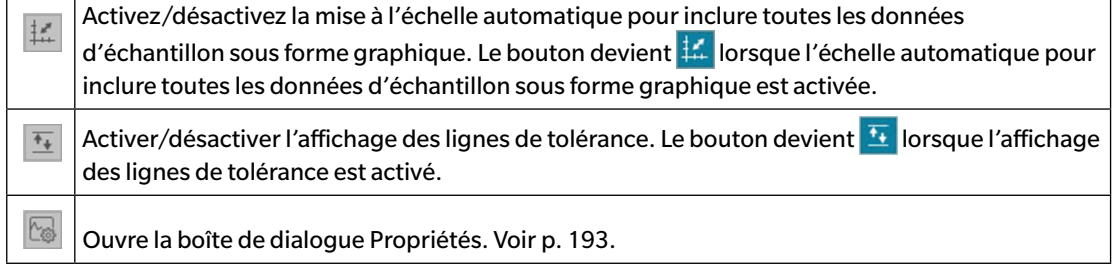

# **3.5.3 Menu contextuel (Graphique multi-canal)**

Le fait de faire un clic droit sur un objet graphique ouvre un menu contextuel présentant les éléments disponibles du menu. Le tableau ci-dessous présente les éléments disponibles du menu pour l'objet graphique multicanal.

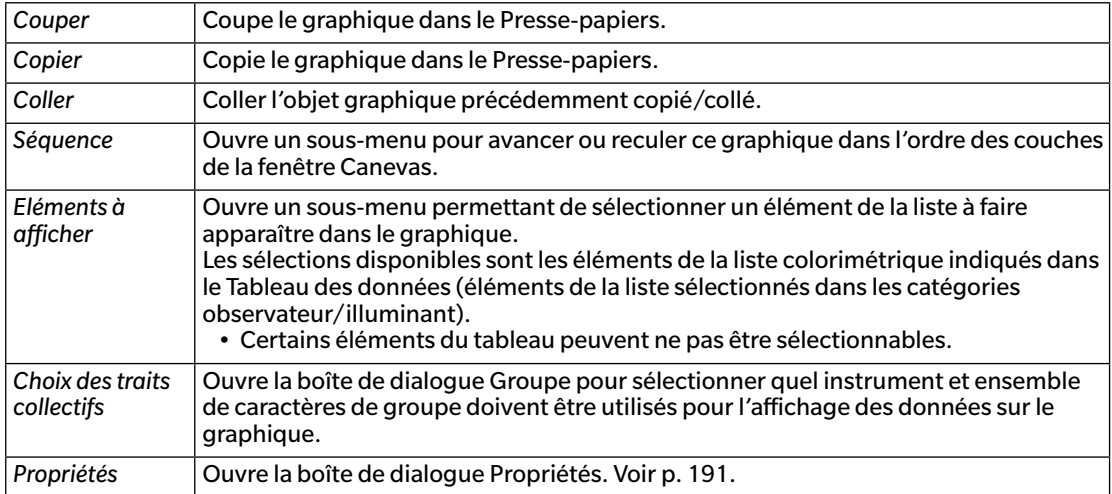

# <span id="page-192-0"></span>**3.5.4 Boîte de dialogue Propriétés (Graphique multi-canal)**

Cliquez sur le bouton Propriétés , sélectionnez Propriétés... à partir du menu contextuel, ou doublecliquez sur l'objet graphique pour ouvrir la boîte de dialogue Propriétés du graphique multi-canal précisant les propriétés du graphique.

- Pour développer une catégorie dans le tableau des données des catégories sur le côté gauche, cliquez sur [ + ] à côté du nom de la catégorie.
- Pour replier une catégorie développer, cliquez sur [ ] à côté du nom de la catégorie.

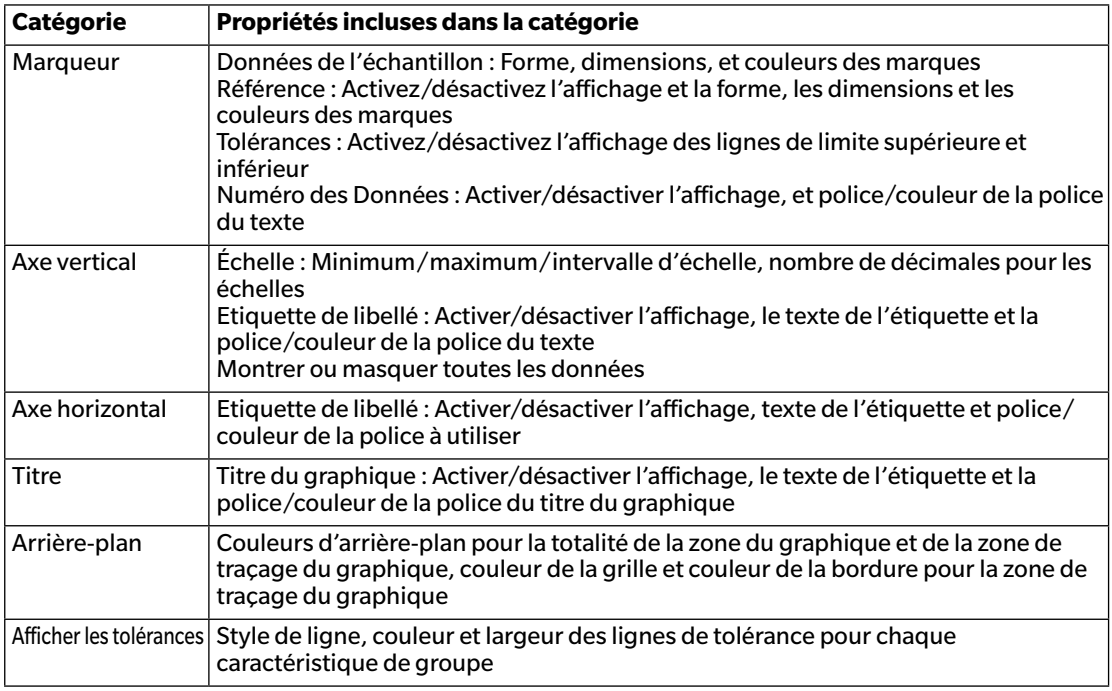

# **3.6 Graphique 2 axes**

#### **3.6.1 Présentation**

L'objet graphique 2 axes est utilisé pour afficher les valeurs de mesure pour 2 éléments (par exemple deux valeurs colorimétriques ou index) sur un graphique.

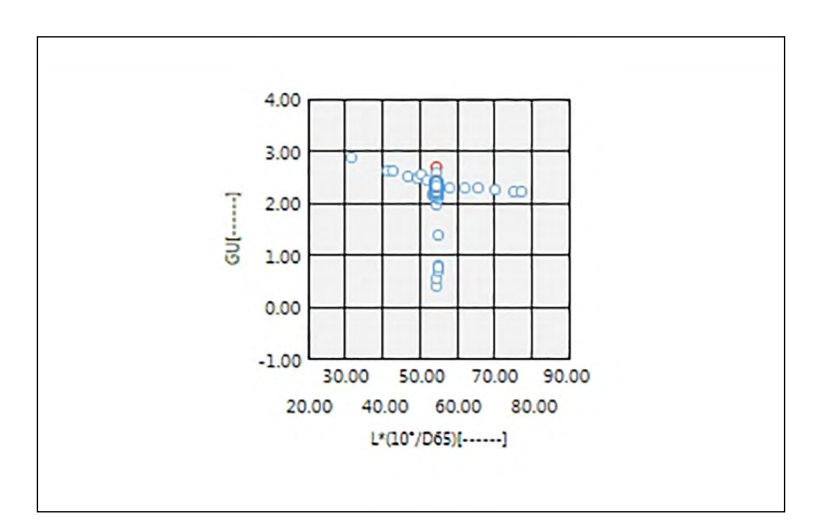

### **3.6.2 Barre de boutons (Graphique 2 axes)**

Lorsque le graphique est sélectionné, la barre de bouton propriétés apparaît dans le coin supérieur droit de l'objet avec les boutons ci-après :

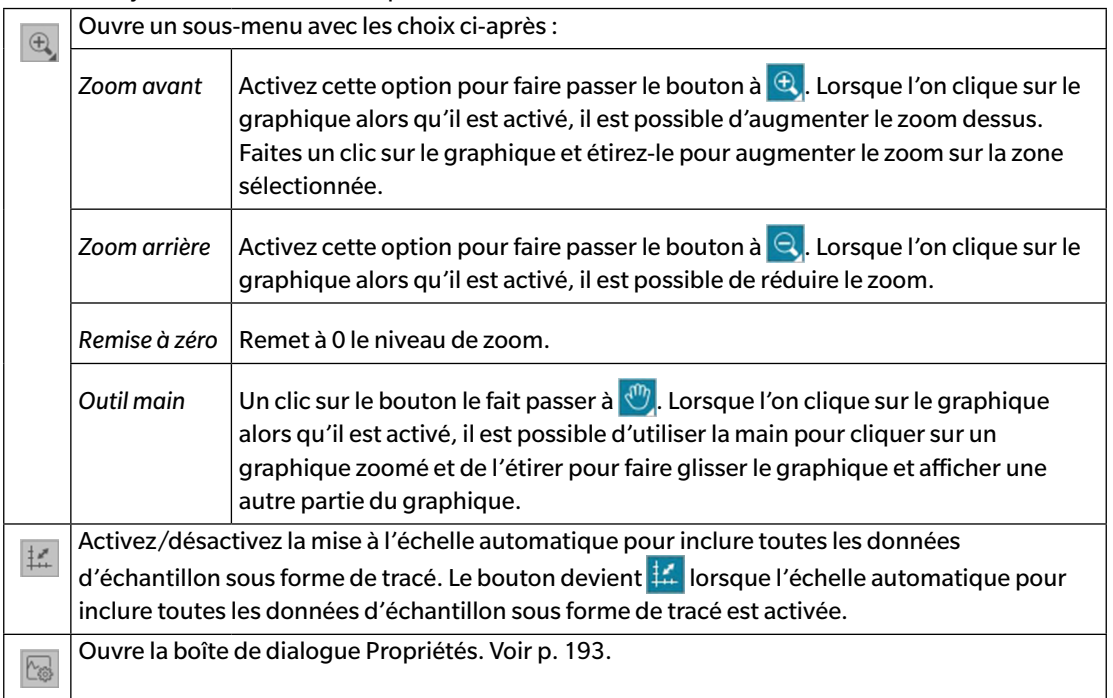

#### **3.6.3 Menu accessible en cliquant sur le bouton droit de la souris (Graphique 2 axes)**

Le fait de faire un clic droit sur un objet graphique ouvre un menu contextuel présentant les éléments disponibles du menu.

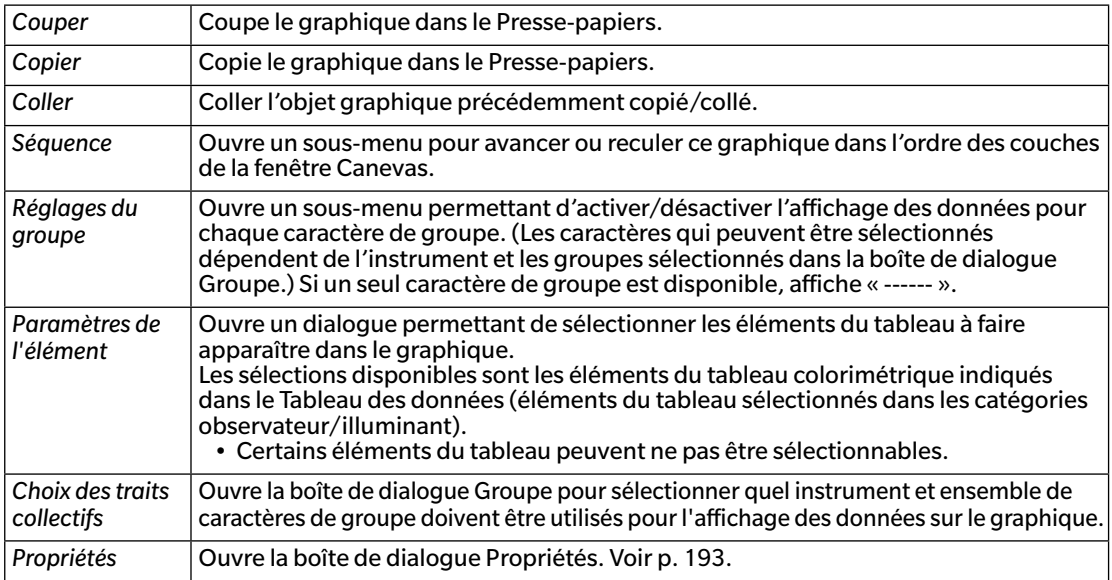

### <span id="page-194-0"></span>**3.6.4 Boîte de dialogue Propriétés (2 axes)**

Cliquez sur le bouton Propriétés , sélectionnez Propriétés... à partir du menu contextuel, ou doublecliquez sur l'objet graphique pour ouvrir la boîte de dialogue Propriétés du graphique 2 axes précisant les propriétés du graphique.

- Pour développer une catégorie dans le tableau des données des catégories sur le côté gauche, cliquez sur  $\left[ 1 + \right]$  à côté du nom de la catégorie.
- Pour replier une catégorie développer, cliquez sur [ ] à côté du nom de la catégorie.

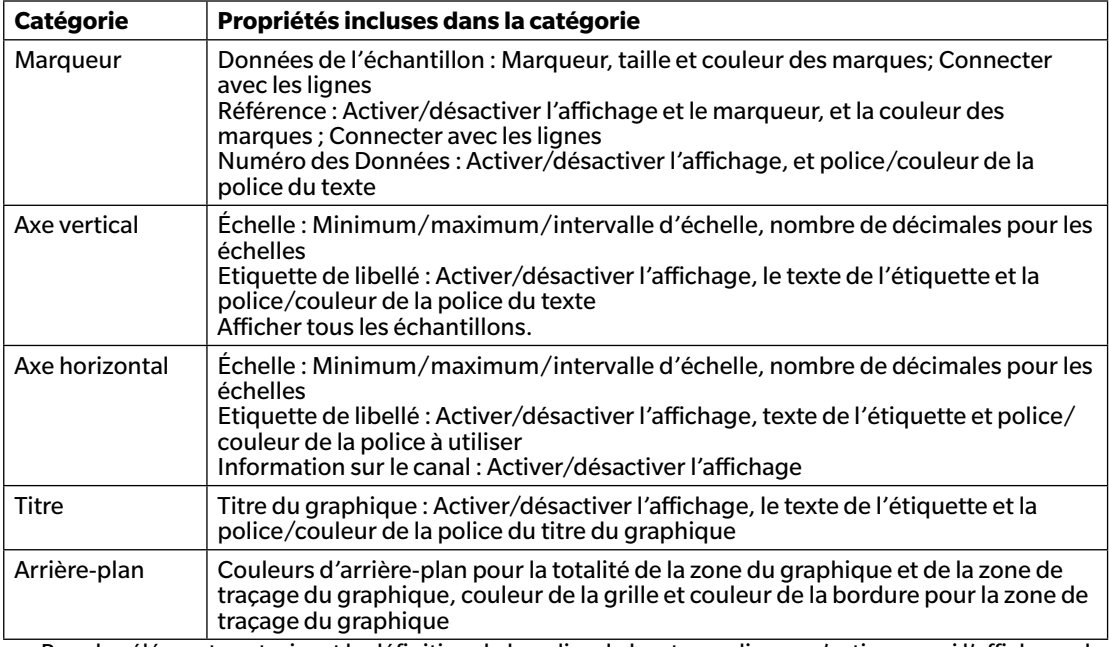

# **3.7 Histogramme**

#### **3.7.1 Présentation**

L'objet graphique histogramme est utilisé pour afficher la distribution d'une valeur de couleur spécifique, d'une valeur de différence de couleur ou pour indexer un graphique.

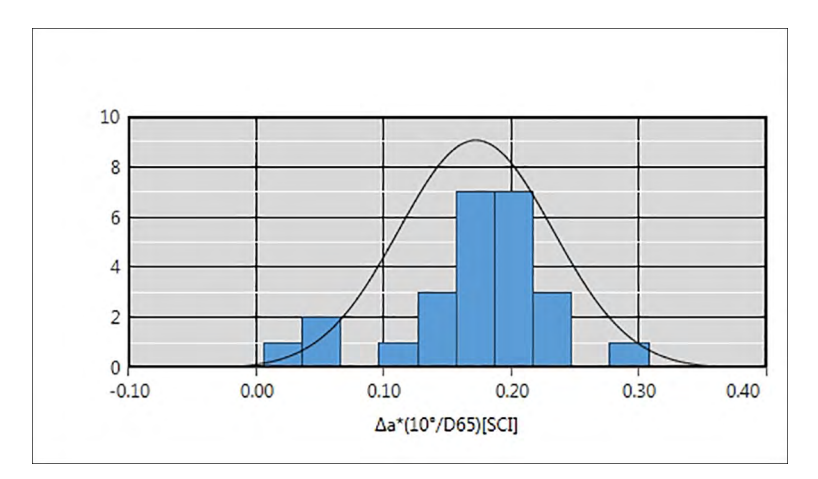

### **3.7.2 Barre de boutons (histogramme)**

Lorsque le graphique est sélectionné, la barre de bouton propriétés apparaît dans le coin supérieur droit de l'objet avec les boutons ci-après :

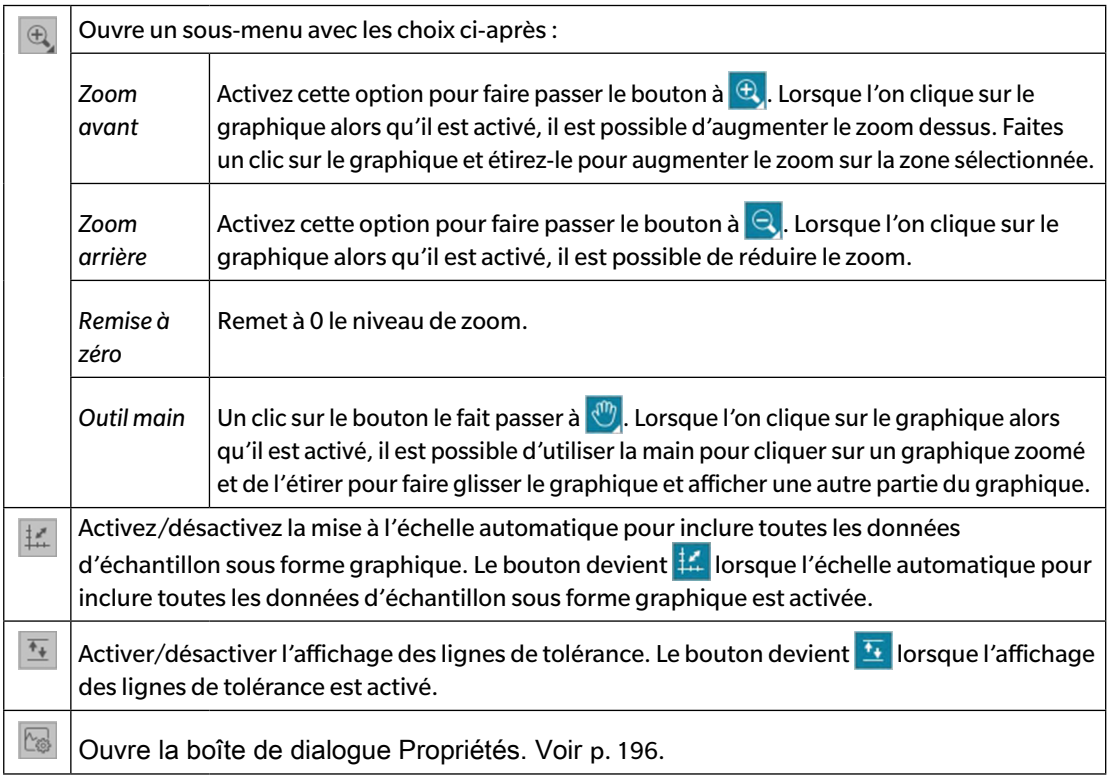

### **3.7.3 Menu contextuel (histogramme)**

Le fait de faire un clic droit sur un objet graphique ouvre un menu contextuel. Le tableau ci-dessous présente les éléments disponibles du menu pour l'objet Histogramme.

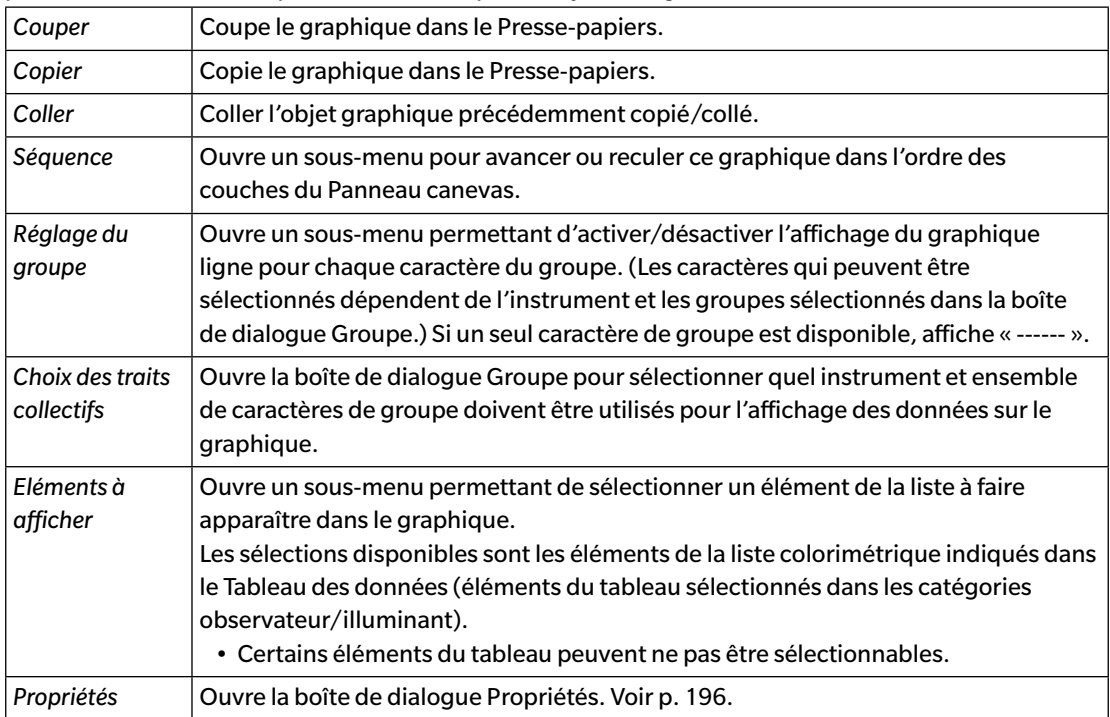

# <span id="page-197-0"></span>**3.7.4 Boîte de dialogue Propriétés (histogramme)**

Cliquez sur le bouton Propriétés , sélectionnez Propriétés... **&**, à partir du menu contextuel, ou double-cliquez sur l'objet graphique pour ouvrir la boîte de dialogue Propriétés de l'histogramme précisant les propriétés du graphique.

- Pour développer une catégorie dans la liste des catégories sur le côté gauche, cliquez sur [ + ] à côté du nom de la catégorie.
- Pour replier une catégorie développer, cliquez sur [ ] à côté du nom de la catégorie.

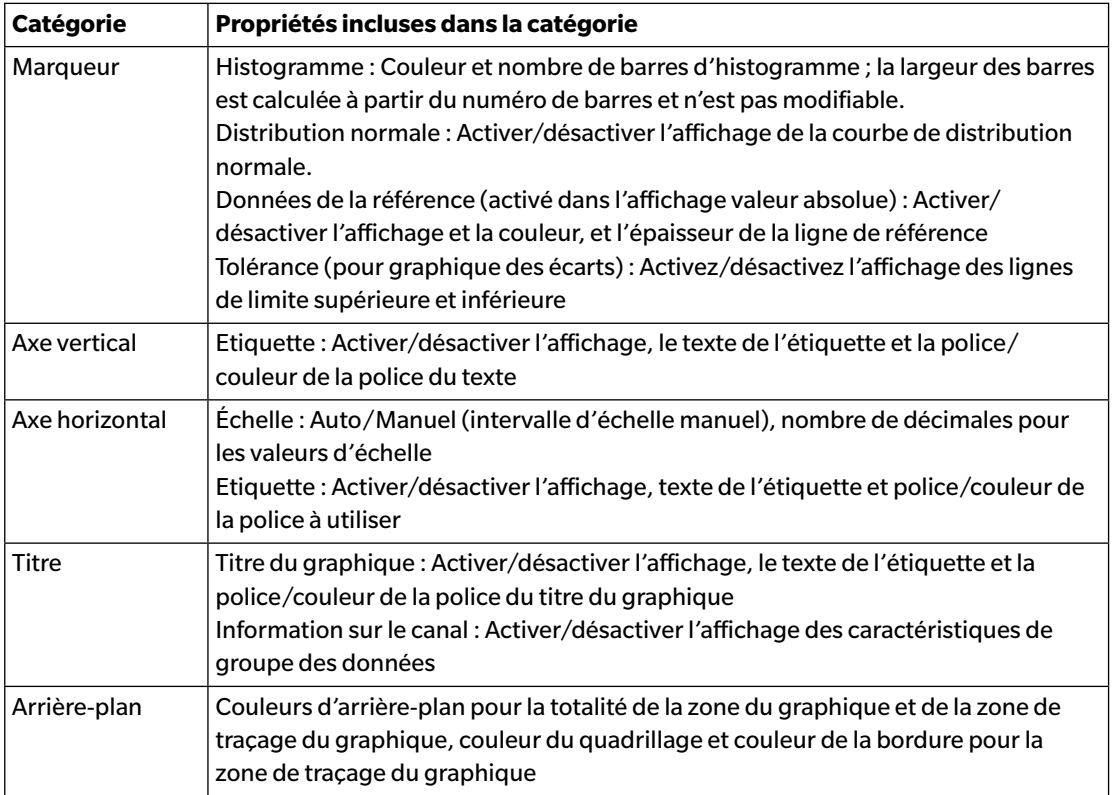

# **3.8 Objet Ligne**

#### **3.8.1 Présentation**

L'objet trait est utilisé pour tracer des droites sur la fenêtre Canevas. L'angle de la ligne peut être modifié en cliquant et en faisant glisser l'une des extrémités de la ligne.

### **3.8.2 Menu contextuel (Objet Trait)**

Le fait de faire un clic droit sur un objet graphique ouvre un menu contextuel. Le tableau ci-dessous présente les éléments disponibles du menu pour l'objet trait.

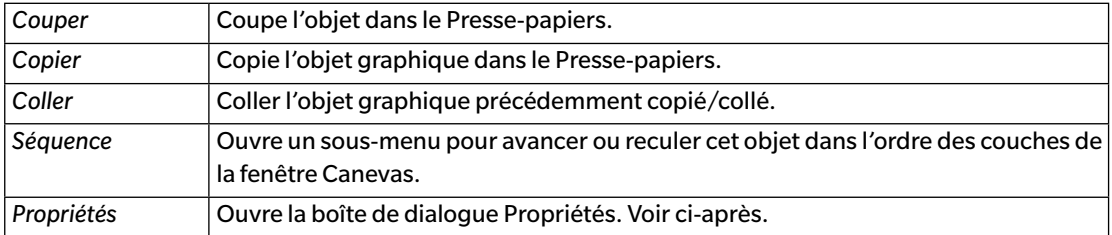

### **3.8.3 Boîte de dialogue Propriétés (Objet Ligne)**

Sélectionnez Propriétés... à partir du menu contextuel ou double-cliquez sur l'objet pour ouvrir la boîte de dialogue Propriétés de la ligne précisant les propriétés de l'objet.

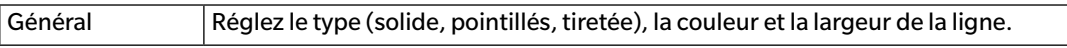

# **3.9 Objet Rectangle**

#### **3.9.1 Présentation**

L'objet rectangle est utilisé pour ajouter un rectangle sur la fenêtre Canevas.

### **3.9.2 Menu contextuel (Objet Rectangle)**

Le fait de faire un clic droit sur un objet graphique ouvre un menu contextuel. Le tableau ci-dessous présente les éléments disponibles du menu pour l'objet rectangle.

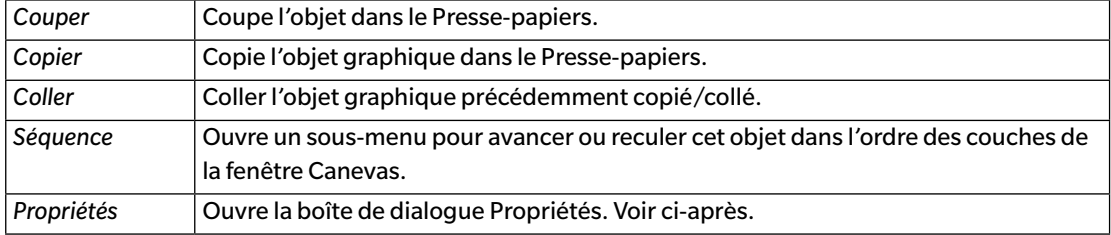

# **3.9.3 Boîte de dialogue Propriétés (objet Rectangle)**

Sélectionnez Propriétés... à partir du menu contextuel ou double-cliquez sur l'objet pour ouvrir la boîte de dialogue Propriétés du rectangle précisant les propriétés de l'objet.

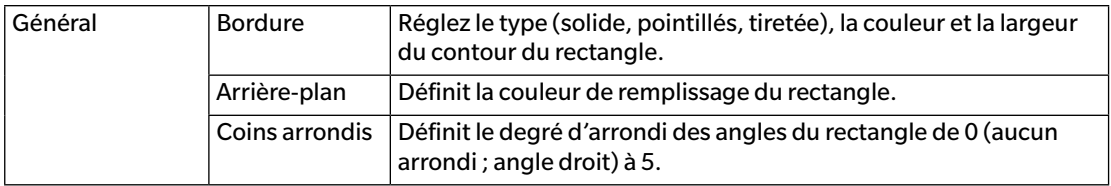

# **3.10 Objet Image**

### **3.10.1 Présentation**

L'objet image est utilisé pour ajouter une image sur la fenêtre Canevas. Le fichier image peut être au format gif, jpg, jpeg, png, ou bmp.

# **3.10.2 Menu contextuel (Objet Image)**

Le fait de faire un clic droit sur un objet graphique ouvre un menu contextuel. Le tableau ci-dessous présente les éléments disponibles du menu pour l'objet image.

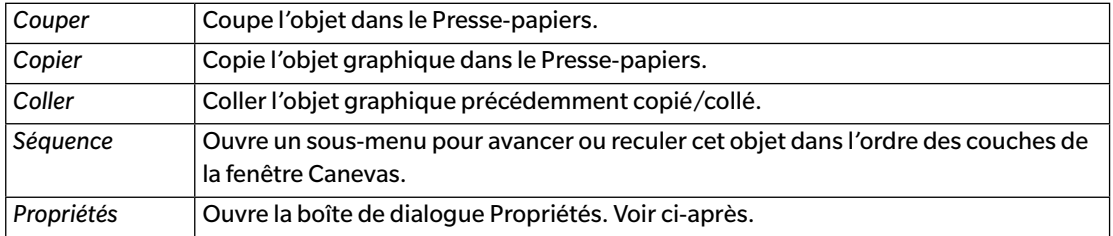

# **3.10.3 Boîte de dialogue Propriétés (objet Image)**

Sélectionnez Propriétés... à partir du menu contextuel ou double-cliquez sur l'objet pour ouvrir la boîte de dialogue Propriétés de l'objet image précisant les propriétés de l'objet.

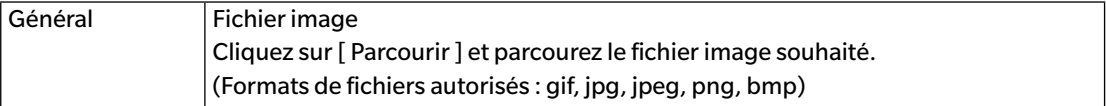

# **3.11 Chaîne Objet Etiquette**

### **3.11.1 Présentation**

L'objet chaîne étiquette est utilisée pour ajouter un texte sur la fenêtre Canevas.

# **3.11.2 Menu contextuel (Chaîne Objet Etiquette)**

Le fait de faire un clic droit sur un objet graphique ouvre un menu contextuel. Le tableau ci-dessous présente les éléments disponibles du menu pour l'objet chaîne étiquette.

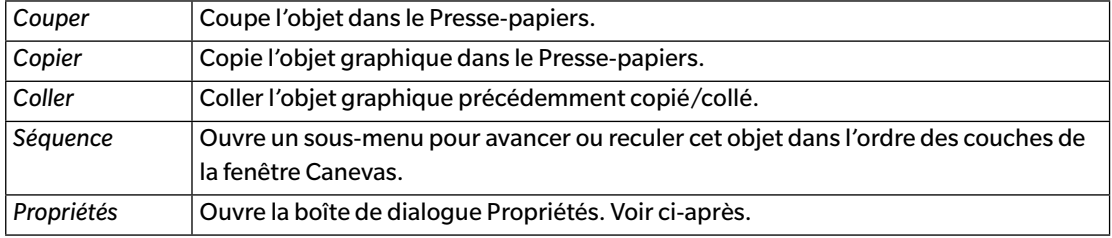

# **3.11.3 Boîte de dialogue Propriétés (Chaîne Objet Etiquette)**

Sélectionnez Propriétés... à partir du menu contextuel ou double-cliquez sur l'objet pour ouvrir la boîte de dialogue Propriétés de l'étiquette de libellé précisant les propriétés de l'objet.

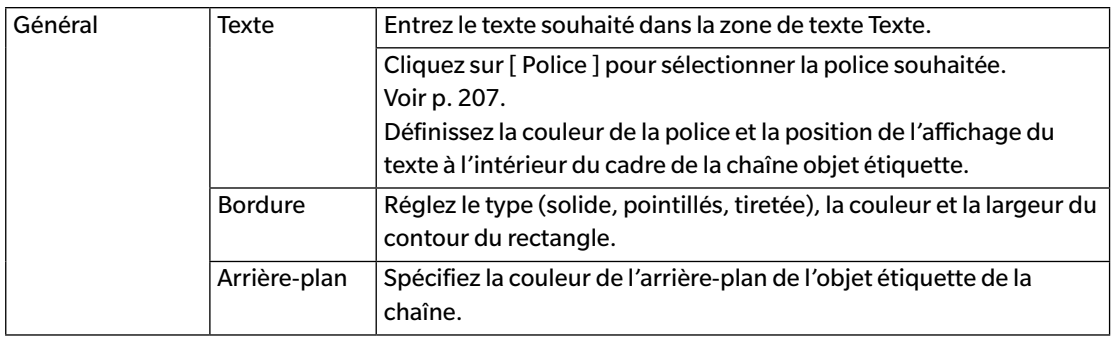

# **3.12 Objet Pseudo couleur**

#### **3.12.1 Présentation**

L'objet Pseudo couleur est utilisé pour afficher les patchs de pseudo couleur du ou des échantillons sélectionnés.

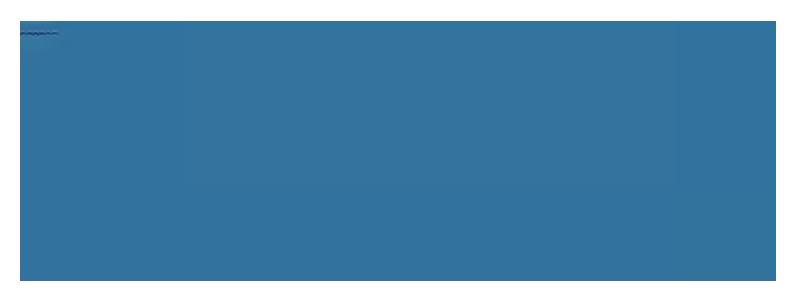

Objet Pseudo couleur

### **3.12.2 Menu contextuel (Objet Pseudo couleur)**

Le fait de faire un clic droit sur un objet graphique ouvre un menu contextuel. Le tableau ci-dessous présente les éléments disponibles du menu pour l'objet pseudo couleur.

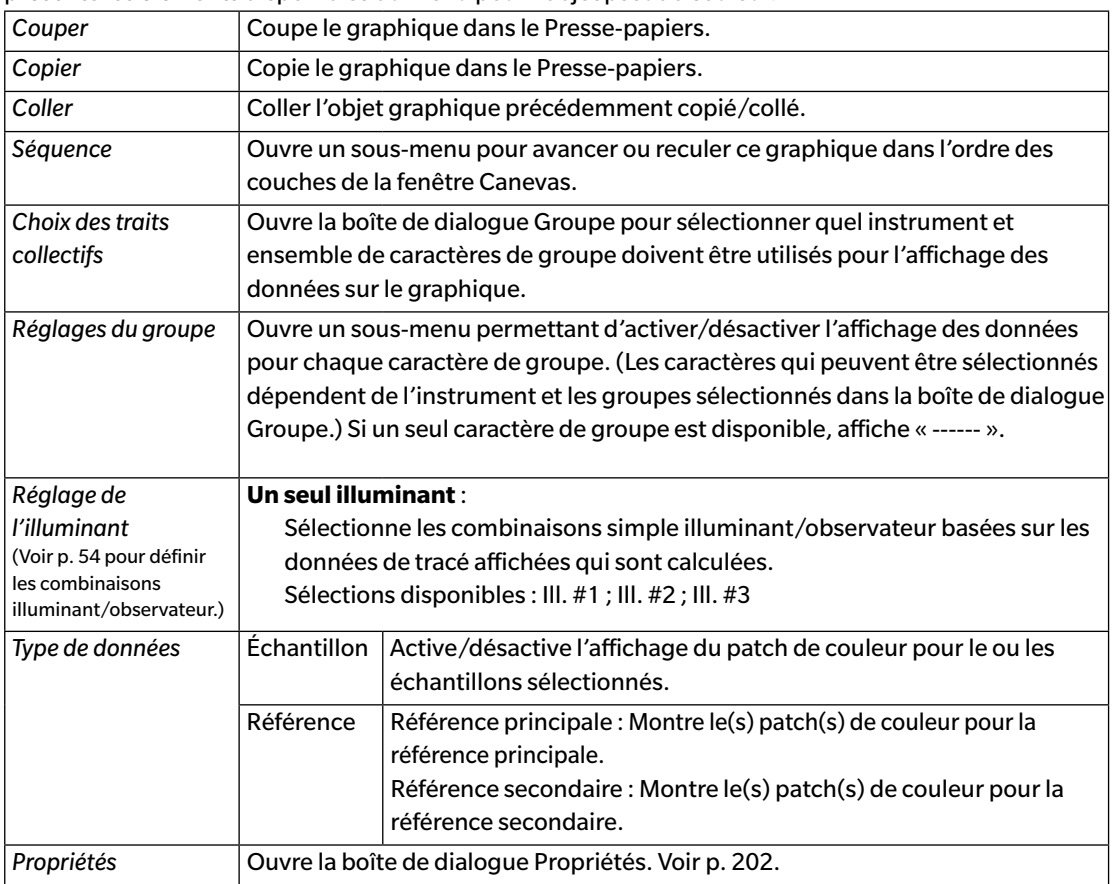

### <span id="page-203-0"></span>**3.12.3 Boîte de dialogue Propriétés (Objet Pseudo couleur)**

Cliquez sur le bouton Propriétés **& interpretés**, sélectionnez Propriétés... à partir du menu contextuel, ou doublecliquez sur l'objet pour ouvrir la boîte de dialogue Propriétés de la pseudo couleur précisant les propriétés de l'objet.

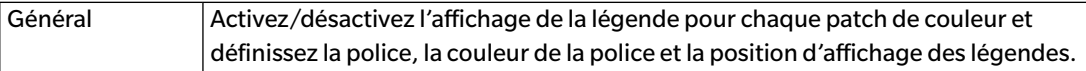

# **3.13 Objet de la Liste des données**

#### **3.13.1 Présentation**

L'objet liste de données est utilisé pour ajouter une table à la Liste des données pour les mesures sélectionnées sur la fenêtre Canevas.

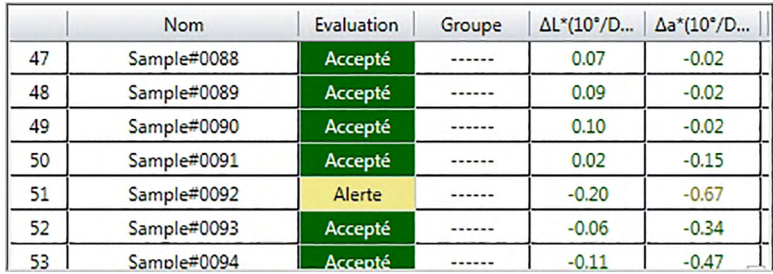

### **3.13.2 Menu contextuel (Objet de la Liste des données)**

Le fait de faire un clic droit sur un objet graphique ouvre un menu contextuel. Le tableau ci-dessous présente les éléments disponibles du menu pour l'objet liste de données.

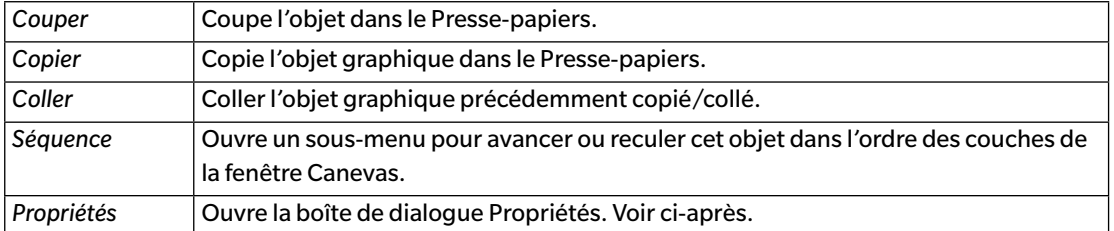

### **3.13.3 Boîte de dialogue Propriétés (Objet de la Liste des données)**

Sélectionnez Propriétés... à partir du menu contextuel ou double-cliquez sur l'objet pour ouvrir la boîte de dialogue Propriétés de l'objet Liste des données précisant les propriétés de l'objet.

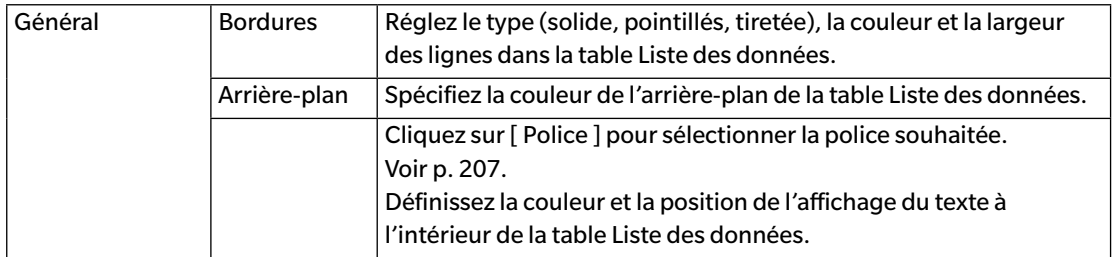

# **3.14 Objet Etiquette Numérique**

### **3.14.1 Présentation**

L'objet étiquette numérique est utilisé pour afficher la valeur d'une donnée simple parmi les éléments de la liste indiqués dans la Liste des données.

## **3.14.2 Menu contextuel (Objet Etiquette Numérique)**

Le fait de faire un clic droit sur un objet graphique ouvre un menu contextuel. Le tableau ci-dessous présente les éléments disponibles du menu pour l'objet étiquette numérique.

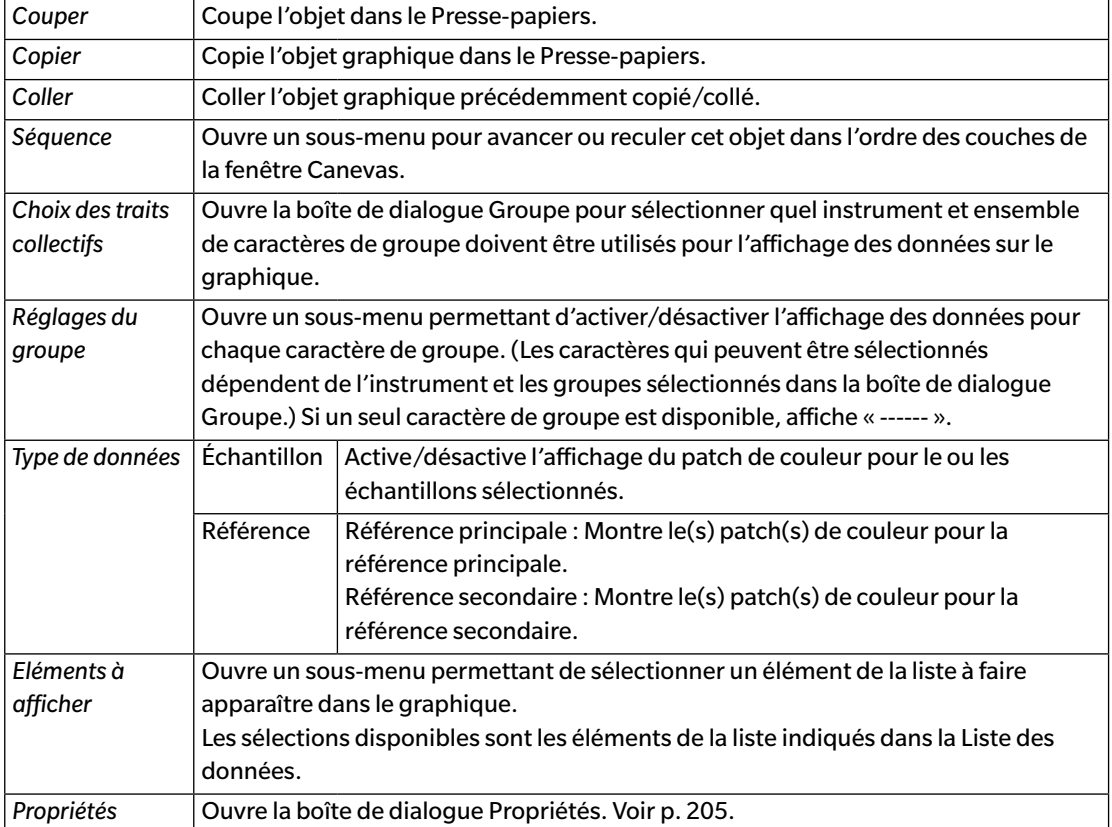

# <span id="page-206-0"></span>**3.14.3 Boîte de dialogue Propriétés (Objet Etiquette Numérique)**

Sélectionnez Propriétés... à partir du menu contextuel ou double-cliquez sur l'objet pour ouvrir la boîte de dialogue Propriétés de l'étiquette de données précisant les propriétés de l'objet.

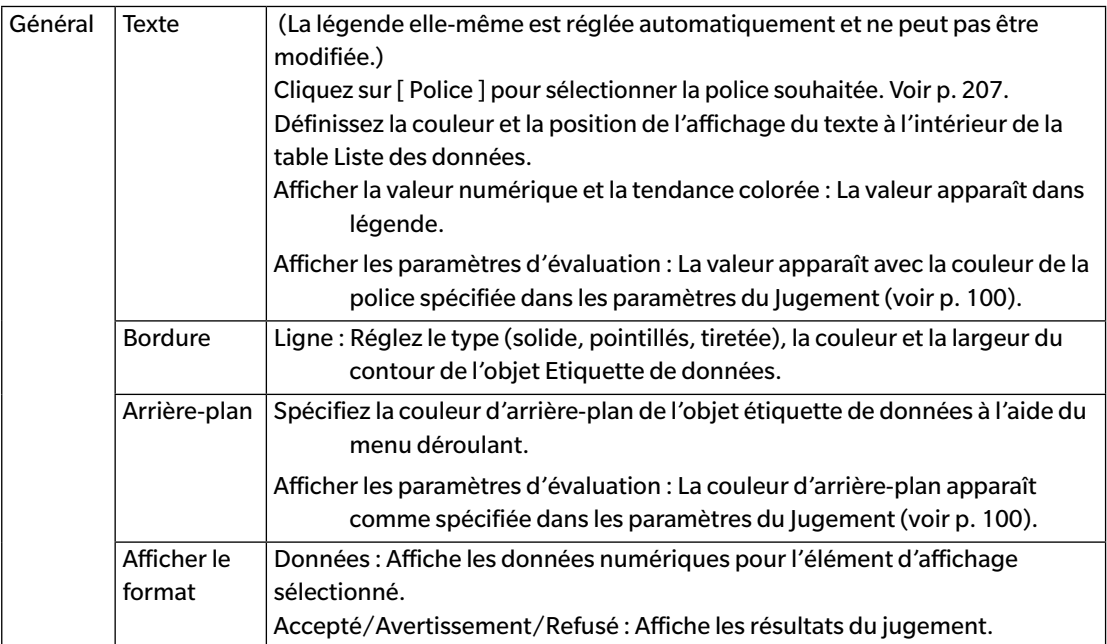

# **3.15 Objet Statistiques**

L'objet statistique est utilisé pour ajouter une table de valeurs statistiques pour les données correspondant à un élément de liste sélectionné sur la fenêtre Canevas. Définit l'élément de la liste utilisé pour afficher les statistiques et les valeurs statistiques à afficher.

# **3.15.1 Menu contextuel (Objet Statistiques)**

Le fait de faire un clic droit sur un objet graphique ouvre un menu contextuel. Le tableau ci-dessous présente les éléments disponibles du menu pour l'objet statistiques.

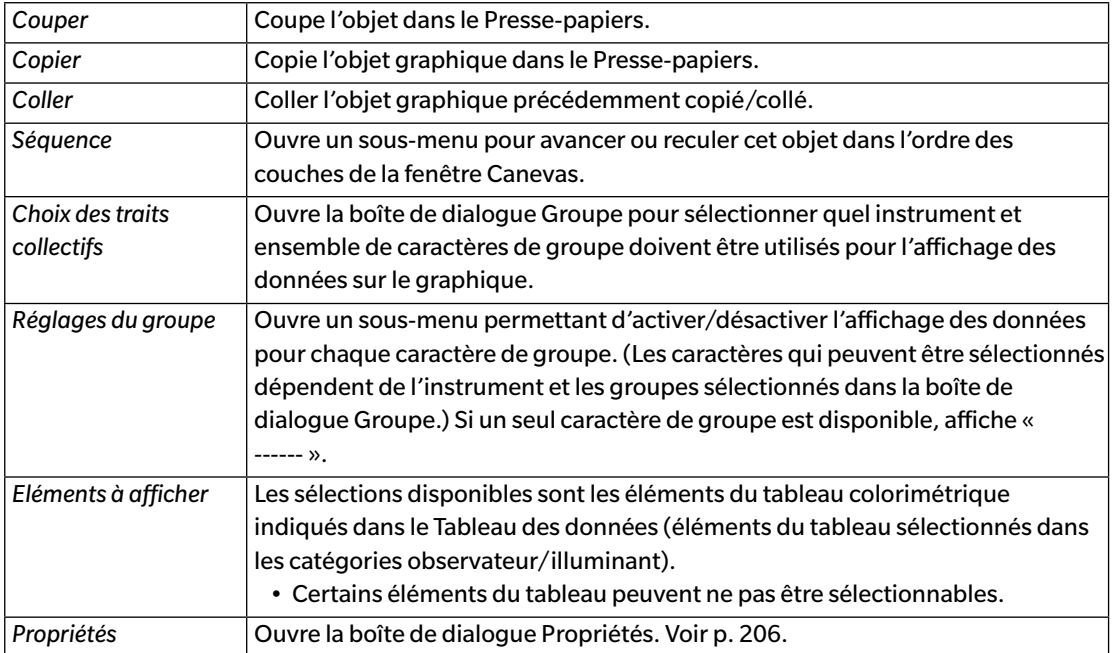

# <span id="page-207-0"></span>**3.15.2 Boîte de dialogue Propriétés (Objet Statistiques)**

Sélectionnez Propriétés... à partir du menu contextuel ou double-cliquez sur l'objet pour ouvrir la boîte de dialogue Propriétés des valeurs statistiques précisant les propriétés de l'objet.

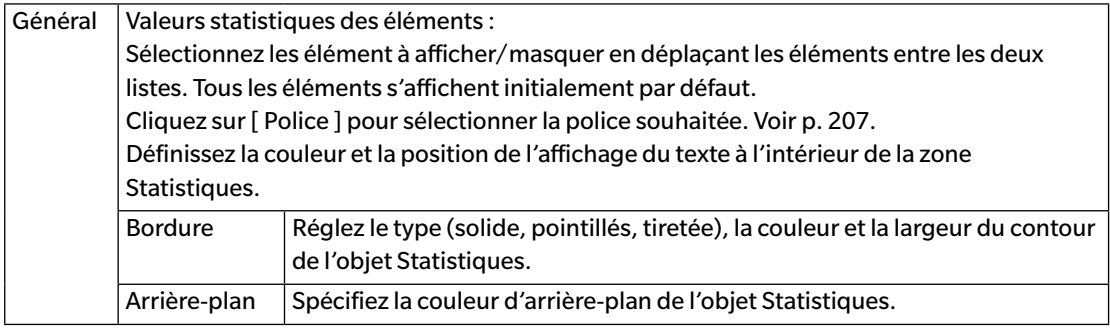

# **3.16 Boîte de dialogue Police**

La boîte de dialogue Police s'affiche dans la boîte de dialogue Propriété des objets après avoir cliqué sur [ Police ].

<span id="page-208-0"></span>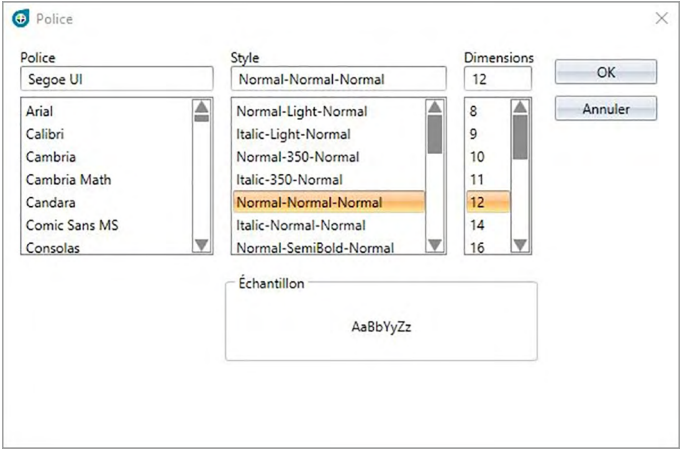

#### ■ **Police**

La police sélectionnée est indiquée au-dessus de la liste des polices. Pour sélectionner une police différente, défilez vers le bas dans la liste et cliquez sur la police souhaitée.

#### ■ **Style**

La police sélectionnée est indiquée au-dessus de la liste des styles. Le style est spécifié comme indiqué ci-après :

*Style des caractères*-*Epaisseur du caractères*-*Largeur des caractère*

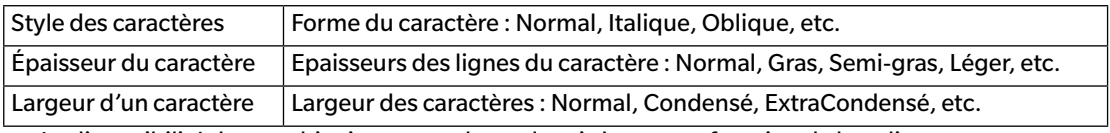

• La disponibilité des combinaisons pour les styles ci-dessus est fonction de la police.

#### ■ **Taille**

La taille de la police sélectionnée est affichée en haut de la zone liste. Pour sélectionner une taille différente, défilez vers le bas dans la liste et cliquez sur la taille souhaitée ou entrez directement la taille souhaitée.

#### ■ **Échantillon**

Montre un échantillon de texte avec la police, le style et la taille sélectionnés.

# **CHAPITRE 4**

# **FONCTION DE DIAGNOSTIC**

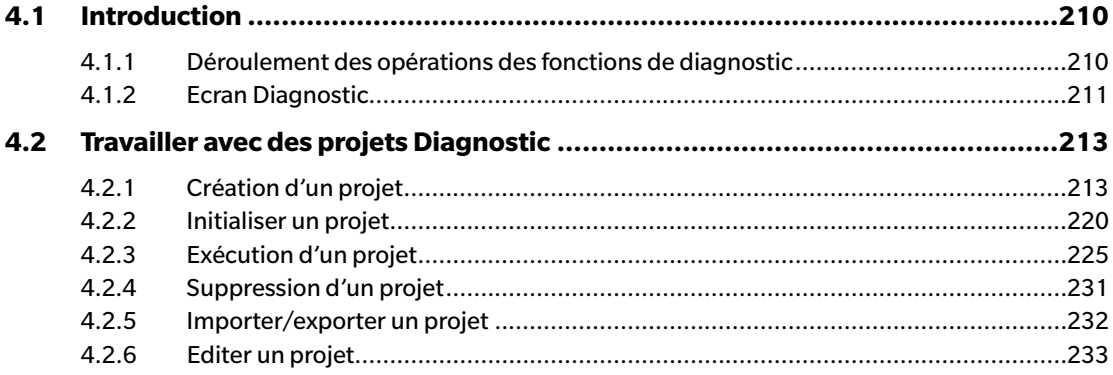

# <span id="page-211-0"></span>**4.1 Introduction**

La fonction de diagnostic peut être utilisée pour réaliser un simple contrôle de l'état de vos instruments.

La fonction de diagnostic mesures différents facteurs de performance et les compare aux précédentes mesures de ces facteurs.

Assistance sur écran assurée à l'aide de la fonction diagnostic.

Il est recommandé d'utiliser régulièrement cette fonction afin de vous assurer ainsi que vos clients que l'instrument fonctionne correctement et pour prendre des mesures précises. Par ailleurs, le suivi des tendances vous permettra de prévoir à quel moment une opération de maintenance doit être réalisée par le service après-vente KONICA MINOLTA autorisé.

#### **4.1.1 Déroulement des opérations des fonctions de diagnostic**

Créer un projet Diagnostic Sélectionner l'instrument. Sélectionner les éléments test. Sélectionner la configuration test. Conditions de mesure Conditions d'observation Conditions de test (nombre de mesures, nombre d'échantillons) Exigences concernant le calibrage Régler les valeurs de seuil pour les niveaux avertissement et alerte. Confirmer toutes les sélections et enregistrer le projet.

Initialisation des valeurs.

Mesurer la plaque de calibrage des blancs et les tuiles standard pour définir les valeurs de référence initiales de la ligne de base Afficher le rapport des valeurs initiales

Exécuter la fonction de diagnostic

Mesurer la plaque de calibrage du blanc et les tuiles standard.

Afficher les résultats par rapport aux valeurs de seuil.

Si les résultats dépassent la valeur de seuil, vous devez prévoir l'inspection de votre instrument.

Afficher les valeurs de la tendance de mesure par rapport aux valeurs précédentes. Afficher le rapport des résultats.

### <span id="page-212-0"></span>**4.1.2 Ecran Diagnostic**

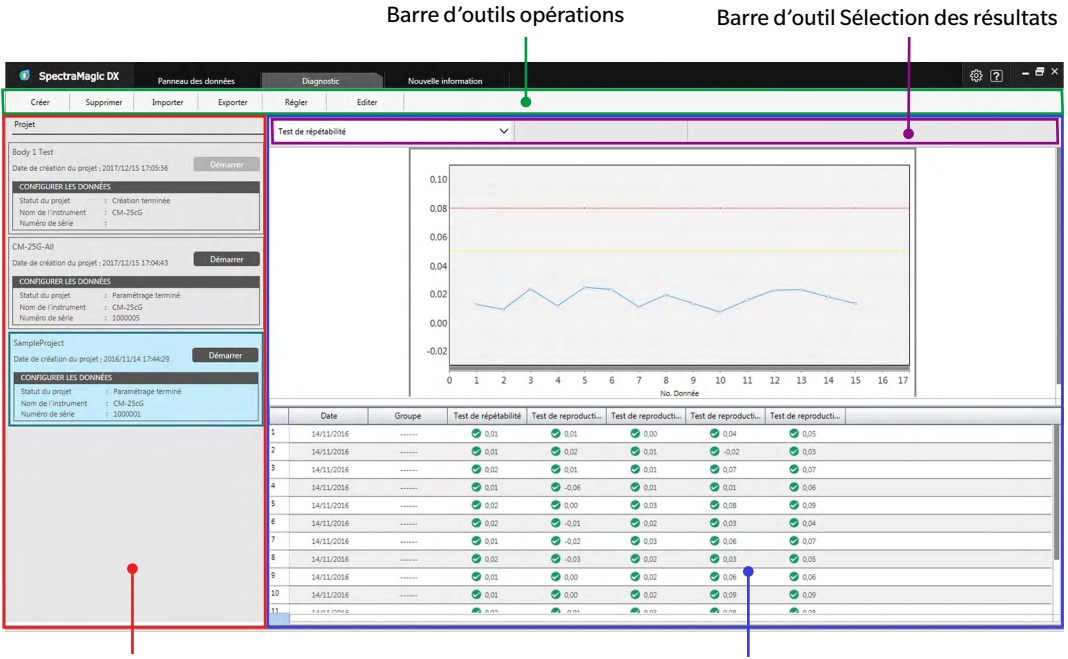

Fenêtre Projet **Fenêtre Résultats** 

#### ■ **Fenêtre Projet**

Affiche une liste des projets créés et leur statut actuel.

#### ■ **Fenêtre Résultats**

Affiche les résultats de l'exécution des projets sur un graphique et sous forme de liste. Les résultats à afficher sur le graphique peuvent être sélectionnés avec la barre d'outils de sélection Résultats.

#### ■ **Barre d'outils opération de diagnostic**

La barre d'outils opération est utilisée pour sélectionner l'opération à réaliser avec les projets.

Créer : Crée un nouveau projet. Voir [p. 213](#page-214-1). Supprimer : Supprime un projet existant et toutes les données qui y sont associées. Voir [p. 231](#page-232-1). Importer : Importe un fichier de projet diagnostic précédemment enregistré (\*.dec). Voir [p. 232](#page-233-1). Exporter : Exporte le projet sélectionné vers un fichier \*.dec. Permet de sélectionner les données à exporter associées au projet. Voir [p. 232](#page-233-1). Régler : lnitialise les réglages associés à un projet. Voir [p. 220](#page-221-1). Editer : Modifie un projet existant. Voir [p. 233.](#page-234-1)

#### ■ **Barre d'outil Sélection des résultats**

La barre d'outil de sélection des résultats apparaît uniquement en présence de résultats pour le projet sélectionné (lorsque le projet sélectionné a été exécuté au moins une fois).

La barre de sélection des résultats comporte les trois listes déroulantes ci-après (en commençant par la gauche). Les sélections réalisées dans la barre d'outil de sélection des résultats déterminent quelles données apparaissent dans le graphique.

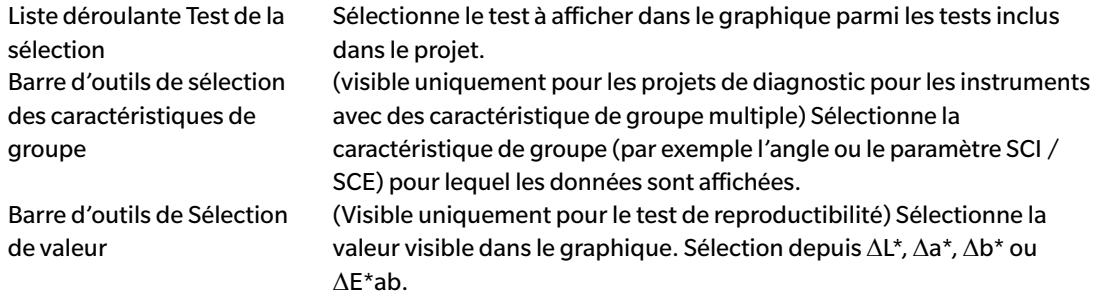

# <span id="page-214-1"></span><span id="page-214-0"></span>**4.2 Travailler avec des projets Diagnostic**

#### **4.2.1 Création d'un projet**

La création d'un projet consiste à sélectionner l'instrument à utiliser, les paramètres de l'instrument à utiliser et les test à réaliser ainsi que les paramètres pour les test sélectionnés.

- Il n'est pas nécessaire que l'appareil soit connecté lors de la création d'un projet. Il est possible de sélectionner tous les paramètres et de sauvegarder le projet sans l'instrument.
- L'exemple ci-après présente le nombre maximum de tests pouvant être sélectionnés. Les essais réellement disponibles dépendent de l'instrument pour lequel le projet est créé.
- **1.** Cliquez sur l'onglet de la fenêtre Diagnostic. L'écran SpectraMagic DX est remplacé par l'écran Diagnostic.
- **2.** Cliquez sur [ Créer ] dans la barre d'outil de l'opération de diagnostic. La boîte de dialogue Création d'un nouveau projet apparaît, avec Régler mis en surbrillance dans la barre de procédure.

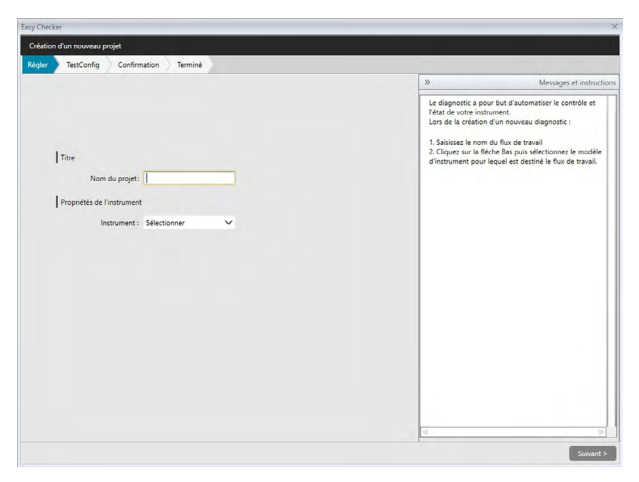

- **3.** Saisissez le nom du projet.
- **4.** Cliquez sur la flèche vers le bas à côté de l'Instrument : et sélectionnez l'instrument à utiliser dans la liste déroulante.
- **5.** Cliquez sur [ Suivant > ]. La boîte de dialogue Création d'un nouveau projet passe à l'écran suivant, avec TestConfig mis en surbrillance dans la barre de procédure.

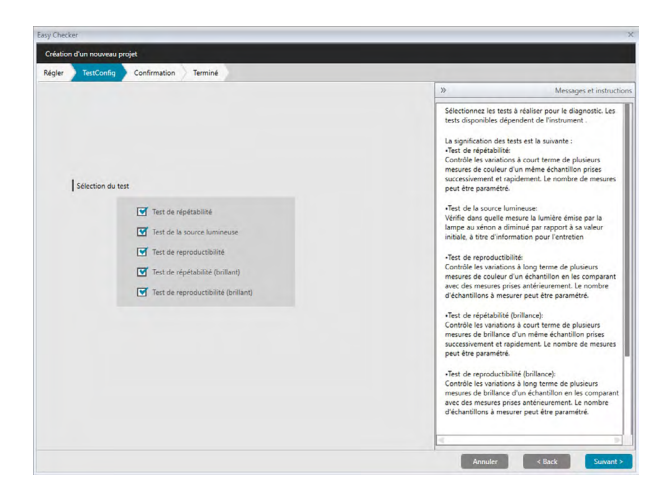

- **6.** Sélectionnez les tests souhaités à réaliser pour le projet. Les tests qui peuvent être sélectionnés dépendent de l'instrument sélectionné à l'étape 4.
	- Test de répétabilité : Contrôle la stabilité à court terme de plusieurs mesures de couleur d'un même échantillon prises en succession.
	- Test de la source lumineuse : Vérifie dans quelle mesure la lumière émise par l'instrument a diminué par rapport à sa valeur initiale.
	- Test de reproductibilité : Contrôle la stabilité à long terme des mesures de couleur en comparant les mesures de couleur prises cette fois-ci par rapport aux mesures de couleur prises lors de l'initialisation.
	- Test de répétabilité (brillant) : Contrôle la stabilité à court terme de plusieurs mesures de brillance d'un même échantillon prises en succession.
	- Test de reproductibilité (brillant) : Contrôle la stabilité à long terme des mesures de brillance en comparant les mesures de brillance prises cette fois-ci par rapport aux mesures de brillance prises lors de l'initialisation.
- **7.** Cliquez sur [ Suivant > ]. La boîte de dialogue Création d'un nouveau projet passe à l'écran suivant, avec TestConfig.
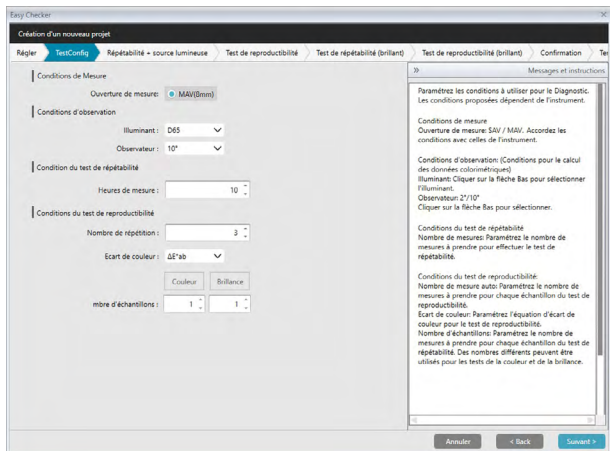

**8.** Définissez les conditions des test sélectionnées à l'étape 6. Les éléments et les réglages disponibles dépendent de l'instrument et des tests sélectionnés aux étapes 4 et 6.

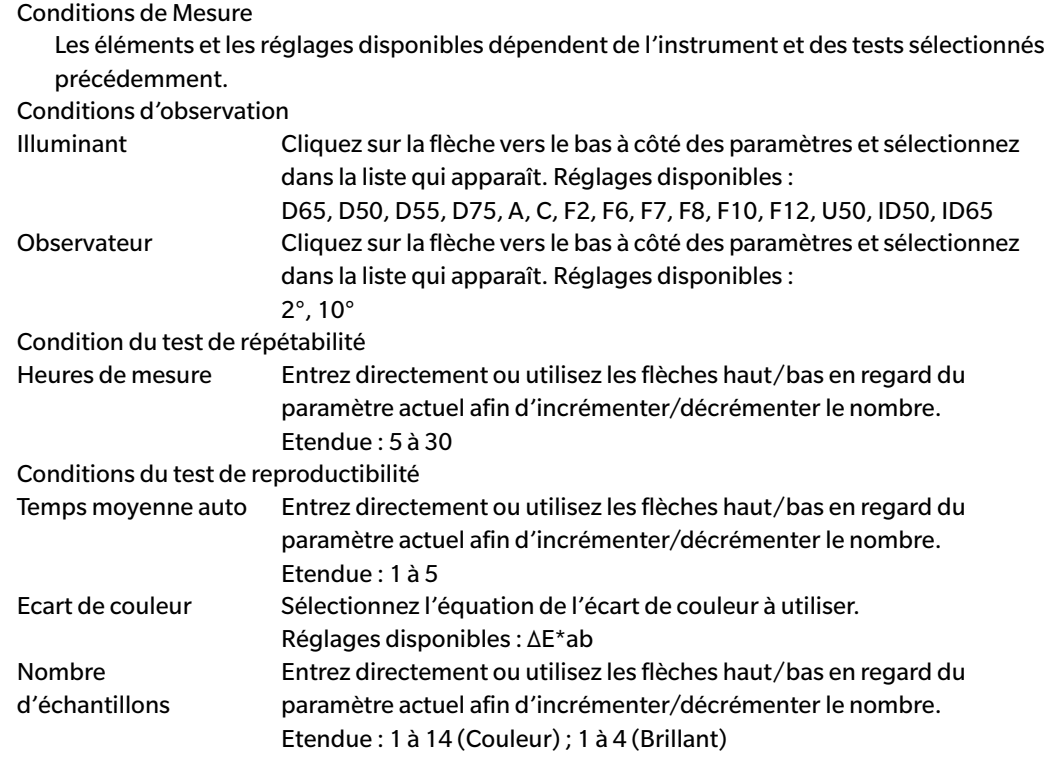

**9.** Cliquez sur [ Suivant > ]. La boîte de dialogue Création d'un nouveau projet passe à l'écran suivant, avec TestConfig.

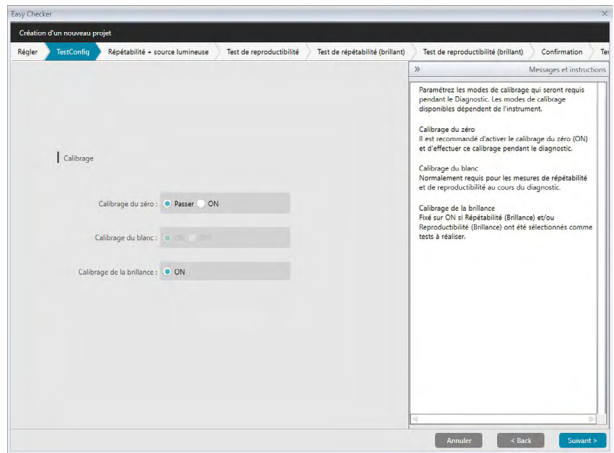

**10.** Sélectionner les exigences concernant le calibrage.

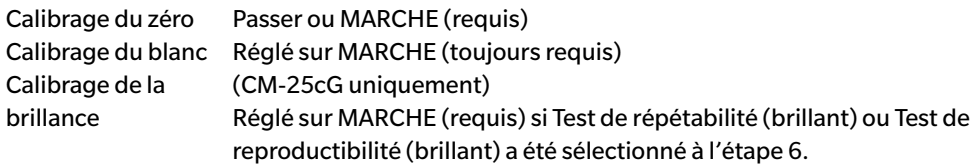

**11.** Cliquez sur [ Suivant > ]. La boîte de dialogue Création d'un nouveau projet passe à l'écran suivant, avec Répétabilité + source lumineuse mis en surbrillance dans la barre de procédure.

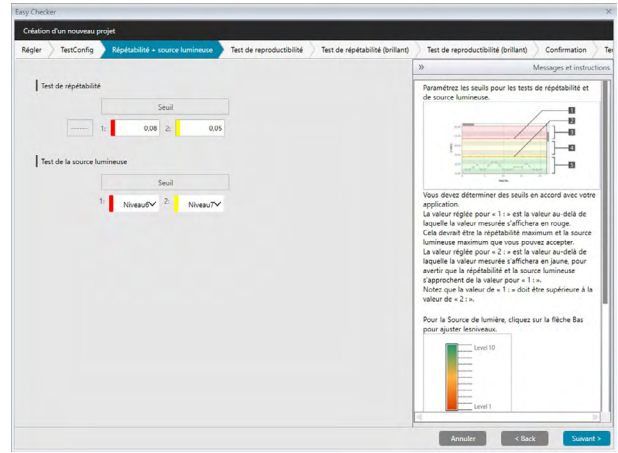

**12.** Paramétrez les seuils pour les tests de répétabilité et de source lumineuse.

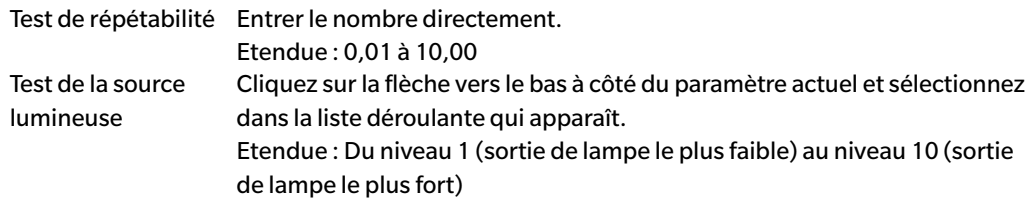

- Les valeurs de seuil réglées pour 1 correspondent habituellement aux valeurs maximales acceptables pour des tests de répétabilité et de source lumineuse et les valeurs mesurées s'affichent en rouge lorsque ces valeurs ont été dépassées.
- Les valeurs de seuil réglées pour 2 correspondent aux valeurs au-delà desquelles les valeurs mesurées s'affichent en jaune, pour avertir que les valeurs s'approchent des valeurs de seuil pour 1.
- La valeur de seuil de 1 doit toujours avoir des valeurs indiquant une situation moins bonne que la valeur de 2.
- **13.** Cliquez sur [ Suivant > ]. La boîte de dialogue Création d'un nouveau projet passe à l'écran suivant, avec Test de reproductibilité mis en surbrillance dans la barre de procédure.

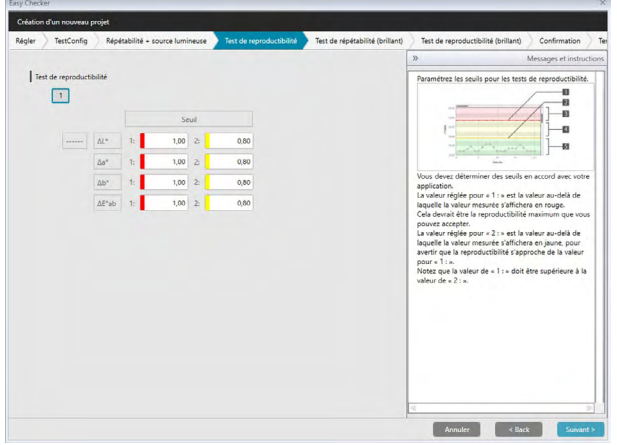

- **14.** Sélectionnez les valeurs seuils pour Reproductibilité pour chacune des tuiles à utiliser pour le test de reproductibilité. Le nombre de tuiles pour lesquelles les valeurs seuil peuvent être définies correspond au nombre d'échantillons défini à l'étape 8. Cliquez sur le numéro de liste pour passer au numéro de tuile ou cliquez sur [ Suivant > ] pour passer au fichier suivant. Etendue : 0,10 à 20,00
	- Les valeurs de seuil réglées pour 1 correspondent habituellement aux valeurs maximales acceptables pour des tests de reproductibilité et les valeurs mesurées s'affichent en rouge lorsque ces valeurs ont été dépassées.
	- Les valeurs de seuil réglées pour 2 correspondent aux valeurs au-delà desquelles les valeurs mesurées s'affichent en jaune, pour avertir que les valeurs s'approchent des valeurs de seuil pour 1.
	- La valeur de seuil de 1 doit toujours être supérieure à la valeur de 2.
- **15.** Cliquez sur [ Suivant > ] après avoir défini les valeurs de seuil pour toutes les tuiles. La boîte de dialogue Création d'un nouveau projet passe à l'écran suivant, avec Test de répétabilité (brillant) mis en surbrillance dans la barre de procédure.

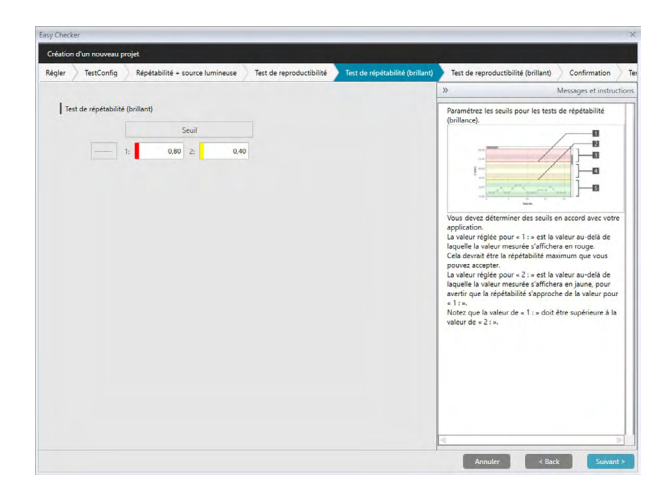

- **16.** Déterminez les valeurs seuils pour le test de Test de répétabilité (brillant). Entrer le nombre directement. Etendue : 0,01 à 10,00
	- Les valeurs de seuil réglées pour 1 correspondent habituellement aux valeurs maximales acceptables pour la répétabilité (brillant) et les valeurs mesurées s'affichent en rouge lorsque ces valeurs ont été dépassées.
	- Les valeurs de seuil réglées pour 2 correspondent aux valeurs au-delà desquelles les valeurs mesurées s'affichent en jaune, pour avertir que les valeurs s'approchent des valeurs de seuil pour 1.
	- La valeur de seuil de 1 doit toujours avoir des valeurs indiquant une situation moins bonne que la valeur de 2.
- **17.** Cliquez sur [ Suivant > ]. La boîte de dialogue Création d'un nouveau projet passe à l'écran suivant, avec Test de reproductibilité (brillant) mis en surbrillance dans la barre de procédure.

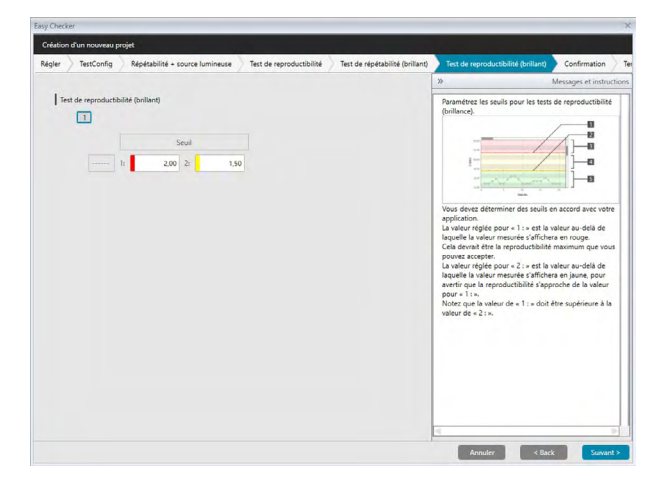

- **18.** Sélectionnez les valeurs seuils pour Test de reproductibilité (brillant) pour chacune des tuiles à utiliser pour le test de reproductibilité de brillant. Le nombre de tuiles pour lesquelles les valeurs seuil peuvent être définies correspond au nombre d'échantillons défini à l'étape 8. Cliquez sur le numéro de tuile pour définir la valeur de seuil correspondant à ce fichier ou cliquez sur [ Suivant > ] pour passer à la tuile suivante. Etendue : 0,10 à 20,00
	- Les valeurs de seuil réglées pour 1 correspondent habituellement aux valeurs maximales acceptables pour la reproductibilité (brillant) et les valeurs mesurées s'affichent en rouge lorsque ces valeurs ont été dépassées.
- Les valeurs de seuil réglées pour 2 correspondent aux valeurs au-delà desquelles les valeurs mesurées s'affichent en jaune, pour avertir que les valeurs s'approchent des valeurs de seuil pour 1.
- La valeur de seuil de 1 doit toujours être supérieure à la valeur de 2.
- **19.** Cliquez sur [ Suivant > ] après avoir défini les valeurs de seuil pour toutes les tuiles. La boîte de dialogue Création d'un nouveau projet passe à l'écran suivant, avec Confirmation mis en surbrillance dans la barre de procédure.

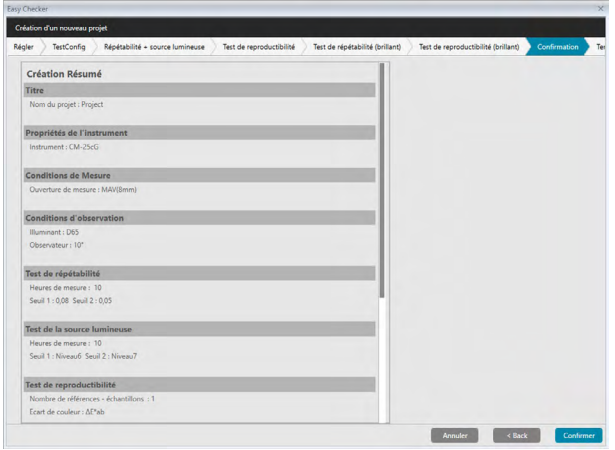

- **20.** Assurez-vous que tous les paramètres ont été définis correctement.
	- Dans le cas où des corrections sont nécessaires, cliquez plusieurs fois sur [ < Back ] afin de revenir à l'écran dans lequel des corrections sont nécessaires, réalisez la correction puis repassez les écrans.
- **21.** Cliquez sur [ Confirmer ]. Les paramètres du projet sont enregistrés et l'indication « Completed » s'affiche.

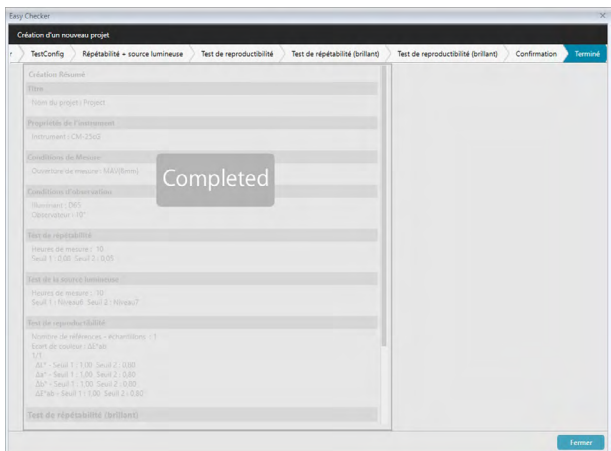

**22.** Cliquez sur [ Fermer ] pour fermer la boîte de dialogue Création d'un nouveau projet. Le projet est ajouté à la liste Projet dans la fenêtre Diagnostic.

### **4.2.2 Initialiser un projet**

Initialiser un projet consiste à prendre différentes mesures pour les tests définis lors de la création du projet. Les résultats de ces mesures correspondent aux valeurs de référence utilisées pour contrôler le statut de l'instrument.

- Pour le test de la source lumineuse (disponible pour CM-25cG, CM-700d/CM-600d, CM-3600A/ CM-3610A ou CM-5/CR-5), les valeurs de référence correspondent aux valeurs enregistrées dans l'instrument en tant que valeurs initiales.
- Afin de garantir de meilleurs résultats, les mesures d'initialisation et toutes les mesures de diagnostic à réaliser par la suite doivent être prises dans des conditions de température et d'humidité identiques.
- **1.** Cliquez sur l'onglet de la fenêtre Diagnostic. L'écran SpectraMagic DX est remplacé par l'écran Diagnostic. Les projets créés précédemment apparaissent dans le colonne Projet. La valeur du paramètre Statut du projet pour les projets qui n'ont pas encore été initialisés est « Création terminée ».

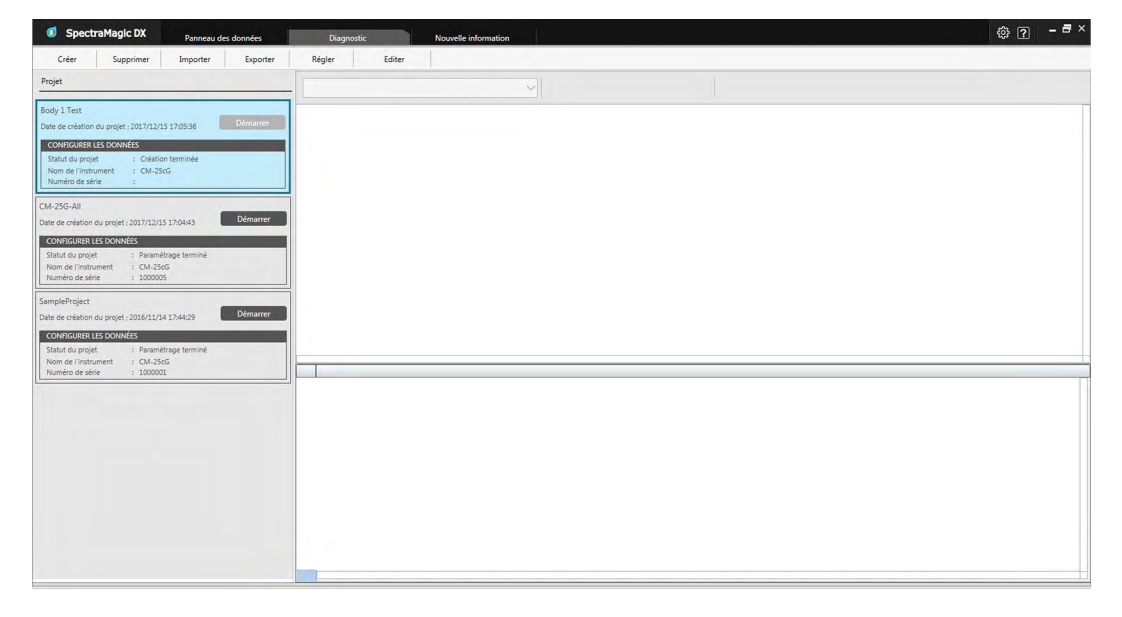

**2.** Cliquez sur [ Régler ] dans la barre d'outil de l'opération de diagnostic. La boîte de dialogue Paramétrage du projet apparaît, avec Régler mis en surbrillance dans la barre de procédure.

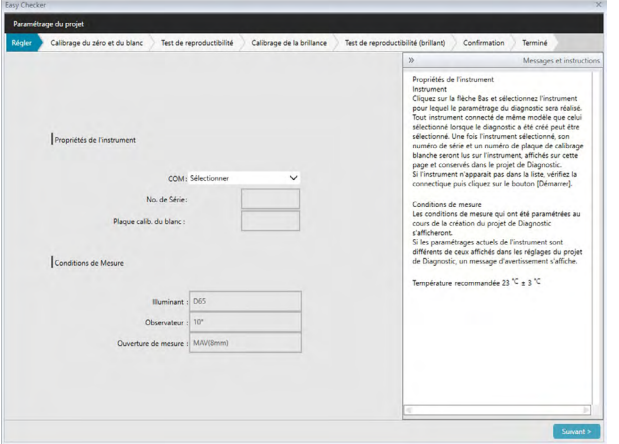

- **3.** Cliquez sur la flèche bas à côté des paramètres du port COM et sélectionnez le port COM auquel l'instrument pour initialiser le projet est raccordé. Les numéros de série de l'instrument et leur plaque de calibrage des blancs sont indiqués lorsque la connexion a réussi.
	- Seuls les instruments correspondant au modèle pour lequel le projet a été créé apparaissent dans la liste, même si d'autres modèles d'instrument sont connectés.
- **4.** Cliquez sur [ Suivant > ]. L'écran Paramétrage du projet : Calibrage du zéro et du blanc apparaît.

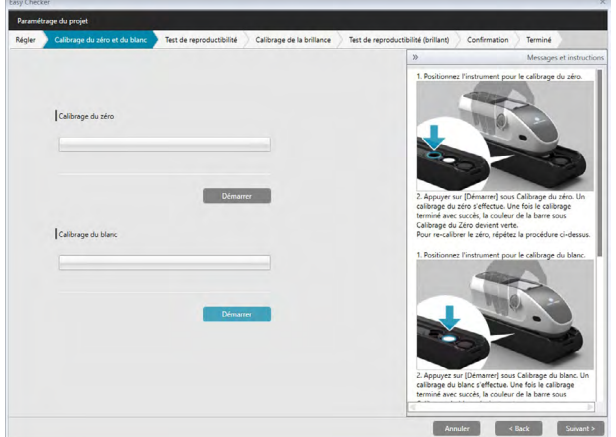

- **5.** Positionnez l'instrument pour un calibrage du zéro et cliquez sur [ Démarrer ] à la section Calibrage zéro. Un calibrage du zéro sera effectué (une barre d'avancement indique l'avancement). Une fois le calibrage du zéro terminé avec succès, la couleur de la barre deviendra verte avec l'indication « Le calibrage du zéro terminé. ». Si « Passer » était sélectionné pour le calibrage du zéro lors de la création du projet, il est possible de procéder au calibrage du blanc sans réaliser de calibrage du zéro.
- **6.** Positionnez l'instrument pour un calibrage des blancs et cliquez sur [Démarrer] à la section Calibrage du blanc. Un calibrage du blanc sera effectué (une barre d'avancement indique l'avancement). Une fois le calibrage du blanc terminé avec succès, la couleur de la barre deviendra verte avec l'indication « Le calibrage du blanc terminé. ».
	- L'opération est impossible sans procéder au calibrage.

**7.** Cliquez sur [ Suivant > ]. L'écran Paramétrage du projet : Test de reproductibilité apparaît, avec le numéro de la première vignette sélectionnée.

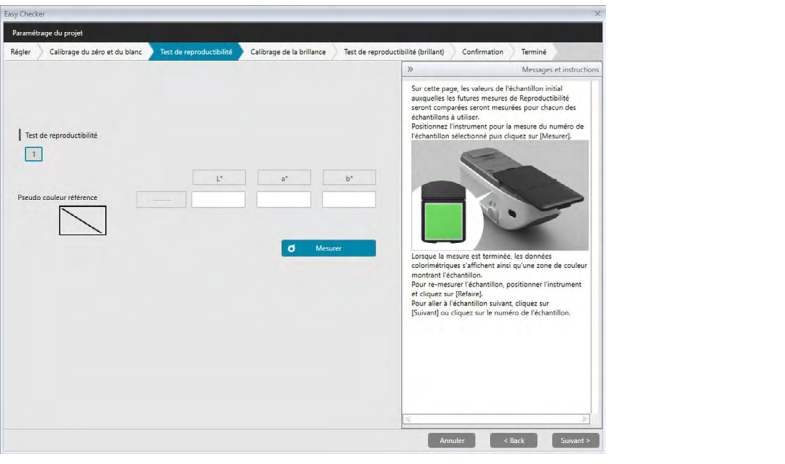

- 8. Positionnez l'instrument pour la mesure de la première tuile et cliquez sur **d** Mesurer . Le nombre de mesures spécifiées pour Nombre de répétition lors de la création du projet est pris, les résultats de la mesure sont indiqués et le patch de pseudo couleur prend la couleur de la tuile.
	- En cas d'erreur lors de la prise de mesures, cliquez sur  $\sigma$  Refaire et répétez les mesures.
	- Si le nombre d'échantillons correspondant à Couleur était supérieur à un lors de la création du projet, cliquez sur [ Suivant > ] ou sur le numéro d'échantillon de couleur et répétez l'étape 8 jusqu'à ce que tous les échantillons de couleur aient été mesurés.
- **9.** Cliquez sur [ Suivant > ]. L'écran Paramétrage du projet : L'écran Calibrage de la brillance apparaît.

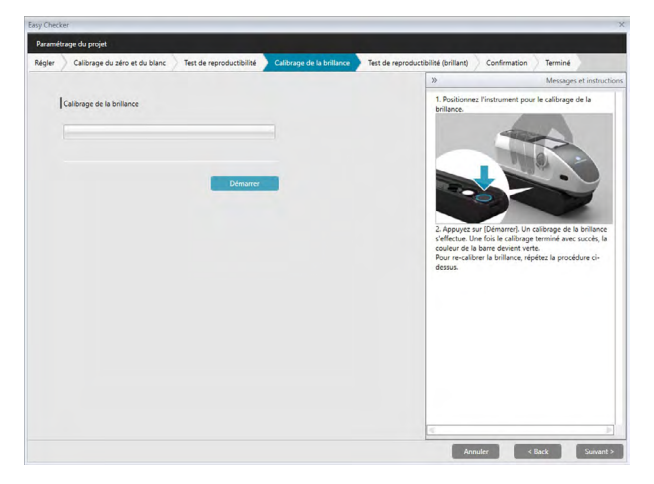

- **10.** Positionnez l'instrument pour un calibrage de brillance et cliquez sur [ Démarrer ]. Un calibrage de la brillance sera effectué (une barre d'avancement indique l'avancement). Une fois le calibrage de la brillance terminé avec succès, la couleur de la barre deviendra verte avec l'indication « Calibrage de la brillance terminé. ».
	- L'opération est impossible sans procéder au calibrage.

**11.** Cliquez sur [ Suivant > ]. L'écran Paramétrage du projet : Test de reproductibilité (brillant) apparaît, avec la première norme de brillance sélectionnée.

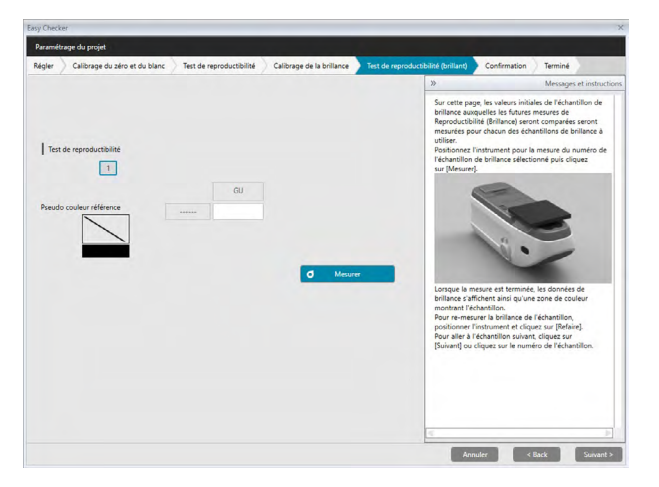

- **12.** Positionnez l'instrument sur le premier standard de brillance et cliquez sur **d** Mesurer . Le nombre de mesures spécifiées pour Nombre de répétition lors de la création du projet est pris, les résultats de la mesure sont indiqués et le patch de pseudo couleur prend la couleur de la norme de brillance.
	- En cas d'erreur lors de la prise de mesures, cliquez sur  $\sigma$  Refaire et répétez les mesures.
	- Si le nombre d'échantillons correspondant à Brillance était supérieur à un lors de la création du projet, cliquez sur [ Suivant > ] ou sur le numéro de norme de brillance et répétez l'étape 12 jusqu'à ce que tous les échantillons de brillance aient été mesurés.
- **13.** Cliquez sur [ Suivant > ]. L'écran Paramétrage du projet : Confirmation apparaît. Cliquez sur le Régler Résumé de la configuration affichant les résultats de l'initialisation (en faisant défiler si besoin).

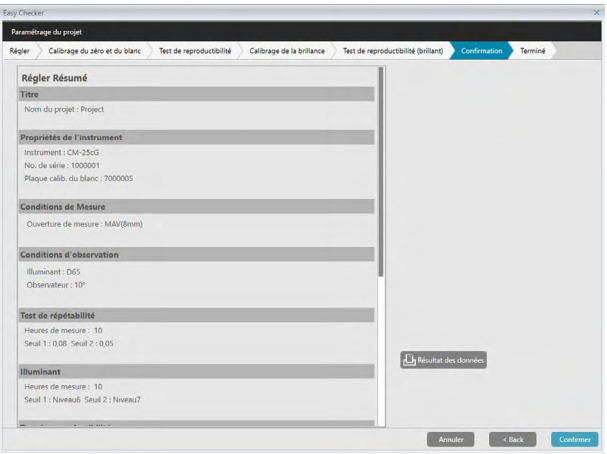

• Cliquez sur **B** Résultats pour imprimer le rapport. Une boîte de dialogue Aperçu avant impression prévisualisant l'impression apparaît. Pour imprimer, cliquez sur ; pour exporter une impression dans un fichier au format pdf, cliquez sur  $\left| \frac{1}{n} \right|$ .

**14.** Cliquez sur [ Confirmer ]. Les données d'initialisation pour le projet pour cet instrument seront enregistrées, et l'écran Paramétrage du projet : Terminé apparaît.

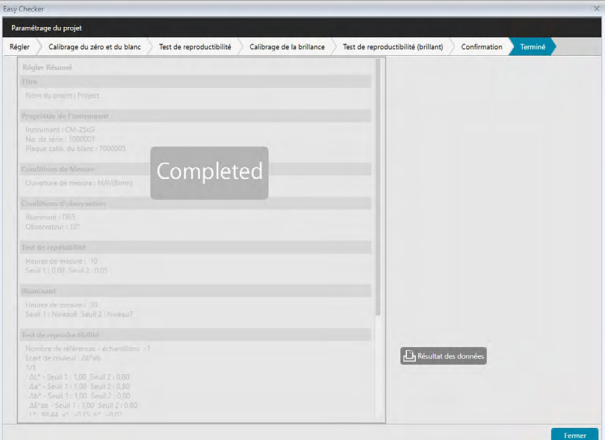

- **15.** Cliquez sur [ Fermer ] pour fermer la boîte de dialogue Paramétrage du projet.
- **16.** Le Statut du projet dans la colonne Projet passe alors à « Paramétrage terminé » et le bouton [ Démarrer ] correspondant au projet est activé.

## **4.2.3 Exécution d'un projet**

Lorsqu'un projet est exécuté, des mesures similaires à celles prises pour l'initialisation du projet sont prises et les résultats sont comparés aux résultats de l'initialisation du projet pour le contrôle du statut de l'instrument.

- Afin de garantir de meilleurs résultats, les mesures d'initialisation et toutes les mesures de diagnostic à réaliser par la suite doivent être prises dans des conditions de température et d'humidité identiques.
- **1.** Cliquez sur l'onglet de la fenêtre Diagnostic. L'écran SpectraMagic DX est remplacé par l'écran Diagnostic. Les projets créés précédemment apparaissent dans le colonne Projet. Le Statut du projet pour les projets qui ont été initialisés et peuvent être exécutés passe à « Paramétrage terminé ».

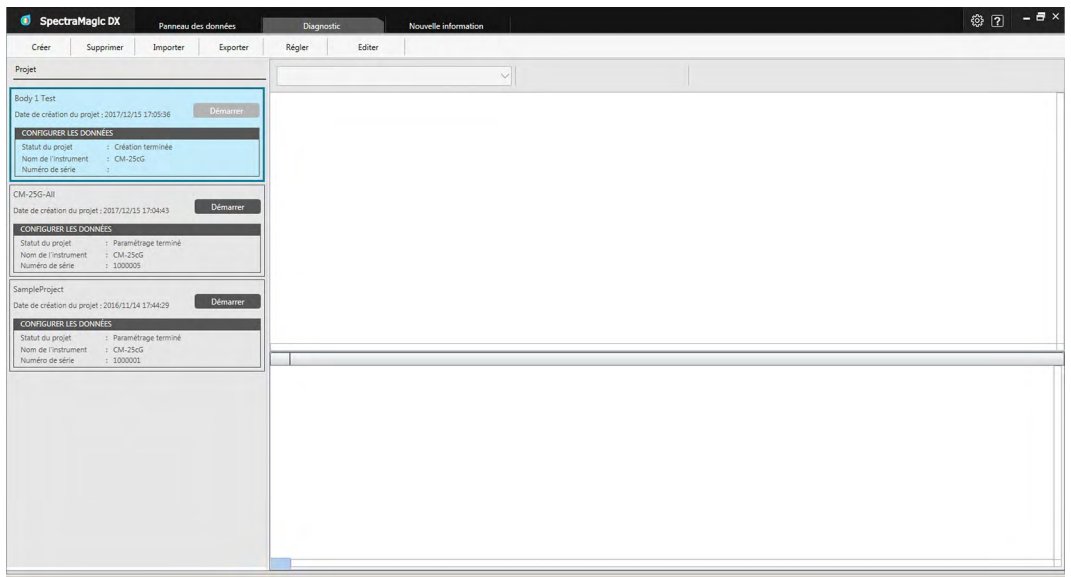

- **2.** Sélectionnez un projet dans la liste Projet en cliquant dessus (le cadre du projet passe au bleu une fois sélectionné) et cliquez sur Démarrer dans le cadre du projet. La boîte de dialogue Exécution du projet apparaît, avec Régler mis en surbrillance dans la barre de procédure. Si l'instrument pour lequel le projet était initialisé est connecté, il est sélectionné automatiquement dans le paramètre COM.
	- Un message d'erreur apparaît si l'instrument n'est pas connecté. Connectez l'instrument et mettez-le en marche et répétez l'étape 2.

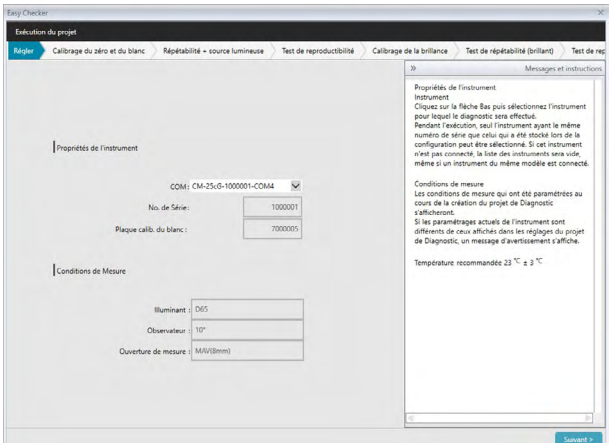

**3.** Cliquez sur [ Suivant > ]. L'écran Exécution du projet : Calibrage du zéro et du blanc apparaît.

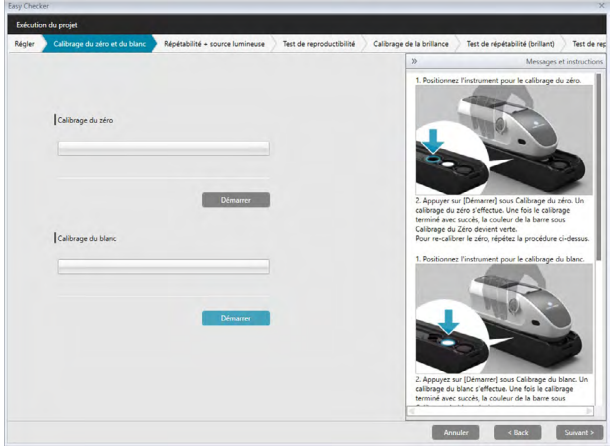

- **4.** Positionnez l'instrument pour un calibrage du zéro et cliquez sur [ Démarrer ] à la section Calibrage du zéro. Un calibrage du zéro sera effectué (une barre d'avancement indique l'avancement). Une fois le calibrage du zéro terminé avec succès, la couleur de la barre deviendra verte avec l'indication « Le calibrage du zéro terminé. ». Si « Passer » était sélectionné pour le calibrage du zéro lors de la création du projet, il est possible de procéder au calibrage du blanc sans réaliser de calibrage du zéro.
- **5.** Positionnez l'instrument pour un calibrage des blancs et cliquez sur [ Démarrer ] à la section Calibrage du blanc. Un calibrage du blanc sera effectué (une barre d'avancement indique l'avancement). Une fois le calibrage du blanc terminé avec succès, la couleur de la barre deviendra verte avec l'indication « Le calibrage du blanc terminé. ».
	- L'opération est impossible sans procéder au calibrage.
- **6.** Cliquez sur [ Suivant > ]. Répétabilité + source lumineuse apparaît.

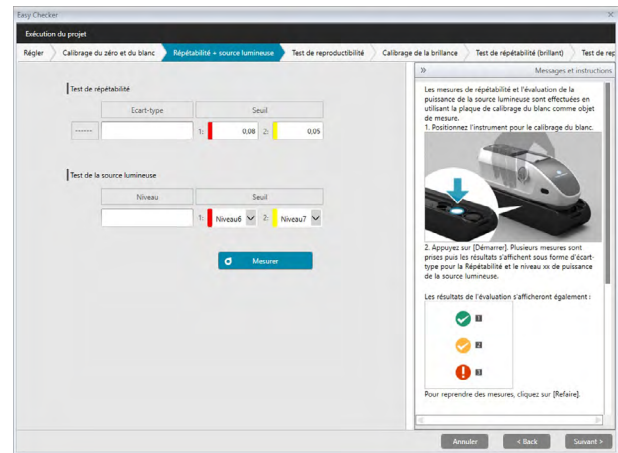

- **7.** Cliquez sur **d** Mesurer en positionnant l'instrument pour un calibrage des blancs. Le nombre de mesures défini pour la répétabilité et le test de source lumineuse xx est pris et les résultats sont affichés.
	- En cas d'erreur lors de la prise de mesures, cliquez sur de la Refaire les et répétez les mesures.
- **8.** Cliquez sur [ Suivant > ]. L'écran Exécution projet : Test de reproductibilité apparaît, avec le numéro de la première vignette sélectionnée.

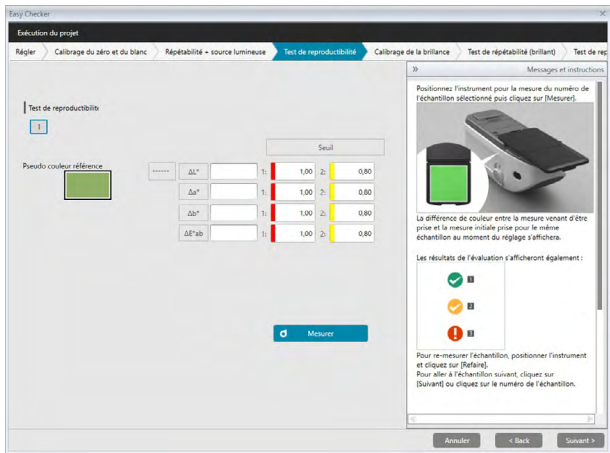

- **9.** Positionnez l'instrument pour la mesure de la première tuile et cliquez sur **d** Mesurer . Le nombre de mesures spécifiées pour Nombre de répétition lors de la création du projet est pris, les résultats de la mesure sont indiqués.
	- En cas d'erreur lors de la prise de mesures, cliquez sur  $\sigma$  Refaire et répétez les mesures.
	- Si le nombre d'échantillons correspondant à Couleur était supérieur à un lors de la création du projet, cliquez sur [ Suivant > ] ou sur le numéro d'échantillon de couleur et répétez l'étape 8 jusqu'à ce que tous les échantillons de couleur aient été mesurés.

**10.** Cliquez sur [ Suivant > ]. L'écran Exécution du projet : L'écran Calibrage de la brillance apparaît.

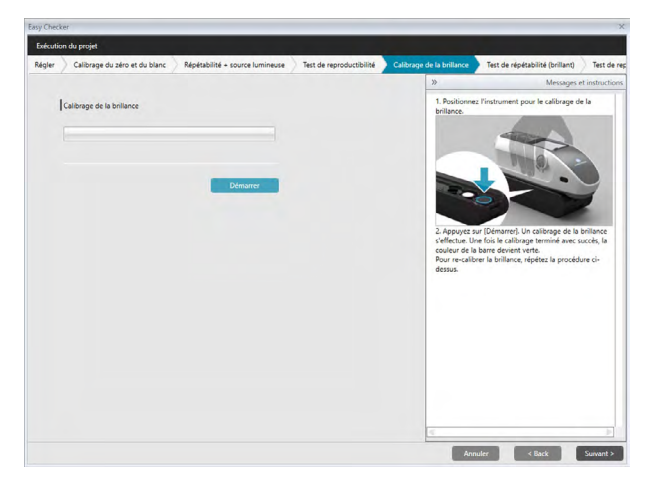

- **11.** Positionnez l'instrument pour un calibrage de brillance et cliquez sur [ Démarrer ]. Un calibrage de la brillance sera effectué (une barre d'avancement indique l'avancement). Une fois le calibrage de la brillance terminé avec succès, la couleur de la barre deviendra verte avec l'indication « Calibrage de la brillance terminé. ».
	- L'opération est impossible sans procéder au calibrage.
- **12.** Cliquez sur [ Suivant > ]. L'écran Exécution du projet : Test de répétabilité (brillant) apparaît, avec la première norme de brillance sélectionnée.

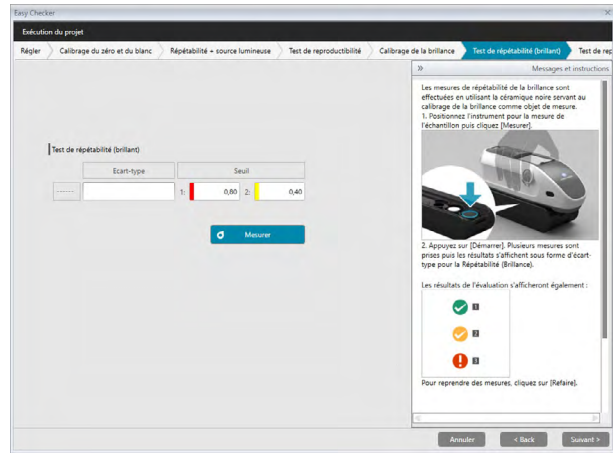

- **13.** Cliquez sur **d** Mesurer en positionnant l'instrument pour un calibrage des blancs. Le nombre de mesures défini pour la répétabilité et le test de source lumineuse est pris et les résultats sont affichés.
	- En cas d'erreur lors de la prise de mesures, cliquez sur de Refaire et répétez les mesures.
- **14.** Cliquez sur [ Suivant > ]. L'écran Exécution du projet : Test de reproductibilité (brillant) apparaît, avec la première norme de brillance sélectionnée.

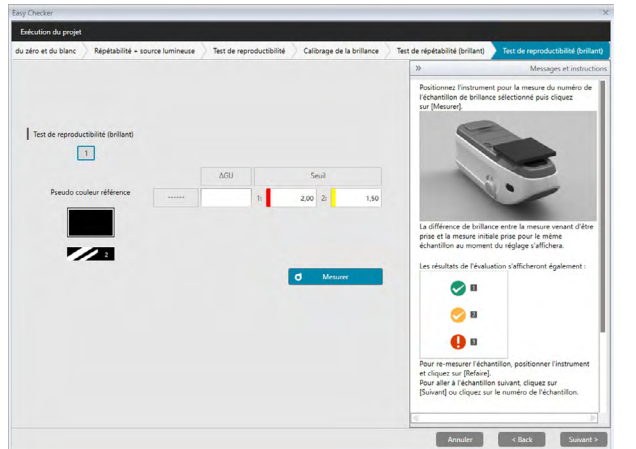

- **15.** Positionnez l'instrument sur le premier standard de brillance et cliquez sur  $\sigma$  Mesurer Le nombre de mesures spécifiées pour Nombre de mesures lors de la création du projet est pris et les résultats de la mesure sont indiqués.
	- En cas d'erreur lors de la prise de mesures, cliquez sur de la Refaire les et répétez les mesures.
	- Si le nombre d'échantillons correspondant à Brillance était supérieur à un lors de la création du projet, cliquez sur [ Suivant > ] ou sur le numéro de norme de brillance et répétez l'étape 12 jusqu'à ce que tous les échantillons de brillance aient été mesurés.
- **16.** Cliquez sur [ Suivant > ]. L'écran Exécution du projet : Confirmation apparaît. Vérifiez le Résumé de la configuration affichant les résultats de l'exécution y compris les tendances des mesures (en faisant défiler si besoin).

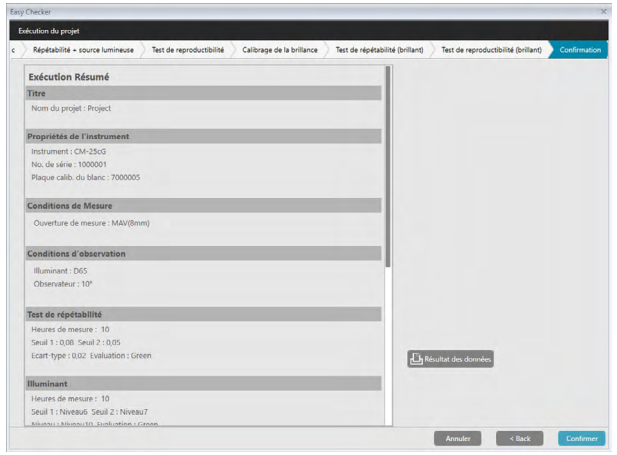

- Cliquez sur **D** Résultats pour imprimer le rapport. Une boîte de dialogue Aperçu avant impression prévisualisant l'impression apparaît. Pour imprimer, cliquez sur  $\Box$ ; pour exporter une impression dans un fichier au format pdf, cliquez sur  $\mathbf{a}$ .
- **17.** Cliquez sur [ Confirmer ]. Les données d'exécution pour le projet seront enregistrées, et l'écran Exécution du projet : Terminé apparaît.

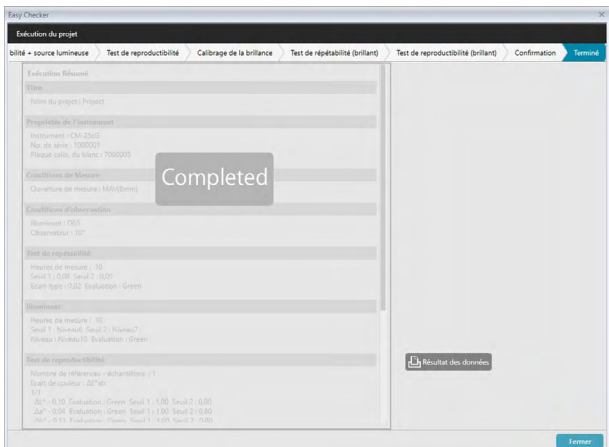

**18.** Cliquez sur [ Fermer ] pour fermer la boîte de dialogue Exécution du projet.

Les résultats de l'exécution sont ajoutés au graphique et à la liste dans la fenêtre Résultats.

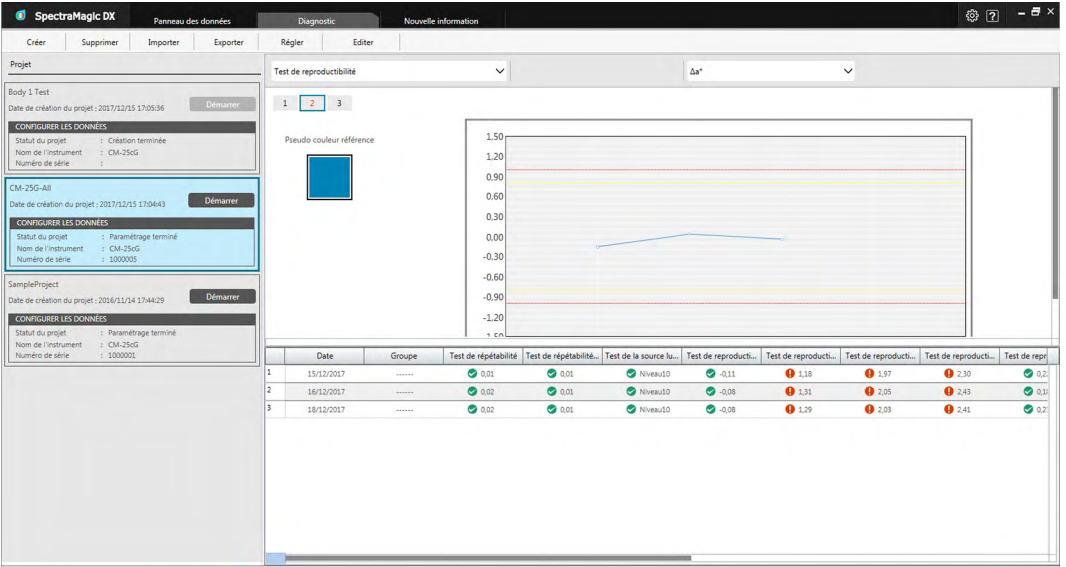

• Vous pouvez choisir les résultats à afficher à l'aide de la barre de sélection des résultats.

### **4.2.4 Suppression d'un projet**

Pour supprimer un projet, suivez la procédure indiquée ci-après.

- Avertissement : Lorsqu'un projet est supprimé, toutes les données associées à ce projet sont également supprimées.
- **1.** Sélectionnez un projet dans la liste Projet en cliquant dessus (le cadre du projet passe au bleu) et cliquez sur

[ Supprimer ] dans la barre d'outils de l'opération diagnostic.

- **2.** Une boîte de dialogue de confirmation s'affiche vous demandant de confirmer que vous souhaitez supprimer le projet sélectionné.
- **3.** Cliquez sur [ Oui ] pour supprimer le projet sélectionné. Le projet est supprimé immédiatement.
	- Même s'il y a des données associées au projet sélectionné, il n'y aura pas d'autre confirmation. Cliquez sur [ Oui ] lors de cette étape pour supprimer le projet et toutes les données associées.
	- Cliquez sur [ Non ] si vous ne souhaitez pas supprimer le projet.

### **4.2.5 Importer/exporter un projet**

Les projets peuvent être exportés et importés sous forme de fichiers. Les données qui peuvent être exportées avec un projet sont les données jusqu'à la dernière étape finalisée du projet (création, initialisation ou exécution).

#### **4.2.5.1 Importer un projet**

- **1.** Cliquez sur [ Importer ] dans la barre d'outil de l'opération de diagnostic. La boîte de dialogue Importer apparaît.
- **2.** Aller au dossier contenant le fichier du projet à importer (\*.dec).
- **3.** Sélectionnez le fichier de projet souhaité et cliquez sur [ Ouvrir ]. Le fichier sélectionné est importé et ajouté à la liste des projets.

### **4.2.5.2 Exporter un projet**

**1.** Cliquez sur [ Exporter ] dans la barre d'outil de l'opération de diagnostic. La boîte de dialogue Exporter apparaît.

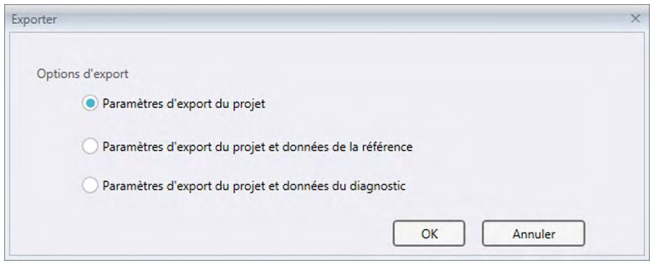

**2.** Sélectionnez le type d'exportation souhaité.

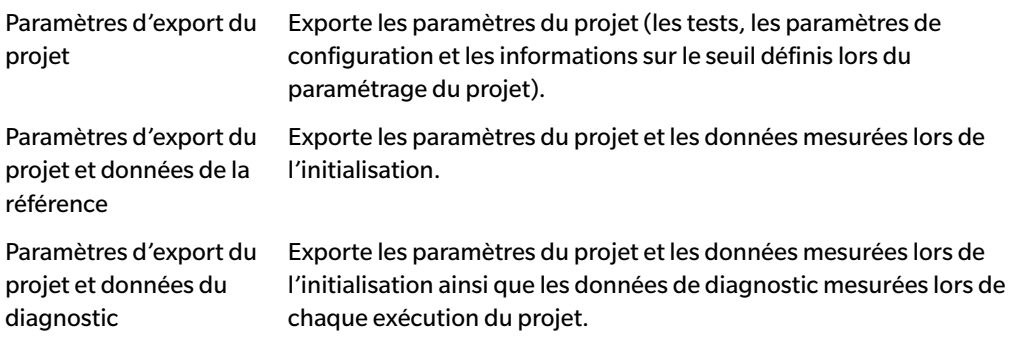

- **3.** Aller au dossier de destination du fichier du projet à exporter (\*.dec).
- **4.** Entrez le nom de fichier de projet souhaité et cliquez sur [ Enregistrer ]. Les données du projet sélectionné sont enregistrées avec le nom de fichier spécifié.

### **4.2.6 Editer un projet**

Un projet peut être modifié pour ajouter ou retirer des tests ou pour modifier les paramètres de configuration ou les valeurs de seuil.

- Si le projet est enregistré sous le même nom après l'édition, toutes les données d'initialisation et de diagnostic mesurées avec ce projet seront supprimées. Si l'édition est réalisée, il est recommandé d'enregistrer le projet sous un autre nom.
- **1.** Sélectionnez un projet à éditer dans la liste Projet (le cadre du projet passe au bleu) et cliquez sur [ Editer ] dans la barre d'outils de l'opération diagnostic.
- **2.** Le premier écran dans la boîte de dialogue Editer le projet s'affiche. L'écran est le même que le premier écran de la boîte de dialogue Paramétrage du projet, à ceci près que l'instrument n'est pas modifiable.
- **3.** Passez les différents écrans de la même manière que pour le Paramétrage du projet.
- **4.** Lorsque l'écran Confirmation a été atteint et que vous avez cliqué sur [ Confirmation ], la boîte de dialogue Confirmation du projet s'affiche, avertissant que la suppression du fichier projet supprimera toutes les données de diagnostic enregistrées pour le projet.
- **5.** Pour conserver les données de diagnostic présentes, cliquez sur [Enregistrer sous] et enregistrez le projet sous un autre nom.

Pour remplacer le projet et supprimer toutes les données d'initialisation et de diagnostic enregistrées associées à ce projet, cliquez sur [ Enregistrer ]. Pour annuler l'édition, cliquez sur [ Annuler ] dans la boîte de dialogue Confirmation du projet puis cliquez sur [ Annuler ] dans la boîte de dialogue Editer le projet.

# **CHAPITRE 5 SPÉCIFICATIONS**

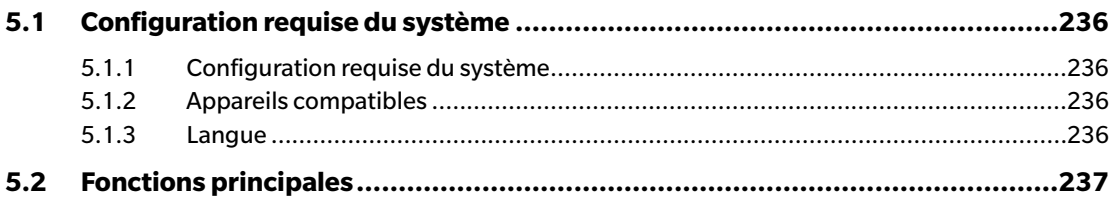

# <span id="page-237-0"></span>**5.1 Configuration requise du système**

### **5.1.1 Configuration requise du système**

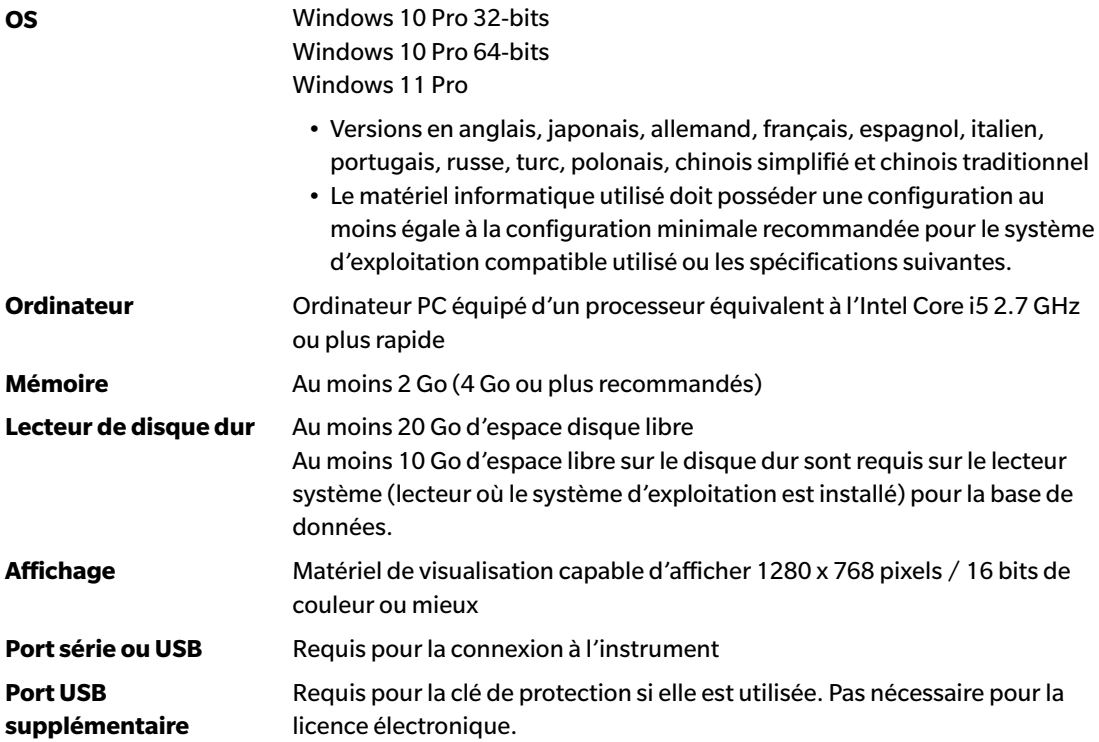

### **5.1.2 Appareils compatibles**

CM-M6, CM-25cG, CM-700d, CM-600d, CM-2600d, CM-2500d, CM-2500c, CM-2300d , CM-3700A, CM-3700A-U, CM-3600A, CM-3610A, CM-5, CR-5

### **5.1.3 Langue**

**Langue d'affichage** Anglais, japonais, allemand, français, espagnol, italien, portugais, russe, turc, polonais, chinois simplifié et chinois traditionnel (Sélectionnable après l'installation).

# **5.2 Fonctions principales**

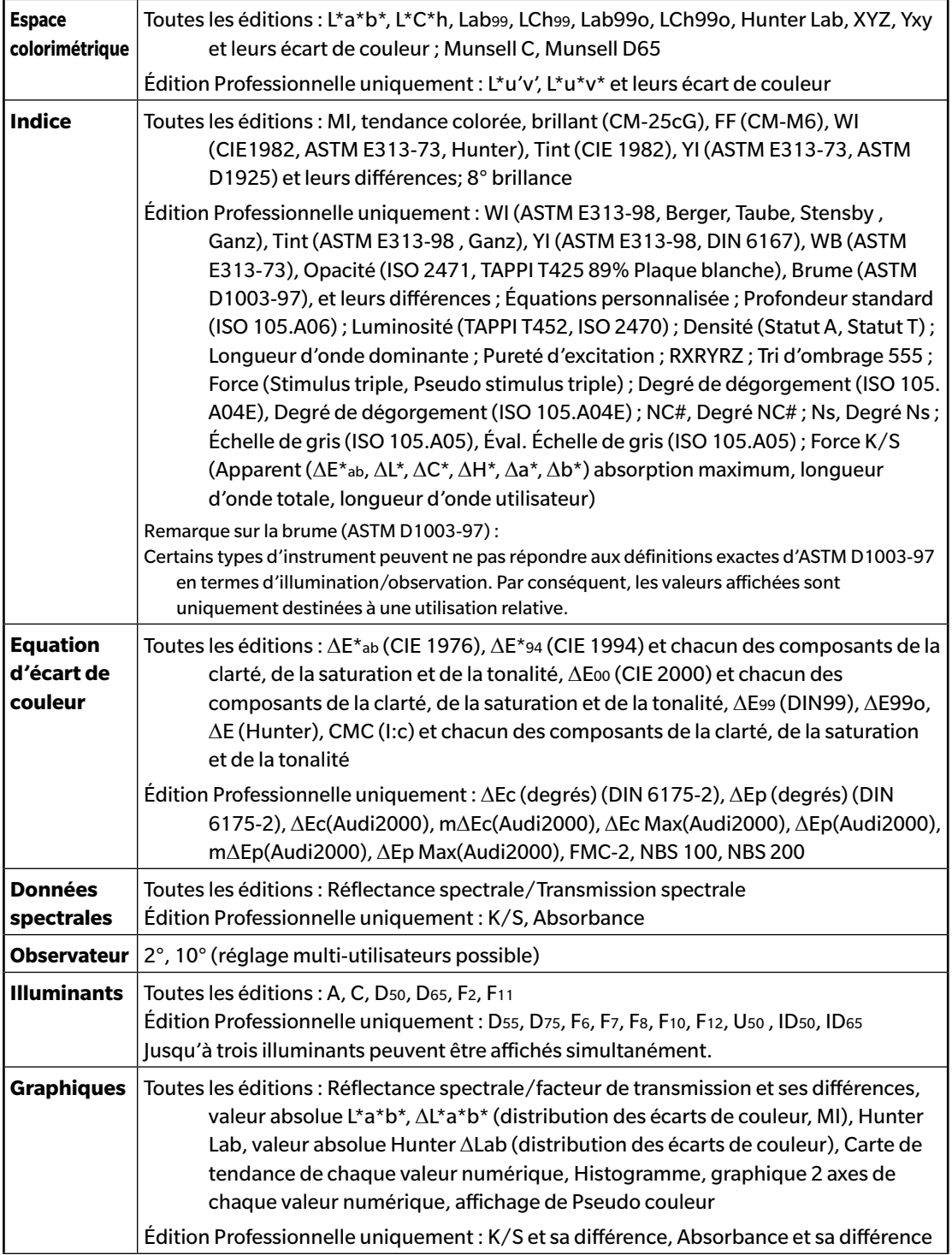

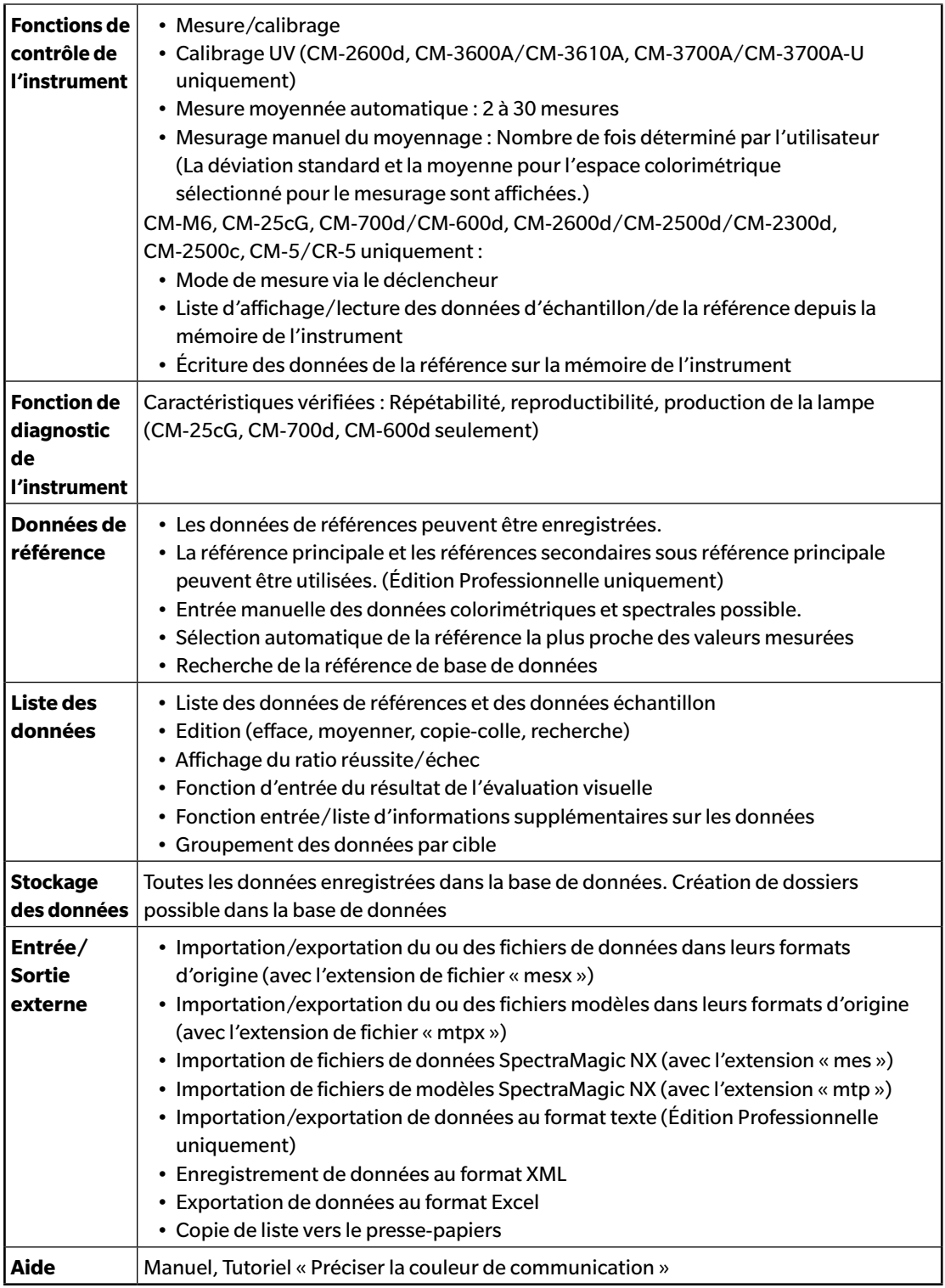

#### **< CAUTION >**

KONICA MINOLTA DÉCLINE TOUTE RESPONSABILITÉ POUR TOUT DOMMAGE RÉSULTANT DE L'UTILISATION INCORRECTE, DE LA MANIPULATION INAPPROPRIÉE, DE MODIFICATIONS NON AUTORISÉES, ETC. DE CE PRODUIT OU POUR TOUT DOMMAGE INDIRECT OU INCIDENT (Y COMPRIS MAIS SANS RESTRICTION À LA PERTE DE PROFITS COMMERCIAUX, À L'INTERRUPTION DE L'ACTIVITÉ, ETC. EN RAISON DE L'UTILISATION OU DE L'INCAPACITÉ À UTILISER CE PRODUIT.

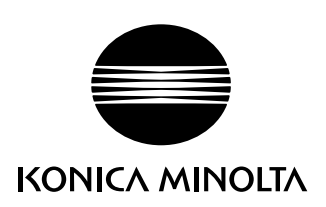